# SoftBank X02T User Guide 取扱説明書

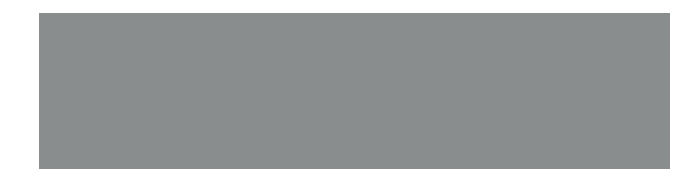

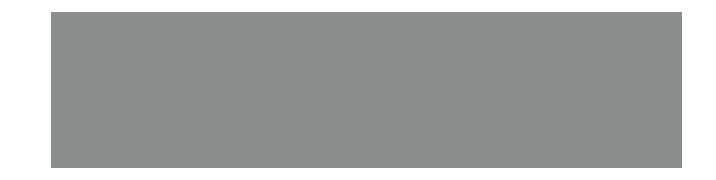

# SoftBank

# **Declaration of conformity**

We, **Toshiba Information Systems UK (Ltd), Mobile Communications Division**, of **Toshiba Court, Weybridge Business Park, Addlestone Road, Weybridge, KT15 2UL** declare under our sole responsibility that this product (X02T, Type (Model) Name TP5-J01) is in conformity with the following standards and/or other normative documents:

# **EN 301 511, EN 301 908-1, EN 301 908-2, EN 60950-1, EN 300 328, EN 300 440, EN 50360, EN 62209-1, EN 301 489-1, EN 301 489-3, EN 301 489-7, EN 301 489-17, and EN 301 489-24**

We hereby declare that all essential radio test suites, EMC & safety requirements have been carried out and that the above named product is in conformity to all the essential requirements of Directive 1999/5/EC.

The conformity assessment procedure referred to in Article 10(5) and detailed in Annex IV of Directive 1999/5/ EC has been followed with the involvement of the following Notified Body(ies):

**Cetecom GmbH, Im Teelbruch 116, 45219 Essen, Germany** 

# $C \in 0682$  ①

(day) (month) 2009

Hidehilo Hoka

Hidehito Koka Deputy Managing Director of TIU General Manager Mobile Communications Division

### General

- Do not attempt to dismantle the phone or any of its accessories. Only qualified service personnel should repair the phone and its accessories.
- Do not touch the phone, battery or AC charger with wet hands.
- Keep your Toshiba phone, and all parts and accessories, out of the reach of small children and pets. The SIM card and other small parts could present a choking hazard.
- Use only Toshiba approved batteries and accessories.
- The bundled battery and AC charger are only for use with your Toshiba phone. Do not use this battery or AC charger with any other device.
- Use of third party equipment (including batteries, cables and accessories) not manufactured or authorised by Toshiba may invalidate the warranty of your phone and adversely affect the operation of the phone.
- Before connecting your Toshiba phone to another device, read the supporting documentation to confirm that the other device is compatible.
- When using the headset, be careful not to listen at excessive volumes. Listening to loud sound levels may lead to hearing loss.
- It is recommended that pregnant and young women take precautions while in a call and keep the phone at a distance from their lower abdomen. For this situation, use of a handsfree kit is recommended.
- Your phone contains metal that may cause skin irritation.

### **Operating environment**

- Observe all local safety regulations regarding the use of mobile phones while driving.
- Pull off the road and park before making or answering a call.
- Do not stop on the hard shoulder of a motorway to answer or make a call, except in an emergency.
- If using an integrated hands-free device, make sure the phone is securely placed in its holder.
- Only qualified personnel should install the device in a vehicle. Faulty installation or service may be dangerous and may invalidate any warranty. For more information, consult your vehicle manufacturer or representative.
- Do not place objects, including either installed or portable wireless equipment, in the area over the airbag or in the airbag deployment area.
- Switch off your Toshiba phone when refuelling.
- Do not handle your Toshiba phone when operating machinery.
- Switch your Toshiba phone off if you are entering a hospital or health care facility. Medical equipment may be affected by phone usage.
- Switch your Toshiba phone off when travelling on an aircraft. The phone signal may interfere with systems in the aircraft. You are legally bound to comply with this recommendation.
- Switch your Toshiba phone off in any facility where posted notices prohibit phone usage. Always follow building regulations governing phone usage.
- Switch your Toshiba phone off when blasting is in progress, and observe all provided guidelines and regulations.
- Switch your Toshiba phone off in areas with potentially explosive atmospheres, such as fuel storage areas and spray paint facilities.
- Switch your Toshiba phone off when outdoors during an electrical storm.

• Keep your Toshiba phone away from fuel and chemicals.

### **Electronic devices**

- If you wear a pacemaker, or are in the company of someone who does, you should be aware that there is a small risk of mobile phone usage interfering with the operation of the pacemaker. You should contact your doctor, or the manufacturer of the pacemaker, for more information. If you have any reason to suspect that interference is taking place, switch off your phone immediately.
- Mobile phone usage may interfere with some hearing aids. If this happens, you should contact your service provider or doctor for further information.
- Mobile phone usage may interfere with the functionality of inadequately shielded medical devices. Consult a physician or the manufacturer of the device to ensure safe procedures are used.

• Mobile phone usage may interfere with the functionality of any inadequately shielded electronic system in a motor vehicle. Examples include airbags and fuel injection systems. You should contact the manufacturer of the vehicle or system to ensure that the system is properly shielded.

### **Battery safety**

- Only use batteries approved by Toshiba for use in this handset. There is a risk of explosion if the battery is replaced with an incorrect type.
- Only recharge the battery with the recommended charger supplied by Toshiba.
- Stop using the battery if you detect any abnormalities, such as odour, discolouration or heat during use, charging or storage.
- Do not use your Toshiba phone with a damaged battery.
- Do not short-circuit the battery. Accidental short-circuiting can occur when a metallic object causes a direct connection between the + and - terminals of the battery.
- Do not touch the battery terminals.
- Do not leave the battery in areas of extreme cold or heat.
- Never soak the battery in water or any other liquid.
- Never attempt to open the battery. The battery contains substances that may be harmful if swallowed or allowed to come into contact with unprotected skin.
- In the unlikely event of a battery leak, take care to keep the battery discharge away from your eyes and skin. If the leakage does come into contact with eyes or skin, flush thoroughly with clean water and consult a doctor.
- Do not dispose of the battery in a fire.
- Do not dispose of the battery in a regular waste container. The battery contains toxic chemicals and must be disposed of appropriately. Contact your local authorities for more information.

### **AC charger safety**

- Do not use a damaged or worn AC charger. The use of a damaged or worn AC charger could result in electric shock, burns or fire. Contact an authorised Toshiba service provider immediately to obtain a suitable replacement.
- Do not bend or twist the cable of the AC charger.
- Do not pull on the cable of the AC charger in order to remove the plug from a socket. Grasp the plug directly when unplugging the AC charger to avoid causing any damage to the cable.
- Do not touch the pins of the plug when connecting or disconnecting it from a power source.
- Do not place heavy objects on the AC charger.
- When the AC charger is not in use, disconnect it from the power source.

### **Emergency calls**

When making emergency calls from your Toshiba phone, ensure that the phone is switched on and in service.

Calls cannot be made to emergency services while data communication is being performed within a GSM area. Also, calls may not be able to be made to emergency services depending on the network services of some service providers.

**IMPORTANT:** You can make calls to  $\boldsymbol{\ell}$ emergency services when the SIM card is not inserted (if supported by the network), the SIM card is locked, the phone is locked, **Call Barring** is set, or **Fixed Dialing** is set.

There is no guarantee that a connection can be established in all countries and areas because operation of your phone differs depending on the wireless network, wireless signal and your setting status. Do not rely solely on your mobile phone when you need to make emergency calls.

# **Health and safety FCC notice**

This device complies with Part 15 of the FCC rules. Operation is subject to the following two conditions: (1) This device may not cause harmful interference, and (2) This device must accept any interference received, including interference that may cause undesired operation.

Changes or modifications not expressly approved by the party responsible for compliance could void the user's authority to operate the equipment.

### **Information to user**

This equipment has been tested and found to comply with the limits of a Class B digital device, pursuant to Part 15 of the FCC Rules. These limits are designed to provide reasonable protection against harmful interference in a residential installation. This equipment generates, uses and can radiate radio frequency energy and, if not installed and used in accordance with the instructions, may cause harmful interference to radio communications. However, there is no guarantee that interference will not occur in a particular installation; if this equipment does cause harmful interference to radio or television reception, which can be determined by turning the equipment off and on, the user is encouraged to try to correct the interference by one or more of the following measures:

- 1. Reorient/relocate the receiving aerial.
- 2. Increase the separation between the equipment and receiver.

- 3. Connect the equipment into an outlet on a circuit different from the outlet the receiver is currently connected.
- 4. Consult the dealer or an experienced radio/ TV technician for help.
	- **WARNING:** Changes or modifications not expressly approved by the manufacturer responsible for compliance could void the user's authority to operate the equipment. **!**

### **FCC RF exposure information**

Your Toshiba phone is a radio transmitter and receiver. It is designed and manufactured not to exceed the emission limits for exposure to radio frequency (RF) energy set by the Federal Communications Commission of the U.S. Government.

The guidelines are based on standards that were developed by independent scientific organisations through periodic and thorough evaluation of scientific studies. The standards include a substantial safety margin designed to assure the safety of all persons, regardless of age and health.

The exposure standard for wireless handsets employs a unit of measurement known as the Specific Absorption Rate, or SAR. The SAR limit set by the FCC is 1.6 W/kg. The tests are performed in positions and locations (e.g., at the ear and worn on the body) as required by the FCC for each model. The SAR value for this model handset when tested for use at the ear is

0.590 W/kg and when worn on the body, as described in this user guide, is 0.885 W/kg.

# **Body-worn operation**

This phone was tested for typical body-worn operations with the back of the phone kept at a distance of 1.5 cm from the body. To maintain compliance with FCC RF exposure requirements, use accessories that maintain a 1.5cm separation distance between your body and the back of the phone. The use of belt clips, holsters and similar accessories should not contain metallic components. The use of accessories that do not satisfy these requirements may not comply with FCC RF exposure requirements, and should be avoided. The FCC has granted an Equipment Authorization for this model handset with all reported SAR levels evaluated as in compliance with the FCC RF emission guidelines. SAR information on this model handset is on file with the FCC and can be found under the Display Grant section of https://fjallfoss.fcc.gov/oetcf/ eas/reports/GenericSearch.cfm after searching

on FCC ID WVS-TP5-J01 .

Additional information on Specific Absorption Rates (SAR) can be found on the Cellular Telecommunications & Internet Association (CTIA) website at http://www.phonefacts.net.

### **European RF Exposure Information**

Your Toshiba phone is a radio transmitter and receiver. It is designed not to exceed the limits for exposure to radio waves recommended by international guidelines. These guidelines were developed by the independent scientific organisation ICNIRP and include safety margins designed to assure the protection of all persons, regardless of age and health.

The guidelines use a unit of measurement known as the Specific Absorption Rate, or SAR. The SAR limit for mobile devices is 2 W/kg and the SAR value for this device when tested at the ear was 0.491 W/kg\*. As mobile devices offer a range of functions, they can be used in other positions, such as on the body as described in this user guide\*\*. In this case, the tested SAR value is 0.357 W/kg.

As SAR is measured utilising the device's highest transmitting power, the actual SAR of this device while operating is typically below that indicated above. This is due to automatic

changes to the power level of the device to ensure it only uses the minimum level required to reach the network.

The World Health Organization has stated that present scientific information does not indicate the need for any special precautions for the use of mobile devices. They state that if you want to reduce your exposure then you can do so by limiting the length of calls or using a 'hands-free' device to keep the mobile phone away from the head and body. Additional Information can be found on the website of the World Health Organization (http://www.who.int/emf).

\* The tests are carried out in accordance with international guidelines for testing.

\*\* Please see **FCC RF exposure information** for further information about body worn operations.

# **Health and safety Disposal**

The following information is only valid for EUmember states.

### **Disposal of products**

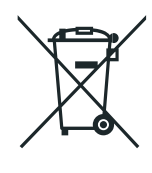

The crossed out wheeled dust bin symbol indicates that products must be collected and disposed of separately from household waste. Integrated batteries and accumulators can be disposed of with the product. They will be separated at the recycling centres.

The black bar indicates that the product was placed on the market after August 13, 2005. By participating in separate collection of

products and batteries, you will help to assure the proper disposal of products and thus help to prevent potential negative consequences for the environment and human health. For more detailed information about the collection and recycling programmes available in your country, please contact your local city office or the shop where you purchased the product.

### **Disposal of batteries and/or accumulators**

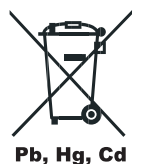

The crossed out wheeled dust bin symbol indicates that batteries and/or accumulators must be collected and disposed of separately from household waste.

If the battery or accumulator contains more than the specified values of lead (Pb), mercury (Hg), and/or cadmium (Cd) defined in the Battery Directive (2006/66/EC), then the chemical symbols for lead (Pb), mercury (Hg) and/or cadmium (Cd) will appear below the crossed out wheeled dust bin symbol.

By participating in separate collection of batteries, you will help to assure the proper disposal of products and batteries and thus help to prevent potential negative consequences for the environment and human health.

For more detailed information about the collection and recycling programmes available in your country, please contact your local city office or the shop where you purchased the product.

### General

You can greatly enhance the lifespan of your Toshiba phone, and the parts and accessories, by following the suggestions below.

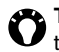

**TIP:** Maintaining your Toshiba phone, and the parts and accessories, in a good condition will help you fulfil the warranty obligations.

- Always use your Toshiba phone in the intended manner. Incorrect usage may affect performance.
- To avoid permanent damage to your Toshiba phone, use only Toshiba approved batteries and accessories.
- The bundled battery and AC charger are only for use with your Toshiba phone. Do not use this battery or AC charger with any other device. This could cause permanent damage to the device, battery or charger.
- Use of third party equipment (including batteries, cables and accessories) not manufactured or authorised by Toshiba may

invalidate the warranty of your phone and adversely affect the operation of the phone.

- Before connecting your Toshiba phone to another device, read the supporting documentation to confirm that the other device is compatible.
- Keep your Toshiba phone, and all parts and accessories, out of the reach of small children and pets.
- Do not allow your Toshiba phone, battery or accessories to come into contact with liquids or moisture. Moisture of any kind can corrode the electronic circuits. The manufacturer's warranty may become invalid if the phone or battery get wet due to misuse.
- Do not use or store your Toshiba phone in dusty or dirty locations.
- Do not use or store your Toshiba phone in hot areas. High temperatures will shorten the lifespan of the phone, damage the battery, and warp/melt internal circuits.

- Do not store your Toshiba phone in, or near, direct heat sources such as radiators. This could cause the battery to overheat and explode.
- Do not store your Toshiba phone in cold areas. A big difference between room temperature and the temperature in the phone can cause condensation to form inside the phone, damaging the electronic circuits.
- Do not place your Toshiba phone alongside computer disks, credit cards, travel cards and other magnetic media. Information contained on disks or cards may be affected by the phone.
- Do not expose your Toshiba phone to strong magnetic fields. This may cause temporary malfunction.
- Do not open your Toshiba phone unless absolutely necessary.
- Do not mishandle or abuse your Toshiba phone. Dropping the phone, or knocking or shaking it, can damage the internal circuits.
- Do not apply paint or other such substances to your Toshiba phone.
- Interference may affect the performance of your Toshiba phone. This is normal and the phone should operate as normal once you move away from the source of the interference.
- If your Toshiba phone, or any of the accessories, are not working as they should, please consult your dealer. They can provide you with the expert assistance you require.
- Do not attempt to disassemble your Toshiba phone. Only Toshiba authorised personnel should service the phone.
- When your Toshiba phone is set to vibrate, the vibration may cause the phone to move. Take care not to place the phone near a heat source or the edge of a high surface.
- Only use a soft, clean cloth to clean your Toshiba phone. Do not use chemicals, detergents, abrasive substances, or any liquids. Use a cotton swab to clean the camera lens.

- Do not use water to clean the touch screen.
- Keep the touch screen and tip of the stylus clean to avoid permanent damage.
- Keep sharp objects away from the touch screen to avoid it being scratched and damaged.
- For touch screen input, use only the included stylus or your finger. Use of other objects can damage the input panel and will void the warranty.
- If the tip of the stylus is damaged, do not use it. If you operate the touch screen with a damaged stylus, the touch screen may be damaged. When the stylus is damaged, please purchase a new one.
- Do not tap hard on the touch screen, as this may cause permanent damage to the screen.
- To avoid scratches on the touch screen, avoid placing your Toshiba phone with the touch screen facing downwards.
- It is recommended that you use the bundled stylus when pressing the **Reset button**.

### **Battery care and maintenance**

Your Toshiba phone is powered by a rechargeable Lithium ion (Li-ion) battery. The full performance of a new battery is achieved only after two or three complete charge and discharge cycles.

The battery can be charged and discharged hundreds of times, but it will eventually wear out. When the talk and standby times are noticeably shorter than normal, it is recommended that you buy a new battery.

- A new battery, or one that has not been used for a long time, could have reduced capacity during initial use.
- Do not leave the battery connected to the charger and power source for longer than necessary. This will result in repeated short charging, which will reduce battery performance and lifespan. Please disconnect the AC charger when the battery is full.

- Do not leave the battery in areas of extreme cold or heat. This could affect the performance of the battery.
- The battery has optimum performance in an ambient temperature of between +5 °C  $(+41 °F)$  and  $+35 °C$  ( $+95 °F$ ).
- Only remove the battery with the phone switched off.
- Do not leave the battery empty or disconnected for a long time, as this may cause data to be reset.
- If you are not going to use your phone for a long time, fully charge the battery, then switch off the phone. The phone should be stored in a dry place away from direct sunlight. Recharge the phone approximately every six months.
- Avoid repeated short charging. It is preferable to let the battery go flat and then recharge it completely.

### **Restarting your Toshiba phone**

If you have any problems, such as the phone freezing, restart the phone.

To restart your Toshiba phone:

- 1. Press and hold the **Power key**.
- 2. Tap **Power Off** to confirm powering off the phone.
- 3. Wait a few seconds, then press and hold the **Power key** for approximately two seconds to switch the phone on.
- 

**IMPORTANT:** If you restart your Toshiba phone, data that you have not saved will be lost.

### **Resetting your Toshiba phone**

If you still have problems after restarting your phone, you can reset the phone.

Resetting your Toshiba phone causes it to restart and adjusts memory allocation. Your phone will return to the same status as the last time you used it, though unsaved data may be lost.

To reset your Toshiba phone:

Using the stylus, press and hold the **Reset button**. The phone will switch on after resetting.

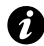

**IMPORTANT:** If you reset your Toshiba phone, data that you have not saved may be lost.

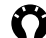

**TIP:** You can also reset your Toshiba phone by pressing the **Power key** for approximately 15 seconds.

If, after you have reset your Toshiba phone, there is still a problem:

1. Remove the battery (see **Getting started** for instructions).

2. Re-insert the battery, then switch on the phone (see **Getting started** for instructions).

### **Reinitialising your Toshiba phone**

For details of reinitialising your Toshiba phone, see **Master Clear** in **Settings**.

We recommend that you back up all of your data before reinitialising your Toshiba phone.

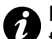

**IMPORTANT:** It is recommended that you frequently back up the data on your Toshiba phone.

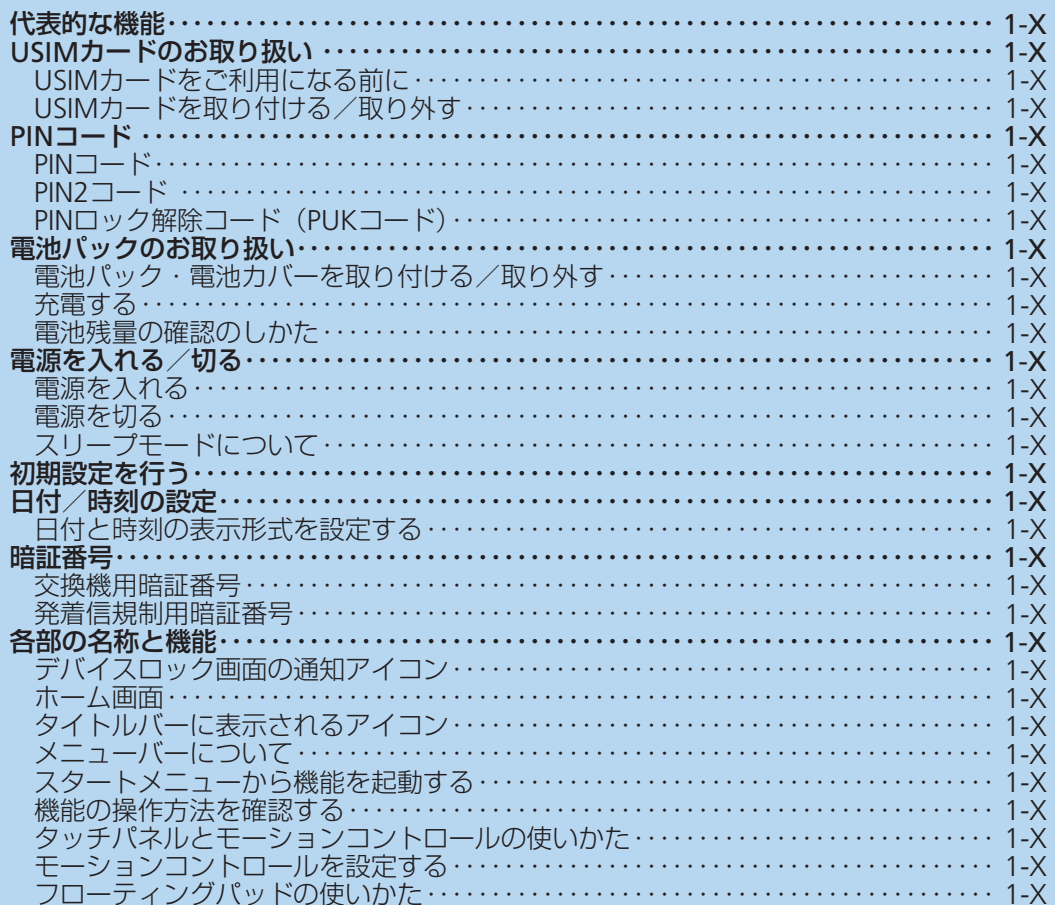

ご利用になる前に

# **代表的な機能**

**1** ご利用になる前に ことに こうしょう こうしょう

### 世界対応ケータイ(2-Xページ)

ソフトバンクが提携している海外の通信事業者(3G/GPRS/GSM ネットワーク)に接続して、海外でも音声電話やSMSなどを利用で きます。

### **(メール (5-Xページ))**

SMS/S!メール/電子メールに対応しています。会社や自宅のパソ コンと同じメールを送受信できます。

### Webブラウザ(6-Xページ)

Internet Explorer® Mobileでパソコン向けのWebページを閲覧できま す。

### (連絡先/PIM機能 (4-Xページ))

- 連絡先に名前や電話番号、メールアドレスなどの個人データを登録<br>- できます できます。
- 予定や仕事を登録してスケジュール管理ができます。<br>● メモを手書きで作成したりボイスメモを録音したりで
- メモを手書きで作成したりボイスメモを録音したりできます。

### カメラ(11-Xページ)

タッチパネルと専用のカメラボタンを利用した簡単な操作で静止画と 動画を撮影できます。

### 音楽や動画の再生(12-Xページ)

- Windows Media® Playerで音楽や動画を再生できます。音楽/動<br>- 画ファイルや再生リストをパソコンのライブラリと同期させること 画ファイルや再生リストをパソコンのライブラリと同期させること ができます。
- Kinoma Playを使用して、本機やWeb上にある音楽やビデオ、写真<br>• などを再生できます、登録したサイトの最新情報をRSSIIーダーで などを再生できます。登録したサイトの最新情報をRSSリーダーで 確認したり、ポッドキャストで映像/ラジオ番組を視聴したりでき ます。

### オフィスアプリケーション(8-Xページ)

WordやExcel、PowerPoint®のファイルやPDFファイルを閲覧できま す。WordやExcelファイルは編集することもできます。

### ワイヤレスLAN機能(9-Xページ)

自宅や会社、公衆無線LANサービスのアクセスポイントからインター ネットにアクセスできます。

### Bluetooth®機能(9-Xページ)

Bluetooth®対応のパソコンやヘッドセットなどと接続できます。

### パソコンとのデータ同期(7-Xページ)

ActiveSyncまたはWindows Mobile®デバイスセンターを使って、本 機とパソコンとの間で電子メールや連絡先、予定表、仕事、メモ、 Internet Explorer®のお気に入りなどを同期させることができます。

### モーションコントロール(1-Xページ)

- ●本機を縦/横に持ち替えることで、縦/横画面表示を切り替えるこ<br>- とができます。 とができます。
- ●本機を振る(シェイク)操作であらかじめ指定した動作を実行した<br>- C 本機の背面を2回たたく操作でタスクマネージャーを起動した り、本機の背面を2回たたく操作でタスクマネージャーを起動した りできます。

### フローティングパッド(1-Xページ)

パソコンのマウス操作と同じようにポインタを動かすフリーカーソル パッドと、上下左右キーでカーソルを移動するマルチファンクション パッドを利用できます。

### その他の便利な機能(15-Xページ)

- [いつもNAVI」で、現在地を確認して周辺情報を検索したり、目的<br>- 地までのナビゲーションや乗換案内を利用したりできます。 地までのナビゲーションや乗換案内を利用したりできます。
- 国語辞書や英和・和英辞書を利用できます。<br>● Marketplaceから好みのアプリケーションを
- Marketplaceから好みのアプリケーションをダウンロードして本機<br>- にインストールすることができます。 にインストールすることができます。

### オプションサービス(2-Xページ)

- **転送電話サービス**:かかってきた電話をあらかじめ指定した番号へ<br>- 転送します。 転送します。
- <mark>留守番電話サービス</mark>:電話に出られないとき、留守番電話サービス<br>- センターで伝言メッセージをお預かりします。 センターで伝言メッセージをお預かりします。
- <mark>割込通話サービス</mark>:通話中にかかってきた電話を受けることができ<br>• ます. <sup>※</sup> ます。※
- グループ通話サービス:複数の相手と同時に通話したり、相手を切<br>- り替えながら通話できます. \* り替えながら通話できます。
- **発着信規制サービス**:電話の発信と着信を状況に合わせて制限でき<br>- ます ます。
- <mark>国際電話設定サービス</mark>:国際電話会社の番号を設定できます。<br>● **発信者番号通知サービス**:お客様の雷話番号を相手に通知する
- 発信者番号通知サービス:お客様の電話番号を相手に通知する/し<br>- ないを設定できます。 ないを設定できます。
- ※ 別途お申し込みが必要です。

# **USIMカードのお取り扱い**

# **USIMカードをご利用になる前に**

USIMカードは、お客様の電話番号や連絡先などの情報が記憶された ICカードです。本機のご利用にはUSIMカードが必要です。

- USIMカードには、連絡先やSMSを保存できます(4-X、5-Xページ)。<br>● USIMカードに保存したデータは、ほかのUSIMカード対応ソフトバ
- USIMカードに保存したデータは、ほかのUSIMカード対応ソフトバ<br>- ンク携帯電話でもご利用いただけます。 ンク携帯電話でもご利用いただけます。
- USIMカードを他社製品のICカードリーダーなどに挿入して故障し<br>- たときは、お客様で自身の青任となります。当社では青任を負いか たときは、お客様ご自身の責任となります。当社では責任を負いか ねますのであらかじめご注意ください。
- IC部分はいつもきれいな状態でご使用ください。<br>● お手入れは乾いた柔らかい布などで拭いてくださ
- ●お手入れは乾いた柔らかい布などで拭いてください。<br>● LISIMカードにラベルなどを貼り付けないでください
- USIMカードにラベルなどを貼り付けないでください。故障の原因<br>- となります。 となります。
- USIMカードに関するその他の内容については、USIMカードに付属<br>- の取扱説明書をご覧ください。 の取扱説明書をご覧ください。

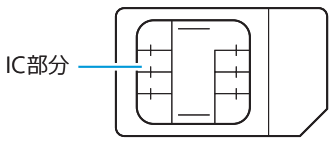

**1**

### USIMカードのお取り扱い

- **1**
- USIMカードの所有権は当社に帰属します。
- ●紛失・破損によるUSIMカードの再発行は有償となります。
- ●解約の際は、USIMカードを当社にご返却ください。
- ●お客様からご返却いただいたUSIMカードは、環境保全のためリ サイクルされます。
- USIMカードの仕様、性能は予告なしに変更する可能性がありま す。ご了承ください。
- ●お客様がUSIMカードに登録された情報内容は、控えを取ってお かれることをおすすめします。登録された情報内容が消失した 場合の損害につきましては、当社では責任を負いかねますので あらかじめご了承ください。
- USIMカードやソフトバンク携帯電話(USIMカード挿入済み) を盗難・紛失された場合は、必ず緊急利用停止の手続きを行っ てください。詳しくは、お問い合わせ先(16-Xページ)までご 連絡ください。

# **USIMカードを取り付ける/取り外す**

USIMカードの取り付け/取り外しは、本機の電源を切り、電池カバー と電池パックを取り外してから行います。

### **USIMカードを取り付ける**

- q IC部分を下にして、USIMカードを図の向きでUSIMカード スロットの奥まで差し込む
	- 電池カバーと電池パックの取り外しかたについては、「電池パッ クを取り外す」(1-Xページ)を参照してください。

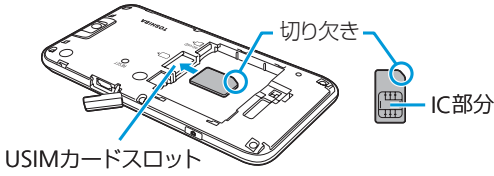

**USIMカードを取り外す**

■■ USIMカードスロットからUSIMカードをゆっくり引き抜く

- USIMカードを取り扱うときは、IC部分に触れたり、傷つけない ようにご注意ください。また、USIMカードを無理に取り付けた り取り外そうとすると、USIMカードが壊れることがありますの でご注意ください。
- ●取り外したUSIMカードをなくさないようにご注意ください。

USIMカードには、PINコード/PIN2コードと呼ばれる2種類の暗証番 号があります。大切な暗証番号ですので、忘れないように別にメモな どに取り、他人に知られないように保管してください。

- PINコード/PIN2コードは変更できます(13-Xページ)。<br>● お買い トげ時はPINコード/PIN2コードとも「9999」に
- ●お買い上げ時はPINコード/PIN2コードとも「9999」に設定され<br>- ています。 ています。

# **PINコード**

第三者による本機の無断使用を防ぐための4~8桁の暗証番号です。 PINコード設定を有効にしている場合は、電源を入れたときにPINコー ドを入力しないと本機を使用できません。

# **PIN2コード**

オンラインサービスなどで個人認証が必要な場合に入力する4~8桁 の暗証番号です。

# **PINロック解除コード(PUKコード)**

PINコードまたはPIN2コードの入力を3回続けて間違えると、PINロッ クまたはPIN2ロックが設定されます。PINロック解除コード(PUKコー ド)を入力すると、PINロックは解除されます。PUKコードとPINロッ ク解除方法については、お問い合わせ先 (16-Xページ)までご連絡 ください。

● 間違ったPINロック解除コードを10回続けて入力すると、USIM カードがロックされ、本機が使用できなくなります(USIMロッ ク)。USIMカードがロックされた場合は、所定の手続きが必要 となります。お問い合わせ先(16-Xページ)までご連絡ください。

# ■PINコード ■ 電池パックのお取り扱い

お買い上げ時は、電池パックは十分に充電されていません。必ず充 電してからお使いください。

●本機の電池パックはリチウムイオン電池を使用しています。使用時<br>- 間にともなって下図のように徐々に雷圧が下がる性質があります。 間にともなって下図のように徐々に電圧が下がる性質があります。

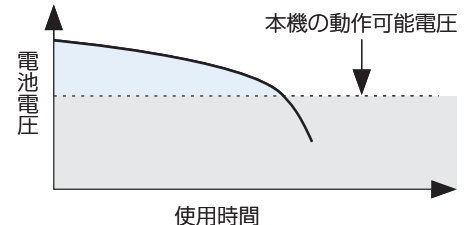

- 高温環境や低温環境では性能が低下し、使用時間が短くなります。<br>- また、高温下での使用は電池パックの寿命を短くすることがありま また、高温下での使用は電池パックの寿命を短くすることがありま す。
- 電池パックは使用しなくても長期保管しておくと徐々に放電してい<br>- きます、目に10%〜20%、半年で約半分程度の自然放電をします。 きます。月に10%~20%、半年で約半分程度の自然放電をします。
- ●電池パック単体で保管する場合は、電池パックの端子部がショート<br>- LitrUNようにケースなどに入れて、なるべく乾燥した涼しいところ しないようにケースなどに入れて、なるべく乾燥した涼しいところ で保管してください。このとき、あまり充電されていない状態で保 管することをおすすめします。
- ●電波の弱い場所での通話や圏外表示での待受、カメラ撮影や動画再<br>- 生など消費電流の大きい機能の連続使用により、電池の消耗が多く 生など消費電流の大きい機能の連続使用により、電池の消耗が多く なります。
- ●利用可能時間は充電・放電の繰り返しにより徐々に短くなります。<br>- 利田可能時間が短くなったら新しい電池パックをお買い求めくださ 利用可能時間が短くなったら新しい電池パックをお買い求めくださ  $\mathcal{L}$
- ●環境保護のため、不要になった電池パックは、端子部を絶縁するた<br>- めにテープを貼るかポロ袋に入れてソ**フトバンクショップ**またはロ めにテープを貼るかポリ袋に入れてソフトバンクショップまたはリ サイクル協力店にお持ちください。電池パックを分別回収している 市町村の場合は、その条例に従って処分してください。
- ●衝撃を与えたり、落としたりしないでください。

**1**

### 電池パックのお取り扱い

### 電池パック・電池カバーを取り付ける/ 2 電池カバーを上に持ち上げて取り外す **取り外す**

- ●電池パックと電池カバーの取り付け/取り外しは、電源を切ってか<br>- ら行ってください. ら行ってください。
- ●電池カバーの取り付け/取り外しは、本機のディスプレイなどが傷<br>- つかないよう、手に持って行ってください。 つかないよう、手に持って行ってください。

### **電池パックを取り付ける**

- 外部接続端子キャップを開け(①)、電池カバーの突起部を 押さえながら矢印の方向にスライドさせる(②)
	- ●外部接続端子キャップを開ける際は、ツメを利用して、矢印の 方向に開けてください。
	- ●外部接続端子キャップを閉めたまま電池カバーをスライドさせ ると、破損する恐れがありますのでご注意ください。

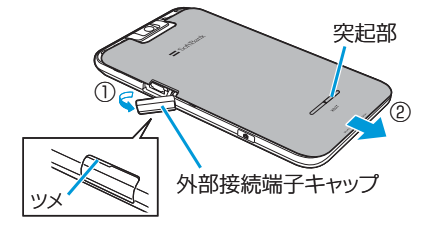

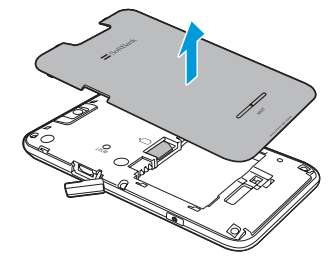

- 8 電池パックを取り付ける
	- ●電池パックの⊕⊝が表示されている面を上にして、電池パッ クの金属端子を本機の金属端子に合わせてから、矢印の方向に はめ込みます。

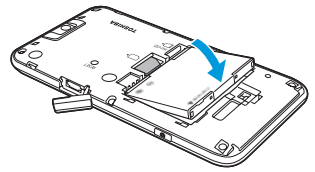

### r外部接続端子キャップを開け(③)、電池カバーを約2mm<sup>開</sup> けた状態で本機の溝に合わせる(④)

●外部接続端子キャップを開ける際は、ツメを利用して、矢印の 方向に開けてください。

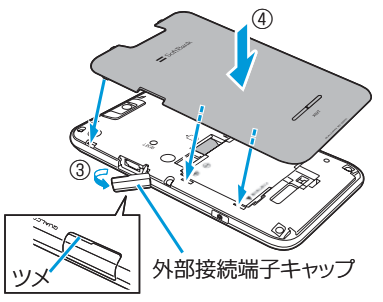

■5 電池カバーを矢印の方向にスライドさせ(⑤)、外部接続端 子キャップを閉める(⑥)

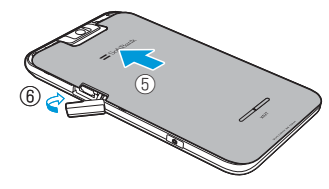

### **電池パックを取り外す**

- 外部接続端子キャップを開け(①)、電池カバーの突起部を 押さえながら矢印の方向にスライドさせる(②)
	- 外部接続端子キャップを開ける際は、ツメを利用して、矢印の 方向に開けてください。
	- 外部接続端子キャップを閉めたまま電池カバーをスライドさせ ると、破損する恐れがありますのでご注意ください。

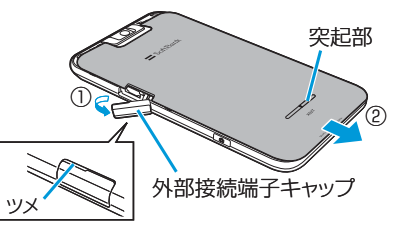

2 電池カバーを取り外し(③)、電池パックを取り外す(4) 電池パックの取り外し用ツメを利用して、矢印の方向に持ち上 げて取り外します。

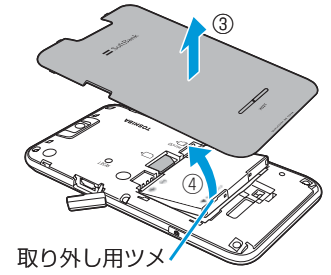

# **充電する**

●お買い上げ時は、電池パックは十分に充電されていません。必ず充<br>- 雷してからお使いください。 電してからお使いください。

### 充電時のご注意

- ●必ず本機に電池パックを取り付けて充電してください。<br>● 木機を使用しながら充電すると、充電が完了するまで時
- ●本機を使用しながら充電すると、充電が完了するまで時間がかかっ<br>- たり、充電が完了しなかったりすることがあります。また、データ たり、充電が完了しなかったりすることがあります。また、データ 通信や通話など消費電流の大きい機能を連続して使用すると、充電 中でも電池が減り続け、電池切れに至る場合があります。 電池ハックのお取り扱い<br>●お買い上げ時は、電池パックは十分に充電されていません。必ず充<br>-電してからお使いください。<br>そのこ注意<br>●必ず本機に電池パックを取り付けて充電してください。 インタンタイプタイプタイプタイプタイプタイプタイプタ<br>-本機を使用しながら充電すると、充電が完了するまで時間がかかっ 外部指<br>たり、充電が完了しなかったりすることがあります。また、データ microl<br>たり、充電が完了しなかったりすることがあります。また
- 充電中は本機やACアダプタ (別売) が温かくなることがありますが、<br>- 故障ではありません。木機が温かくなったとき、安全のため一時的 故障ではありません。本機が温かくなったとき、安全のため一時的 に充電を停止することがあります。本機が極端に熱くなる場合は、 直ちに使用を中止してください。
- 以下の場合、充電エラーになりお知らせLEDが赤色に点滅します。<br>・充電電圧が高くなった場合 ・充電電圧が高くなった場合
	- •雷池パックが渦充雷/渦放雷した場合
	- ・5時間以上たっても充電が完了しなかった場合

充電エラーになると、起動中の機能が終了し、キー操作が制限され ます。充電器を取り外すか電池パックを取り外してください。

### **ACアダプタ(別売)を使って充電する**

ACアダプタ(別売)と付属の充電microUSB変換アダプタを使って充 電する方法を説明します。

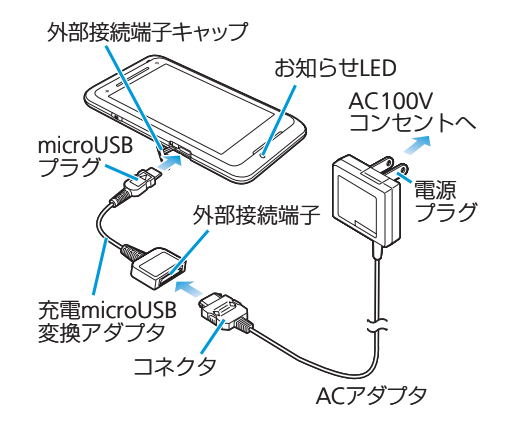

- q ACアダプタのコネクタを、充電microUSB変換アダプタの 外部接続端子に差し込む
	- 矢印の表記面を上にしたコネクタを、ラベル面を上にした外部 接続端子に水平に差し込みます。

w本機の外部接続端子キャップを開け、充電microUSB変換ア ダプタのmicroUSBプラグを差し込む

microUSBプラグは、刻印がある面を上にして水平に差し込み • ます。

### 8 ACアダプタの雷源プラグをコンセントに差し込む

- 充電中はお知らせLEDが赤く点灯します。 •
- 充電が完了すると、お知らせLEDが消灯します。 •

**1**

**1**

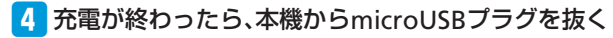

- t充電microUSB変換アダプタの外部接続端子からACアダプ タのコネクタを抜く
	- コネクタの両脇にあるリリースボタンを押しながら、水平に引 き抜いてください。

### 6 ACアダプタの電源プラグをコンセントから抜く

- 本機の電源を切った状態で充電を開始すると、お知らせLEDが赤 く点灯するまでしばらく時間がかかることがあります。
- ACアダプタ(別売)は家庭用AC100〜240Vの電源に対応して います。
- ACアダプタ(別売)のプラグは日本国内用です。 •
- 海外での充電に起因するトラブルについては、当社は責任を負 いかねますのであらかじめご了承ください。

### **PC接続用USBケーブルを使って充電する**

本機とパソコンを付属のPC接続用USBケーブルで接続して、本機を 充電することができます。

- パソコンとの接続のしかたは、7-Xページを参照してください。<br>● パソコン Fに「新しいハードウェアの検索ウィザードの開始」通
- パソコン上に「新しいハードウェアの検索ウィザードの開始」画面<br>- または「同期セットアップウィザード」画面が表示される場合があ または「同期セットアップウィザード」画面が表示される場合があ ります。パソコンと同期(7-Xページ)せず充電のみ行いたい場合は、 「キャンセル」を選択してください。
- PC接続用USBケーブルで充電しながらパケット通信をご利用にな<br>- るには、ISB接続の設定をマスストレージモードにします。詳しく るには、USB接続の設定をマスストレージモードにします。詳しく は、「PCへのUSB接続」(14-Xページ)を参照してください。

# **電池残量の確認のしかた**

ホーム画面のタイトルバーに電池残量の目安を示すアイコンが表示さ れます。

電池レベルアイコンをタップすると、電池残量をより詳しく確認でき ます。

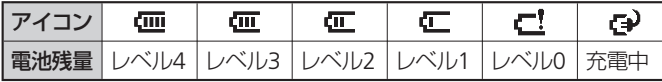

### **電池が切れそうになると**

電池アラームが鳴り、警告メッセージが表示されて少したつと、自動 的に電源が切れます。警告メッセージが表示されたら、すぐに使用中 のデータを保存し、充電を始めてください。

●電池切れの状態で充電を開始すると、電源を入れてもすぐに起 動しないことがあります。その場合は、本機の電源を切ったま ま充電し、しばらくしてから電源を入れてください。

# **電源を入れる/切る**

#### **1 電源を入れる**

ご利用になる前に ことに こうしょう こうしょう

■■本機が1回振動し、お知らせLEDが緑色に点灯するまで<sup>6</sup>を 押したままにする(約2秒) お知らせLEDは緑色に点灯したあと消えます。 「TOSHIBA」が表示されて少したつと、Windows®画面が表示さ

れ、続けてデバイスロック画面が表示されます。

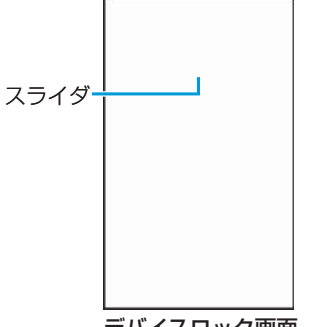

デバイスロック画面

### 2 スライダを左または右になぞってデバイスロックを解除する

ホーム画面が表示されます。

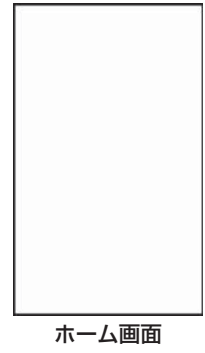

### **はじめて電源を入れたとき**

お買い上げ後、はじめて本機の電源を入れたときや、マスタークリア 後に再起動したときは、画面に表示される指示に従って、初期設定を 行います (1-Xページ)。

### **電波状態を確認する**

タイトルバーに電波の受信状態を示すアイコンが表示されます。 が表示されたときは、サービスエリア外か電波の届かない場所に います。

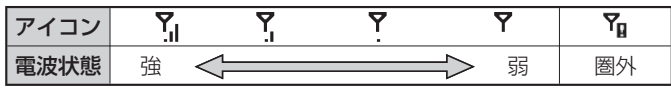

●本機は世界対応ケータイのため、電源を入れた直後は対応して いるネットワークの検索に時間がかかることがあります。検索 中は、が表示されます。

# **電源を切る**

■電源OFF確認画面が表示されるまで、<sup>@</sup>を押したままにする

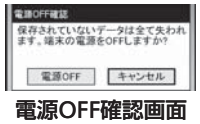

2 「電源OFF」をタップする

本機の電源が切れます。

# **スリープモードについて**

本機を一定時間操作しなかったときは、自動的にディスプレイの表示 が消えてスリープモードになります。スリープモード中は、お知らせ LEDが緑色に点滅します。

操作中に@を押してもスリープモードになります。

スリープモードを解除して操作画面に戻るには、回を押してデバイス ロックを解除します。

### **スリープモードLED設定**

スリープモード中であることを示す緑色のお知らせLEDを点滅させる かどうか設定できます。

q「スタート」➡「設定」➡「システム」➡「スリープモードLED 設定」➡「On」/「Off」➡「OK」

# **初期設定を行う**

はじめて本機の電源を入れたときやマスタークリア(13-Xページ) 後に再起動したときは、画面の指示に従って初期設定を行います。

### 1 Windows Mobile画面をタップする

● 画面のどこをタップしてもかまいません。

### 2 画面の補正をする

● 指またはスタイラスペンを使って、画面の指示に従ってタップ します。

### 日付と時刻を設定する

- タイムゾーンが「GMT+9 東京、大阪」になっていることを 確認します。
- ●日付欄の▼をタップして表示されるカレンダーから、今日の日 付を選択します。
- 時、分、秒のそれぞれをタップして選択(反転)し、▼/▲で 時刻を合わせます。

### <mark>4</mark>「次へ」をタップする

初期設定が完了し、ホーム画面が表示されます。

# **日付/時刻の設定**

■■「スタート」➡「設定」➡「時計とアラーム」➡「時刻」タブ 時刻設定画面が表示されます。

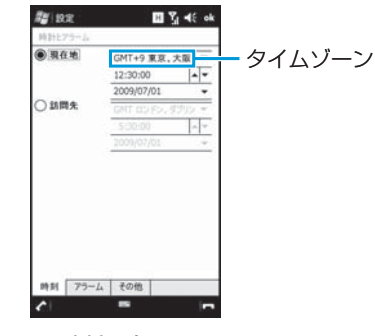

時刻設定画面

### 2 「現在地」をタップし、タイムゾーン、現在時刻、日付を設定する

- タイムゾーンが「GMT+9 東京、大阪」になっていることを 確認します。
- ●時、分、秒のそれぞれをタップして選択(反転)し、▼/▲で 時刻を合わせます。
- ●日付欄の▼をタップして表示されるカレンダーから、今日の日 付を選択します。

### 8 「OK」⇒「はい」

# **日付と時刻の表示形式を設定する**

### **日付の表示形式を設定する**

q「スタート」➡「設定」➡「システム」➡「地域」➡「日付」タブ

### 2 短い形式および長い形式を選択する

- [区切り記号] 欄をタップして、記号を入力して変更できます。
- 画面上部の「サンプル」欄で、変更後の表示イメージを確認で きます。

8 「OK」をタップする

### **時刻の表示形式を設定する**

- q「スタート」➡「設定」➡「システム」➡「地域」➡「時刻」タブ
- 2 時刻の形式を選択する
	- 「区切り記号」欄をタップして、記号を入力して変更できます。
	- 画面上部の「サンプル」欄で、変更後の表示イメージを確認で きます。

8 「OK」をタップする

# **交換機用暗証番号**

ご契約時の4桁の暗証番号で、オプションサービスを一般電話から操 作する場合や、インターネットの有料情報申し込みに必要な番号です。

# **発着信規制用暗証番号**

ご契約時の4桁の暗証番号で、発着信規制の設定を行う場合に必要な 番号です。発着信規制用暗証番号は変更できます(14-Xページ)。 入力を3回間違えると、発着信規制サービスの設定変更ができなくな ります。この場合、発着信規制用暗証番号と交換機用暗証番号の変更 か必要となりますので、ご注意ください。詳しくは、お問い合わせ先 (16-Xページ)までご連絡ください。

# **各部の名称と機能**

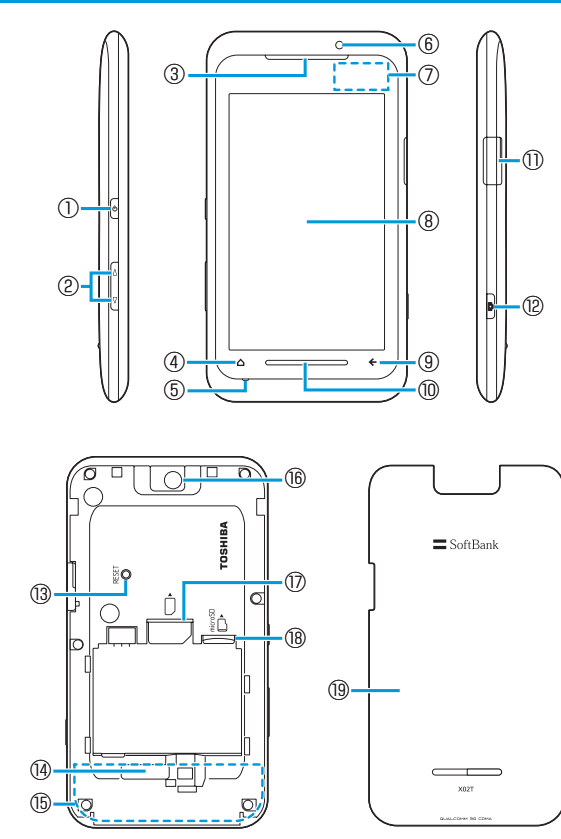

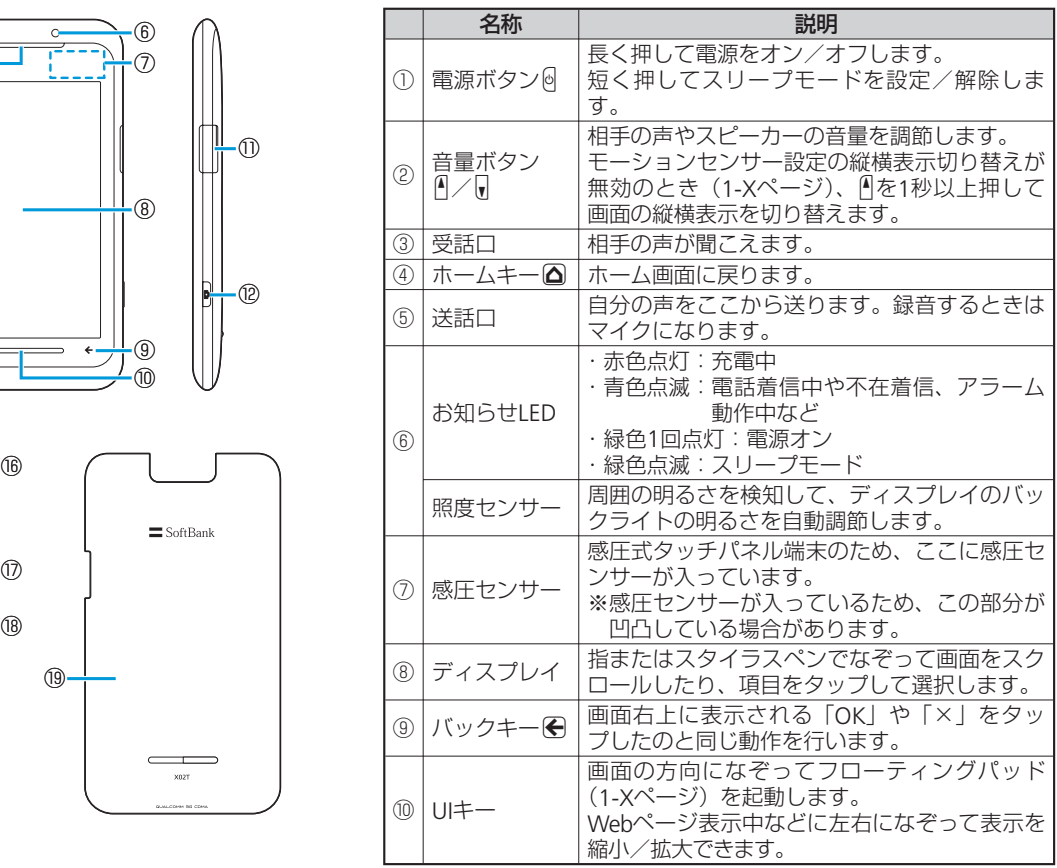

 $\overline{\mathbf{1}}$ ご利用になる前に**1** ご利用になる前に

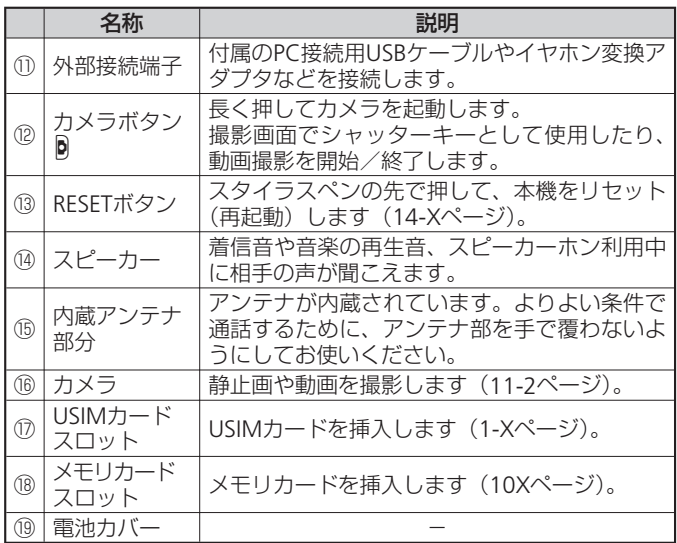

# **デバイスロック画面の通知アイコン**

デバイスロック画面に通知アイコンが表示されているとき、通知ア イコンを左または右になぞって、不在着信や新着メールなどを確認 できます。

各通知アイコンの右側には通知の件数、スライダの右側には総件数 が表示されます。

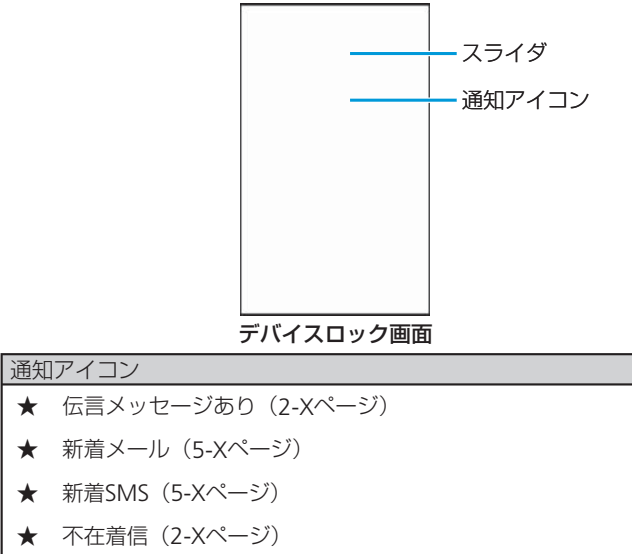

- **★ 予定アラーム (4-Xページ)**
- ★ <以下保留>

このような こうしょう

**1**

### 各部の名称と機能

### **1 ホーム画面**

本機の電源を入れてデバイスロックを解除すると (1-Xページ)、ホー ム画面が表示されているときは△を押す か、「スタート」➡「Today」をタップして、ホーム画面に戻ること ができます。

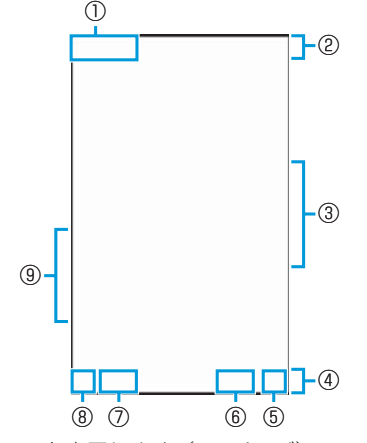

- (1) スタートメニューを表示します (1-Xページ)。
- ② **タイトルバー** (1-Xページ)

本機の状態を示すアイコンが表示されます。

③ 拡大パネル

ホーム画面で選択中の項目が拡大表示されます。拡大パネルの右 側には、選択中の項目の情報やオプションが表示されます。

④ メニューバー(1-Xページ)

起動中のプログラムや表示中の画面に対応するボタンが表示され ます。

- ⑤ 通話を終了します。または、表示中の画面を閉じてホーム画面に 戻ります。
- ⑥ 選択中の項目に対応するボタンが表示されます。
- ⑦ 連絡先一覧(4-Xページ)を表示します。
- ⑧ 電話画面(2-Xページ)を表示します。
- ⑨ ★/★が表示されているとき、拡大パネルを左右になぞって選択 中の項目の表示を切り替えることができます。
	- ●ホーム画面を横画面表示にすると、拡大パネルに追加の情報や オプションを表示させることができます。

### **ホーム画面から機能を起動する**

■■ホーム画面を指またはスタイラスペンで上下にスクロール して、選択したい項目を拡大パネルに移動する

● 項目を直接タップして拡大パネルに移動することもできます。

2 拡大パネルで選択中の項目をタップする

対応する機能が起動します。

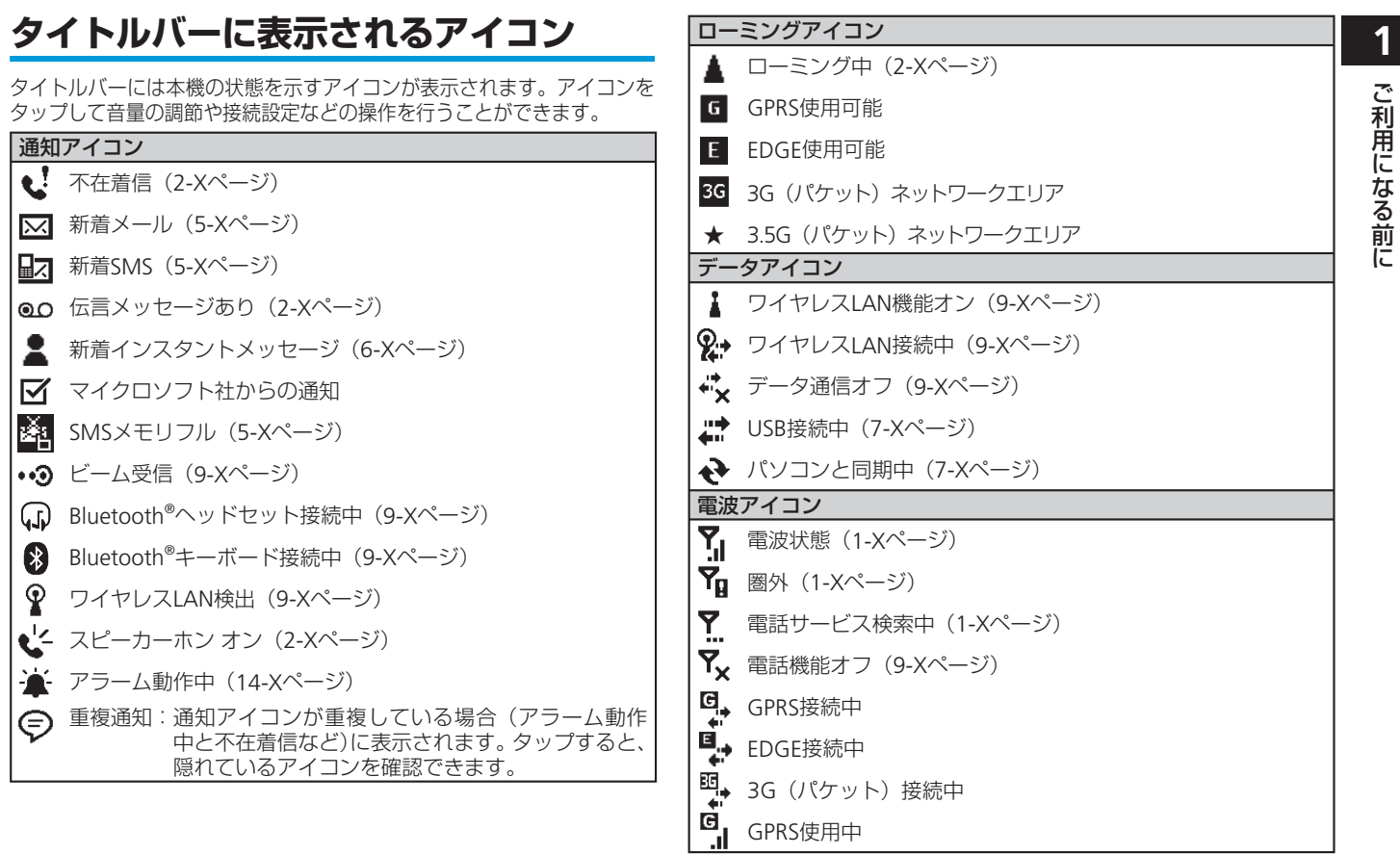

このような こうしょう

### 各部の名称と機能

EDGE使用中

۹, 眄. 3G (パケット) 使用中

 $\mathcal{C}_{\text{d}}$ 音声通話(2-Xページ)

- $\vec{v}_\text{d}$ データ通信接続中
- 通話保留中 (2-Xページ)

**そつ** USIMカード未挿入 (1-Xページ)

#### 音量アイコン

マナーモード(バイブ)(2-Xページ)

スピーカーオフ(2-Xページ)

■ <<br />
スピーカーオン (2-Xページ)

### 電池レベルアイコン

**【Ⅲ** 電池レベル (1-Xページ)

**【→**】充電中 (1-Xページ)

### 閉じる/OKボタン

- ホーム画面以外の操作画面に表示されるアイコンです。
- 表示中の画面を閉じます。すべての画面を閉じるとホーム画  $\mathbf x$ 面に戻ります。
- ★ 表示されている内容を確認して画面を閉じます。
- プログラムを起動したあと、「×」や「OK」をタップして画面 を閉じてもプログラムは起動したままになっています。とくに Internet Explorer® Mobileが起動したままになっていると、自動 でインターネットに再接続されることがありますのでご注意く ださい。起動したプログラムは、タスクマネージャーを使って 終了します (14-Xページ)。

# **メニューバーについて**

メニューバーには、起動中のプログラムや表示中の画面に対応するボ タンが表示されます。ボタンをタップすると、そのとき利用できる機 能やメニューを呼び出すことができます。

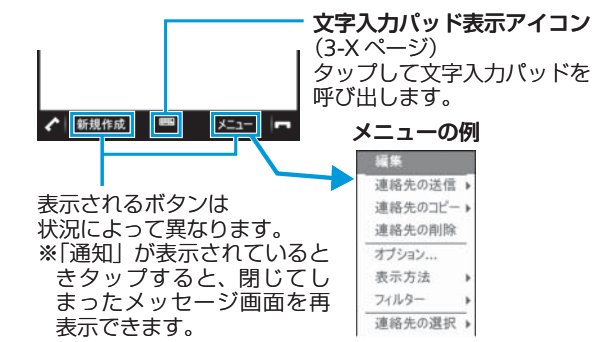
# **スタートメニューから機能を起動する**

スタートメニューから本機に登録されているプログラムや機能を起動 したり、本機の設定を変更したりできます。

■ タイトルバーの■または画面タイトル部分(ホーム画面で は「スタート」)をタップする

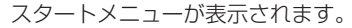

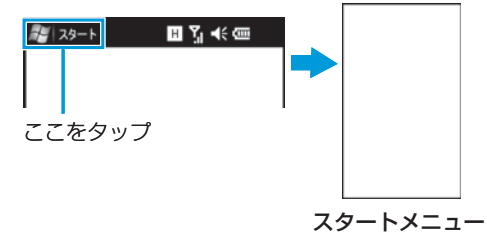

- 2 指またはスタイラスペンで画面を上下になぞってスクロー ルし、起動したい機能/項目をタップする
- ●スタートメニューの各項目については、「機能一覧」(16-Xページ) を参照してください。
- ●本書では、スタートメニューを表示する操作(■)を以下のよ うに表記します。 「スタート」➡

### **スタートメニューの項目を並べ替える**

■■ スタートメニューで移動したい項目をタップしたままにす る

ポップアップメニューが表示されます。

2「先頭へ移動」/「下へ移動」をタップする

<以下保留>

### 各部の名称と機能

# **機能の操作方法を確認する**

### **本機のヘルプを利用する**

起動中の機能や表示している画面に応じたヘルプを表示することがで きます。

### **■「スタート」⇒「ヘルプ」**

ヘルプ画面が表示されます。

● ヘルプ画面で以下の機能を利用できます。

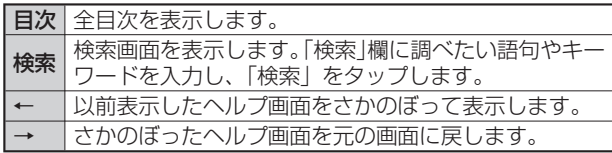

# 2 確認したい項目をタップする

# **「お使いになる前に」を利用する**

本機の基本的な機能や設定の概要を確認できます。本機を使い始める 前に目を通しておかれることをおすすめします。

### ■「スタート」⇒「お使いになる前に」

目次画面が表示されます。

# 2 確認したい項目をタップする

説明画面が表示されます。

● アンカーをタップすると<u>、その項目の設定画</u>面が表示されます。

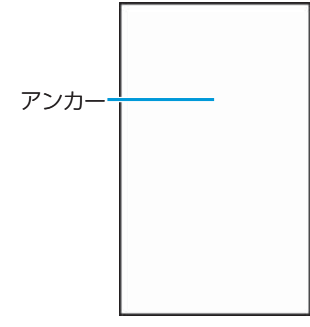

# **オンラインヘルプを利用する**

本機からWindows Mobileのオンラインヘルプを参照できます。

q「スタート」➡「Internet Explorer」➡★➡★➡「Explore Windows Mobile」

# **タッチパネルとモーションコントロール の使いかた**

本機のディスプレイはタッチパネルになっており、指またはスタイラ スペンで直接触れて操作します。また、本機の向きや動きを検知する モーションセンサーによって、本機を縦または横に持ち替えたり、振っ たり、たたいたりして、画面表示を切り替えたり、機能を起動したり できます(モーションコントロール)。

# **タッチパネル利用上のご注意**

- 以下の場合はタッチパネルに触れても動作しないことがあります。<br>- また、誤動作の原因となりますのでご注意ください。 また、誤動作の原因となりますのでご注意ください。
	- ・異物を操作面に乗せたままでの操作
- ・保護シートやシールなどを貼っての操作
- 爪やボールペン、ピンなど先の尖ったものや、指で強く押さないで<br>- ください。 ください。

# **項目を選択する**

画面の項目を指またはスタイラスペンで軽くたたきます。

# **縦/横画面表示を切り替える**

本機を縦または横に持ち替えて、縦/横画面表示を切り替えます。

●モーションセンサー設定で縦横表示切り替えを有効にしてから操作<br>- してください(1-Xページ)。 してください(1-Xページ)。

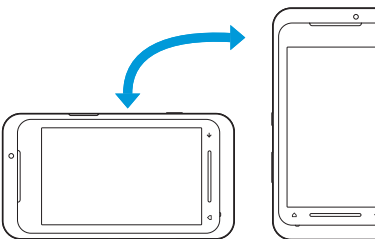

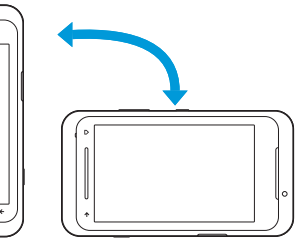

- ●本機を垂直に立てた状態で操作してください。本機を水平に寝 かせるとモーションセンサーが正常に働かず、画面表示が切り 替わらない場合があります。
- ●モーションセンサー設定の縦横表示切り替えが無効のときは、 を1秒以上押して縦/横画面表示を切り替えます。
- ●ビデオ撮影など一部の機能では、縦/横画面表示の切り替えが できません。

**1**

### 各部の名称と機能

# **スクロールする**

仕事や予定表の一覧やWord Mobileのドキュメントなど、1画面で表 示しきれないときは、スクロールバーが表示されます。スクロールバー をドラッグするか、画面を上下/左右方向になぞって、隠れている部 分を表示します。

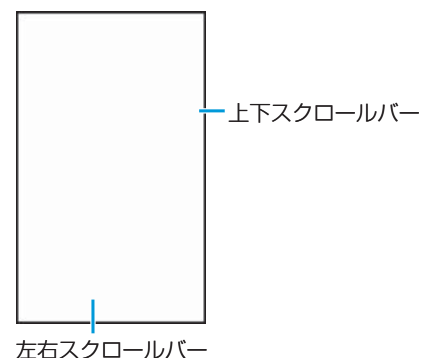

# **表示を拡大/縮小する**

Internet Explorer® MobileやExcel Mobileなど、一部のアプリケー ションでは、UIキーを右になぞって表示を拡大し、左になぞって縮小 することができます。

●横画面表示のときは、上になぞって拡大し、下になぞって縮小しま<br>- す。 す。

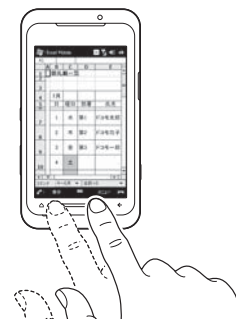

### **パンする**

Webページやオフィスアプリケーションのドキュメント、静止画の 拡大表示時など、1画面で表示しきれないときに、画面そのものを全 方向にドラッグして見たい部分を表示します。

- **シェイク操作で指定した動作を行う**
- 本機を1回振って、指定した動作を行います。
- ●モーションセンサー設定でシェイクによる起動を有効にしてから操<br>- 作してください (1-vペー<sup>ミ)</sup>) 作してください(1-xページ)。

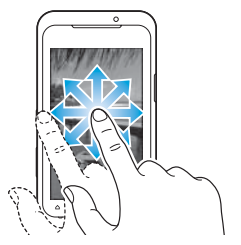

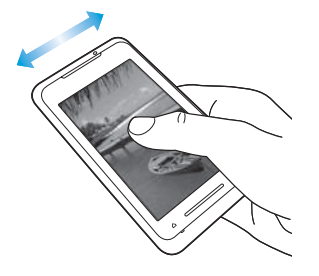

### **タップ2回操作でタスクマネージャーを起動する**

本機の背面を2回たたいて、タスクマネージャー (14-xページ) を起 動します。

● モーションセンサー設定でタップ2回によるタスクマネージャーの<br>- 起動を有効にしてから操作してください (1-xページ)。 起動を有効にしてから操作してください(1-xページ)。

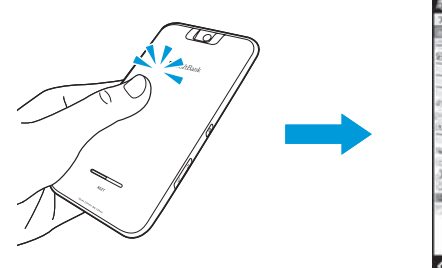

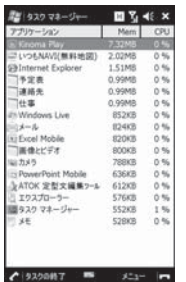

- ●2回続けて確実にタップしてください。2回のタップの間隔が短 すぎたり長すぎたりすると、モーションセンサーが正常に働か ず、タスクマネージャーが起動しない場合があります。
- ●本機を机やテーブルなどに置く際、衝撃を与えると、モーショ ンセンサーが誤動作する場合があります。

# **モーションコントロールを設定する**

モーションコントロール(縦横表示切り替え、タップ2回操作、シェ イク操作)の有効/無効を設定します。また、シェイク操作で行う動 作を指定します。

q「スタート」➡「設定」➡「システム」➡「モーションセンサー 設定」

#### 2 有効にしたい操作にチェックを付ける

● 「シェイクによる起動を有効にする」にチェックを付けた場合 は、シェイク操作で行う動作を選択します。

### 8 「OK」をタップする

#### **モーションセンサーを初期化する**

モーションコントロールが正しく動作しない場合は、以下の操作で モーションセンサーを初期化してください。

- q「スタート」➡「設定」➡「システム」➡「モーションセンサー 調整」
- 2 本機を水平な机などの上に置き、「調整」をタップする
- 8 調整が完了したことを知らせる画面が表示されたら、「×」 をタップして画面を閉じる
- r「OK」をタップする

### 各部の名称と機能

# **フローティングパッドの使いかた**

フリーカーソルパッドとマルチファンクションパッドを切り替えて使 用できます。

# フリーカーソルパッド

パソコンでマウスを操作するのと同じ感覚で操作できます。画面上に ポインタを表示し、フリーカーソルエリア内を指またはスタイラスペ ンでなぞって、ポインタを移動します。

### マルチファンクションパッド

上下左右ボタンでカーソルを移動して項目を選択します。

# **フローティングパッドを起動する**

UIキーを画面の方向になぞります。

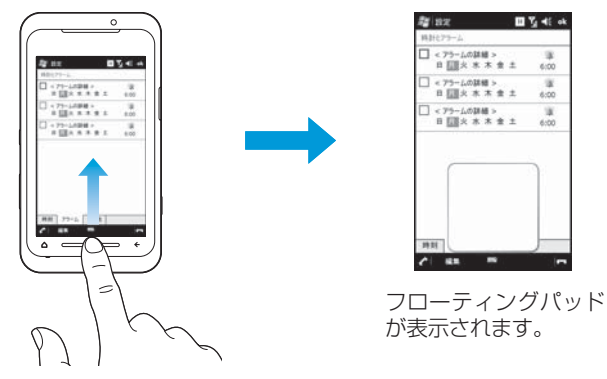

●カメラ使用中はフローティングパッドを起動できません。

# **フリーカーソルパッドの使いかた**

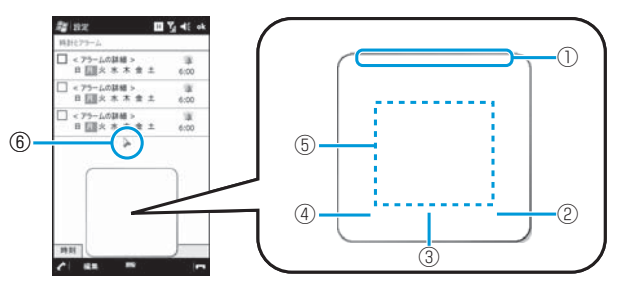

#### ①パッド移動つまみ

 指またはスタイラスペンでドラッグして、フリーカーソルパッドを 移動します。

#### ②パッド切り替えボタン

1秒以上タップして、マルチファンクションパッドに切り替えます。

③タップボタン

ポインタの位置をタップしたのと同じ動作を行います。

④終了ボタン

フリーカーソルパッドを消します。

⑤フリーカーソルエリア

 指またはスタイラスペンでなぞってポインタを移動します。 ⑥ポインタ

●テキスト選択可能な画面でフリーカーソルエリアをタップする と、テキスト選択モードに切り替わります。そのまま指を離さ ずポインタをドラッグして、テキストを選択できます。

### **マルチファンクションパッドの使いかた**

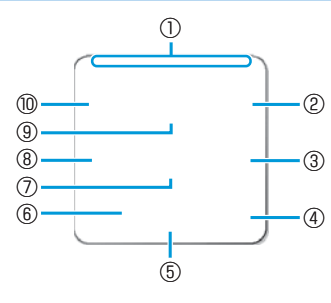

#### ①パッド移動つまみ

 指またはスタイラスペンでドラッグして、マルチファンクション パッドを移動します。

②okボタン

 画面右上に表示される「OK」や「×」をタップしたのと同じ動作 を行います。

#### ③右ボタン

カーソルを右に移動します。

#### ④パッド切り替えボタン

1秒以上タップして、フリーカーソルパッドに切り替えます。

#### ⑤下ボタン

カーソルを下に移動します。

#### ⑥終了ボタン

マルチファンクションパッドを消します。

#### ⑦決定ボタン

カーソルで選択している項目を確定/実行します。

#### ⑧左ボタン

カーソルを左に移動します。

#### ⑨上ボタン

カーソルを上に移動します。

#### ⑩スタートメニューボタン

スタートメニューを表示したり閉じたりします。

# **フローティングパッドを消す**

フローティングパッドを消すには、以下の3通りの方法があります。

- 終了ボタンをタップします。<br>● パッド移動つまみをドラッグ
- パッド移動つまみをドラッグして、フローティングパッドを画面の<br>- 左右または下側に引き出します。 左右または下側に引き出します。
- ●起動したときと同様に、UIキーを画面の方向になぞります。<br>→

### **フローティングパッドを設定する**

- ■■「スタート」⇒「設定」⇒「個人」⇒「フローティングパッド設 定」
- ■2 「フローティングパッドを使う」にチェックを付ける/

#### チェックを外す

● チェックを外した場合は■に進みます。

- 8 「右きき用」または「左きき用」をタップする
- 4 「OK」をタップする

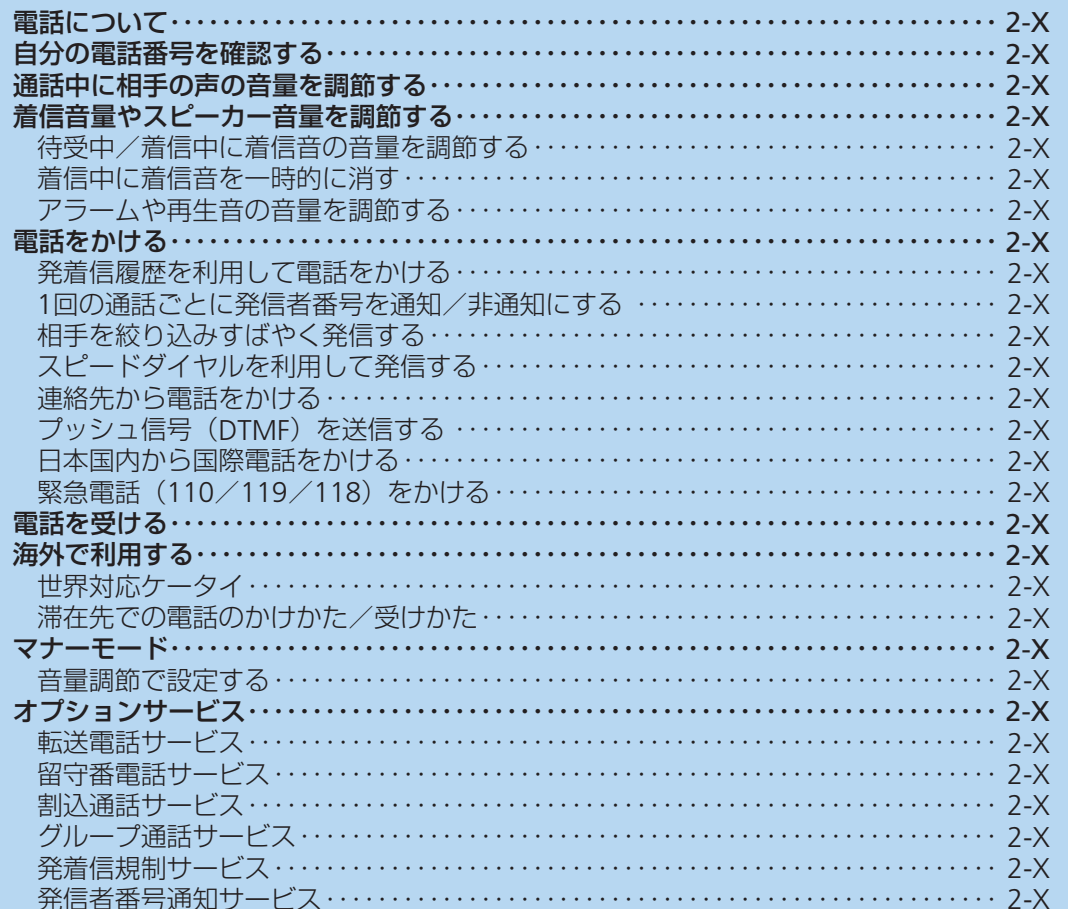

電話機能の使いかた

# **電話について**

本機では音声電話を利用できます。ソフトバ ンク携帯電話以外に他社携帯電話や一般電話 とも通話できます。また、転送電話や留守番 電話など便利なオプションサービスが利用可 能です。

#### 国際電話

海外へ電話をかけたり、受けたりすることが できます。

#### 世界対応ケータイ

本機は世界対応ケータイに対応しています。 お使いの電話番号をそのまま海外で利用でき ます。サービスの詳細、お客様のお申し込み 状況に関しては、お問い合わせ先 (16-Xペー ジ)までご連絡ください。 海外へ出かけるときは、世界対応ケータイ サービスガイドを携帯してください。

# **自分の電話番号を確認する 通話中に相手の声の音量を調節する**

### q「スタート」➡「設定」➡「個人」➡「電 話」➡「電話」タブ

画面上部にお客様の電話番号が表示さ れます。

●オーナー情報でもお客様の電話番号を 確認できます (14-Xページ)。

### ■ 通話中にA(音量大)または同(音量 小)を押す

- ●通話中以外は受話音量を調節すること はできません。
- ●通話中にタイトルバーの音量アイコン **《または◆、♡をタップし、受話音量** のスライダーを上下になぞって調節す ることもできます。

ゕ た

# **着信音量やスピーカー音量を調節する**

電話やメールの着信音は とといで調節できま す。「時計とアラーム」のアラーム、「予定表」 のアラーム、「Kinoma Play」や「Windows Media<sup>®</sup> Player」、「動画」などの再生音はQ で調節できます。

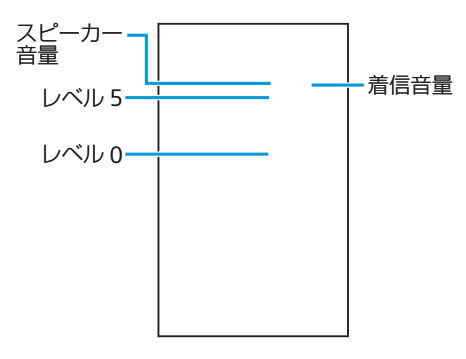

# **待受中/着信中に着信音の 音量を調節する**

着信音量の調節は基本的に ? (着信音量) で行います。 ■ (スピーカー音量)は、\* (着 信音量)のレベルに対し補助調整として使用 します。

- ■■タイトルバーの音量アイコン ■ミまた は◀×、❤をタップする
- 2 % (着信音量)または [ (スピーカー 音量)のスライダーを上下になぞっ て、着信音量を調節する
- ケ(着信音量)または■ (スピーカー 音量)のどちらかを「レベル0」に設定 すると音が鳴りません。
- ●着信中に、(着信音量)を変更した場合、 次回の着信から反映されます。 着信中に [ : (スピーカー音量)を変更 した場合は、着信中の音量から反映さ れます。
- ■ (スピーカー音量) の 「バイブ」 や 「オ フ」をタップすると、音が鳴らなくな ります。

# **着信中に着信音を一時的に 消す**

■ 着信中に自(音量大)または同(音量 小)を押す

# **アラームや再生音の音量を 調節する**

- ■■タイトルバーの音量アイコン ギまた は◀×、❤ をタップする
- 2 ロ: (スピーカー音量)のスライダーを 上下になぞって、音量を調節する
- ●■ (スピーカー音量)の 「バイブ」 や 「オ フ」をタップすると、音は鳴りません。

# **電話をかける**

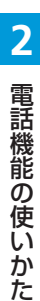

■■■ をタップする 電話画面が表示されます。

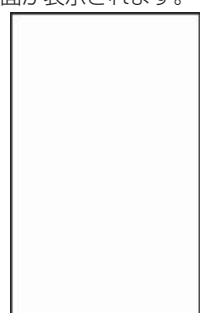

#### 電話画面

- 2 相手の電話番号を入力する ■電話番号を間違えたときは
	- ● をタップして入力した番号を消 します。 ー をタップしたままにす ると、入力した番号がすべて消えます。

### 8 、 3 をタップする

通話開始直後にデバイスロックが設定 され、約5秒後にディスプレイの表示が 消えてスリープモードになります。

■通話が終了したら ●■■■ をタップす る

- ●連絡先に登録されている電話番号と入 力した電話番号が一致した場合は、名 前が表示されます。
- ●連絡先に登録されていない電話番号を 入力した場合は、「該当なし」と表示さ れます。
- ●通話中にデバイスロックが設定された 場合、画面を2回たたくと通常の操作が できます。
- 通話中にスリープモードになった場合、<br>- HTTTL: FLL / THTTL: Contracts 画面を2回たたく、または 同を押すと、 通常の操作ができます。
- 「スタート」 → 「電話」をタップしても 電話画面を表示できます。
- ●本機は、通話終了音(相手が先に電話 を切ったときに聞こえる「プープー」と いう音)が鳴りません。

### **通話中画面の見かた**

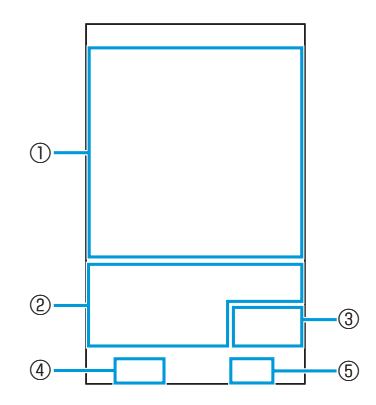

#### ①状態表示エリア

サービスプロバイダ名、通話相手の情報、 通話時間が表示されます。

#### ②保留

通話を一時保留します。※

#### メモ

通話中にメモを取ることができます。 メモ画面の「メニュー」から「録音ツール バーの表示」をタップし、通話中の自分の 音声を録音することができます。

#### ミュート

自分の音声が相手に聞こえなくなります。

#### スピーカーオン/オフ

ハンズフリーを利用する場合に「スピー カーオン」をタップします。「スピーカー オフ」をタップすると元に戻ります。

#### 連絡先

連絡先の編集および新規作成ができます。 ③終了

通話を終了します。

#### ④キーパッド

タップすると電話画面が表示され、電話番 号を入力できます。

⑤メニュー

タップすると、通話の保留、ミュート、ス ピーカーオン/オフ、連絡先の表示、メモ の作成などができます。 ※保留音は本機では聞こえません。

着信時に相手の番号が通知されなかっ • た場合、状態表示エリアに「非通知」(非 通知設定/公衆電話の着信の場合)、ま たは「不明」(通知不可能の場合)と表 示されます。

# **発着信履歴を利用して 電話をかける**

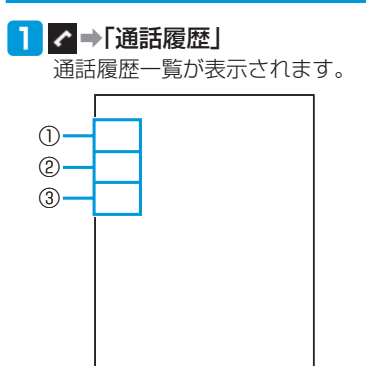

#### 4 通話が終了したら 、 をタップす る

● 通話時間を表示する場合は、「通話履 歴」➡「メニュー」➡「通話時間」を タップします。

# **リダイヤルする**

■ ■ を2回タップする 最新の発信履歴に電話をかけます。

①不在着信

不在着信があったことを示します。 ②発信

電話を発信したことを示します。

③着信

着信があったことを示します。

### 2 かけたい相手を選択する

通話履歴詳細画面が表示されます。

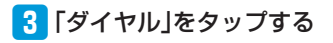

#### 電話をかける

# **1回の通話ごとに発信者 番号を通知/非通知にする**

電話をかけたときに自分の電話番号を相手の 電話機に表示させることができます。

- ●自分の電話番号を通知するかどうかを、一<br>- 括して設定する方法については、「発信者 括して設定する方法については、「発信者 番号通知サービス」(2-Xページ)を参照し てください。
- q ➡「186」(通知)/「184」(非通知) を入力する

### 2 相手の電話番号を入力する

3 、 .... をタップする

**相手を絞り込みすばやく 発信する**

数字や記号を入力するごとに通話履歴や連絡 先を絞り込んで検索することができます。 例:「2」「3」の順に絞り込む

# ★⇒「2」を入力する

連絡先の1文字目に「2」、「A」、「B」、「C」 を含む候補が表示されます。

- 数字「0」~「9」以外に、「\*」、「#」 も検索できます。
- アルファベットを検索する場合、ス ペース、ダッシュ「'」、ハイフン「-」、 アンダーバー「 」に続く文字も検索 します ([2] を入力した場合、[ 2] や「'A」も検索します)。

# 2 「3」を入力する

連絡先の2文字目に「3」、「D」、「E」、「F」 を含む候補が表示されます。

相手を選択し、「ダイヤル」をタップ する

●検索結果に相手が表示されない場合は、 「メニュー」➡「連絡先」をタップして、 発信先を選択してください。

# **スピードダイヤルを利用 して発信する**

よくかける連絡先をスピードダイヤルに登録 しておくと、該当するキーを1秒以上タップ するだけで発信できます。

# **スピードダイヤルを登録する**

### q ➡「スピードダイヤル」

スピードダイヤルリストが表示されま す。

■2「メニュー」⇒「新規作成」

連絡先の選択画面が表示されます。

- ■3 登録する相手を選択する スピードダイヤル画面が表示されます。
- 登録する「電話番号」を選択する
- 5 「短縮番号」で割り当てる番号を選択 し、「ok」をタップする

 $\tilde{t}$ 

**2**

- 短縮番号1は、「留守番電話」に割り当 てられています。「1」を1秒以上タップ すると、留守番電話サービスセンター に電話がかかります。
- 登録する際は、短縮番号1以外の番号に 割り当ててください。
- 連絡先からスピードダイヤルに登録す るには、連絡先の名前を選択して「メ ニュー」➡「スピードダイヤルに追加」 ➡「短縮番号」で割り当てる番号を選 択します。
- ●スピードダイヤルを削除するには、ス ピードダイヤルリストで削除したい相手 を選択して、「削除」➡「はい」をタッ プします。

# **スピードダイヤルで発信する**

■■■■■マップし、短縮番号が割り当て られたキーを1秒以上タップする

登録された相手に発信されます。

●短縮番号が2桁の場合は、スピードダ イヤルリストで短縮番号をタップしま す。

- **連絡先から電話をかける**
- ■「スタート」⇒「連絡先」 連絡先画面が表示されます。

2 発信する相手を選択する

■ 発信する電話番号をタップする

●発信する相手を1秒以上タップし、ポッ プアップメニューから電話をかけるこ ともできます。

# **プッシュ信号(DTMF) を送信する**

本機からプッシュ信号を送信し、チケットの 予約や銀行の残高照会などのサービスを利用 できます。

「通話中に「キーパッド」をタップする

■2 「0」~「9」、「\*」、「#」を入力する

### 電話をかける

# **日本国内から国際電話を かける**

国際電話をかけるとき、相手の電話番号を入 力したあとで、国際コード(ソフトバンクの 国際電話専用ダイヤル「010」)と国番号を 付加して電話をかけることができます。

● 通信事業者によっては、発信者番号が通知<br>- されなかったり、正しく表示されないこと されなかったり、正しく表示されないこと があります。この場合、着信履歴から電話 をかけることはできません。

### q ➡「010」➡国番号➡電話番号※を 入力する

- ※相手先の電話番号が「0」で始まる場 合は、「0」を除いて押してください(た だし、イタリアの一般電話にかける 場合は、「0」が必要です)。
- ●国番号については、世界対応ケータイ サービスガイドをご覧ください。

### ■ をタップする

8 通話が終了したら キャ をタップす る

詳しくは最寄りのソフトバンクショッ プまたはお問い合わせ先(16-Xページ) までご連絡ください。

# **緊急電話(110/119/ 118)をかける**

本機では以下の場合でも、110番(警察)、 119番(消防・救急)、118番(海上保安本部) へは発信することができます。

- デバイスロック中(13-Xページ)<br>● PINコード設定中(13-Xページ)
- PINコード設定中(13-Xページ)<br>● 発着信規制設定中(2-Xページ)
- 発着信規制設定中(2-Xページ)

#### **緊急通報位置通知について**

「緊急通報位置通知」とは、本機から緊急通 報を行った場合、発信した際の位置の情報を 緊急通報受理機関(警察など)に対して通知 するシステムです。

通知する位置情報は基地局情報※とGPS測位 情報があります。本機はGPS測位に対応して いるため、発信場所などによってGPS測位機 能が利用できる場合は、GPS測位情報を通知 します。本機が通知したGPS測位情報は、履 歴に残ります。

- ※基地局情報の精度は、数100m~10km程 度となります。また、実際の位置とは異なっ た位置情報が通知される場合があります (遠方の基地局電波を受信した場合など)。
- GPS測位情報を通知した場合は、測位情報<br>- がいつもNAVI (15-Xペーミ)) の履歴に保 がいつもNAVI(15-Xページ)の履歴に保 存されます。
- 発信場所や電波の受信状況により、正確な<br>- 位置が通知されないことがあります。 緊急 位置が通知されないことがあります。緊急 通報受理機関に対して、必ず口頭で発信場 所や目標物をお伝えください。
- 「緊急通報位置通知」機能は、接続先とな<br>• る緊争通報受理機関が、位置情報を受信で る緊急通報受理機関が、位置情報を受信で きるシステムを導入した後にご利用いただ けるようになります。
- [184] を付けて、[110]、[118]、[119]<br>の堅急通報番号をダイヤルした場合などは、 の緊急通報番号をダイヤルした場合などは、 緊急通報受理機関に位置情報は通知されま せん。ただし、緊急通報受理機関が人の生 命などに差し迫った危険があると判断した 場合には、同機関が発信者の位置情報を取 得する場合があります。
- 申込料金、通信料は一切必要ありません。<br>● 海外で世界対応ケータイをご利用中は対象
- 海外で世界対応ケータイをご利用中は対象<br>- 外となります。 外となります。

た

**2**

# ■ 電話がかかってくる

### ■2 「応答」をタップする

通話開始直後にデバイスロックが設定 され、約5秒後にディスプレイの表示が 消えてスリープモードになります。

#### ■着信を拒否する場合

「拒否」をタップします。

#### 8 通話が終了したら \*\*\* をタップす る

#### ●本機は応答保留ができません。

- ●通話中にデバイスロックが設定された 場合、画面を2回たたくと通常の操作が できます。
- 通話中にスリープモードになった場合、 画面を2回たたく、またはDを押すと、 通常の操作ができます。

#### 着信中の表示について

- ●相手の電話番号が通知された場合、相手の<br>- 電話番号が画面に表示されます、連絡先に 電話番号が画面に表示されます。連絡先に 登録されている電話番号と一致した場合は、 名前が画面に表示されます。
- ●相手の電話番号が通知されなかった場合、<br>- 非通知理中が表示されます。 非通知理由が表示されます。

# **電話を受ける 海外で利用する**

**世界対応ケータイ**

滞在国から滞在国以外の一般電話や携帯電話 へ電話をかけます。

### **ネットワークの種類を設定する**

お客様のいる国や地域によっては、海外の通 信事業者のネットワークを切り替える必要が あります。

### q「スタート」➡「設定」➡「個人」➡「電 話」➡「モード」タブ

2 モードを選択する

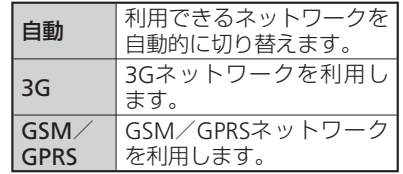

8 「ok」をタップする

- ●モードを「自動」に設定しているとき に同じ通信事業者のGSM/GPRSネット ワークと3Gネットワークを同時に検出 すると、3Gネットワークに接続します。
- ●滞在先でモードを「GSM/GPRS」に設 定した場合は、日本に帰国後、「自動」 または「3G」に設定してください。

# **優先する通信事業者を設定する**

本機に複数のネットワーク設定をしている場 合、接続する通信事業者の優先順位を設定し ます。

- ■「スタート」⇒「設定」⇒「個人」⇒「電 話」➡「ネットワーク」タブ
- ■2 「優先するネットワーク」の「ネット ワークの設定」をタップする
- 8 優先する通信事業者のネットワーク を選択し、優先する順に並べ替える
	- 優先するネットワークの一覧からネッ トワークを選択し、「上へ移動」/「下 へ移動」をタップします。

4 Tok」をタップする

#### 海外で利用する

**手動で通信事業者を設定する**

- 「スタート」⇒「設定」⇒「個人」⇒「電 話」➡「ネットワーク」タブ
- 2 「ネットワークの選択」で「手動」を選 択する
- ■<< 通信事業者を選択し、「OK」をタップ する
- ●滞在先でネットワークの選択を「手動」 にして通信事業者を設定した場合は、日 本に帰国後、「自動」に設定してください。

**滞在先での電話のかけかた /受けかた**

**滞在国外(日本含む)に電話をかける**

# 1 へをタップする

電話画面が表示されます。

- 2 +(「0」を1秒以上タップ)⇒国番号⇒ 電話番号※を入力する
	- ※相手先の電話番号が「0」で始まる場 合は、「0」を除いて押してください(た だし、イタリアの一般電話にかける 場合は、「0」が必要です)。
	- ●国番号については、世界対応ケータイ サービスガイドをご覧ください。
- 3 、 お をタップする

# **滞在国内に電話をかける**

滞在している国の一般電話/携帯電話へかけ る場合は、日本国内にいるときと同様の操作 で電話をかけることができます。国番号を入 力したり、相手の市外局番の最初の「0」を 除いたりする必要はありません。

### 1 へをタップする

電話画面が表示されます。

### 2 電話番号を入力する

● 一般電話にかける場合は、市外局番+ 電話番号を入力します。

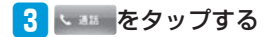

### **滞在先で電話を受ける**

日本国内にいるときと同様の操作で電話を受 けることができます。

マナーモードを設定すると、振動で着信をお 知らせします。

公共の場所や静かな場所などで、周囲の迷惑 にならないよう気配りを忘れないようにしま しょう。

- ●映画館・劇場・美術館などでの鑑賞中は電<br>- 源をお切りください。 源をお切りください。
- 電車や新幹線の中などでは、車内のアナウ<br>- ンスや掲示に従ってください。 ンスや掲示に従ってください。
- ●航空機内では、運航の安全に支障をきたす<br>- 恐れがありますので雷源をお切りください 恐れがありますので電源をお切りください。
- 病院・研究所などの使用が禁止されている<br>- 場所では、精密機器などに影響を及ぼす場 場所では、精密機器などに影響を及ぼす場 合がありますので電源をお切りください。
- レストランやホテルのロビーなど、静かな<br>- 場所では周囲の迷惑にならないようご注意 場所では周囲の迷惑にならないようご注意 ください。
- ●街の中では、通行の妨げにならないように<br>- 十分ご注意ください。 十分ご注意ください。
- q「スタート」➡「設定」➡「システム」➡ 「マナーモード」
- ■2 「マナーモード(バイブのみ)」⇒ 「OK」 タイトルバーに❤が表示されます。
	- ■マナーモードを解除する場合

「スタート」➡「設定」➡「システム」 ➡「マナーモード」➡「解除」/「マ ナーモード(バイブなし)」➡「OK」

### **音量調節で設定する** 1 タイトルバーに表示されている音量 アイコンの¶ (または ■xをタップする 2 「バイブ」をタップする タイトルバーに⊗が表示されます。 ■マナーモードを解除する場合 タイトルバーに表示されている音量ア イコンの留をタップし、「バイブ」以 外をタップします。 マナーモード設定中には、以下の音が • 鳴りません。カメラのシャッター音や ビデオの開始音、終了音は鳴ります。 ・電話着信音

- ・メール、SMS着信音
- ・「時計とアラーム」のアラーム音
- ・予定表のアラーム音
- ・電池切れのアラーム音
- ・各プレイヤーの再生音
- マナーモード設定中にステレオイヤホ ン(別売)を接続すると、着信音や各 プレイヤーの再生音がイヤホンから鳴 ります。

# **マナーモード オプションサービス** あたい アイプリー あたい アイプションサービス

● 電波の届かない場所では、本機からは操作<br>- できません. できません。

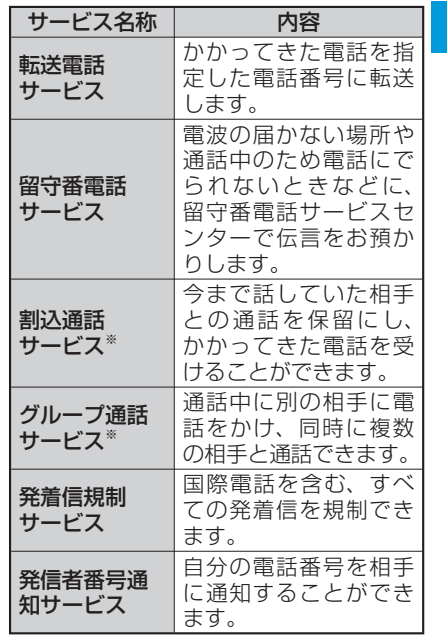

※割込通話サービスとグループ通話サービ スをご利用になるには、別途お申し込み が必要です。詳しくは、お問い合わせ先 (16-Xページ)までご連絡ください。

**2** 電話機能の使い 電話機能の使いかた ゕ  $\bar{r}$ 

### オプションサービス

**転送電話サービス**

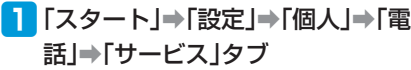

2 「転送電話」→「設定の取得」

### 8 必要な項目を設定する

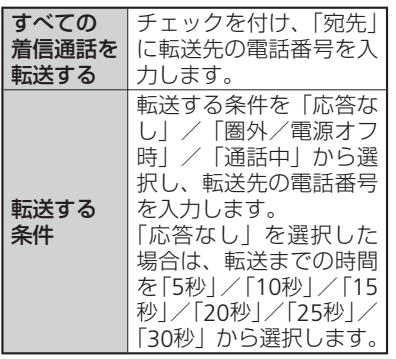

4 「OK」をタップする

# **留守番電話サービス**

- q「スタート」➡「設定」➡「個人」➡「電 話」➡「サービス」タブ
- 2 「転送電話」⇒「設定の取得」

#### 8 必要な項目を設定する

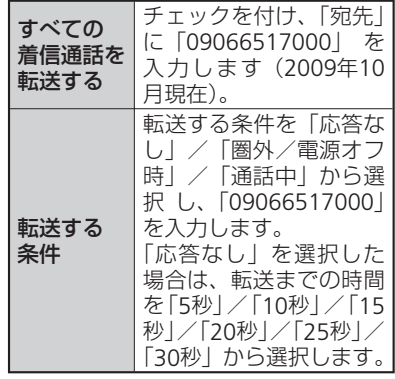

# **伝言メッセージを聞く**

日 伝言メッセージが録音されると、デ バイスロック画面に通知アイコン★ が表示される

★の右側には録音件数が表示されます。

2 「1416」を入力し、 ※ をタップす る

> 以降は音声ガイダンスに従って操作し ます。

> ● [1] を1秒以上タップしても、留守番 電話サービスセンターに電話がかかり ます。

4 「OK」をタップする

# **割込通話サービス**

- q「スタート」➡「設定」➡「個人」➡「電 話」➡「サービス」タブ
- 2 「割り込み通話」⇒「設定の取得」
- る「通知する」または「通知しない」を選 択し、「ok」をタップする

「通知する」に設定すると通話中に電話 がかかってきたときに、音声と表示で 通知されるようになります。

● 通話中の相手を保留にしてあとからか かってきた電話に応答する場合は、 \*\*\* をタップします。また、相手を 切り替えるには「切り替え」をタップ します。

# **グループ通話サービス**

#### **通話中に別の相手へ電話をかける**

- ■通話中に「保留」をタップする 通話中だった相手は保留になります。
- 2 「キーパッド」をタップし、電話番号 を入力する

#### 3 、 28 をタップする

「通知する」に設定すると通話中に電話 がかかってきたときに、音声と表示で 通知されるようになります。

### ■ 通話を切り替えるには「切り替え」を タップする

●グループ通話サービスをお申し込みさ れていない場合は、保留することはで きません。

### **複数で同時に通話する**

- 通話中に「保留」をタップする
- 2 「キーパッド」をタップし、追加相手 の電話番号を入力する
- 3 に ね をタップする
- ■■■「メニュー」⇒「三者通話」 複数の相手と同時に通話することがで きます。

# **グループ通話中に別の相手を 加える**

- ■相手の電話番号を入力する
- 2 再度「メニュー」⇒「三者通話」をタッ プする

### **グループ通話中に1人とだけ 通話する**

- グループ通話中に「メニュー」⇒「プ ライベート」をタップする
- 2 通話したい相手を選択し、「プライ ベート」をタップする

### オプションサービス

**発着信規制サービス**

■「スタート」⇒「設定」⇒「個人」⇒「電 話」➡「サービス」タブ 2 「発着信規制 → 「設定の取得」

8 制限したい項目を選択する

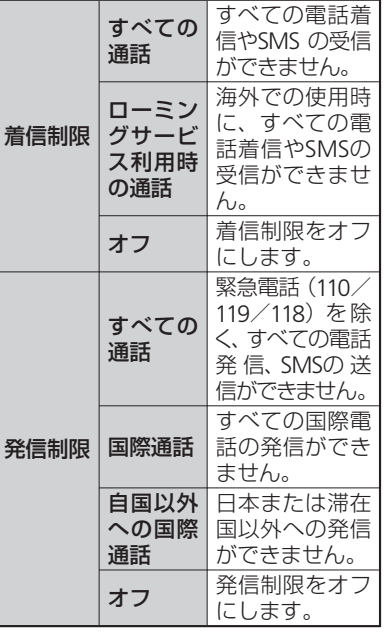

- 5 発着信規制用暗証番号を入力し、 「ok」をタップする
- ●発着信規制用暗証番号の入力を3回続け て間違えると、発着信規制サービスの 設定変更ができなくなります。このと きは、発着信規制用暗証番号と交換機 用暗証番号(1-Xページ)の変更が必要 となりますので、ご注意ください。詳 しくは、お問い合わせ先 (16-Xページ) までご連絡ください。

#### **発着信規制用暗証番号を変更する**

- ■「スタート」⇒「設定」⇒「個人」⇒「電 話」➡「発着信規制暗証番号」タブ
- 2 「パスワード変更」をタップする
- 3 古いパスワードと新しいパスワード を入力する
- 4 確認のため新しいパスワードを再入 力する
- ■5 「完了」をタップする

**発信者番号通知サービス**

- ■「スタート」⇒「設定」⇒「個人」⇒「電 話」➡「サービス」タブ
- 2 「発信者番号通知」⇒「設定の取得」
- 8「すべてのダイヤル先に通知|/「通 知しない」/「連絡先にあるダイヤル 先にのみ通知」を選択し、「ok」をタッ プする
- ●電話をかけるたびに発信者番号の通 知/非通知を指定することができます (2-Xページ)。通話ごとに指定する設定 のほうが、発信者番号通知サービスの 設定よりも優先されます。

た

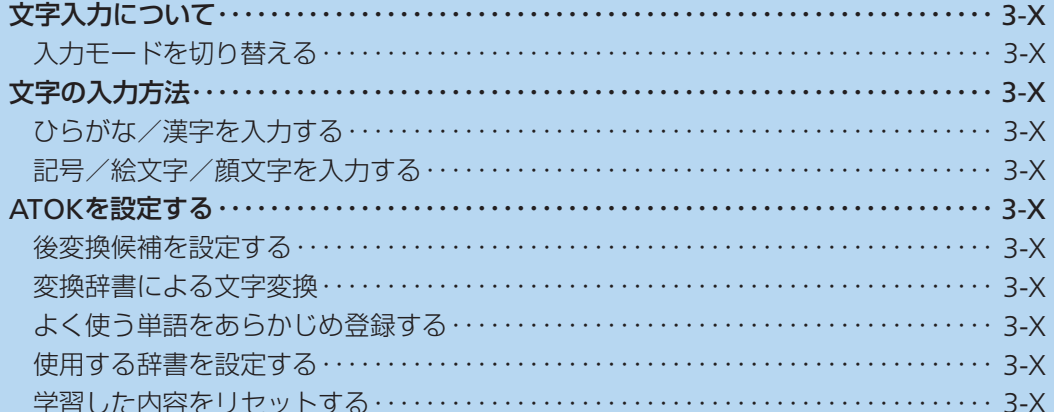

# **文字入力について**

本機は、文字入力パッド表示アイコンが出て いる画面でアイコンをタップし、表示された 文字入力パッドから目的の文字を入力するこ とができます。文字入力パッドを閉じるとき は、再度文字入力パッド表示アイコンをタッ プします。

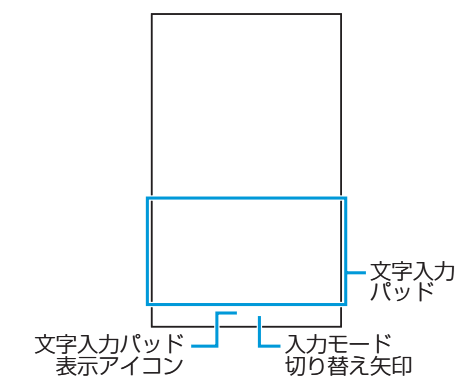

# **入力モードを切り替える**

入力モードには、以下の7種類があります。

- T-Keyboard 手書き入力<br>● ひらがなくカタカナ 宇型文
- ひらがな/カタカナ 定型文<br>● ローマ字/かな
- ローマ字/かな 文字一覧
- 手書き検索

### **T-Keyboard**

T-Keyboardには、以下の3種類があります。

- OWERTYパッド 10キーパッド
- 絵文字キーパッド

### QWERTYパッド

QWERTYパッドでは、ひらがな/カタカナ /英字/数字/記号を入力することができま す。

- 1 入力モード切り替え矢印をタップし、 「T-Keyboard」をタップする
- 2 **■** をタップしてQWERTYパッド

#### に切り替える

- ☆をタップするたびに、大文字画面と<br>◆ ☆ ★★★★★★ : ``\F\s #+ \s # # 小文字画面が切り替わります。また、 ■をタップしたままにすると、数字/ 記号画面に切り替わります。
- をタップすると、入力モードがカタ カナ/英大文字/英小文字/ひらがな の順に切り替わります。
- 文字を削除する場合は、★をタップす るとカーソルの左側の文字が削除され ます。
- 文字を漢字に変換する場合は「Space •/変換」をタップし、入力したい漢字 を選択します。

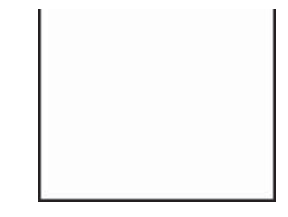

### 徐文字キーパッド】

- ■入力モード切り替え矢印をタップ し、「T-Keyboard」をタップする
- 2 ★/★をタップして絵文字キーパッ ドに切り替える

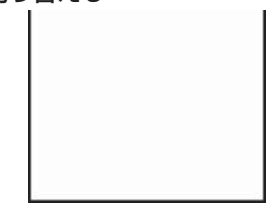

文字入力

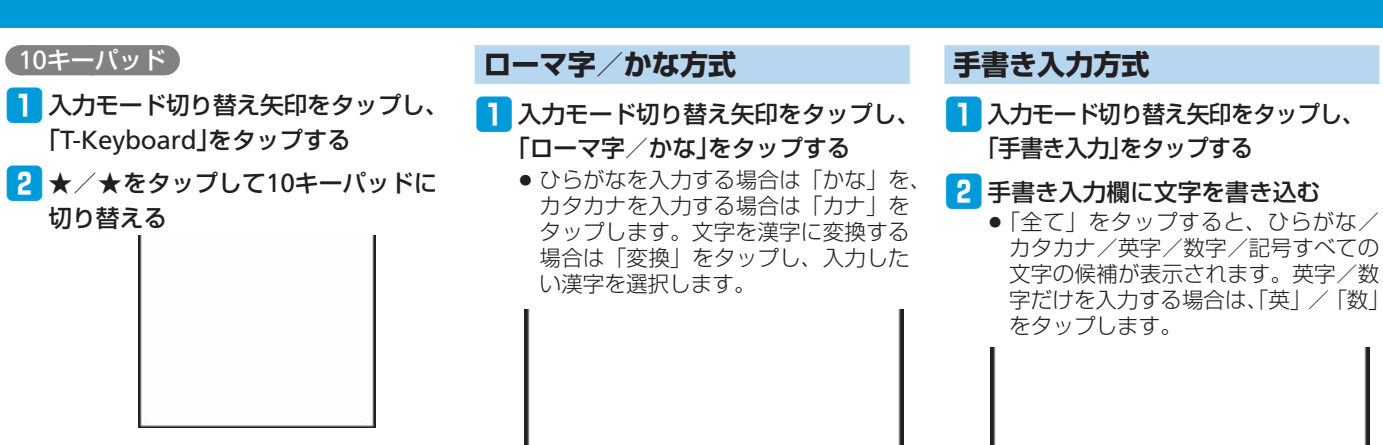

# **ひらがな/カタカナ方式**

- ■■入力モード切り替え矢印をタップし、 「ひらがな/カタカナ」をタップする
	- ひらがなを入力する場合は「かな」を、 カタカナを入力する場合は「カナ」を タップします。また、小文字を入力す る場合は「小字」をタップします。文 字を漢字に変換する場合は「変換」を タップし、入力したい漢字を選択しま す。

文字の候補が表示されます。英字/数 字だけを入力する場合は、「英」/「数」 をタップします。

手書き入力欄

**3** 文字入力

### 文字入力について

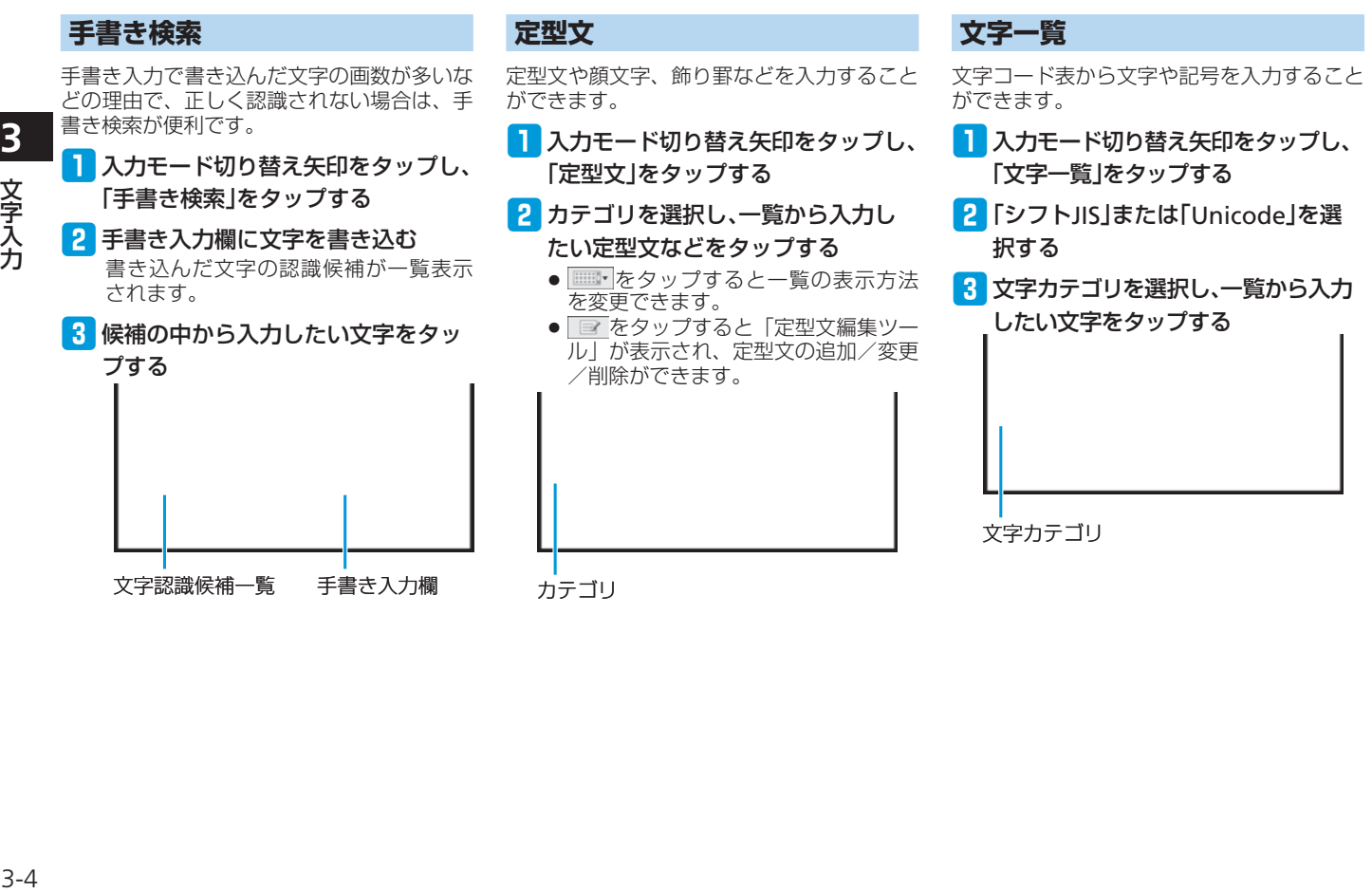

 $3 - 4$ 

# **文字の入力方法**

# **ひらがな/漢字を入力する**

T-Keyboardの「QWERTYパッド」、「ひらが な/カタカナ」、「ローマ字/かな」入力モー ドなどからひらがなや漢字を入力できます。 例:「機能」を入力する

# **QWERTYパッド、ローマ字/ かな方式の場合**

- 文字の入力画面で「k」「i」「n」「o」「u」 を入力する
- P 「Space/変換」/「変換」をタップする

# **ひらがな/カタカナ方式の場合**

- 「す文字の入力画面で「き」「の」「う」を入 力する
- 2 「変換」をタップする
- e★/★で画面中央の変換候補一覧か ら「機能」を選択する
- 4 ★をタップする

# **記号/絵文字/顔文字を 入力する**

# **記号を入力する**

T-Keyboardの「10キーパッド」入力モード などから全角/半角の数字や記号を入力でき ます。

文字入力 **字入力** 

**3**

- q文字の入力画面で入力したい文字を タップする
	- <mark>…または ></mark>をタップすると次の数字/ 記号画面が表示され、<をタップする と前の数字/記号画面が表示されます。

# **絵文字を入力する**

T-Keyboardの「絵文字キーパッド」入力モー ドから絵文字を入力できます。

### q文字の入力画面で入力したい絵文字 をタップする

- <mark>ェまたは></mark>をタップすると次の絵文字 画面が表示され、 をタップすると前 の絵文字画面が表示されます。
- 絵文字をタップすると、 キーパッド上 部に最新の履歴が10個まで表示され ます。履歴をタップしても絵文字を入 力できます。

●3 ★/★/★/★で画面中央の変換候 補一覧から「機能」を選択する

r★をタップする

# **顔文字を入力する**

「定型文」入力モードから顔文字を入力でき ます。

- 文字の入力画面でカテゴリから「顔 文字」を選択する
- 2 ★/★/★/★で一覧から入力した い顔文字を選択する
	- T-Keyboardの「QWERTYパッド」、「ひ らがな/カタカナ」、「ローマ字/かな」 入力モードなどから顔文字を入力する 場合は、「かお」を入力して「Space/ 変換」/「変換」をタップします。

# 文字の入力方法 **ATOKを設定する**

- ■■「スタート」⇒「設定」⇒「システム」⇒ 「ATOK設定」
- 2 「日本語入力にATOKを使用する」に チェックを付ける、またはチェック を外す
- 8 「ok」⇒「はい」
- ATOKの有効/無効を切り替えると、本 機が再起動します。
- ATOK設定を無効にすると、「プロパ ティ」の設定はできません。

# **後変換候補を設定する**

「Space/変換」をタップして変換したとき の候補の一覧に、全角カタカナや半角カタカ ナなど、変換した文字を追加するかしないか の設定ができます。

- 「スタート」⇒「設定」⇒「システム」⇒ 「ATOK設定」➡「プロパティ」➡「入 力・変換」タブ
- 2 各後変換候補のチェックを付ける、 またはチェックを外し、「ok」をタッ プする

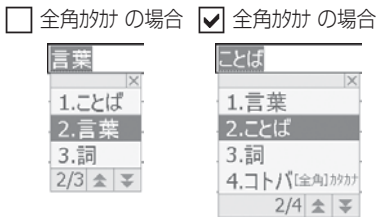

**3**

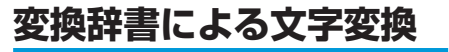

推測変換を有効にすると、文字を入力するご とに候補語の絞り込みができます。また、横 画面/縦画面ごとに候補提示行数を変更する ことができます。

W.

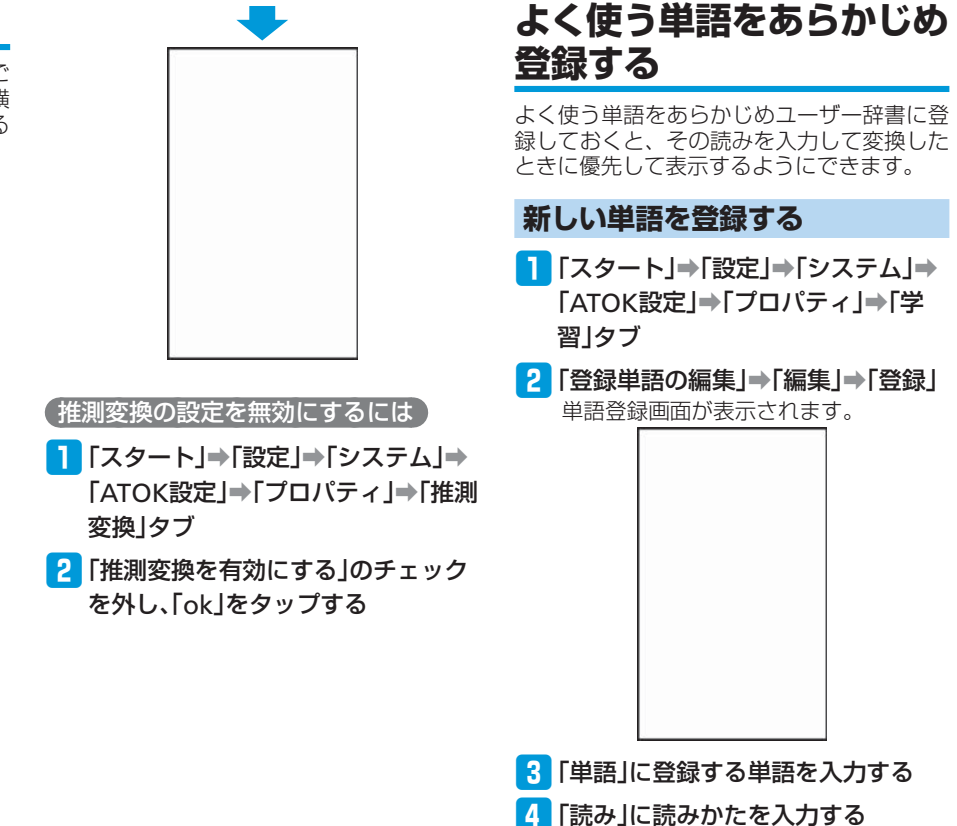

#### ATOKを設定する

● Microsoft IME辞書ツールで単語登録を する場合は、ATOK設定を無効 (3-Xペー ジ)にしてから以下の操作を行います。 「スタート」➡「設定」➡「個人」➡「入 力」➡「入力方法」タブ➡「ひらがな/ カタカナ」/「ローマ字/かな」➡「オ プション」

# **登録した単語を削除する**

- ■■「スタート」⇒「設定」⇒「システム」⇒ 「ATOK設定」➡「プロパティ」➡「学 習」タブ→「登録単語の編集」
- 2 削除したい単語を選択する
- 【3】「編集」⇒「削除」⇒「はい」 選択した単語が単語一覧から削除され ます。
- 4 「×」をタップする

# • **使用する辞書を設定する**

本機にインストールされている辞書を、文字 の変換時に使用する辞書として設定できます。

- q「スタート」➡「設定」➡「システム」➡ 「ATOK設定」➡「プロパティ」➡「辞 書」タブ
- ■2 「基本辞書」/「補助辞書」一覧で使用 する辞書にチェックを付ける
- 8 [ok]をタップする

**学習した内容をリセット する**

学習データは、一度入力した文字列を自動的 に記憶し、変換時の候補として表示されます。 学習データをリセットすると、学習内容が消 去され、お買い上げ時の状態に戻ります。

- ■■「スタート」➡「設定」➡「システム」➡ 「ATOK設定」➡「プロパティ」➡「学 習」タブ
- ■2 「学習データのリセット」⇒「はい」
- 8 「ok」をタップする

学習データがお買い上げ時の状態に戻 ります。

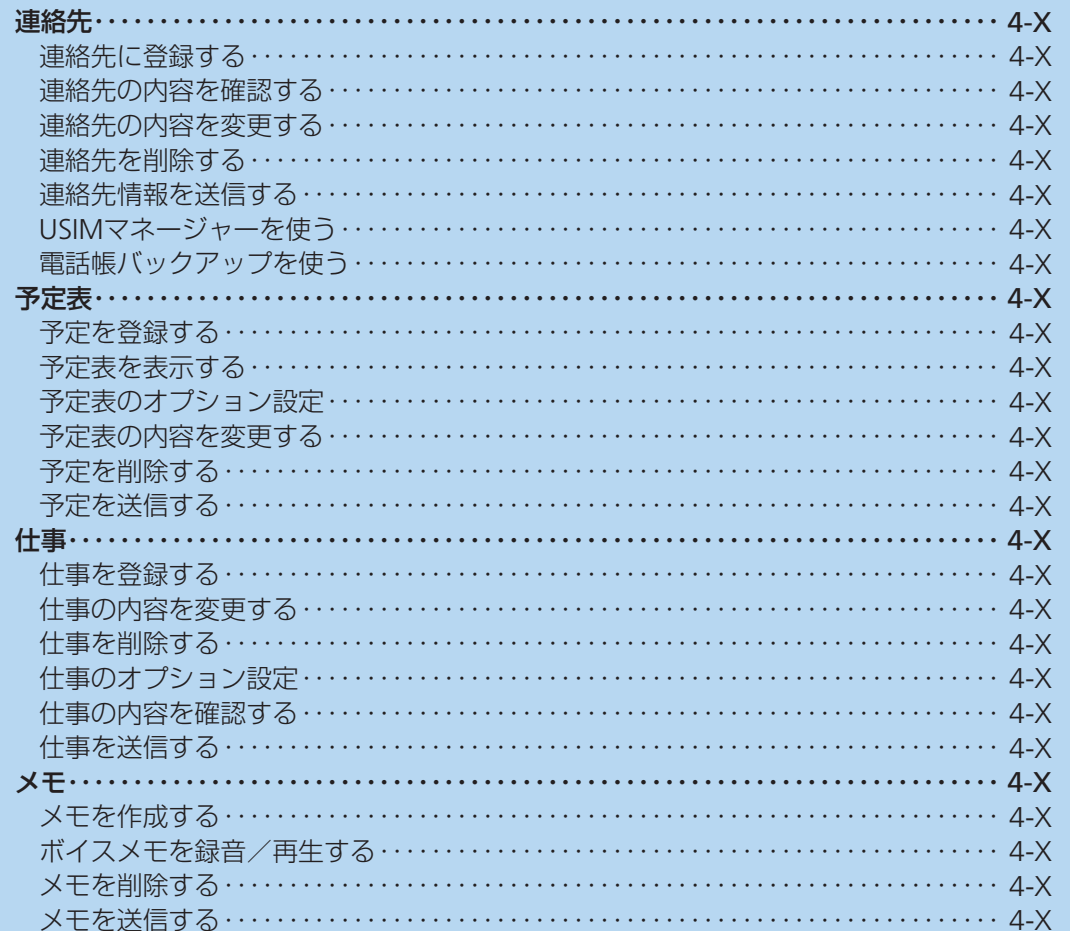

 $\overline{A}$ 連絡先 P M 機能

# **連絡先**

本機の連絡先(Outlook連絡先)と、USIMカー ドの連絡先(SIMカード連絡先)に電話番号 などを登録できます。 ●お客様のUSIMカードをほかのUSIMカード<br>- 対応ソフトバンク携帯電話に挿入して、 対応ソフトバンク携帯電話に挿入して、 USIMカードに登録した連絡先を利用でき ます。 ● 連絡先に登録できるのは以下の内容です<br>(「SIMカード連絡先しに登録できるのは「名 (「SIMカード連絡先」に登録できるのは「名 前」、「電話番号」、「電子メール」のみです)。 タフ 頃目 | 内容 名前 姓と名、それぞれの フリガナ、ニックネー ムが登録できます。 画像 着信時や通話中に表 示される画像を登録 できます。 勤務先、部署、 役職 勤務先名、部署名、 役職名を登録できま す。 詳細 表題 登録した連絡先の表 示のしかたを設定で きます。 勤務先電話、 勤務先FAX、 勤務先住所 勤務先の電話、FAX、 住所を登録できます。 IM インスタントメッ セージの宛先を登録 できます。 **電子メール** ■モメールのアドレ<br>スを登録できます。 携帯電話 携帯電話の電話番号 を登録できます。

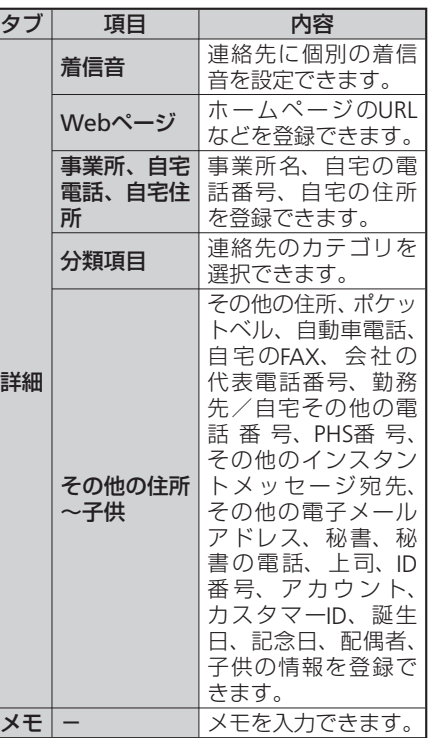

# **連絡先に登録する**

- 「スタート」⇒「連絡先」⇒「新規作成」 連絡先の種類の選択画面が表示されます。
- 2 「Outlook連絡先」または「SIMカード 連絡先| をタップする

### 3 必要な項目を入力する

- 「分類項目」を設定すると、関連のあ る連絡先をグループ化して管理できま す。表示される分類項目から選択する か、「新規」をタップして新しい項目 を作成します。
- ●連絡先に写真を登録するには、「画像 の選択」をタップして画像ファイルを 選択するか、「カメラ」をタップして 写真を撮影します。登録した画像ファ イルは、この連絡先から着信したとき に電話画面に表示されます。

### r「ok」をタップする

- ●連絡先に電話番号を入力するときに、自 動的に表示される市外局番を変更する には、連絡先一覧で「メニュー」⇒「オ プション」をタップし、設定されてい る市外局番を変更します。
- 連絡先を分類項目で表示している場合、 新しく作成した連絡先は表示中の分類 項目に登録されます。
- ●ホーム画面➡「連絡先」をタップして 設定することもできます。

 $4-2$ 

連絡先 **(絡先/PIM機能)**<br>4-2 P I M<br>機能 機能

**4**

# **メールグループに登録する**

メールグループに登録した相手に、一斉に メールを送信することができます。

- ■「スタート」⇒「連絡先」⇒「新規作成」
- 2 「電子メールグループ」または「SMS グループ」をタップする
- 8 グループ名を入力する
- 「メンバーの追加」をタップし、登録 したい連絡先をタップする
	- 連絡先の検索方法については、右記を 参照してください。
- t「完了」をタップする

登録したメンバーがリストに表示され ます。

● メンバーを削除する場合は、削除した いメンバーを選択し、「メニュー」➡「メ ンバーの削除」➡「はい」をタップし ます。

6 「OK」をタップする

- メンバーにメールを送信する
- ■■「スタート」⇒「連絡先」
- 2 送信したいグループをタップする
- 8 「電子メール」または「SMS」をタップ する
- 宛先や件名、本文などを入力し、「送 信」をタップする
	- 詳しくは、「SMS/S!メールを作成する」 (5-Xページ)、「電子メールを作成する」 (5-Xページ) を参照してください。

# **連絡先の内容を確認する**

- ■「「スタート」⇒「連絡先」 連絡先一覧が表示されます。
- 2 確認したい連絡先をタップする
	- 最新の発着信履歴が、電話番号やメー ルアドレスなどの情報と一緒に表示さ れます。

#### **連絡先を検索する**

表示方法により検索対象が異なります。表示 方法が、「名前」の場合は名前が、「勤務先」 の場合は勤務先が検索対象となります。

■「スタート」⇒「連絡先」

連絡先一覧が表示されます。

- 2 「1」、「A」、「ア」~「ワ」タブをタップし て検索対象を表示する
	- 「名前の入力」欄に入力して検索する こともできます。
- [1]、 [A]、 [ア] 〜 [ワ] タブをタップ したままにして表示されるインデック スから、連絡先の頭文字で検索するこ ともできます。
- ●分類項目から検索するには、連絡先一 覧で「メニュー」➡「フィルター」をタッ プし、連絡先の「分類項目」をタップ します。すべての連絡先を表示するに は、「すべての連絡先」をタップします。

**4**

#### 連絡先

# **連絡先の内容を変更する**

■■「スタート」⇒「連絡先」

2 変更したい連絡先をタップする

- ■3 「メニュー」⇒「編集」
- 2 変更する箇所を入力し、「ok」をタッ プする

# **連絡先を削除する**

- ■■「スタート」➡「連絡先」
- 2 削除したい連絡先をタップして概要 を表示する
- ■3 「メニュー」⇒「連絡先の削除」または 「SIMカード連絡先の削除」➡「はい」

# **連絡先情報を送信する**

**連絡先をBluetooth®通信で 送信する**

- ■「スタート」⇒「連絡先」
- 2 送信したい連絡先をタップして概要 を表示する
- 3「メニュー」⇒「連絡先の送信」⇒ 「ビーム」

送信先の検索が始まります。以降は画 面の指示に従って操作します。

● Bluetooth®通信で連絡先を送信するに は、本機と相手先のBluetooth®機能が オンになっており、検出可能なモード に設定されている必要があります。

### **連絡先をS!メールで送信する**

- ■「スタート」⇒「連絡先」
- 2 送信したい連絡先をタップして概要 を表示する
- 3 「メニュー」⇒「vCardとして送信」
- 4 宛先や件名、本文などを入力し、「送 信」をタップする

詳しくは、「SMS/S!メールを作成する」 (5-Xページ)を参照してください。

**USIMマネージャーを使う**

本機とUSIMカードの連絡先の情報を相互に コピーすることができます。

- q「スタート」➡「USIMマネージャー」
- 2 確認したい連絡先のアイコン(USIM カード/本体)をタップする 連絡先一覧が表示されます。
- 3 利用したい連絡先にチェックを付け、 「メニュー」をタップする
- 4 利用したい項目を選択する

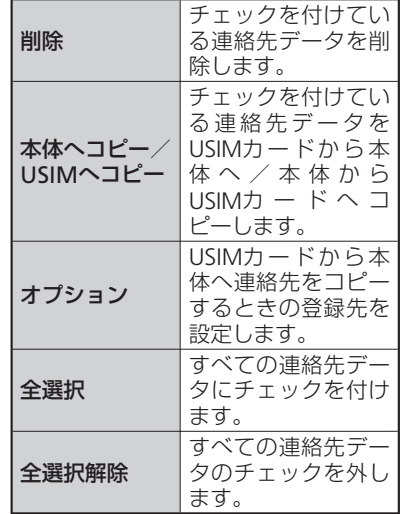

- ●本体に登録されている連絡先をUSIMマ ネージャーから削除しようとすると、項 目によっては削除されない場合があり ます。その場合は、連絡先を開いてか ら削除(4-Xページ)してください。
- USIMマネージャーを利用して、連絡先 に登録されている電子メールアドレス をUSIMカードへコピーすることはでき ません。コピーする場合は以下の操作 を行います。

「スタート」➡「連絡先」➡コピーした い連絡先をタップしたままにする➡「連 絡先のコピー」➡「SIMへ」

# **電話帳バックアップを使う**

本機に登録している連絡先データを一括して メモリカードや本体メモリへバックアップで きます。また、メモリカードや本体メモリに バックアップしたデータ(vCardファイル) を本機に復元できます。

### **データをメモリカードに バックアップする**

■■「スタート」⇒「電話帳バックアップ」 ➡「バックアップ」

2 「保存」⇒「ok」

●バックアップ中にメモリカードの空き 容量が不足した場合は、バックアップ を中断し、それまで作成されたバック アップデータは削除されます。メモリ カード内の不要なデータを削除してか ら、再度バックアップを行ってください。 **バックアップデータを本機に 復元する**

- ■■「スタート」⇒「電話帳バックアップ」 ➡「本体へ復元」
- ■2 ファイルを選択し、「はい」⇒「ok」を タップする

バックアップデータが連絡先に追加さ れます。

●復元中に連絡先の空き容量が不足した 場合は、それまでのバックアップデー タは追加されますが、一部削除されます。

# **予定表**

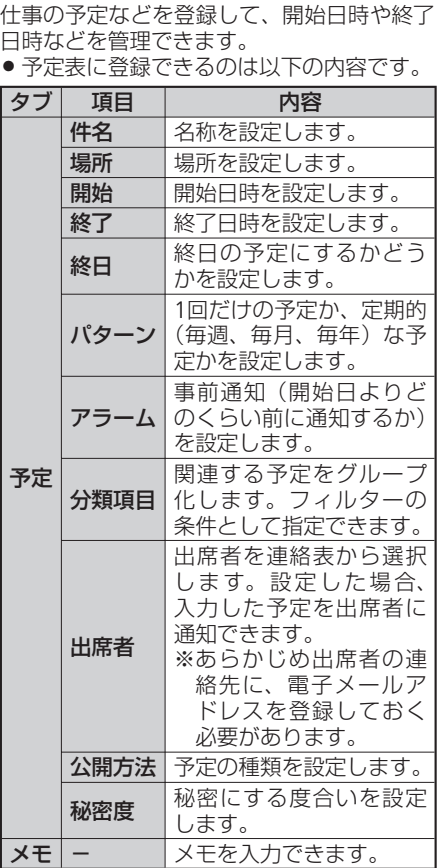

**予定を登録する**

- ■■「スタート」➡「予定表」⇒「メニュー」 ➡「新しい予定」
- 2 件名を入力し、場所、開始日時や終了 日時などを入力する
	- 予定の事前通知(アラーム)を行う場 合は、「アラーム」を「通知」にして、 通知するまでの時間を設定します。

#### 8 「ok」をタップする

●終日のイベントは、予定表の一番上に 表示されます。

# **予定表を表示する**

**表示する単位を切り替える**

### ■「「スタート」⇒「予定表」

2「日」/「週」/「月」/「年」/「予定一 覧」をタップする

> 日、週、月、年、予定一覧をタップす るたびに、予定表の画面が切り替わり ます。

- 「メニュー」 ⇒ 「表示」 から表示する単 位を切り替えることもできます。
- ●月/年/予定一覧の表示で日付を選択 すると、週単位の表示に切り替わります。
- 年単位の表示では、6週目の日付とその 1週間前の日付が「/丨で表示されます。 「/」部分の日付を選択する場合は、「/」 をタップしたまま上下にずらし、該当 する日付が表示されたところで離すと、 日単位の表示に切り替わります。

### **指定した日の予定を表示する**

- ■■「スタート」⇒「予定表」⇒「メニュー」 ➡「指定の日付へ移動」 カレンダーが表示されます。
- 2 表示したい日付をタップする
**予定表のオプション設定**

予定表の表示形式やアラームのパターンなど を設定します。

- ■■「スタート」⇒「予定表」⇒「メニュー」⇒ 「ツール」➡「オプション」
- 2「全般」タブと「予定」タブで必要な項 目を設定し、「ok」をタップする

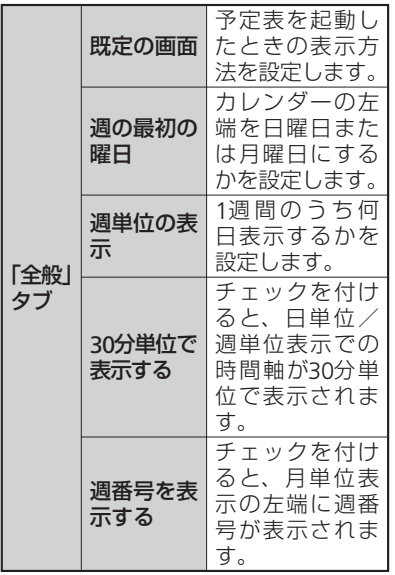

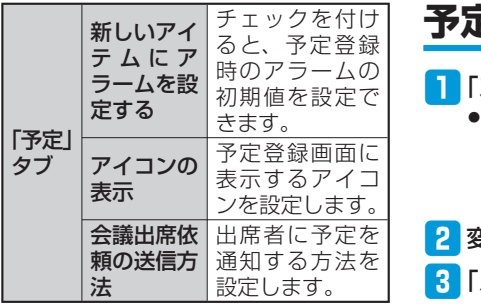

# **予定表の内容を変更する**

### ■「スタート」⇒「予定表」

- 月単位、年単位で表示している場合は、 変更したい予定が登録されている日付 をタップして日単位の表示に切り替え てください。
- 2 変更したい予定をタップする
- 8「メニュー」⇒「編集」

4 変更する箇所を入力し、「ok」をタップ する

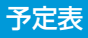

# **予定を削除する**

### ■「「スタート」⇒「予定表」

- 月単位、年単位で表示している場合は、 削除したい予定が登録されている日付 をタップして日単位の表示に切り替え てください。
- 2 削除したい予定をタップして詳細を 表示する

■3 「メニュー」⇒「削除」⇒「はい」

# **予定を送信する**

### **予定をBluetooth®通信で送信する**

# ■■「スタート」⇒「予定表」

● 月単位、年単位で表示している場合は、 送信したい予定が登録されている日付 をタップして日単位の表示に切り替え てください。

### 2 送信したい予定をタップして詳細を 表示する

### 8 「メニュー」⇒「ビーム」

送信先の検索が始まります。以降は画 面の指示に従って操作します。

● Bluetooth®通信で予定を送信するには、 本機と相手先のBluetooth®機能がオンに なっており、検出可能なモードに設定 されている必要があります。

### **予定をS!メールで送信する**

### ■「「スタート」⇒「予定表」

- 月単位、年単位で表示している場合は、 送信したい予定が登録されている日付 をタップして日単位の表示に切り替え てください。
- 2 送信したい予定をタップして詳細を 表示する
- 「メニュー」⇒「vCalendarとして送 信」
- 4 宛先や件名、本文などを入力し、「送 信」をタップする

詳しくは、「SMS/S!メールを作成する」 (5-Xページ)を参照してください。

予定の内容をvCalendarファイルとして • 保存することはできません。

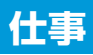

仕事を登録して、期限や進捗状況を管理でき ます。優先度やアラームを設定したり、項目 別に分類することもできます。

● 仕事に登録できるのは以下の内容です。<br>「クゴリー!西日」 「

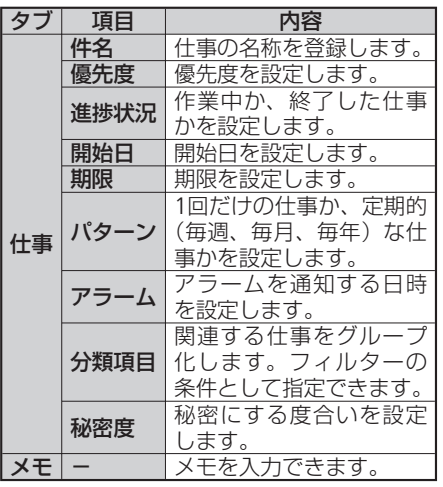

**仕事を登録する** ■「「スタート」⇒「仕事」 仕事の一覧が表示されます。 2「メニュー」⇒「新しい仕事」 8 件名を入力し、優先度、開始日、期限 などを入力する ● 「分類項目」を設定すると、関連のあ る仕事をグループ化して管理できます。 表示される分類項目から選択するか、 「新規」をタップして新しい項目を作 成します。 r「ok」をタップする ●件名のみの仕事を登録する場合は、「こ こをタップして新しい仕事を追加」を タップして件名を入力することもでき ます。 ●「ここをタップして新しい仕事を追加」 が表示されないときは、「メニュー」➡「オ プション」➡「仕事入力バーを表示する」 にチェックを付けます。

●「パターン」で「1回」以外を選択した 場合は、「進捗状況」、「開始日」、「期限」 を設定することはできません。

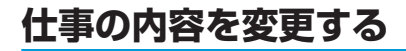

■「「スタート」⇒「仕事」

- 2 変更したい仕事をタップし、「編集」 をタップする
- 8 変更する箇所を入力し、「ok」をタッ プする

# **仕事を削除する**

- ■「「スタート」⇒「仕事」
- 2 削除したい仕事をタップして詳細を 表示する

■3 「メニュー」⇒「削除」⇒「はい」

# **仕事のオプション設定**

仕事のアラームや表示方法に関する設定を行 います。

■■「スタート」⇒「仕事」⇒「メニュー」⇒ 「オプション」

2 必要な項目にチェックを付け、「okl をタップする

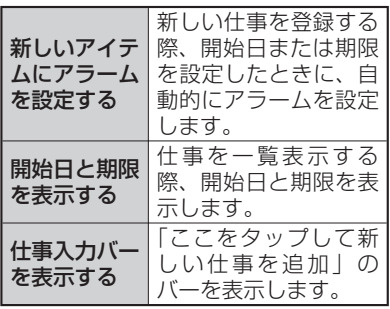

# **仕事の内容を確認する**

### **仕事の表示方法を変更する**

仕事を並べ替えたり、フィルター機能を利用 することができます。

「スタート」⇒「仕事」⇒「メニュー」⇒ 「並べ替え」または「フィルター」

### 2 該当項目をタップする

●フィルター機能で絞り込んだ内容を元 に戻す場合は、「メニュー」⇒「フィル ター」➡「すべての仕事」をタップし ます。ただし、「作業中の仕事」または「終 了した仕事」で絞り込んでいる場合は、 チェックが付いている項目を再度選択 してください。

### **仕事の状態を設定する**

登録した仕事の状態(作業中、作業の終了) を設定できます。

■「スタート」⇒「仕事」

2 設定する仕事のチェックを外す(作業 中)またはチェックを付ける(作業の 終了)

# **仕事を送信する**

仕事の内容をBluetooth®通信で送信すること ができます。

- ■「「スタート」⇒「仕事」
- 2 送信したい仕事をタップして詳細を 表示する
- ■3 「メニュー」⇒「ビーム」 送信先の検索が始まります。以降は画面 の指示に従って操作します。
	- Bluetooth®通信で仕事を送信するには、 本機と相手先のBluetooth®機能がオンに なっており、検出可能なモードに設定 されている必要があります。

# **メモ**

# **メモを作成する**

手書きやキーボード入力でメモを作成できます。

# **入力モードを設定する**

### q「スタート」➡「メモ」➡「メニュー」➡ 「オプション」

- 初回起動時は、「メモ」をタップした あと「ok」をタップしてから操作を続 けてください。
- 2 「既定のモード」で入力モードを選択

## し、「ok」をタップする

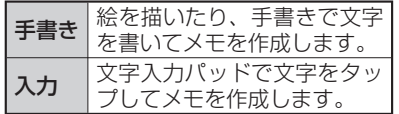

●手書きモードを選択しても、文字入力 パッドを表示すると既定のモードが入 力モードに切り替わります。再度手書 きモードに変更するには、「メニュー」 ➡「描画」をタップしてください。

# **メモに絵を描く(手書き)**

■ 「スタート」⇒「メモ」⇒「新規」

2 絵を描く

絵のまわりに選択ボックスが表示され ます。

# <mark>3</mark> 描画が終わったら「ok」をタップする

● 描画範囲を選択する場合は、画面上で1 秒以上タップしてください。十字が表 示されたら、そのままドラッグして選 択できます。画面から指を離すと選択 範囲が確定されます。

# **メモを作成する(文字入力パッド 入力)**

- 文字の入力方法については、「文字入力に<br>• ついてし(3-Xページ) を参照してください ついて」(3-Xページ)を参照してください。
- 「スタート」⇒「メモ」⇒「新規」
- 2 文字入力パッドで入力し、「ok」を タップする

# **ボイスメモを録音/再生 する**

# **ボイスメモを録音する**

録音した音声は、音声ファイルとして登録し たり、メモに音声を添付したりできます。

q「スタート」➡「メモ」 メモ画面が表示されます。

### ■2 「メニュー」⇒「録音ツールバーの表示」

- 音声ファイルとして登録する場合は4 に進みます。
- メモに音声を添付する場合は<mark>3</mark>に進み ます。

# **R**「新規」をタップ

メモ入力画面が表示されます。録音ツー ルバーが消えた場合は2を繰り返します。

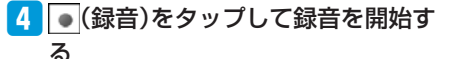

- 5 ■(停止)をタップして録音を終了す る
- ●メモに音声を添付した場合は、録音終 了後に「ok」をタップしてメモ一覧に 戻ります。
- ●メモに音声を添付すると、メモ入力画 面に●が表示されます。
- ●音声ファイルとして登録した場合もメ モ一覧に表示されます。

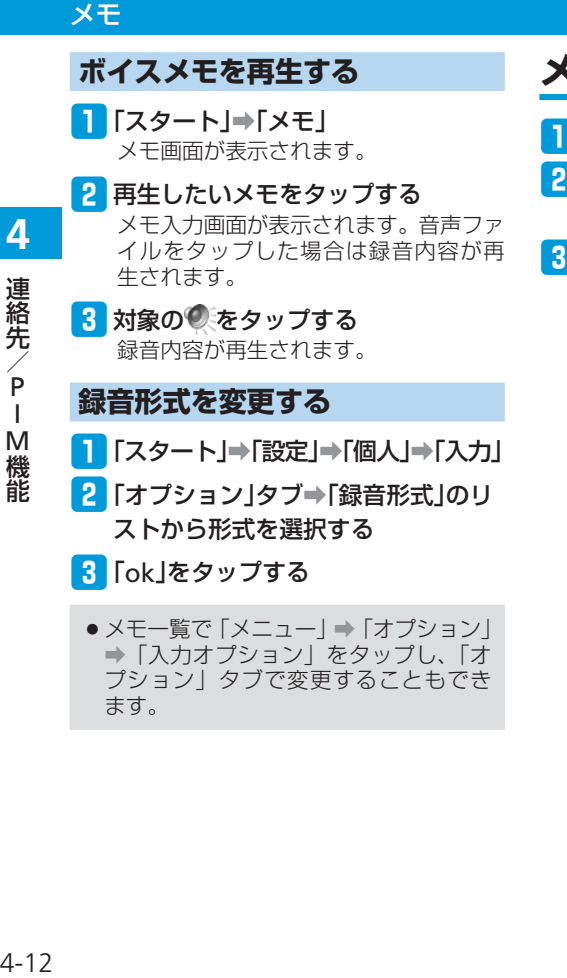

●メモ一覧で「メニュー」⇒「オプション」 ➡「入力オプション」をタップし、「オ プション」タブで変更することもでき ます。

# **メモを削除する**

- q「スタート」➡「メモ」
- 2 削除したいメモをタップして詳細を 表示する
- ■3 「メニュー」⇒「ツール」⇒「削除」⇒ 「はい」

# **メモを送信する**

メモの内容をBluetooth®通信で送信すること ができます。

- q「スタート」➡「メモ」
- 2 送信したいメモをタップして詳細を 表示する
- 「メニュー」⇒「ツール」⇒「ビーム」 送信先の検索が始まります。以降は画 面の指示に従って操作します。
	- Bluetooth®通信でメモを送信するには、 本機と相手先のBluetooth®機能がオンに なっており、検出可能なモードに設定 されている必要があります。

機能

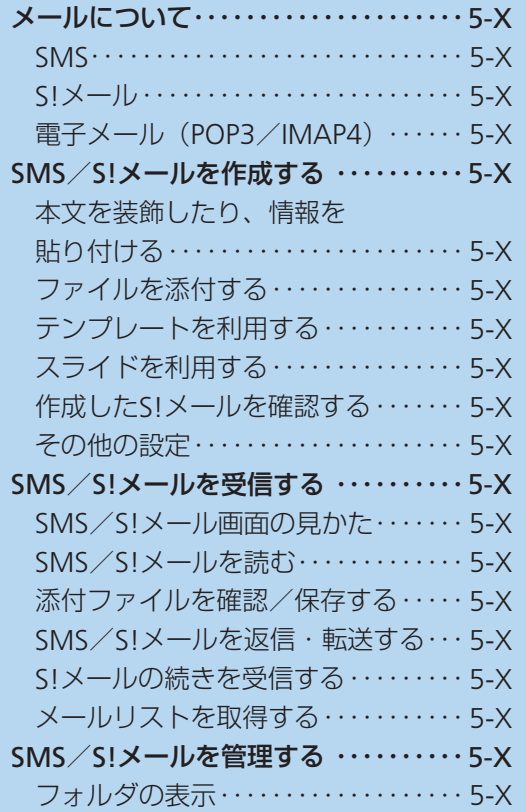

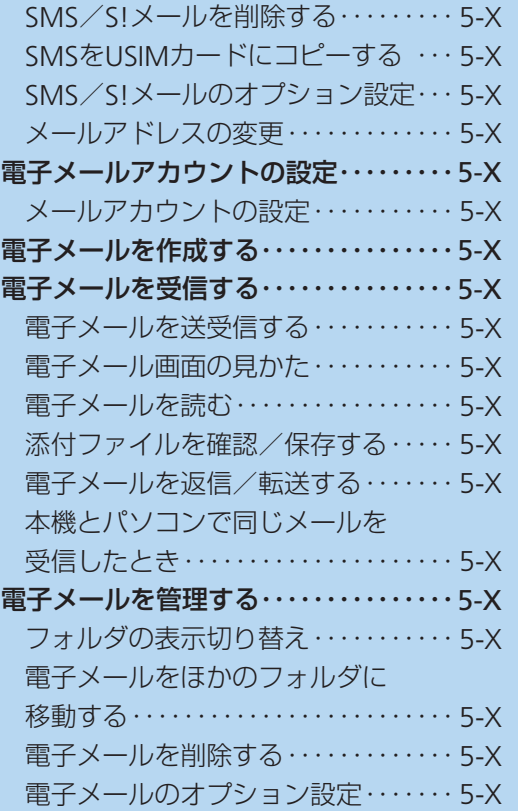

# **5** X  $\prod_{J\downarrow J}$

# **メールについて**

本機では、SMS、S!メール、電子メール(POP3 /IMAP4)の3種類を利用できます。

# **SMS**

ソフトバンク携帯電話どうしで、電話番号を 宛先にして、短いメッセージを送受信できま す。

● メッセージは全角または半角で70文字(す<br>- ベア半角英数字で入力した場合は160文 べて半角英数字で入力した場合は160文 字)まで入力できます。ファイルを添付す ることはできません。

# **S!メール**

ソフトバンク携帯電話やパソコン、電子メー ルに対応している携帯電話などとの間で、画 像や音楽を添付したメッセージを送受信でき ます。

- メールアドレスのアカウント名 (@の前の)<br>- 部分) を変更することができます (5-Xペー 部分)を変更することができます(5-Xペー ジ)。
- ●件名、本文、メールアドレス、添付ファイ<br>- ルを合わせて最大300Kバイトまで送受信 ルを合わせて最大300Kバイトまで送受信 できます。添付ファイルは最大で20件ま で添付することができます。

# **電子メール(POP3/ IMAP4)**

パソコンで使用されている電子メール(POP3 /IMAP4)に対応しており、会社や自宅のパ ソコンと同じメールを送受信することができ ます。また、パソコンと同じように添付ファ イルにも対応しています。

- 電子メールを使用するには、事前にメール<br>- アカウントを設定する必要があります アカウントを設定する必要があります (5-Xページ)。
- ●本機の電子メールで送受信を行うと、本機<br>- とメールサーバーとで同期が行われ、「受 とメールサーバーとで同期が行われ、「受 信トレイ」や「削除済みアイテム」とメー ルサーバーを同じ状態に保つように動作し ます。
- ●電子メールは、SMSやS!メールとは異 なり、自動的にメールは受信されませ ん。メールサーバーとの同期を行う (ActiveSyncやWindows Mobile®デバイ スセンターの同期とは異なります)こ とによって、メールの受信が行われます。
- ●一定の間隔でメールサーバーに接続す るように設定することで、擬似的にメー ルを自動受信できますが、サーバーに 接続するたびに通信料が発生する場合 があります。
- Exchange Serverでメール機能を使用す る場合には、自動的にメールを受信で きます(5-Xページ)。
- ●電子メールは、送信するときもメール サーバーとの同期が必要です。

# **Exchange Serverによるメール**

会社のExchange Serverのメールを使用する 場合、ActiveSyncやWindows Mobile®デバイ スセンターで設定を行います。設定方法につ いては社内システム管理者にご確認ください。

# **パソコンとの同期による Outlookメール**

お手持ちのパソコンとActiveSyncやWindows Mobile®デバイスセンターで同期すると、本 機に「Outlookメール」というアカウントが 自動的に作成されます。「Outlookメール」 はActiveSyncやWindows Mobile®デバイス センターを使ってパソコンと同期するための アカウントですので、このアカウントでメー ルを受信することはできません。また、この アカウントから送信したメールは、パソコン と同期したときにパソコン側のOutlookの送 信トレイに移動されます。

●パソコンとの同期対象の初期値は受信 トレイのみです。本機から以下の操作 を行うと、パソコン側のOutlookで作成 したフォルダなどを、同期対象に設定 することができます。 「スタート」➡「電子メール」➡「Outlook

メール」➡「メニュー」➡「ツール」➡ 「フォルダの管理」⇒対象のフォルダを 選択

ارا

# **SMS/S!メールを作成する**

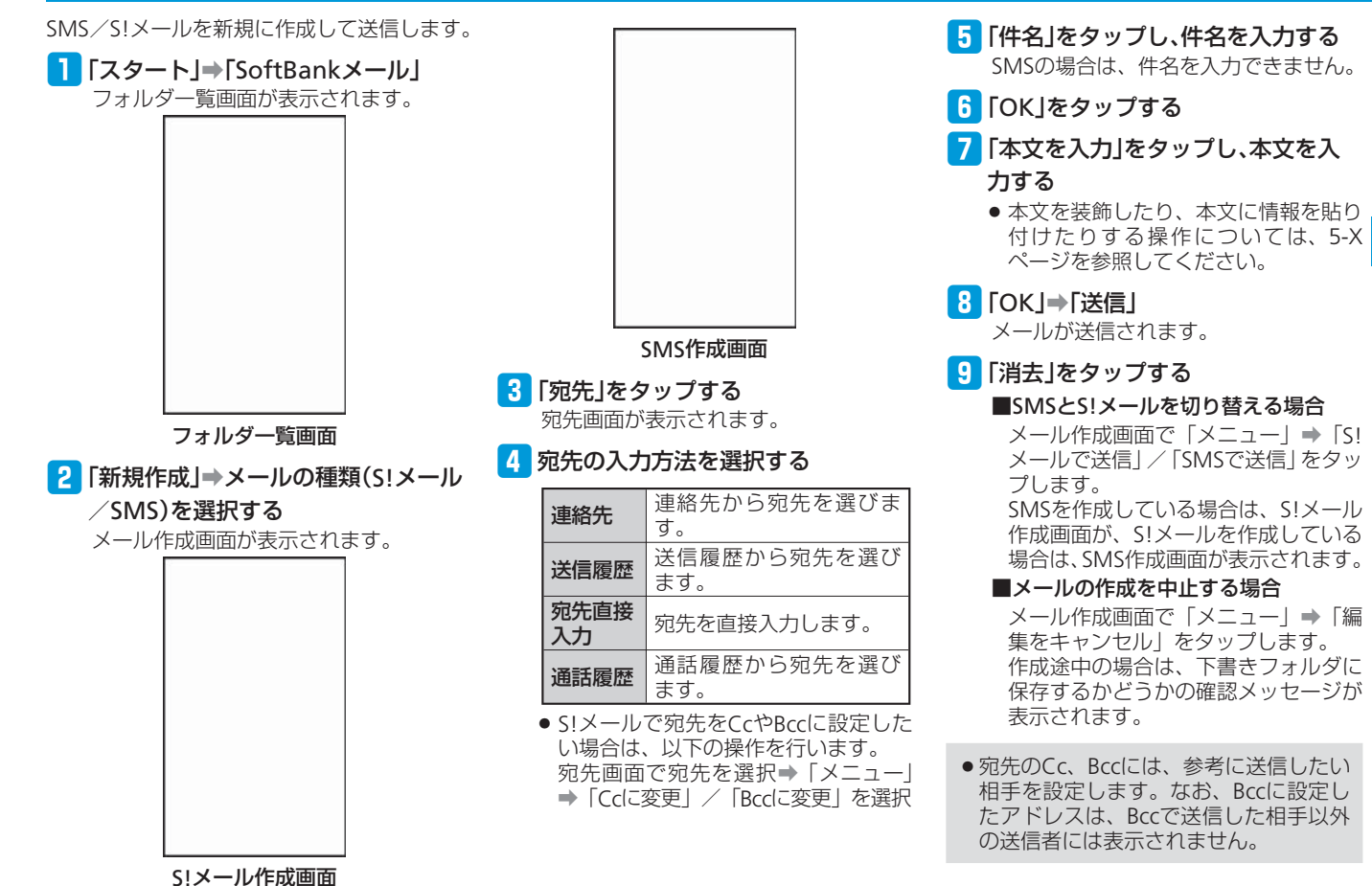

メール

**5**

 $\times$ Лż

### SMS/S!メールを作成する

**本文を装飾したり、情報 を貼り付ける**

本文の内容を装飾したり、本文や件名に、定 型文(よく使うテキストをあらかじめ登録し ておく機能)やお気に入りのURL、連絡先の 情報などを貼り付けたりできます。

■ メール作成画面で「件名」/「本文を 入力」をタップする

### 2 「メニュー」をタップする

8 以下から利用したい項目を選択する

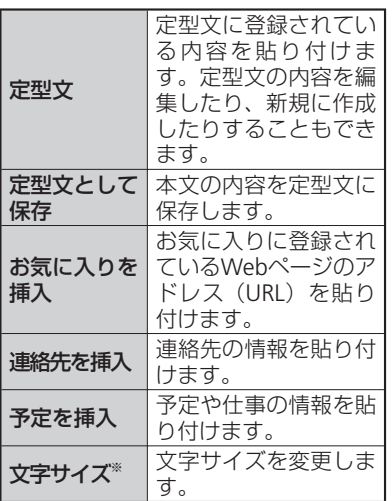

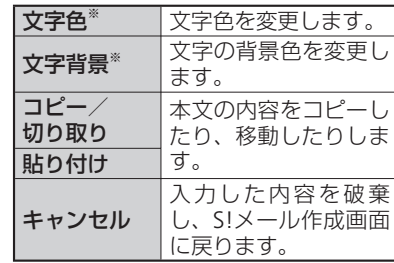

※ SMS作成時または件名入力時には表 示されません。

### **ツールバーを使って情報を挿入 する**

ツールバーの各アイコンに割り当てられてい る機能は以下のとおりです。

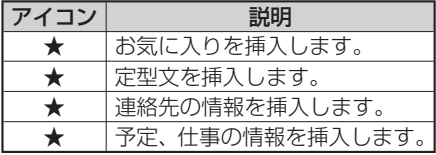

# **ファイルを添付する**

S!メールに動画や静止画などを添付して送信 することができます。

■ S!メール作成画面で「メニュー」⇒「追 加」

### 2 以下から添付したい項目のファイル を選択する

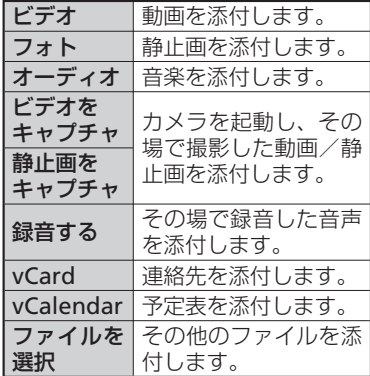

メール

メール

### 5. S!メール作成画面に添付されたファ イルが表示される

動画/静止画/音楽ファイルを添付し た場合は、メディア添付欄に表示され ます。

「vCard」/「vCalendar」/「ファイル を選択」からファイルを添付した場合は、 ファイル添付欄に表示されます(ファイ ル添付欄は、「vCard」/「vCalendar」 /「ファイルを選択」を選択した場合に 表示されます)。

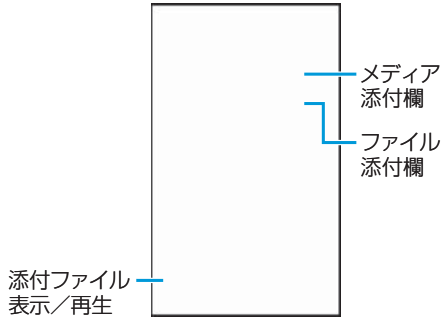

- ●ファイルによっては、メールに添付で きない場合があります。
- ●動画/静止画/音楽ファイルは、S!メー ル作成画面で「ファイルの追加」(メディ ア添付欄)をタップしても添付できます。

# **添付ファイルを削除する**

- **S!メール作成画面で、メディア添付欄** /ファイル添付欄をタップする
- 2 削除したいファイルを選択する
- 「メニュー」⇒「削除」⇒「OK」

# **テンプレートを利用する**

S!メールではテンプレートを利用して、簡単 にメールを作成することができます。

- S!メール作成画面で「メニュー」⇒「テ ンプレート」➡「テンプレートから新 規作成」➡「OK」
	- テンプレートを利用すると、現在の入 力内容は破棄されます。
	- 破棄したくない場合は、「キャンセル」 をタップしてS!メール作成画面に戻り ます。
- 2 テンプレートを選択する

テンプレートが適用されたS!メール作 成画面が表示されます。

# **テンプレートを保存する**

作成中のS!メールや受信したS!メールの内容 を、テンプレートとして保存することができ ます。

- 例:作成中のS!メールをテンプレートとして 保存する場合
- S!メール作成画面で「メニュー」⇒「テ ンプレート」➡「テンプレートとして

保存」

現在入力されている内容がテンプレー トとして保存されます。件名入力欄に 入力されている内容が、テンプレート のタイトルとなります。

# 2 「ok」をタップする

●宛先入力欄の内容は、テンプレートと して保存されません。

 $\times$ メール ЛJ

# **スライドを利用する**

スライドとは、メールの本文と画像/動画な どの添付ファイルを1つにまとめたものです。 S!メールでは複数のスライドを作成して送信 することができます。

# **スライドを作成する**

■ S!メール作成画面で「メニュー」⇒「オ

プション」➡「スライド」➡「追加」 新規のスライドが作成されます。 ★/★をタップすると、前後のスライ ドに切り替わります。 ★をタップすると、新規のスライドが 追加されます。

#### w本文や添付ファイルを追加する

# **スライドについて設定する**

■■ S!メール作成画面で「メニュー」⇒「オ プション」➡「スライド」➡「スライド 編集」

スライド編集画面が表示されます。

- 2 スライドを選択し、「メニュー」を タップする
- 8 以下から利用したい項目を選択する

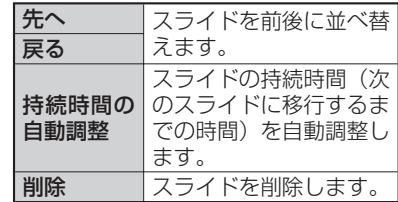

#### ■スライドを挿入する場合

「挿入」をタップします。

#### ■スライドを手動で並べ替える場合

対象のスライドを移動先にドラッグし ます。

#### ■持続時間を手動で設定する場合

対象のスライドの持続時間入力欄を タップし、持続時間を入力します。

# **作成したS!メールを確認 する**

S!メールでは、作成したメールの内容を確認 (プレビュー)できます。

### ■ S!メール作成画面で「メニュー」⇒

### 「メールのプレビュー」

メール確認画面が表示され、本文の内容 や添付ファイルの内容を確認できます。

#### ■スライドを作成している場合

- ツールバーの各アイコンをタップし
- て、以下の操作ができます。
- ★:前のスライドに切り替え
- ★:次のスライドに切り替え
- ★:全画面表示
- ★:スライド再生
- ★:スライド再生停止

#### ■添付ファイルや本文情報を確認する 場合

メール確認画面で「メニュー」➡「添 付表示」をタップし、ファイルを選択 します。

添付ファイルや本文の情報を確認した り、ファイルとして保存したりできます。

#### ■文字サイズを変更する場合

メール確認画面で「メニュー」➡「文 字サイズ」をタップし、文字サイズを 選択します。

#### ■S!メールの詳細を確認する場合

メール確認画面で「メニュー」➡「表 示」➡「メッセージの詳細」をタップ します。

メール

**5**

 $\overline{\mathsf{x}}$ ارا

# **その他の設定**

メール送信時の設定を行うことができます。

■■メール作成画面で「メニュー」⇒「オ プション」➡「送信オプション」 SMSの場合は、「メニュー」→「送信オ プション」を選択します。

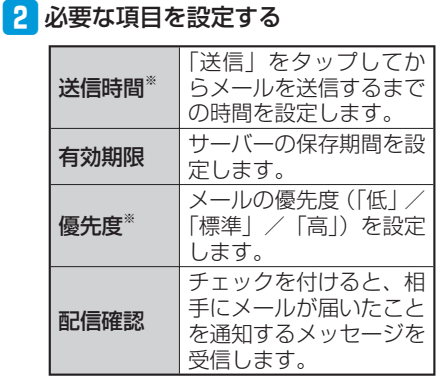

※S!メールのときのみ表示されます。

# 8 「OK」をタップする

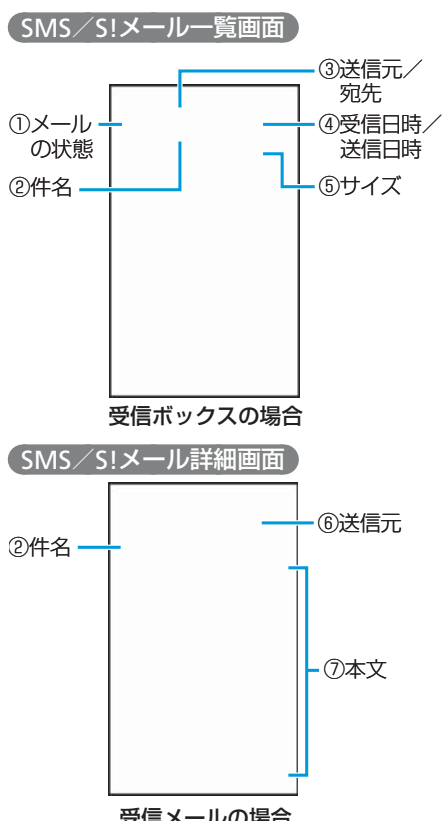

**SMS/S!メール画面の**

**SMS/S!メールを受信する**

**見かた**

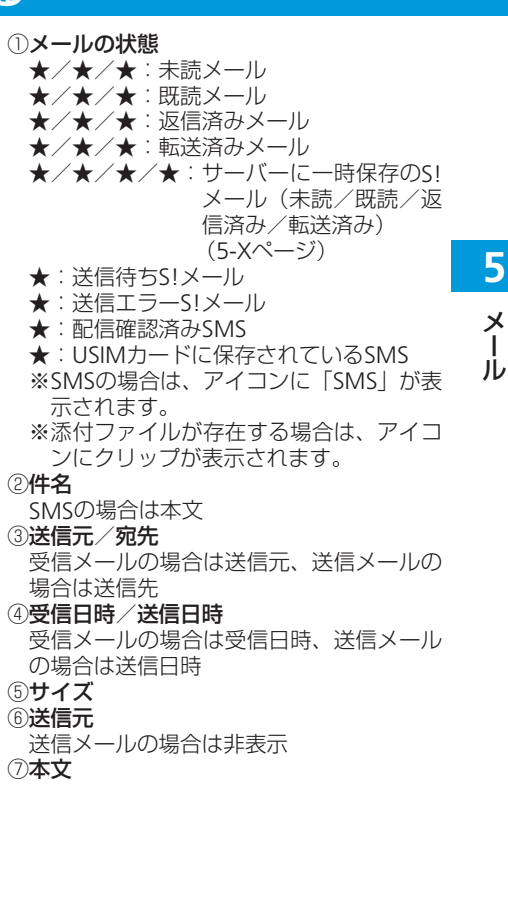

受信メールの場合

メール

 $\overline{\mathsf{x}}$ 

### SMS/S!メールを受信する

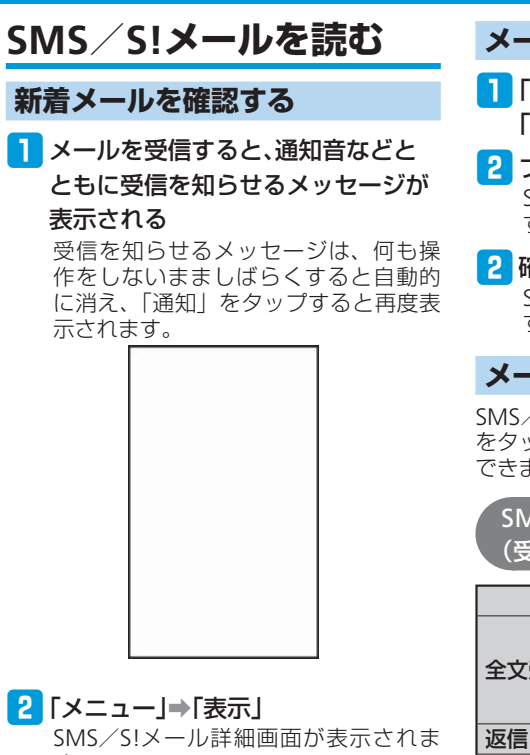

- す。
- ●メールを2件以上受信した場合は、1 のメッセージに未読メールの件数が表 示されます。この場合、「消去」をタッ プして、受信ボックスからSMS/S! メール詳細画面を表示します。

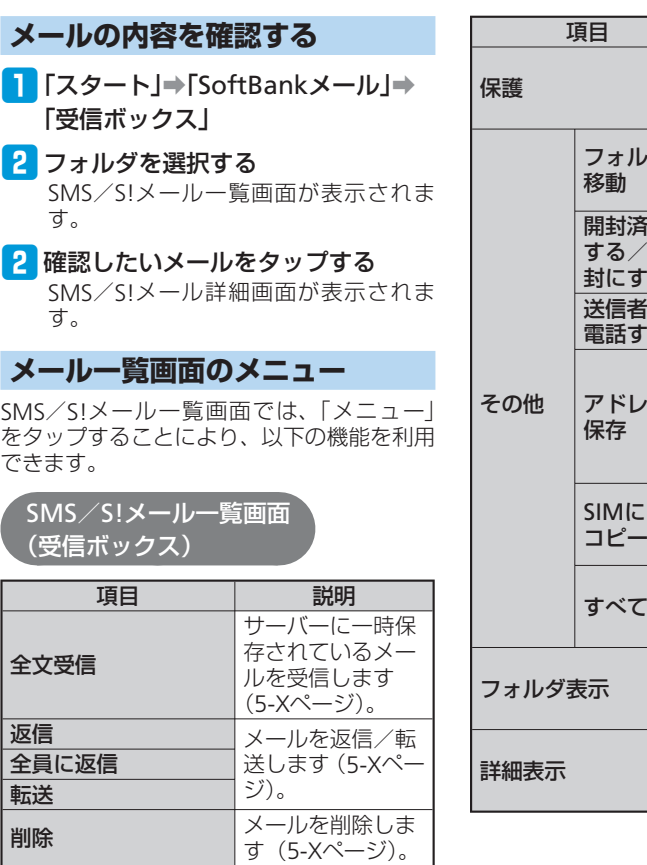

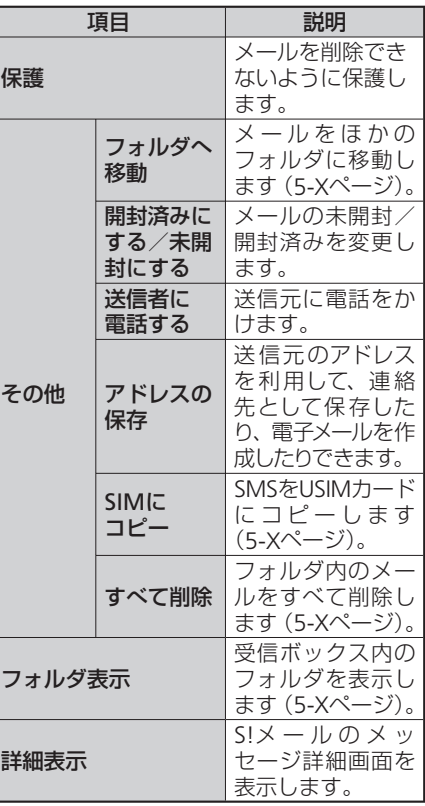

メール

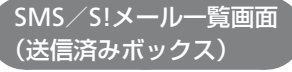

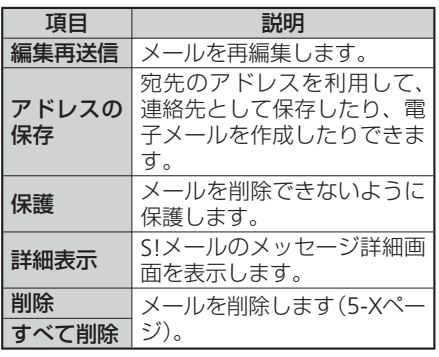

**添付ファイルを確認/ 保存する**

- S!メール詳細画面で「メニュー」⇒「添 付表示」
- 2 添付ファイルを選択する
	- 添付ファイルが表示または再生されま す。

#### ■添付ファイルを保存する場合

添付ファイルを選択し、「メニュー」 ➡「保存」または「定型文として保存」 をタップします。

#### ■静止画や音楽ファイルを連絡先に割 り当てる場合

添付ファイルを選択し、「メニュー」 ➡「連絡先に割り当て」をタップしま す。

**SMS/S!メールを返信・ 転送する**

- **1 SMS/S!メール一覧画面でメールを** 選択する
- ■2 「メニュー」⇒「返信」
- <mark>3</mark> 返信の種類を選択する

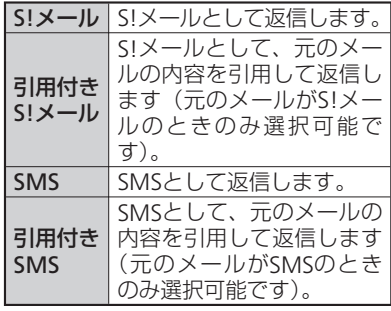

■ 件名や本文などを入力し、「送信」を

タップする

■メールの送信元およびCcに入ってい る人全員に返信する場合

SMS/S!メール一覧画面で「メニュー」 ➡「全員に返信」➡「S!メール」/「引 用付きS!メール」/「SMS」をタップ します。

#### ■転送する場合

SMS/S!メール一覧画面で「メニュー」 ➡「転送」をタップします。

**5**

 $\frac{\lambda}{\lambda}$ メール Лż

#### SMS/S!メールを受信する

●受信メールのメール詳細画面からも メールを返信することができます。

# **S!メールの続きを受信する**

以下のいずれかに当てはまる場合、送られて きたS!メールはサーバーに一時保存され、 メッセージの一部がお客様のソフトバンク携 帯電話に送信されます。

- 受信モード(5-Xページ)を「手動」に設<br>- 定しているとき 定しているとき
- 受信モードを「電話番号のみ自動(ホーム<br>- のみ) Lに設定している場合に 宛先がメー のみ)」に設定している場合に、宛先がメー ルアドレスのメールが送られてきたとき
	- ●世界対応ケータイを利用しているとき

### ■ SMS/S!メール一覧画面でメールを 選択する

■2「メニュー」⇒「全文受信」

メールの受信が始まります。受信が終 わると、メールを受信したことを示す 画面が表示されます。

**メールリストを取得する**

サーバーに一時保存されているメールの一覧 (メールリスト)を取得することができます。

■■ フォルダー覧画面で「サーバーメー

ル一覧」➡「はい」

メールリストの取得が始まります。

2 「消去」をタップする メールリスト画面が表示され、サーバー

に一時保存されているメールを一覧で 確認できます。

### **メールリストを利用する**

取得したメールリストを利用して、サーバー 内のメールの受信、転送、削除などを行うこ とができます。

■ メールリスト画面で「メニュー」を タップする

2 以下から利用したい項目を選択する

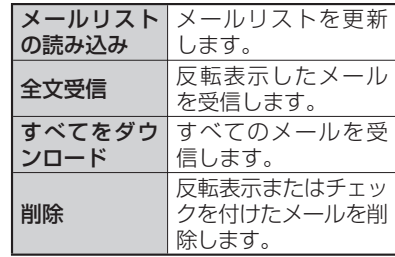

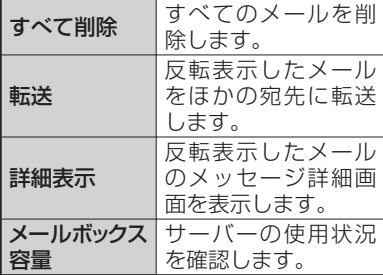

#### ■複数のメールを受信/削除する場合

メールリスト画面でメールを選択し、 「チェック」をタップします。

- ・受信/削除したいメールの数だけ操 作を繰り返します。
- そのあと、「メニュー」➡「全文受信」 /「削除」をタップします。

メール

**5**

 $\boldsymbol{\times}$ Jb.

# **SMS/S!メールを管理する**

# **フォルダの表示**

受信ボックスでは、相手や内容などによって フォルダに分類したり、アドレスや件名をも とに自動的にメールを振り分けたりすること ができます。

# フォルダー覧画面で「受信ボックス」 をタップする

■2 フォルダを選択し、「メニュー」⇒

「フォルダ表示」

受信ボックスフォルダ一覧画面が表示 されます。

# **フォルダを追加する**

■受信ボックスフォルダー覧画面で 「フォルダ作成」をタップする フォルダが作成されます。

**フォルダの名前を変更する**

- ■■受信ボックスフォルダー覧画面で フォルダを選択する
- ■2「メニュー」⇒「名前の変更」
- 8 名前を入力し、「OK」をタップする
- 「一般フォルダ」、「迷惑メール」 フォル ダの名前は変更できません。

# **自動振り分けを設定する**

受信時にあらかじめ設定した条件で、指定し たフォルダにメールを自動的に振り分けるこ とができます。

- 受信ボックスフォルダー覧画面で フォルダを選択する
- ■2 「メニュー」⇒「メール振り分け設定」
- 8 自動振り分けのルールを設定する

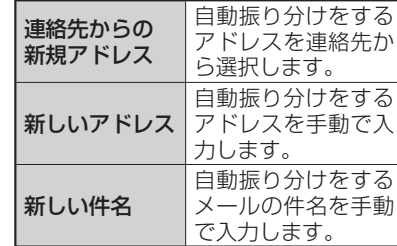

### 4 「OK」をタップする

● 「一般フォルダ」、「迷惑メール」フォル ダには、自動振り分けのルールは設定 できません。

**メールをほかのフォルダに移動 する**

- ■■フォルダー覧画面で「受信ボックス」 をタップする
- 2 フォルダを選択し、移動したいメー ルを選択する
- ●3 「メニュー」⇒「その他」⇒「フォルダ へ移動」

■ 移動先のフォルダを選択し、「OK」を タップする

#### SMS/S!メールを管理する

**SMS/S!メールを削除する**

- コフォルダー覧画面でフォルダを選択 する
- 2 削除したいメールを選択する
- 「メニュー」⇒「削除」⇒「はい」 ■複数のメールを削除する場合

フォルダ一覧画面でフォルダを選択し たあと、削除したいメールを選択し、 「チェック」をタップします。

- ・削除したいメールの数だけ操作を繰 り返します。
- そのあと、「メニュー」➡「削除」➡「は い」をタップします。
- ■フォルダ内のメールをすべて削除す る場合

フォルダ一覧画面でフォルダを選択 し、「メニュー」➡「すべて削除」をタッ プします。

・受信ボックスの場合は、「メニュー」 ➡「その他」➡「すべて削除」とな ります。

そのあと、「よろしければチェックボッ クスをチェックし、「はい」をタップ してください」にチェックを付け、「は い」をタップします。

**SMSをUSIMカードに コピーする**

受信したSMSをUSIMカードにコピーするこ とができます。

- ■■フォルダー覧画面で「受信ボックス」 をタップする
- 2 フォルダを選択し、コピーしたい SMSを選択する
- 「メニュー」⇒「その他」⇒「SIMにコ ピー」➡「ok」
	- ■USIMカードから本体にコピーする場合 コピーしたいSMSを選択し、「メニュー」 ➡「その他」➡「携帯にコピー」➡「ok」 をタップします。

**SMS/S!メールの オプション設定**

- 1 フォルダー覧画面で「設定」をタップ する
- 2 必要な項目を設定する

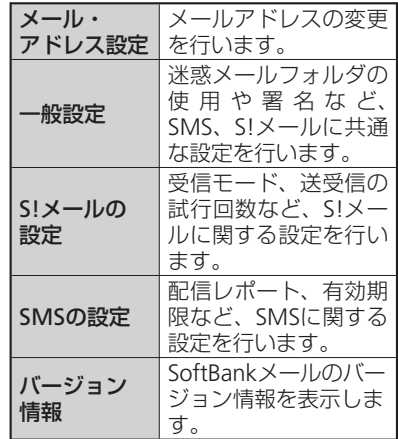

# **メールアドレスの変更**

メールアドレスのアカウント名(@の前の部 分)をお好きな文字列に変更できます。

□□□□□□□□□□□@softbank.ne.jp

- ●詳しくは、サービスガイド(3G)をご覧<br>- ください ください。
- ご契約時には、ランダムな英数字が設定さ<br>- カています。迷惑メール防止に効果的な れています。迷惑メール防止に効果的な メールアドレスにするためにも、半角英数 字と記号を使用して少しでも長いメールア ドレスへの変更をおすすめします。

### ■フォルダー覧画面で「設定」⇒「メー ル・アドレス設定」

インターネットに接続します。以降は 画面の指示に従って操作します。

**電子メールアカウントの設定**

# **メールアカウントの設定**

電子メールのアカウントや社内メールのアカ ウントを設定します。

● 会社のExchange Serverのメールについて<br>- は ActiveSyncで設定を行います。設定方 は、ActiveSyncで設定を行います。設定方 法については、社内システム管理者にご確 認ください。

### **メールアカウントの設定の準備**

設定するメールアカウントについて、以下の 情報を事前に確認しておいてください。

- ・メールアドレス
- ・ユーザー名(ユーザーID)
- ・パスワード
- ·受信メールサーバーの種類 (POP3/IMAP4)
- ・受信メールサーバー名(POP/IMAP)
- ・送信サーバー名(SMTP)
- ・日付/時刻

# **新しいアカウントを追加する**

- ■「スタート」⇒「電子メール」⇒「電子 メールのセットアップ」
- 2 以下の情報を入力し、「次へ」をタップ する

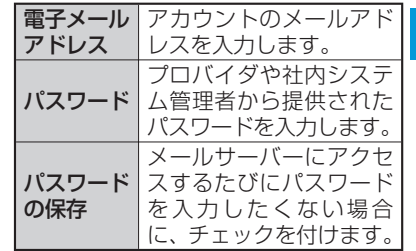

### 8「インターネットから電子メール設定 を自動的に取得する」にチェックを付 け、「次へ」をタップする

20情報で雷子メールの情報を自動的 に取得します。取得できた場合は、以 降の設定は自動的に設定されます。取 得できなかった場合は、「次へ」をタッ プして以降の設定を行ってください。

4 雷子メールプロバイダ(「インター ネット電子メール」/「カスタムドメ イン」)を選択し、「次へ」をタップする メール

**5**

 $\boldsymbol{\times}$ Лż

### 電子メールアカウントの設定

する 名前 メールアカウントの利用 者の名前(任意の名前) を入力します。 アカウント の表示名 メールアカウント名(任 意の名前)を入力します。 6 以下の情報を入力し、「次へ」をタップ する

5 以下の情報を入力し、「次へ」をタップ

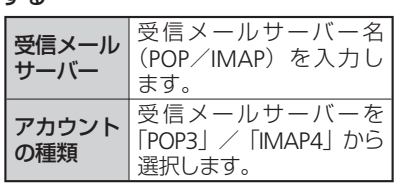

フ 以下の情報を入力し、「次へ」をタップ

する

受信サーバーとは異なるプロバイダの送 信サーバーを設定することができます。

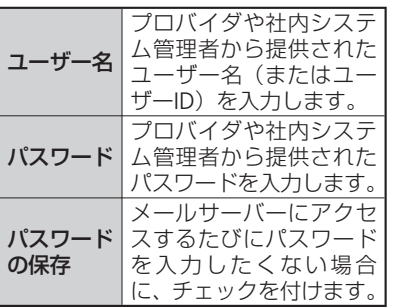

8 以下の情報を入力し、「次へ」をタップ する

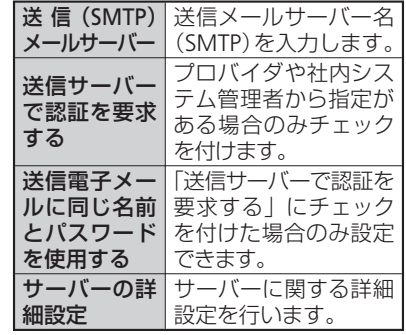

### 9 以下の情報を設定する

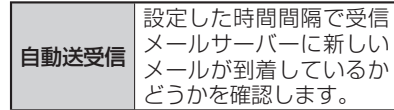

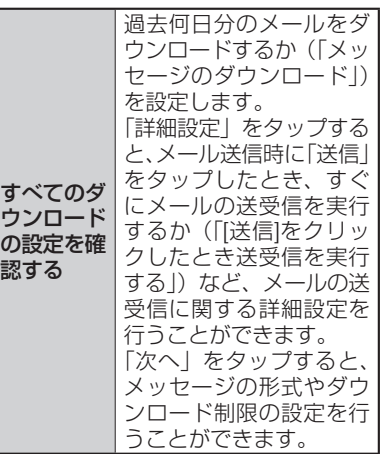

10 「完了」をタップする

設定した内容で受信サーバーに接続し、 メールのダウンロードを行う場合は、 「はい」をタップします。

- ●電池の減りを防ぐため、90「自動送 受信」の時間間隔をあまり短く設定し ないことをおすすめします。
- 9で「自動送受信」を「手動実行」以 外に設定した場合、メッセージを確認 するたびにインターネットに接続する ため、通信料が高額になることがあり ますのでご注意ください。

5-14

メール

**5**

 $\overline{\mathsf{x}}$ ٦Ď

# **電子メールを作成する**

電子メールを新規に作成して送信します。

■ 「スタート」⇒「電子メール」

2 電子メールのアカウントを選択し、

### 「メニュー」➡「新規」

メール作成画面が表示されます。

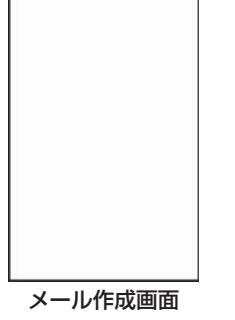

### 8 宛先入力欄をタップし、宛先を入力 する

- 「メニュー」➡「受信者の追加」をタッ プすると、連絡先から選択することが できます。
- Cc、Bccを利用する場合は、上方向に スクロールするとCc、Bcc入力欄が表 示されます。
- 件名入力欄をタップし、件名を入力 する

# 5 本文入力欄をタップし、本文を入力 する

## 6 「送信」をタップする

アカウントの設定で「[送信]をクリッ クしたときに送受信を実行する」に チェックを付けている場合は、送信と 同時に送受信が行われます。チェック を外している場合は、メールは送信ト レイに保存され、次に送受信を行うま では送信されません。

#### ■ファイルを添付する場合

メール作成画面で「メニュー」➡「挿 入」➡「画像」/「ボイスメモ」/「ファ イル」をタップします。

#### ■マイテキスト (よく使うテキストを あらかじめ登録しておく機能)を利 用する場合

メール作成画面で件名入力欄または本 文入力欄を選択したあと、「メニュー」 ➡「マイテキスト」をタップし、入力 するテキストを選択します。

・あらかじめ登録されているテキスト を編集することもできます。

#### ■メールの作成を中止する場合

メール作成画面で「メニュー」➡「メッ セージの取り消し」をタップします。 作成途中の場合は、下書きフォルダに 保存するかどうかの確認メッセージが 表示されます。

#### ■メールの作成途中で保存する場合

メール作成画面で「メニュー」➡「下 書きに保存| をタップすると、下書き フォルダに保存されます。

宛先のCc、Bcc入力欄には、参考に送信 • したい相手のアドレスを入力します。な お、Bcc入力欄に入力したアドレスは、 Bccで送信した相手以外の送信者には表 示されません。

# **メールのオプション**

- ■■メール作成画面で「メニュー」⇒ 「メッセージのオプション」
- 2 必要な項目を設定する

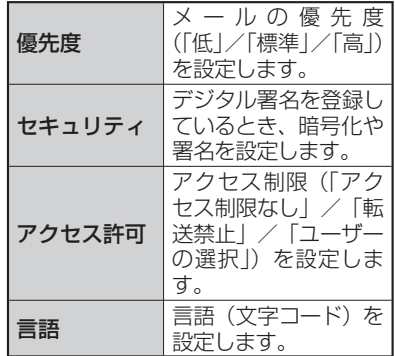

8 「ok」をタップする

メール

**5**

 $\frac{\times}{\sqrt{2}}$ Лż

# **電子メールを受信する**

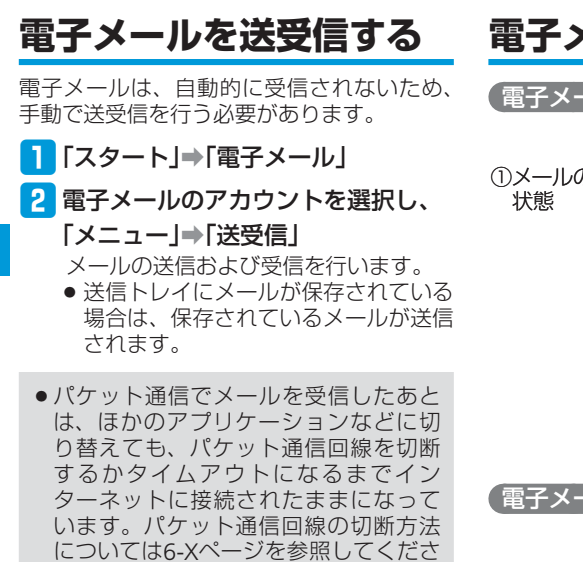

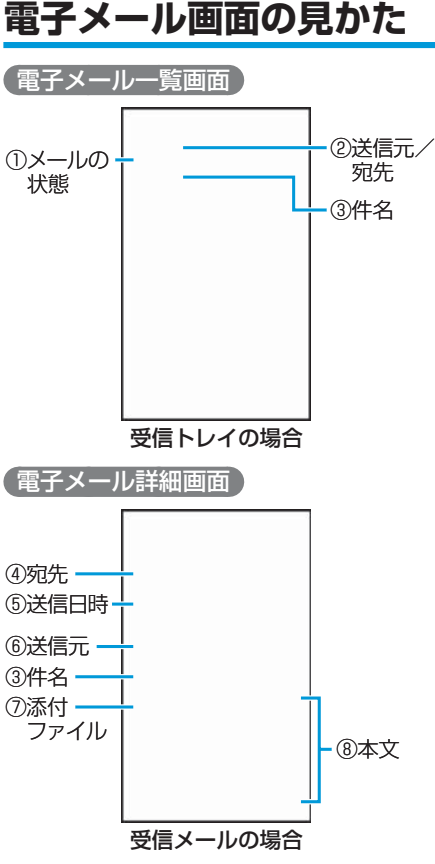

#### ①メールの状態

- ★:未読メール
- ★:未読メール(受信していないメッセー ジや添付ファイルあり)
- ★:未読メール(添付ファイルあり)
- ★:既読メール
- ★:既読メール(受信していないメッセー ジや添付ファイルあり)
- ★:既読メール(添付ファイルあり)
- ★/★:受信していないメッセージや添付 ファイルを次回送受信時にダウン ロード(未読/既読)(5-Xページ)

#### ②送信元/宛先

受信メールの場合は送信元、送信メールの 場合は送信先

送信メールで宛先にCcがある場合は、Cc での送信先も表示

#### ③件名

#### ④宛先

受信メールの場合は送信元、送信メールの 場合は送信先

宛先にCcがある場合は、Ccでの送信先も 表示

#### ⑤送信日時

受信メールの場合は送信元の送信日時、送 信メールの場合は送信日時

#### ⑥送信元

#### ⑦添付ファイル

添付ファイルがある場合は、ファイル名と 容量を表示

### ⑧本文

 $U_{\alpha}$ 

メール

# **電子メールを読む**

■ 「スタート」⇒「電子メール」

- 2 電子メールのアカウントを選択する 電子メール一覧画面が表示されます。
	- フォルダを変更する場合は、フォルダ<br>- ネキケープ: ニュー 名をタップし、フォルダを選択します。
- 読みたいメールを選択する

電子メール詳細画面が表示されます。

#### ■未読/開封済みを変更する場合 電子メール一覧画面でメールを選択 し、「メニュー」➡「開封済みにする」 /「未読にする」をタップします。

# **メールのすべての内容/添付 ファイルを受信する**

電子メール詳細画面に「メッセージと添付 ファイルをすべて取得する」と表示されてい る場合は、受信していないメッセージや添付 ファイルが存在します。すべてを受信するた めには、手動で設定する必要があります。

q電子メール一覧画面でメールを選択 する

# ■2 「メニュー」⇒「メッセージのダウン ロード」

電子メール詳細画面の「メッセージと 添付ファイルをすべて取得する」とい う表示が、「次回接続して電子メールを 受信するときに、メッセージとすべて の添付ファイルをダウンロードしま す。」に変わります。

#### ■3 「メニュー」⇒「送受信」 1、2を実行したメールのすべてのメッ セージ/添付ファイルを受信します。

# **文字の大きさを変更する**

受信したメールの文字の大きさを変更できます。

■■電子メール一覧画面でメールを選択 する

■2 「メニュー」⇒「表示」⇒「文字サイズ」

8 文字サイズを選択する

### **メールの言語(文字コード)を 変更する**

文字化けなどが発生している場合、言語(文 字コード)を変更できます。

- ■■電子メール一覧画面でメールを選択 する
- 2 「メニュー」⇒「表示」⇒「言語」
- 8 言語を選択する

# **添付ファイルを確認/ 保存する**

- メールを表示し、添付ファイルを タップしたままにする
- 2「名前を付けて保存」をタップする ■添付ファイルを確認する場合 添付ファイルを選択する

### ■3 名前や保存先フォルダ、保存場所を 設定し、「保存」をタップする ファイルが保存されます。

JU

# **電子メールを返信/ 転送する**

■■メールを表示し、「メニュー」⇒「返信」

### 2 返信の種類を選択する

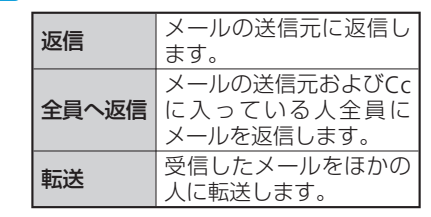

- 8 件名や本文を入力し、「送信」をタップ する
- ●返信メールの作成画面で「送信者のメッ セージの編集」をタップすると、元の メッセージを引用しながら返事を書く ことができます。

# **本機とパソコンで同じ メールを受信したとき**

本機とパソコンなどで同じメールを受信した ときは、本機の「受信トレイ」からメールが 削除されます。

### ■本機で雷子メールを受信する

2 パソコンなどで同じメールを受信す る

メールサーバーからメールが削除され ます(パソコンなどで、メール受信時 にメールサーバーからメールを削除す るよう設定している場合)。

■3 本機の電子メールで送受信を行う メールサーバーと本機とで同期が行わ れ、メールサーバーから削除されたメー ルが、本機の「受信トレイ」からも削 除されます。

●本機で受信する前にパソコンなどで メールを受信したときなど、すでにメー ルサーバーからメールが削除されてい る場合は、本機ではそのメールを受信 できません。

# ■電子メールを受信する **エンスス エンスス エンスス エンス 国電子メールを管理する**

# **フォルダの表示切り替え**

- ■■電子メール一覧画面で「メニュー」⇒ 「切り替え」➡「フォルダ」 フォルダ一覧画面が表示されます。
- 2 フォルダを選択する

# **電子メールをほかの フォルダに移動する**

- ■■電子メール一覧画面で移動したい メールを選択する
- ■2 「メニュー」⇒「移動」
- <mark>B3</mark> 移動先のフォルダを選択し、「選択」 をタップする

メール

**5**

 $\times$ JU

# **電子メールを削除する**

■■電子メール一覧画面で削除したい メールを選択する

### 2「削除」⇒「はい」

削除したメールは「削除済みアイテム」 に移動されます。ただし、「下書き」フォ ルダのメールを削除した場合は、完全 に削除されます。

# **メールサーバーからもメールを 削除する**

電子メールは、本機でメールを受信しても メールサーバーにはメールが残っています。 パソコンで同じメールを受信したときはメー ルサーバーからも削除されます(5-Xページ) が、本機からメールサーバーのメールを削除 するには、「削除済みアイテム」からメール を削除する必要があります。

■本機で雷子メールを受信する

- 2 受信したメールを削除し、「削除済み アイテム」に移動する
- ■3 電子メール一覧画面で「メニュー」⇒ 「ツール」➡「[削除済みアイテム]を 空にする」➡「はい」 メールが「削除済みアイテム」から削

除されます。

■4 本機の電子メールで送受信を行う メールサーバーと本機とで同期が行わ れ、「削除済みアイテム」から削除され たメールが、メールサーバーからも削 除されます。

# **電子メールのオプション 設定**

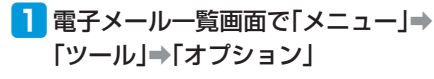

### 2 必要な項目を設定する

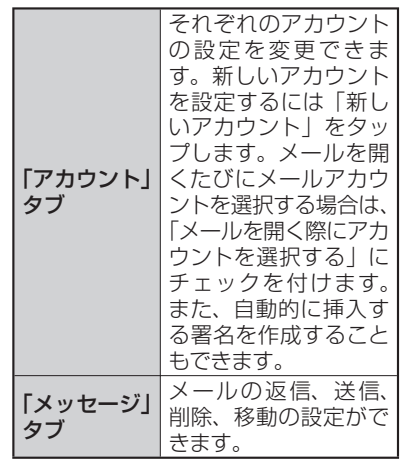

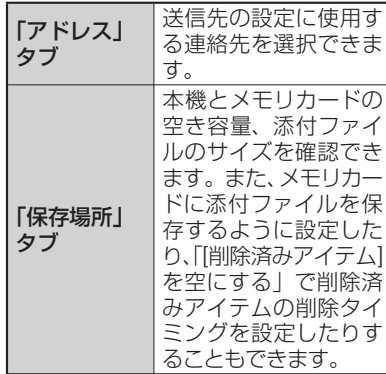

8 「ok」をタップする

メール

**5**

 $\frac{\times}{\sqrt{2}}$ ارا

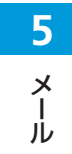

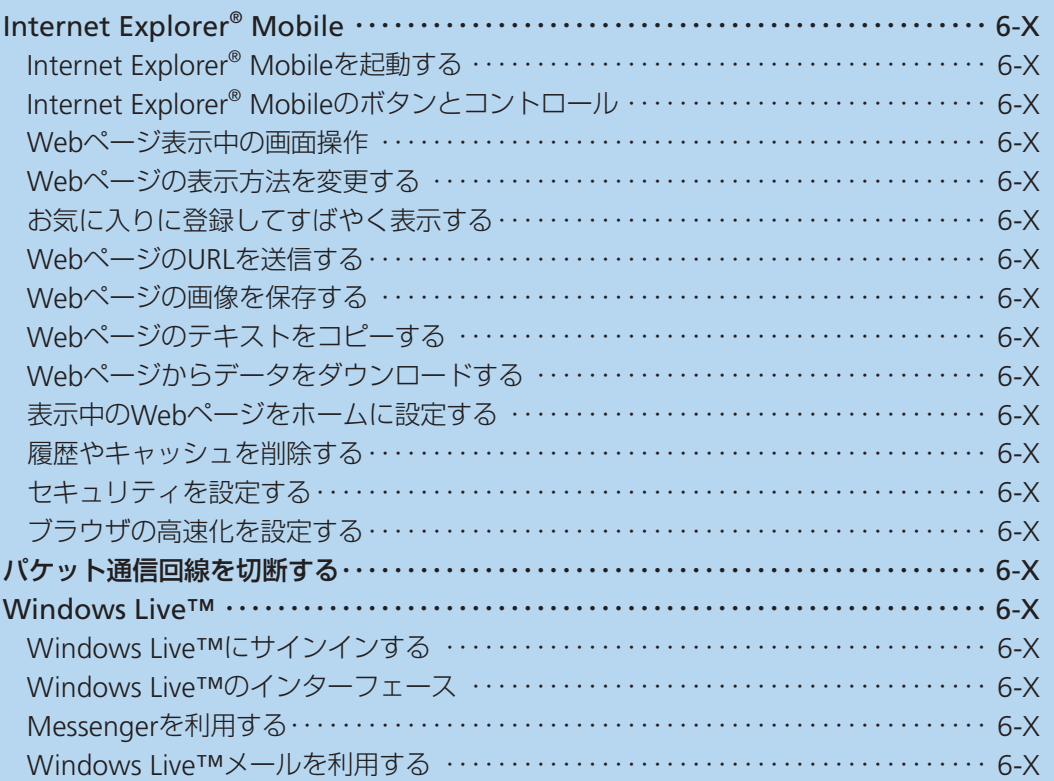

# **Internet Explorer® Mobile**

# **Internet Explorer® Mobileを起動する**

- q「スタート」➡「Internet Explorer」 Yahoo! Japanのトップページが表示さ れます。
- 起動したInternet Explorer® Mobileは、 ほかのアプリケーションに切り替えた り、「×」をタップしたりして画面を閉 じても、しばらくは実行中のままになっ ています(その後、自動で終了します)。 この間に再度Internet Explorer® Mobile を立ち上げると、閲覧していたWebペー ジが再表示されます。
- ●パケット通信回線を切断しても、 Internet Explorer® Mobileが実行中の場 合は、自動的にインターネットに再接 続されることがあります。電池の減り を防ぐためにも、インターネットのご 利用が終わったら、タスクマネージャー でInternet Explorer® Mobileを終了させ てください(14-Xページ)。

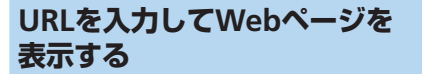

■ Webページ表示中に、★ アドレスバーが表示されます。 アドレスバー

# 2 アドレスバーをタップする

<mark>3</mark> URLを入力し、★をタップする

アドレスバー右端の▼をタップして、以 • 前表示したWebページのURLリストか ら選択することもできます。

### **履歴からWebページを表示する**

q Webページ表示中に、★➡★➡「履 歴」

履歴画面が表示されます。

2 表示したいWebページの履歴をタッ プする

### ■SSL/TLSについて

SSL(Secure Sockets Layer)とTLS(Transport Layer Security)とは、データを暗号化して 送受信するためのプロトコル(通信規約) です。SSL/TLS接続時の画面では、データ を暗号化し、プライバシーに関わる情報や クレジットカード番号、企業秘密などを安 全に送受信することができ、盗聴、改ざん、 なりすましなどのネット上の危険から保護 します。

本機では、あらかじめ認証機関から発行さ れたサーバー証明書が登録されていて、確 認することもできます (13-Xページ)。

#### ■SSL/TLS利用に関するご注意

セキュリティで保護されている情報画面 を表示する場合は、お客様は自己の判断 と責任においてSSL/TLSを利用するもの とします。

お客様自身によるSSL/TLSの利用に際し、 ソフトバンクおよび認証会社である日本 ベリサイン株式会社、サイバートラスト 株式会社、エントラストジャパン株式会 社、グローバルサイン株式会社、RSAセ キュリティ株式会社、セコムトラスト ネット株式会社は、お客様に対しSSL/ TLSの安全性に関して何ら保証を行うも のではありません。

# **Internet Explorer® Mobileのボタンと コントロール**

Webページは通常、全画面で表示されてい ます。画面右下の★をタップすると、Web ページを操作するためのボタンとコントロー ルが表示されます。

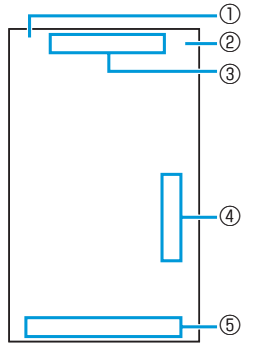

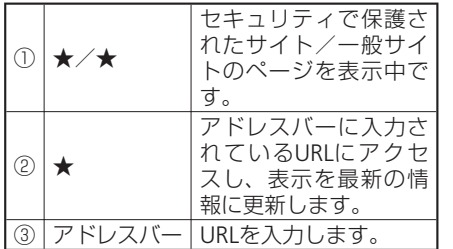

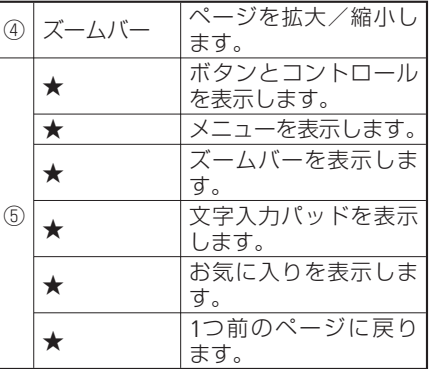

**Webページ表示中の画面 操作**

# **ページを縦表示/横表示にする**

本機を縦または横に持ち替えて、縦/横画面 表示を切り替えます。モーションセンサー設 定で縦横表示切り替えを有効にしてから操作 してください(1-Xページ)。

●本機を垂直に立てた状態で操作してく ださい。本機を水平に寝かせるとモー ションセンサーが正常に働かず、画面 表示が切り替わらない場合があります。 ●モーションセンサー設定の縦横表示切 り替えが無効のときは、「を1秒以上押 してページの縦/横表示を切り替える ことができます。

#### Internet Explorer® Mobile

### **ページをスクロールする**

画面を上下/左右方向になぞって、隠れてい る部分を表示します。スクロール中に表示さ れるナビウィンドウで、ページ全体のどの部 分が表示されているかを確認できます。

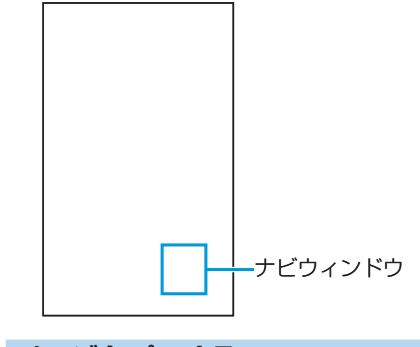

**ページをパンする**

画面そのものを全方向にドラッグして見たい 部分を表示します。パン中に表示されるナビ ウィンドウ(上記)で、ページ全体のどの部 分が表示されているかを確認できます。

# **ページを拡大/縮小する**

以下の3通りの方法でWebページの表示を拡 大/縮小できます。

### ズームバー

★➡★をタップしてズームバーを表示します。 または、画面を1秒以上タップしてポップアッ プメニューを表示し、「ズーム」をタップし てズームバーを表示します。 ズームバーの「+」/「-」をタップするか、 スライダーを上下になぞって拡大/縮小しま す。

### UIキー

UIキーを右になぞって拡大し、左になぞって 縮小します。

#### 画面のダブルタップ

画面をダブルタップ (2回続けてタップ)し て拡大します。拡大前の表示に戻すには、再 度ダブルタップします。

**Webページの表示方法を 変更する**

- Nebページ表示中に、★→★→「表 示」
- q「モバイル」/「デスクトップ」をタッ プする

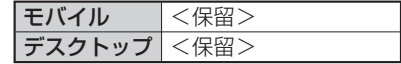

### **文字の大きさを変更する**

- Webページ表示中に、★⇒★⇒「表 示」➡「文字サイズ」
- 2 「最大」/「大」/「中」/「小」をタップ する

# **お気に入りに登録して すばやく表示する**

# **お気に入りにWebページの リンクを登録する**

q登録したいWebページを表示して、 ★➡★➡★

お気に入りの追加画面が表示されます。

- 2 名前(タイトル)を確認/変更し、「追 加」をタップする
- Webページを1秒以上タップしてポップ アップメニューを表示し、「お気に入り に追加」をタップして登録することも できます。
- ●お気に入りにフォルダーを追加してお くと (右記)、2でフォルダーを選択し て登録できます。

# **お気に入りからWebページを 表示する**

- 1 Webページ表示中に、★⇒★ お気に入り画面が表示されます。
- 2 表示したいWebページのタイトルを タップする

### **お気に入りにフォルダーを追加 する**

- D Webページ表示中に、★➡★➡★ フォルダーの追加画面が表示されます。
- 2 フォルダー名を入力し、「追加」を タップする

# **お気に入りの名前を変更する**

- 1 Webページ表示中に、★➡★ お気に入り画面が表示されます。
- 2 名前を変更したいタイトル/フォル ダーを1秒以上タップして選択する
- ★をタップする お気に入りの編集画面/フォルダーの 編集画面が表示されます。
- 4 名前を変更し、「OK」をタップする

# **お気に入りを削除する**

- q Webページ表示中に、★➡★ お気に入り画面が表示されます。
- 2 削除したいタイトル/フォルダーを 1秒以上タップして選択する
- <mark>-8 ★⇒「はい」をタップする</mark>

# **WebページのURLを送信 する**

q Webページ表示中に、★➡★➡「ツー ル」➡「リンクを送る」

表示中のWebページのURLが、SMSの 本文に挿入されます。

2 宛先などを入力し、「送信」をタップ する

### Internet Explorer® Mobile

# **Webページの画像を保存 する**

- Webページ表示中に、保存したい画 像を1秒以上タップしてポップアッ プメニューを表示する
- 2 「イメージを保存|をタップする 画像の保存画面が表示されます。
- ●3 名前を確認/変更し、保存場所や ファイル形式を選択する
	- 「メインメモリ」を選択すると、本機 のMy Documentsの下に保存されます。
- 4 「保存」をタップする

**Webページのテキストを コピーする**

- コピーしたテキストは、ほかのアプリケー ションなどで貼り付けて利用できます。
- Webページ表示中に、★➡★➡「コ ピー/貼り付け」➡「選択」
- 2 コピーしたいテキストを指またはス タイラスペンでなぞる

選択したテキストが反転表示されます。

- 8 「コピー」をタップする
	- ●以下の操作でテキストをコピーするこ ともできます。 Webページを1秒以上タップしてポップ アップメニューを表示➡「選択」➡テ キストを選択➡「コピー」
- **Webページからデータを ダウンロードする**
- 1 Webページ表示中に、ダウンロード したいデータのリンク(ファイル名 や「ダウンロード」など)をタップす る
- 2 「保存」をタップする 名前を付けて保存画面が表示されます。
- 8 名前を確認/変更し、保存場所や ファイル形式を選択する
	- 「メインメモリ」を選択すると、本機 のMy Documentsの下に保存されます。

4 「保存」をタップする

# **表示中のWebページを ホームに設定する**

表示中のWebページをInternet Explorer® Mobile起動時の初期画面(ホーム)に設定 できます。

- q Webページ表示中に、★➡★➡「ツー ル」➡「オプション」➡「ホームペー ジ」⇒「現在のページ」⇒「完了」
	- 「既定のホームページ」を選択すると、 Internet Explorer® Mobileの初期画面 がホームに設定されます。

# **ホームを表示する**

q Webページ表示中に、★➡★➡「ホー ムページ」

# **履歴やキャッシュを削除 する**

Webページの表示動作が遅くなったときは、 インターネットの一時ファイル(キャッシュ) を削除して、データ記憶用メモリを空けてく ださい。

- q Webページ表示中に、★➡★➡「ツー ル」➡「オプション」➡「閲覧の履歴」
- 2 「一時ファイル」/「Cookie」/「履 歴」➡「クリア」➡「はい」➡「完了」

# **セキュリティを設定する**

- q Webページ表示中に、★➡★➡「ツー ル」➡「オプション」➡「プライバシー とセキュリティ」
- 2 必要な項目にチェックを付ける/ チェックを外す
- 8 「完了」をタップする

# **ブラウザの高速化を設定 する**

Internet Explorer® Mobileの動作を速くする 設定をします。

- ■■「スタート」⇒「設定」⇒「システム」⇒ 「ブラウザ設定」
- 2「ブラウザ高速動作」にチェックを付 ける

# 8 「OK」をタップする

設定は、Internet Explorer® Mobileを再 起動したとき有効になります。

# **パケット通信回線を切断する**

Internet Explorer® Mobileやメールなど、イ ンターネット接続が必要なアプリケーション は、インターネットをご利用後にアプリケー ションを終了しても、パケット通信回線を切 断するかタイムアウトになるまでインター ネットに接続されたままになっています。 パケット通信回線を手動で切断するには、以 下の操作をしてください。

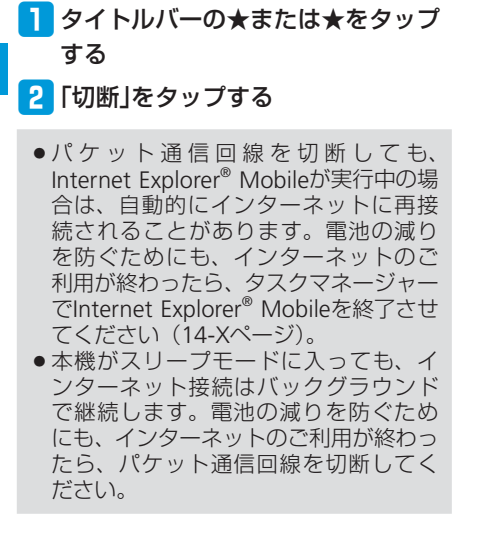

# **Windows Live™**

Windows Live™は、マイクロソフト社が提 供するオンラインサービスです。電子メール やブログを利用したり、Messengerでチャッ トをしたりすることができます。 Windows Live™には以下の機能があります。

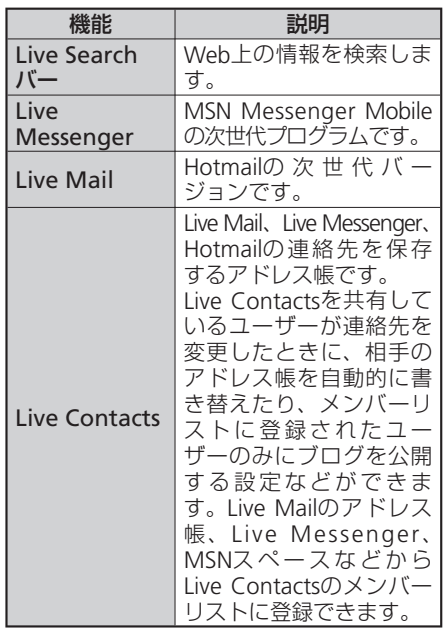

### Windows Live™のアカウントについて

Windows Live™をご利用になるには、パソ コンからWindows Live™のホームページに アクセスして、アカウント(ID)を取得して おく必要があります。

● アカウント(ID)の取得方法については、 以下のホームページをご覧ください。 http://www.microsoft.com/japan/mscorp/ passport/passport02.mspx

# **Windows Live™に サインインする**

はじめてWindows Live™をご利用になる際は、 Windows Live™ ID (お手持ちのWindows Live™ MailまたはHotmailのメールアドレス) を使ってサインインします。

- q「スタート」➡「Windows Live」
- 2 「ここをクリックしてサインインし ます。」をタップする
- B Windows Live™の使用規定とマイ クロソフトのプライバシーポリシー を読んだあと、「承諾」をタップする
- ご利用のWindows Live™ Mailま たはHotmailアドレスとパスワード を入力し、「パスワードを保存する」 にチェックを付け、「次へ」をタップ する
- Windows Live™アプリケーション をToday画面にするかどうかを選択 し、「次へ」をタップする

# 6 本機と同期させる情報を選択する

■「Windows Live™の連絡先を携帯電 話のアドレス帳に保存する」を選択 した場合

Windows Live™の連絡先が、本機の 連絡先とLive Messengerの両方に追 加されます。

■「電子メールを同期する」を選択した 場合

Windows Live™ MailまたはHotmailの 受信トレイにあるメッセージが、本機 にダウンロードされます。

# 7 「次へ」をタップする

る

8 同期が完了したら「完了」をタップす

**Windows Live™の インターフェース**

Windows Live™のメイン画面には検索バー、 ナビゲーションバー、カスタマイズエリアが 表示されます。

ナビゲーションバーを利用して、Windows Live™ Messenger、同期ステータス、Live Mailを切り替えます。カスタマイズエリアに は、自分の画像を表示することができます。

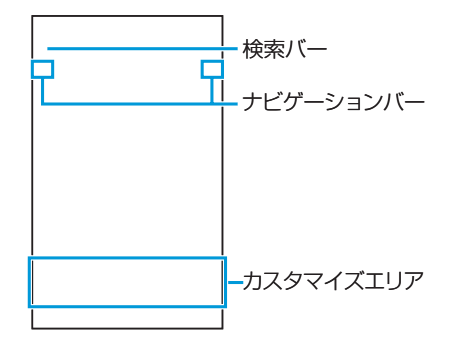

**6** イ インターネット ンターネット

# **Messengerを利用する**

Windows Live™ Messengerを使用すると、 オンラインでインスタントメッセージを送受 信できます。

パソコンのWindows Live™ Messengerと同 様、以下の機能を利用できます。

- 文字や音声のインスタントメッセージ<br>● 複数のユーザーどうしの会話
- 複数のユーザーどうしの会話<br>● 絵文字
- 絵文字<br>● オンラ
- ●オンライン状態が表示されるメンバーリス<br>- ト ト
- 画像などのファイルの送受信<br>● オンライン状能や表示名の変
- ●オンライン状態や表示名の変更<br>● オンライン状態 グループなど
- ●オンライン状態、グループなどでメンバー<br>- を分類表示 を分類表示
- メンバーがオフラインのときでもメッセー<br>● ジを送信 ジを送信

# **Windows Live™ Messenger を開く**

# q「スタート」➡「Messenger」

Messenger画面が表示されます。

### ■サインインする場合

Windows Live™ Messenger画面で「サ インイン」をタップします。 ※セットアップ完了後、はじめてサイ ンインするときは、連絡先リストに Messengerのメンバーが追加される ことを知らせるメッセージが表示さ れます。「ok」をタップし、メンバー を追加します。

#### ■サインアウトする場合

「メニュー」➡「サインアウト」をタッ プします。

# **会話を始める**

■■メンバーリストでメンバーを選択 し、「メッセージの送信」をタップす る

メッセージ画面が表示されます。

- 2 文字入力欄に文字メッセージを入力 する
	- 絵文字を追加する場合は、「メニュー」 ➡「絵文字の追加」をタップし、絵文 字一覧から選択します。
- 8 「送信」をタップする
- 会話を終了するには、「メニュー」⇒「会 話を終了」をタップする
- ファイルを送信するには「メニュー」➡ 「送信」をタップし、ファイルの種類を 選択します。
- ●進行中の会話にほかのメンバーを招待 するには、「メニュー」➡「オプション」 →「参加者の追加」をタップします。

# **Windows Live™のメンバーを 追加する**

Windows Live™ Messengerまたは本機の連 絡先から、Windows Live™のメンバーを追 加できます。

- Windows Live™ Messengerの メンバーを追加する場合
- ■■「メニュー」⇒「新しいメンバーの追 加」
- 2 メンバーの電子メールアドレスを入 力し、「ok」をタップする

#### 連絡先からメンバーを追加する場合

- ■「スタート」⇒「連絡先」⇒「新規作成」 ➡「Windows Live」
- 2 「IM」欄をタップし、相手の Windows Live™ IDであるメン バーの電子メールアドレス、または その他のメールアドレスを入力する
- 必要に応じてメンバーのその他の情報 も入力できます。

インターネット

ンターネッ

**6**

イ
### **Windows Live™メール を利用する**

Windows Live™にサインインすると、Windows Live™メール(Hotmail)をメールアカウント の1つとして使用することができます。

■「スタート」⇒「電子メール」 アカウントの選択画面が表示されます。

#### 2 [Hotmail]

- 8 メールの操作を行う
- Hotmailサービスの詳細については、以 下のホームページをご覧ください。 http://messenger.live.jp/
- **Windows Live™メールの オプション設定**
- 「スタート」⇒「Windows Live」⇒ 「メニュー」➡「オプション」
- 2 設定する項目をタップする
- 登録する内容を設定し、「完了」を

#### タップする

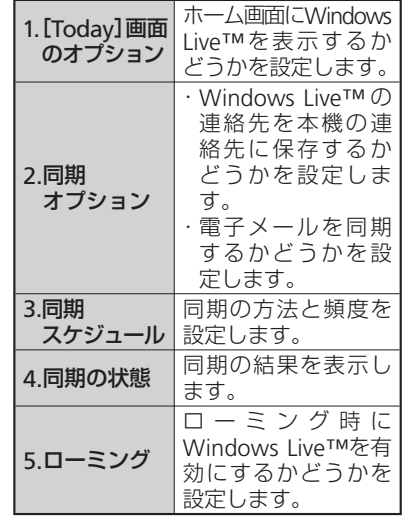

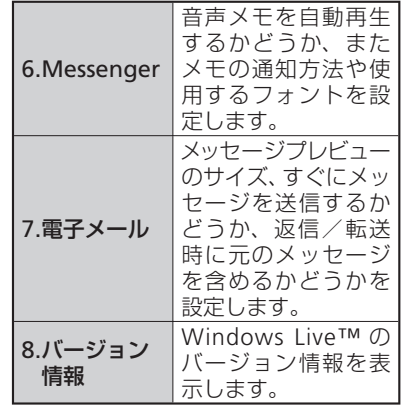

6 インターネット インターネット**6**

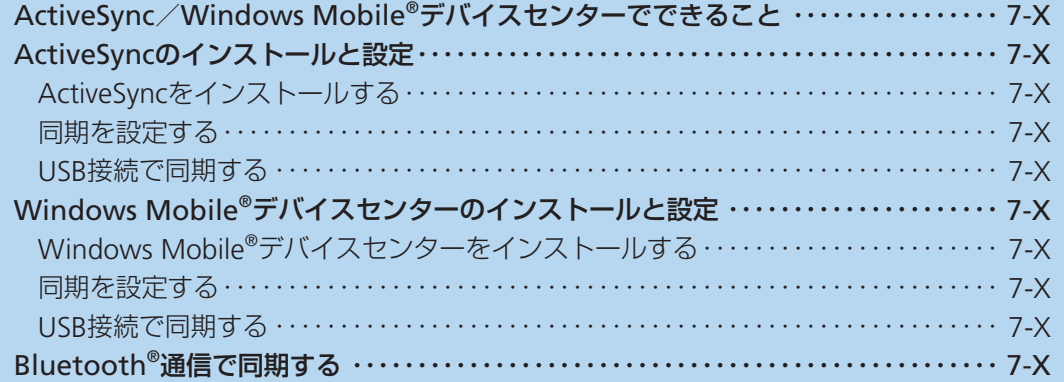

### **ActiveSync/Windows Mobile®デバイスセンターでできること**

ActiveSyncおよびWindows Mobile®デバイ スセンターは、本機の電子メール、連絡先、 予定表、仕事、メモ、音楽、ビデオ、ドキュ メントファイルなどを、お使いのパソコンと 連携して操作するためのソフトウェアです。 ActiveSyncおよびWindows Mobile®デバイ スセンターは、マイクロソフト社のダウン ロードサイトから入手できます。 本機をActiveSyncまたはWindows Mobile® デバイスセンターをインストールしたパソコ ンに接続して、以下のことができます。

#### パソコンとの同期

- パソコンで利用しているMicrosoft Outlook<br>- のデータ (電子メール、連絡先 予定表 のデータ(電子メール、連絡先、予定表、 仕事、メモ)を、本機のデータと同期させ ることができます。
- 本機のお気に入りを、パソコンで利用して<br>- いるInternet Explorer®の「モバイルのお気 いるInternet Explorer®の「モバイルのお気 に入り」と同期させることができます。
- 本機に保存されているWord MobileやExcel<br>Mobileのファイルを パソコンのWordや Mobileのファイルを、パソコンのWordや Excelのファイルと同期させることができま す。
- •お使いのパソコンにWindows Media®<br>• Player 10 (Windows Vista®とWindows® Player 10(Windows Vista®とWindows® 7で は、Windows Media® Player 11) 以 降がインストールされている場合、音楽、 写真、ビデオなどのメディアファイルを同 期させることができます(12-Xページ)。

#### ファイルのコピー/移動

お使いのパソコンと本機の間で、ファイルの コピーや移動ができます。

#### その他

- ●社内ネットワークで、Exchange ActiveSync<br>• を有効にしたMicrosoft Exchange Server を有効にしたMicrosoft Exchange Server 2003またはMicrosoft Exchange Server 2007 を使用している場合、パソコンを介さず本 機とExchange Serverとの間で直接、電子メー ルや連絡先、予定表、仕事を同期させるこ とができます。
- Windows Mobileに対応するプログラムの多<br>◇ は ActiveSyncまたはWindows Mobile® くは、ActiveSyncまたはWindows Mobile® デバイスセンターのアプリケーションの追 加と削除の機能を使って、パソコンから本 機にインストールできます。例えば、イン ターネットからダウンロードしたセット アップファイル(.exe、.msiなど)をパソ コンのデスクトップ上でダブルクリックし て、本機にインストールすることができま す。
- ※インストール方法はプログラムによって 異なります。
- Microsoft Outlook Expressのデータは 同期できません。
- Outlookメール以外の電子メールやSMS、 S!メールは同期できません。
- パソコンのWordやExcelのファイルを Word MobileやExcel Mobileのファイ ル に 変 換 す る 場 合、Word Mobileや Excel Mobileがサポートしていない書式 や機能は反映されません。
- Windows<sup>®</sup> 2000は、Windows Media<sup>®</sup> Player 10以降のバージョンをサポート していません。Windows® 2000をお使 いの場合は、Windows Media® Player 9シリーズのデバイス転送機能を使って、 メディアファイルを転送してください。
- ●本機とExchange Serverとの間の同期に 必要な情報 (サーバーアドレス、ドメイ ン名、Exchangeユーザー名、パスワー ドなど)や設定の詳細については、ネッ トワーク管理者にお問い合わせください。
- ActiveSyncおよびWindows Mobile®デ •バイスセンターについて詳しくは、マ イクロソフト社のホームページをご覧 ください。

http://www.microsoft.com/windowsmobile/ ja-jp/help/synchronize/default.mspx

**7**

# **ActiveSyncのインストールと設定**

### **ActiveSyncをインストール する**

パソコンのオペレーティングシステムが Windows<sup>®</sup> 2000またはWindows<sup>®</sup> XPの場合 は、ActiveSync 4.5をインストールします。

- ActiveSync 4.5は、Windows Vista®と Windows® 7には対応していません。 Windows Vista<sup>®</sup>またはWindows<sup>®</sup> 7を お使いの場合は、Windows Mobile®デ バイスセンターをインストールしてく ださい(7-Xページ)。
- ActiveSyncをインストールするパソコ ンの動作環境について詳しくは、16-X ページを参照してください。

### **インストールの準備**

- 以下の操作でパソコンのMicrosoft Outlook<br>• を使用状能に設定してください。 を使用状態に設定してください。 パソコンのMicrosoft Outlook画面で「ツー ル」メニュー➡「オプション」➡「その他」 タブ➡「全般」の「Outlookを既定の電子 メール、連絡先、予定表のプログラムにす る」にチェックを付ける➡「OK」
- ●本機をパソコンと接続しない状態でインス<br>- トールルアください、木機をパソコンに接 トールしてください。本機をパソコンに接 続した状態でActiveSyncをインストールす ると、インストールが最後まで完了しない ことがあります。

### **ActiveSyncをインストールする**

- D ActiveSync 4.5のダウンロードサイ ト(http://●●●●●)にアクセスす る
- 2 「●●●」(ダウンロードリンク)をク リックする
- 8 画面の指示に従ってセットアップ ファイルをパソコンにダウンロード する
	- 「ファイルのダウンロード」ダイアロ グボックスで「保存」をクリックし、 セットアップファイルをパソコンのデ スクトップに保存します。
- 4 デスクトップにあるセットアップ ファイルをダブルクリックする

Windows Mobile®デバイス画面が表示 されます。

- t「セットアップとインストール」をク リックする
- 6 「ActiveSync」にチェックが付いてい ることを確認し、「インストール」を クリックする
- 7 マイクロソフト ソフトウェア ライ センス条項の内容を確認し、「同意す る」をクリックする
- ■8 「インストールの完了」が表示された ら、「終了」➡「閉じる」をクリックする 続けて「同期を設定する」(7-Xページ) に進んでください。

#### ActiveSyncのインストールと設定

### **同期を設定する**

付属のPC接続用USBケーブルを使って本機 をパソコンに接続し、同期させるデータの種 類や同期の条件を設定します。

- ●あらかじめ本機のUSB接続の設定をActive<br>Syncモードにしてください (14-Xページ) Syncモードにしてください (14-Xページ)。
- パケット通信接続中はUSB接続によるパソ<br>- コンとの同期は行えません。PC接続用USB コンとの同期は行えません。PC接続用USB ケーブルをつなぐ前にパケット通信回線を 切断してください(9-Xページ)。

■■本機の外部接続端子キャップを開 け、付属のPC接続用USBケーブルを 使用して、本機をパソコンに接続す る

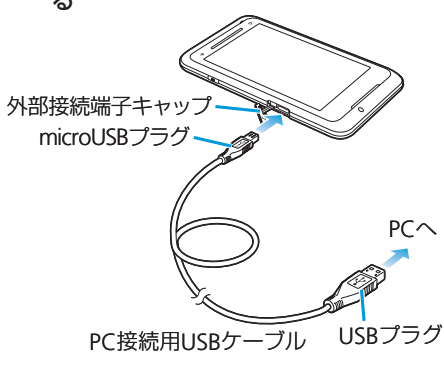

● PC接続用USBケーブルのmicroUSBプ ラグは、刻印がある面を上にして本機 の外部接続端子に水平に差し込みます。

- PC接続用USBケーブルのUSBプラグを パソコンのUSBコネクタに直接接続し てください。USBハブやUSB延長ケー ブルを介して接続すると、正しく動作 しないことがあります。
- 2 パソコンの画面に同期セットアップ
	- ウィザードが表示されたら、「次へ」

#### をクリックする

- Exchange ServerベースのOutlookアカ ウントを使用している場合、本機を サーバーと直接同期させるかどうか確 認する画面が表示されます。直接同期 させたい場合は、「Microsoft Exchange を実行中のサーバーと直接同期する。 …|にチェックを付け、「次へ| をクリッ クして画面の指示に従って設定してく ださい。サーバーアドレスやドメイン 名、Exchangeユーザー名、パスワード など必要な情報や詳しい設定方法は、 ネットワーク管理者にお問い合わせく ださい。
- Pocket PC名の入力画面が表示された 場合は、名前を確認/変更し、「次へ」 をクリックしてください。
- 8 同期させたい項目にチェックを付け
	- て、「次へ」をクリックする
	- 項目を選択して「設定」をクリックす ると、同期の条件を変更できます。

r画面の指示に従って設定する

5 「Pocket PC同期セットアップウィ ザードの完了」が表示されたら、「完 了」をクリックする

8でチェックを付けた項目の同期が始 まります。

#### **同期の設定を変更する**

- qパソコンのActiveSync画面で「ツー ル」メニュー➡「オプション」
- 2 同期させたい項目にチェックを付け て、「OK」をクリックする
- ●以下の操作で、パソコンとUSB接続中に ワイヤレスLAN機能を利用できるよう に設定できます。

パソコンのActiveSync画面で「ファイ ル」➡「接続の設定」➡「デスクトッ プコンピュータに接続中にデバイスの 無線接続を許可する| にチェックを付 ける➡「OK」

ActiveSyncの詳しい使いかたは、パソ • コンのActiveSyncのヘルプをご覧くだ さい。

情報/データの同期

/データの同期

**7**

情報

# **USB接続で同期する**

同期の設定を行ったあと、付属のPC接続用 USBケーブルで本機とパソコンを接続すると、 本機とパソコンのどちらかでデータが更新さ れた場合、設定した同期の条件に従って自動 で同期が行われます。

- ●あらかじめ本機のUSB接続の設定を Active Syncモードにしてください  $(14-X<sup>2</sup>-<sup>2</sup>)$ 。
- Active SyncモードでパソコンとUSB接 続しているときは、パケット通信をご 利用になれません。
- ●パケット通信接続中はUSB接続によるパ ソコンとの同期は行えません。PC接続 用USBケーブルをつなぐ前にパケット通 信回線を切断してください(9-Xページ)。
- ●手動で同期を始めるには、パソコンの ActiveSync画面で「同期」をクリック するか、本機で以下の操作を行います。 「スタート」➡「ActiveSync」➡「同期」

# **Windows Mobile®デバイスセンターのインストールと設定**

### **Windows Mobile® デバイスセンターを インストールする**

パソコンのオペレーティングシステムが Windows Vista<sup>®</sup>またはWindows<sup>®</sup> 7の場合 は、Windows Mobile®デバイスセンターを インストールします。

- Windows Mobile®デバイスセンターは、 Windows® 2000とWindows® XPには対 応していません。Windows® 2000また はWindows® XPを お 使 い の 場 合 は、 ActiveSyncをインストールしてくださ い(7-Xページ)。
- Windows Mobile®デバイスセンターを インストールするパソコンの動作環境 について詳しくは、16-Xページを参照 してください。

#### **インストールの準備**

● 以下の操作でパソコンのMicrosoft Outlook<br>• を使用状能に設定してください。 を使用状態に設定してください。 パソコンのMicrosoft Outlook画面で「ツー ル」メニュー➡「オプション」➡「その他」 タブ➡「全般」の「Outlookを既定の電子 メール、連絡先、予定表のプログラムにす る」にチェックを付ける➡「OK」

● Windows Mobile®デバイスセンターをイ<br>- ンストールする前に木機をパソコンと接続 ンストールする前に本機をパソコンと接続 すると、自動的にWindows Mobile®デバ イスセンターのダウンロードが始まる場合 があります。

#### **Windows Mobile®デバイス センターをインストールする**

- **L Windows Mobile®デバイスセン** ターのダウンロードサイト(http:// ●●●●●)にアクセスする
- 2 「●●●」(ダウンロードリンク)をク リックする
- 8 画面の指示に従ってインストーラー をパソコンにダウンロードする
	- 「ファイルのダウンロード」ダイアロ グボックスで「保存」をクリックし、 セットアップファイルをパソコンのデ スクトップに保存します。

#### 4 デスクトップにあるインストーラー を起動し、画面の指示に従って

Windows Mobile®デバイスセン

#### ターをインストールする

続けて「同期を設定する」(7-Xページ) に進んでください。

#### Windows Mobile®デバイスセンターのインストールと設定

# **同期を設定する**

付属のPC接続用USBケーブルを使って本機 をパソコンに接続し、同期させるデータの種 類や同期の条件を設定します。

- ●あらかじめ本機のUSB接続の設定をActive<br>Syncモードにしてください (14-Xページ) Syncモードにしてください (14-Xページ)。
- パケット通信接続中はUSB接続によるパソ<br>- コンとの同期は行えません。PC接続用USB コンとの同期は行えません。PC接続用USB ケーブルをつなぐ前にパケット通信回線を 切断してください(9-Xページ)。
- ActiveSyncの「同期を設定する」 (7-Xページ)の1を参照して、本機を パソコンに接続する
- 2 画面の指示に従って操作する
- e Windows Mobile®デバイスセン ターのホーム画面が表示されたら、 「デバイスのセットアップ」をクリッ クする

#### 4 同期させたい項目にチェックを付け て、「次へ」をクリックする

- Exchange ServerベースのOutlookア カウントを使用している場合、電子 メールサーバー情報の入力画面が表示 されます。本機をExchange Serverと 直接同期させたい場合は、各欄に入力 して「次へ」をクリックしてください。 サーバーアドレスやドメイン名、 Exchangeユーザー名、パスワードな ど必要な情報や詳しい設定方法は、 ネットワーク管理者にお問い合わせく ださい。
- Exchange Serverと同期させない場合 や、あとで設定する場合は、「スキップ」 をクリックしてください。

#### 5 デバイス名を入力し、「セットアップ」 をクリックする

セットアップが完了し、4 でチェック を付けた項目の同期が始まります。

●以下の操作で、セットアップ後に本機と Exchange Serverとの同期を設定できま す。

Windows Mobile®デバイスセンターを起 動し、「モバイルデバイスの設定」➡「詳 細」➡「Exchange Serverとのワイヤレス 同期」

#### **同期の設定を変更する**

- qパソコンのWindows Mobile®デバ イスセンターを起動し、「モバイルデ バイスの設定」➡「コンテンツの同期 の設定の変更」をクリックする
- 2 同期させたい項目にチェックを付け て、「同期の設定」➡「保存」をクリッ クする
- ●以下の操作で、パソコンとUSB接続中に ワイヤレスLAN機能を利用できるよう に設定できます。

Windows Mobile®デバイスセンターを 起動し、「モバイルデバイスの設定」➡ 「接続の設定」➡「PCへの接続時にデバ イス上でデータ接続を許可する」に チェックを付ける➡「OK」

Windows Mobile®デバイスセンターの • 詳しい使いかたは、Windows Mobile® デバイスヤンターのヘルプをご覧くだ さい。

### **USB接続で同期する**

同期の設定を行ったあと、付属のPC接続用 USBケーブルで本機とパソコンを接続すると、 本機とパソコンのどちらかでデータが更新さ れた場合、設定した同期の条件に従って自動 で同期が行われます。

- ●あらかじめ本機のUSB接続の設定を Active Syncモードにしてください  $(14-X^2-y)$
- Active SyncモードでパソコンとUSB接 続しているときは、パケット通信をご 利用になれません。
- ●パケット通信接続中はUSB接続によるパ ソコンとの同期は行えません。PC接続 用USBケーブルをつなぐ前にパケット通 信回線を切断してください(9-Xページ)。
- ●本機とパソコンを接続すると、自動的 に 同 期 が 行 わ れ ま す が、Windows Mobile®デバイスセンターは自動的に起 動しません。同期の状況を確認したり、 設定を変更したりするには、Windows Mobile®デバイスセンターを起動してく ださい。

# **Bluetooth®通信で同期する**

- ●あらかじめ本機とパソコンとの間でパート<br>- ナーシップを確立してください (9-Xペー ナーシップを確立してください(9-Xペー ジ)。
- ●モードの設定で「このデバイスを他のデバ<br>- イスからも検出できるようにするしに イスからも検出できるようにする」に チェックを付けてください(9-Xページ)。 また、ビームの設定で「すべての着信ビー ムを受信する」にチェックを付けてくださ い(9-Xページ)。

#### ■■パソコン側の設定をする

- パソコンのActiveSyncまたはWindows Mobile®デバイスセンターのヘルプを 参照して、Bluetooth®通信で同期する ための設定をします。パソコン本体と Bluetooth®機器の取扱説明書もご覧く ださい。
- 以降の操作は本機で行います。
- 2 「スタート」⇒「設定」⇒「Bluetooth」 ➡「デバイス」タブ
- **Badge装続しているパソコンをタップする**
- 4 サービスの一覧から「ActiveSync」に チェックを付けて、「保存」➡「OK」➡ 「×」をタップする
- t「スタート」➡「ActiveSync」➡「メ
	- ニュー」➡「Bluetoothから接続」

本機とパソコンとの間で同期が始まり ます。

- ●本機をパソコンにはじめて同期させる ときは、USB接続を行う必要があります。
- Bluetooth®通信では、Windows Media® Playerを利用したメディアファイルの同 期 は で き ま せ ん。Windows Media® Playerのメディアファイルを同期させる には、USB接続で同期を行ってください。
- ●パソコンとの同期が完了したら、電池 の減りを防ぐため、Bluetooth®機能を オフにしてください。

 $\overline{7}$ **77 情報/データの同期** 情報/データの同期

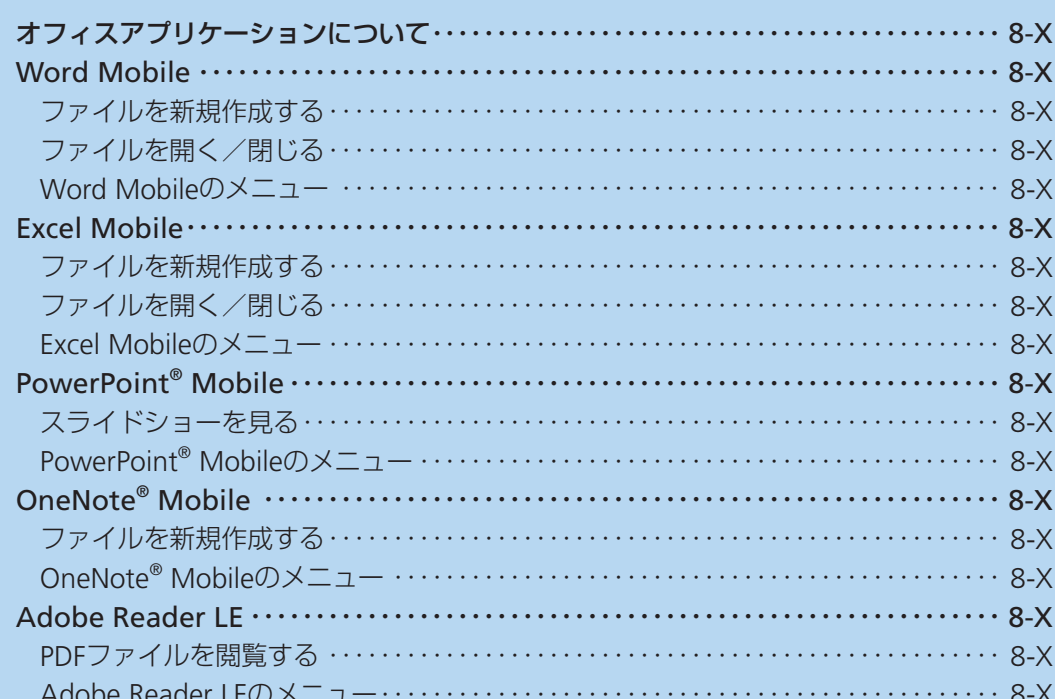

# **オフィスアプリケーションについて**

パソコンで作成したオフィスファイルを閲覧したり、編集したりでき ます。また、PDFファイルを閲覧することもできます。 本機で閲覧できるオフィスファイルは以下のとおりです。

- Word Mobile<br>• Excel Mobile
- Excel Mobile
- PowerPoint<sup>®</sup> Mobile<br>• OneNote® Mobile
- OneNote® Mobile

# **Word Mobile**

Word Mobileは、新規でWord文書を作成したり、パソコンで作成し たWordファイルを閲覧/編集したりできます。

● Word Mobileは、変更履歴やパスワードなど、Microsoft Word の機能を一部サポートしていません。パソコン用のMicrosoft Wordで作成した文書ファイルを保存すると、一部のデータや書 式が失われる場合があります。

# **ファイルを新規作成する**

#### q「スタート」➡「Office Mobile」➡「Word Mobile」

新規入力画面が表示されます。

- すでにファイルがある場合は、ファイル一覧が表示されますの で、画面左下の「新規」をタップします。
- ■テンプレートを変更する場合

「メニュー」➡「ツール」➡「オプション」をタップして、「既 定のテンプレート」でテンプレートを選択し、「ok」➡「ok」 ➡「新規」をタップします。

● ファイル一覧画面では、「メニュー」➡「オプション」をタッ プすると、テンプレートを選択することができます。

#### 2 テキストを入力する

●「メニュー」をタップすると、書式を設定したり、日付を挿入 することができます。

#### **B. 入力が終了したら、「ok あタップする**

自動的にファイル名が付けられ、ファイルが保存されます。

「メニュー」➡「ファイル」➡「名前を付けて保存」で任意のファ •イル名を付けることもできます。

# **ファイルを開く/閉じる**

#### **ファイルを開く**

#### q「スタート」➡「Office Mobile」➡「Word Mobile」

ファイル一覧が表示されます。

●目的のファイルがない場合は、画面左上の「すべてのフォルダー ▼」をタップし、フォルダーを選択します。

#### 2 開きたいファイルをタップする

ファイルが開きます。

#### **ファイルを閉じる**

### T 「ok」をタップする

ファイルが閉じます。

# **Word Mobileのメニュー**

#### **ファイル一覧のメニュー**

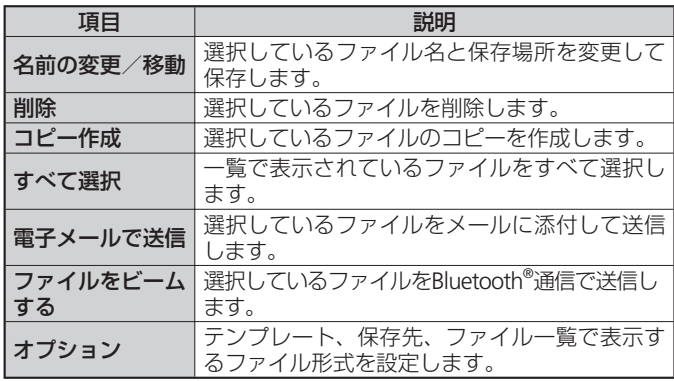

#### **編集画面のメニュー**

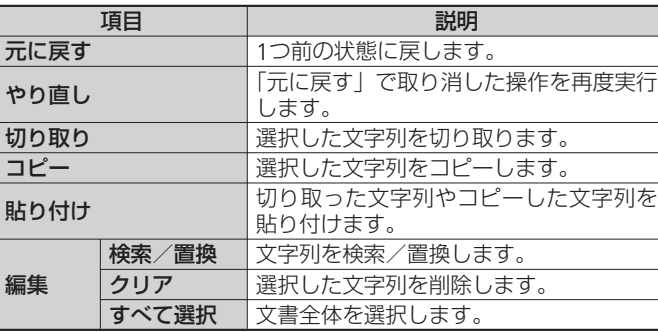

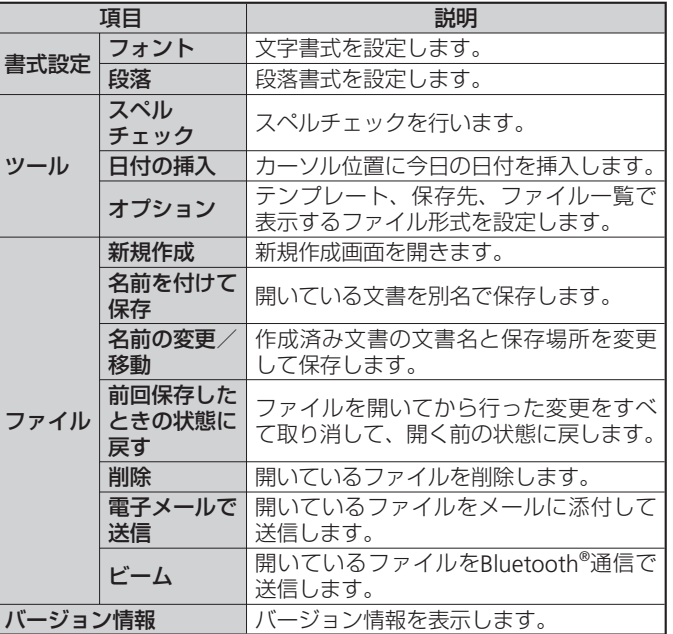

#### **編集画面の表示メニュー**

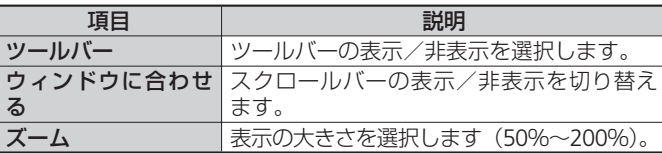

### Word Mobile **Excel Mobile**

Excel Mobileは、新規でExcelファイルを作成したり、パソコンで作 成したExcelファイルを閲覧/編集したりできます。

● Excel Mobileは、数式やセルコマンドなど、Microsoft Excelの機 能を一部サポートしていません。パソコン用のMicrosoft Excelで 作成したファイルを保存すると、一部のデータや書式が失われる 場合があります。

# **ファイルを新規作成する**

q「スタート」➡「Office Mobile」➡「Excel Mobile」

新規入力画面が表示されます。

- すでにファイルがある場合は、ファイル一覧が表示されますの で、画面左下の「新規」をタップします。
- 2 セルをタップし、データを入力する
	- 「メニュー」をタップすると、セル・グラフ・記号・関数の挿 入や、書式の設定などを行うことができます。

#### 6 入力が終了したら、「ok」をタップする

自動的にファイル名が付けられ、ファイルが保存されます。

「メニュー」➡「ファイル」➡「名前を付けて保存」で任意のファ •イル名を付けることもできます。

# **ファイルを開く/閉じる**

#### **ファイルを開く**

#### q「スタート」➡「Office Mobile」➡「Excel Mobile」

ファイル一覧が表示されます。

● 目的のファイルがない場合は、画面上の「すべてのフォルダー ▼」をタップし、フォルダーを選択します。

#### 2 開きたいファイルをタップする

ファイルが開きます。

### **ファイルを閉じる**

### l 「ok」をタップする

ファイルが閉じます。

# **Excel Mobileのメニュー**

#### **ファイル一覧のメニュー**

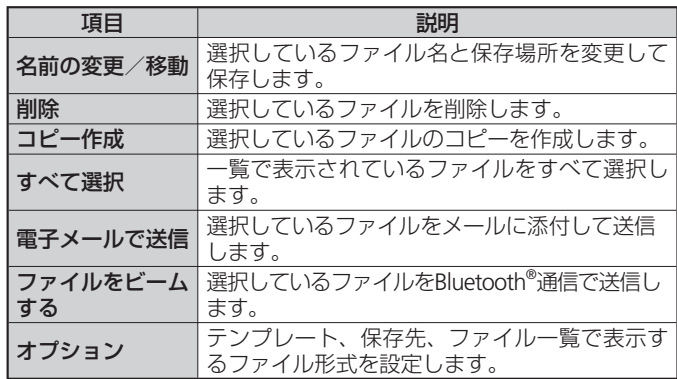

### Excel Mobile

### **シートのメニュー**

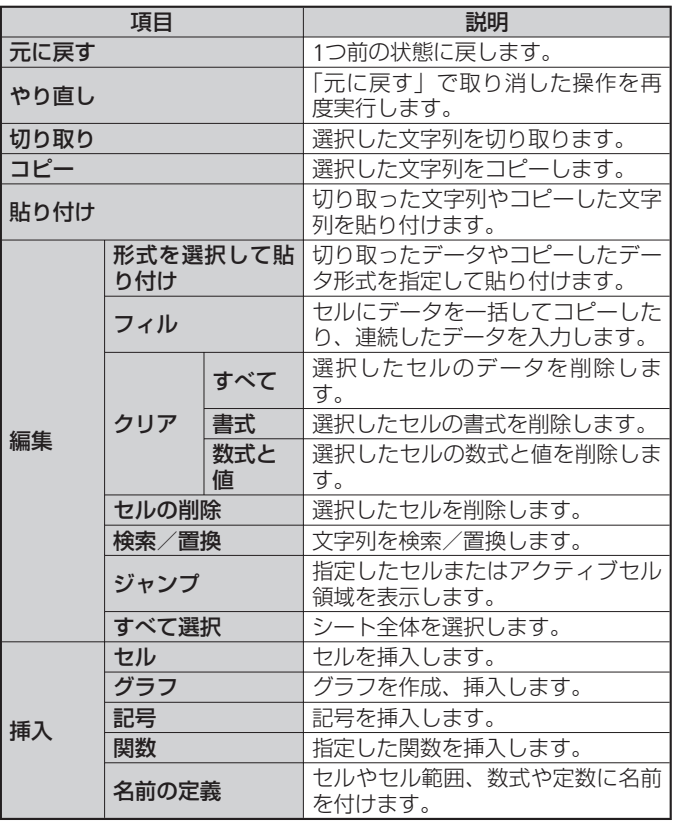

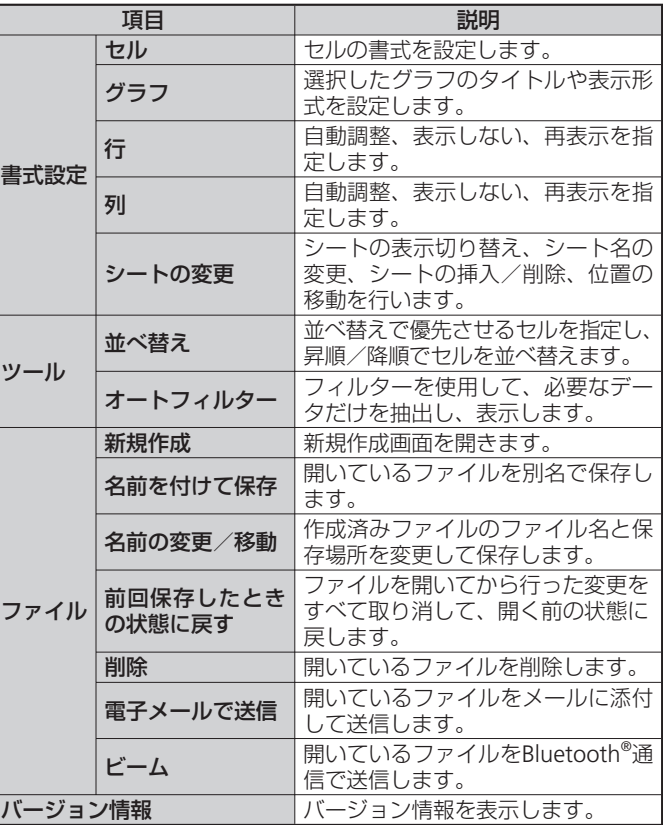

#### **シートの表示メニュー**

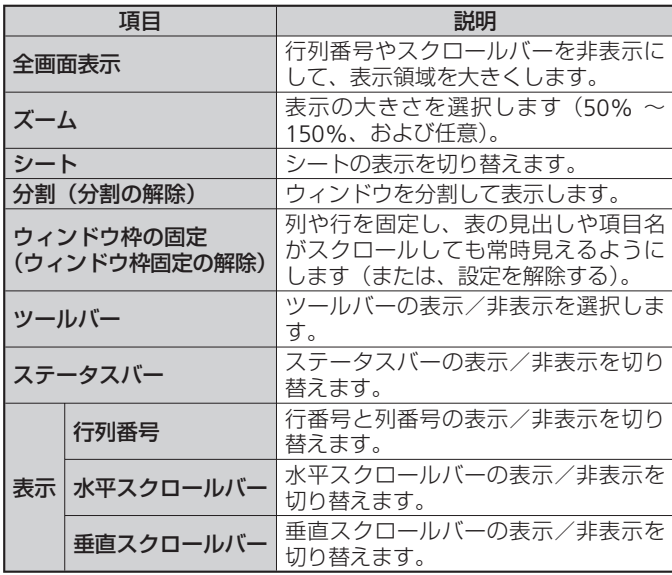

# **PowerPoint® Mobile**

PowerPoint® Mobileは、パソコン用のMicrosoft PowerPoint®で作成 したファイルを閲覧することができます。

# **スライドショーを見る**

- q「スタート」➡「Office Mobile」➡「PowerPoint Mobile」 フォルダーやファイルの一覧が表示されます。
	- ●目的のファイルがない場合は、画面左上の「すべてのフォルダー
		- ▼| をタップし、フォルダーを選択します。
- 2 PowerPoint®のファイルをタップする スライドショーが表示されます。
- <mark>3 表示されたスライドをタップする</mark> 次のスライドが表示されます。
- ■4 画面左下の▲をタップし、「スライドショーの終了」をタッ プする ファイルが閉じます。

**8**

# **PowerPoint® Mobileのメニュー**

#### **ファイル一覧のメニュー**

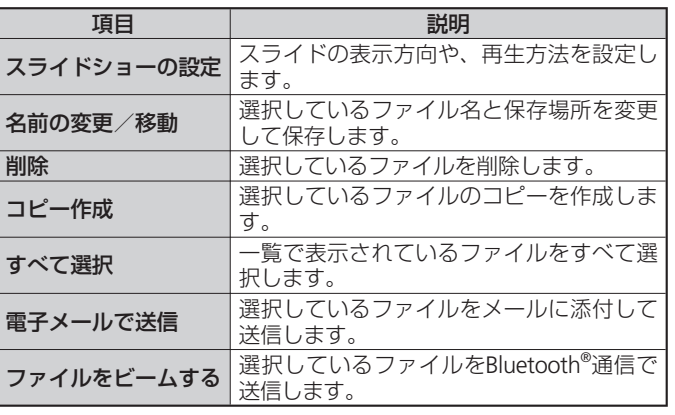

### **スライドショーのメニュー**

スライドショーのメニューは、画面左下の▲をタップすると表示され ます。

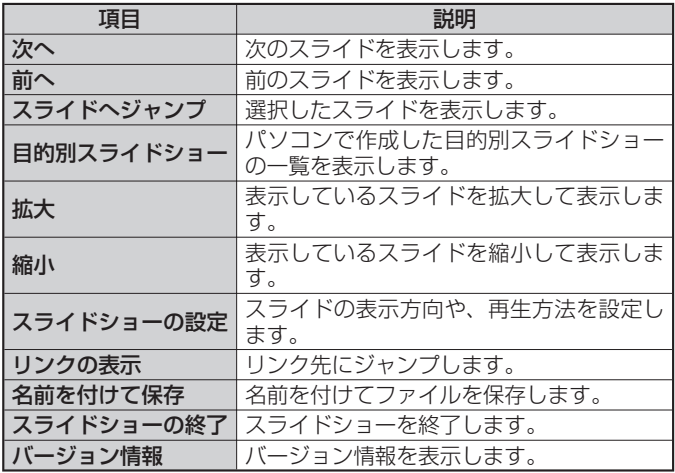

# **OneNote® Mobile**

OneNote® Mobileは、簡単なメモを作成することができます。画像 や音声を含んだメモを作成することもできます。

### **ファイルを新規作成する**

q「スタート」➡「Office Mobile」➡「OneNote Mobile」➡ 「新規作成」

作成画面が表示されます。

● すでにファイルがある場合は、ファイル一覧が表示されますの で、画面左下の「新規作成」をタップします。

#### 2 データを入力する

- 「メニュー」をタップすると、書式の設定、画像の撮影、画像 やサウンドの挿入などができます。
- 挿入した画像やサウンドは文字入力パッドの または 8で削 除できます。

#### 8 入力が終了したら、「ok」をタップする

自動的にファイル名が付けられ、ファイルが保存されます。

● 画面左下の「完了」をタップしてもファイルを保存できます。

# **OneNote® Mobileのメニュー**

#### **ファイル一覧のメニュー**

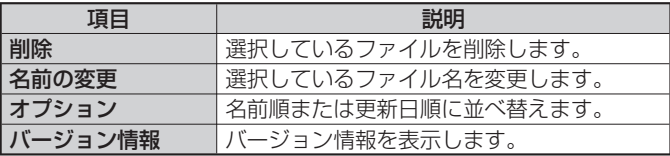

#### **編集画面のメニュー**

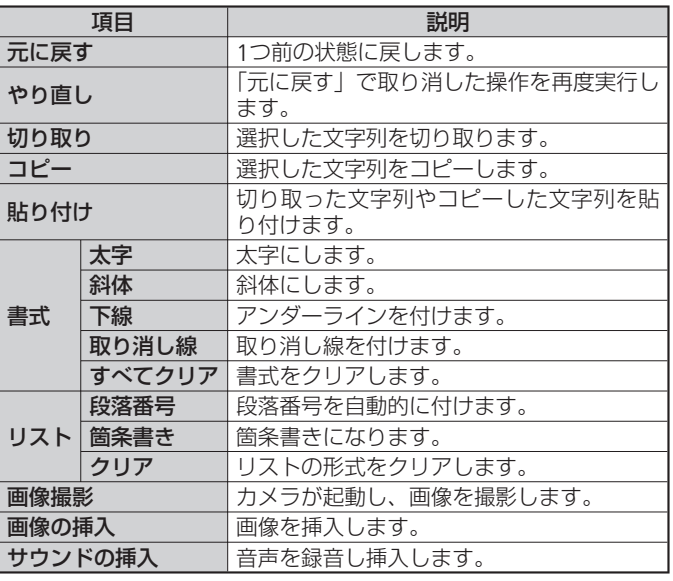

### **Adobe Reader LE**

Adobe Reader LEは、パソコン上で作成したPDFファイル(pdfファ イル形式のみ)を閲覧することができます。

### **PDFファイルを閲覧する**

#### q「スタート」➡「Adobe Reader LE」

マイデバイス内のフォルダーとファイルが一覧表示されます。

#### 2 閲覧するPDFファイルをタップする

ファイルが開きます。

#### ■最近開いたファイルの一覧に目的のファイルがない場合

右下にある「参照」をタップします。マイデバイス内のフォル ダーとファイルが一覧表示されるので、目的のファイルをタッ プします。

#### ■3 「メニュー」⇒「終了」

ファイルを閉じて、Adobe Reader LEを終了します。

# **Adobe Reader LEのメニュー**

#### **閲覧画面のメニュー**

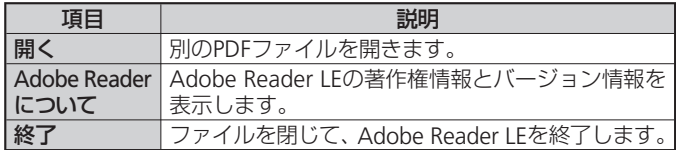

#### **閲覧画面のツールメニュー**

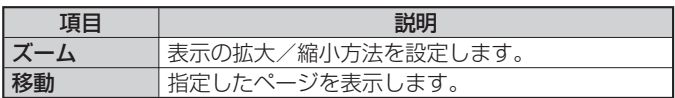

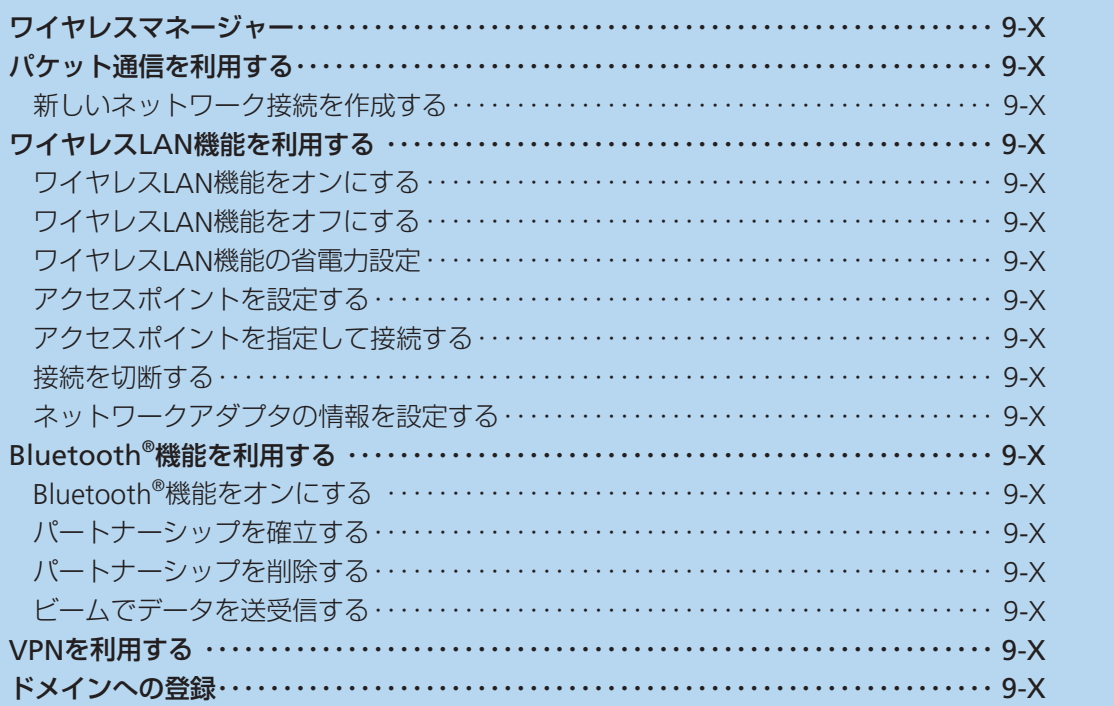

 $\overline{\mathbf{C}}$ 

按続

# **ワイヤレスマネージャー**

電話機能や通信機能のオン/オフを切り替え ることができます。

q「スタート」➡「設定」➡「接続」➡「ワ

イヤレスマネージャー」

ワイヤレスマネージャー画面が表示さ れます。

#### 2 設定する項目名をタップする

「On」と「Off」は項目名をタップする たびに切り替わります。

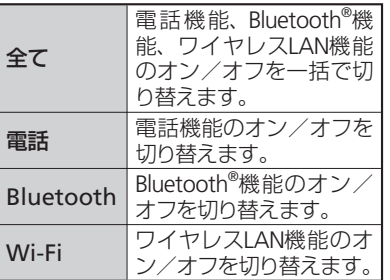

#### ■ 「完了」をタップする

●ワイヤレスLAN機能が利用できない場 合は、「利用不可」と表示されます。 ●以下の操作でワイヤレスマネージャー を起動することもできます。 タイトルバーのローミングアイコン/ データアイコン/電波アイコン(1-X ページ) なタップ⇒「ワイヤレスマネー ジャー」

# **パケット通信を利用する**

本機には3Gパケット通信を利用したイン ターネットへの接続設定があらかじめ登録さ れています。

#### パケット通信使用時のご注意

- Active SyncモードでパソコンとUSB接続<br>- しているときは、パケット通信をご利用に しているときは、パケット通信をご利用に なれません。USB接続の設定をマススト レージモードにするか(14-Xページ)、本 機から付属のPC接続用USBケーブルを外 してください。
- ●ワイヤレスLAN機能がオンのときは、パ<br>- ケット通信をご利用になれません。ワイヤ ケット通信をご利用になれません。ワイヤ レスLAN機能をオフにしてからご利用くだ さい(9-Xページ)。
- Bluetooth®機能がオンのときは、パケット<br>- 通信をご利用になれません。Rluetooth®機 通信をご利用になれません。Bluetooth®機 能をオフにしてからご利用ください(9-X  $\wedge^{\circ}$  $\longrightarrow^{\circ}$ ).
- データ容量の大きいファイルやデータを送<br>- 受信した場合 通信料が高額になることが 受信した場合、通信料が高額になることが ありますのでご注意ください。

# **新しいネットワーク接続を 作成する**

パケット通信を利用したネットワーク接続を 新規に設定する方法を説明します。

● アクセスポイント名(APN)やユーザー名、<br>- パスワードなど、接続に必要な情報は、ご パスワードなど、接続に必要な情報は、ご 利用のインターネット事業者またはネット ワーク管理者にご確認ください。

#### q「スタート」➡「設定」➡「ネットワー ク設定」

ネットワーク設定画面が表示されます。

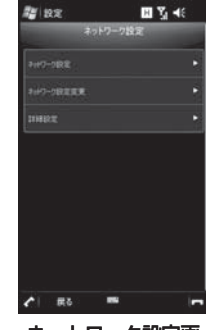

ネットワーク設定画

- 2 「ネットワーク設定」をタップする
- 8 「パケット通信」をタップし、「次へ」 をタップする
- アクセスポイント名(接続先)を入力 し、「次へ」をタップする
	- 半角英数字で入力してください。
- 5 ユーザー名を入力し、「次へ」をタッ プする
	- 半角英数字で入力してください。
- 6 パスワードを入力し、「次へ」をタッ プする
	- 半角英数字で入力してください。
- 7 「ドメイン」、「IPアドレス」、「サーバー アドレス」、「認証方式」の順にタップ して、必要な情報を入力し、「OK」を タップする
	- ●インターネット事業者またはネット ワーク管理者が指定した情報を画面の 指示に従って入力してください。
- **8 接続名を入力し、「OK」をタップする** 
	- 最大20文字で入力してください。
- ●認証方式は、あとから以下の操作で変 更できます。 「スタート」➡「設定」➡「接続」➡「GPRS 設定」➡接続先を選択➡「編集」➡「設 定なし」/「CHAP」/「PAP」➡「OK」 ●ダイヤルアップ接続を設定するには、8 で「回線交換」を選択してください。

#### **接続先の設定を編集する**

- ネットワーク設定画面で「ネット ワーク設定変更」をタップする
- 2 設定内容を変更したい接続先を選択 し、「編集」をタップする
- 8 画面の指示に従って入力されている 情報を修正する
- ●より高度な設定が必要な場合は、ネッ トワーク設定画面で「詳細設定」➡「詳 細設定」タブをタップして編集してく ださい。

#### **設定した接続先を削除する**

- ネットワーク設定画面で「ネット ワーク設定変更」をタップする
- ■2 削除したい接続先を選択⇒「削除」⇒ 「はい」

#### **通常使う接続先を設定する**

新しいネットワーク接続を作成した場合は、 インターネットや電子メールを使用するとき 自動的に接続するネットワーク(アクセスポ イント)を、通常使う接続先に指定しておき ます。

- ネットワーク設定画面で「ネット ワーク設定変更」をタップする
- 2 通常使用する接続先を選択し、「デ フォルト」をタップする

# **ワイヤレスLAN機能を利用する**

本機のワイヤレスLAN機能を利用して、自宅 や社内ネットワークの無線アクセスポイント に接続できます。また、公衆無線LANサービ スのアクセスポイントに接続して、メールや インターネットを利用できます。

#### Bluetooth®対応機器との電波干渉 について

本機のワイヤレスLAN機能とBluetooth®対応 機器は同一周波数帯(2.4GHz)を使用する ため、Bluetooth®対応機器の近辺で使用する と、電波干渉が発生し、通信速度の低下、雑 音や接続不能の原因になる場合があります。 この場合、以下の対策を行ってください。

- 1. 本機とBluetooth®対応機器は、10m以上 離してください。
- 2. 10m以内で使用する場合は、Bluetooth® 対応機器の電源を切ってください。

# **ワイヤレスLAN機能を オンにする**

●パケット通信接続中はワイヤレスLAN機能<br>- をオンにできません。パケット通信回線を をオンにできません。パケット通信回線を 切断してから操作してください(6-Xペー ジ)。

#### q「スタート」➡「設定」➡「接続」➡「ワ イヤレスマネージャー」

#### 2 「Wi-Fi」をタップする

ワイヤレスLAN機能がオンになると、タ イトルバーに が表示され、自動で近 くの利用可能な無線アクセスポイント を検出します。

#### ■接続したいアクセスポイントが検出 されなかった場合

「アクセスポイントを設定する」(9-X ページ) を参照してください。

#### **接続したいアクセスポイントが 検出された場合**

**タイトルバーに ? が表示され、アクセスポ** イント(ネットワーク)を自動で検出したこ とを知らせるメッセージ画面が表示されます。 以下の操作でアクセスポイントに接続できま す。

#### ■ 「インターネット設定(またはVPN経 由)」または「社内ネットワーク設定」

#### を選択し、「接続」をタップする

- ●「複数のネットワークが検出されまし た」画面が表示されたら、ネットワー ク(アクセスポイント)を選択して 「OK」をタップしてから、この操作を 行います。
- 2 ネットワークキーを入力し、「接続」 をタップする

## **ワイヤレスLAN機能を オフにする**

ワイヤレスLANに接続しないときは、電池の 減りを防ぐため、ワイヤレスLAN機能をオフ にしてください。

- q「スタート」➡「設定」➡「接続」➡「ワイ ヤレスマネージャ-」
- 2 「Wi-Filをタップして、「Offlを表示 させる
- 8 「完了」をタップする
- 本機の電源を切ると、ワイヤレスLAN機 能がオフになります。
- ●電池残量が少なくなると、ワイヤレス LAN機能の終了を通知するメッセージ 画面が表示され、ワイヤレスLAN機能が オフになります。「OK」をタップして メッセージ画面を消し、電池パックを 充電してからワイヤレスLAN機能をオ ンにしてください。

**自動的にワイヤレスLAN機能を オフにする**

アクセスポイントに未接続のまま一定時間が 過ぎると、ワイヤレスLAN機能がオフになる ように設定できます。

- ■「スタート」⇒「設定」⇒「接続」⇒ 「Wi-Fi」
- ■2 「メニュー」⇒「詳細設定」
- 8 「次の時間未接続の場合、Wi-Fiをオ フにする」の一覧からワイヤレス LANがオフになるまでの時間を選択 する
- 「保存」をタップする

### **ワイヤレスLANの省電力 設定**

ワイヤレスLAN接続中に本機が自動でスリー プモードにならないように設定できます。ま た、ワイヤレスLAN接続中にスリープモード になっても、アクセスポイントから通知を受 信すると、自動的にスリープモードから復帰 するように設定できます。

#### q「スタート」➡「設定」➡「パワーマ ネージメント」➡「Wi-Fi」タブ

#### 2 必要な項目を設定する

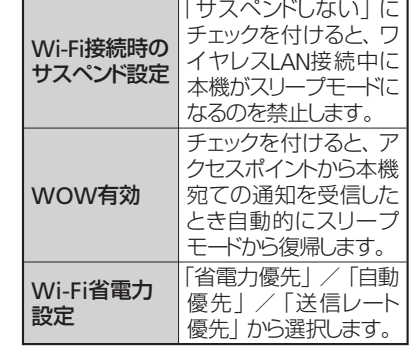

8 「OK」をタップする

● 「スタート」→「設定」→「省電力設定」 をタップして設定することもできます。

**9**

#### ワイヤレスLAN機能を利用する

### **アクセスポイントを設定 する**

Wi-Fi設定画面からウィザード形式でワイヤ レスLAN接続を設定できます。

- 接続に必要な情報は、お使いのワイヤレス<br>- IANアクセスポイントの取扱説明書をご覧 LANアクセスポイントの取扱説明書をご覧 ください。社内ネットワークの無線アクセ スポイントに接続する場合は、必要な情報 をネットワーク管理者にご確認ください。
- ●お使いのワイヤレスLANアクセスポイント<br>- が、MACアドレスを登録している機器の が、MACアドレスを登録している機器の みと接続するように設定されているときは、 本機のMACアドレスをワイヤレスLANア クセスポイントに登録してください。 MACアドレスの確認方法は、14-Xページ を参照してください。

#### q「スタート」➡「設定」➡「Wi-Fi設定」

Wi-Fi設定画面が表示されます。

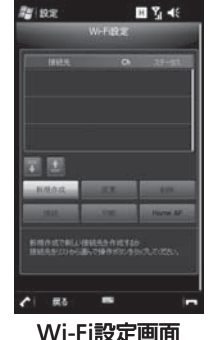

#### ■アクセスポイントを編集する場合

Wi-Fi設定画面の一覧から設定を変更 したいアクセスポイントを選択し、「変 更」をタップして編集を行い、「次へ」 をタップします。接続名の入力画面で 「OK」をタップすると、変更内容が保 存され、自動的にアクセスポイントへ の接続を開始します。

■アクセスポイントを削除する場合

Wi-Fi設定画面の一覧から削除したい アクセスポイントを選択し、「削除」 ➡「はい」をタップします。

#### 2 「新規作成」をタップする

8 SSID(ネットワーク名)とCh番号 (チャンネル番号)を入力し、「次へ」

#### をタップする

- SSIDは最大32文字の半角英数字で入 力してください。
- チャンネル番号は1~13の半角数字を 入力してください。
- 4 セキュリティの種類と暗号化の種類 を選択し、「次へ」をタップする
	- 選択したセキュリティの種類と暗号化 の種類の組み合わせにより、5を省略 して、6に進みます。
- 5 ネットワークキーを入力してキーイ ンデックスを選択し、「次へ」をタッ プする
- 6 接続名を入力し、「Ok」をタップする
	- 接続名は最大35文字 (¥ / : \* ? " < > | は使用不可)で入力してください。 設定を保存すると、自動的に登録した アクセスポイントへの接続を開始しま す。

#### **アクセスポイントの一覧を更新 する**

q Wi-Fi設定画面➡「新規作成」➡「一覧 更新」

ワイヤレスLAN機能がオンになります。 利用可能な無線アクセスポイントが自 動で検出されて、一覧に表示されます。

#### **アクセスポイントの優先順位を 変更する**

1 Wi-Fi設定画面の一覧から優先順位 を変更したいアクセスポイントを選 択し、1 / 〒をタップする

#### **ホームアクセスポイントを設定 する**

WOW (Wake On Wireless) の対象アクセ スポイントを設定します。ワイヤレスLANの 省電力設定で「WOW有効」にチェックを付 けておくと(9-Xページ)、スリープモード中 にネットワークから通知を受信したとき自動 的にスリープモードから復帰します。

■ Wi-Fi設定画面の一覧からホームに 設定したいアクセスポイントを選択 し、「Home AP」をタップする ホームアクセスポイントに合が表示さ れます。

### **アクセスポイントを指定 して接続する**

■ Wi-Fi設定画面(9-Xページ)で接続し たいアクセスポイントを選択し、「接 続」をタップする 接続中のアクセスポイントに、いが表示 されます。

### **接続を切断する**

■ Wi-Fi設定画面(9-Xページ)で「切断」 をタップする

## **ネットワークアダプタの 情報を設定する**

ワイヤレスLAN接続に使用するネットワーク アダプタの情報(IPアドレスやDNSサーバア ドレスなど)を設定します。

- ■■「スタート」⇒「設定」⇒「接続」⇒ 「Wi-Fi」➡「ネットワークアダプター」 タブ
- 2 ネットワークカードの接続先として 「インターネット設定」または「社内 ネットワーク設定」を選択する
- 8 「AR6000 WLAN Adapter SD」を タップする
- r「サーバー割り当てのIPアドレスを使 用する」または「指定したIPアドレス を使用する」を選択する
	- ●「指定したIPアドレスを使用する」を 選択した場合、ネットワーク管理者が 指定したIPアドレスなどを入力します。
	- 必要に応じて「ネームサーバー」タブ をタップして、DNSサーバのアドレス などを入力します。

#### <mark>5</mark>「OK」をタップする

● 4で「指定したIPアドレスを使用する」 を選択してIPアドレスを入力すると、ワ イヤレスLAN機能をオフにしても、パ ケット通信によるインターネット接続 ができなくなることがあります。その 場合、4で「サーバー割り当てのIPアド レスを使用する」を選択すると、パケッ ト通信で接続できるようになります。

### **Bluetooth®機能を利用する**

本機のBluetooth®機能を利用して、近くにある Bluetooth®対応機器と無線でデータをやりと りできます。Bluetooth®対応イヤホンマイク やワイヤレスヘッドホンと接続すると、ハン ズフリーで通話したりワイヤレスで音楽を聴 いたりできます。

- ActiveSyncを利用したパソコンとの同期も<br>行えます、「Bluetooth®通信で同期する」 行えます。「Bluetooth®通信で同期する」 (7-Xページ) を参照してください。
- Bluetooth®対応バージョンやプロファイル<br>- については 16-Xページを参照してくだ については、16-Xページを参照してくだ さい。
- ●設定や操作方法については、接続する<br>• Bluetooth®対応機器の取扱説明書もご覧く Bluetooth®対応機器の取扱説明書もご覧く ださい。
- ●本機とすべてのBluetooth®対応機器とのワ<br>- イヤレス接続を保証するものではありませ イヤレス接続を保証するものではありませ  $h_{\alpha}$

#### Bluetooth®機能使用時のご注意

良好な接続を行うために、以下の点にご注意 ください。

- 1. 本機とほかのBluetooth®対応機器とは、 見通し距離10m以内で接続してください。 周囲の環境(壁、家具など)や建物の構 造によっては、接続可能距離が極端に短 くなることがあります。
- 2. ほかの機器(電気製品、AV機器、OA機 器など)から2m以上離れて接続してく ださい。特に電子レンジ使用時は影響を 受けやすいため、必ず3m以上離れてく ださい。近づいていると、ほかの機器の 電源が入っているときに正常に接続でき ないことがあります。また、テレビやラ ジオに雑音が入ったり映像が乱れたりす ることがあります。

#### ワイヤレスLAN対応機器との電波 干渉について

本機のBluetooth®機能とワイヤレスLAN対応 機器は同一周波数帯(2.4GHz)を使用する ため、ワイヤレスLAN対応機器の近辺で使用 すると、電波干渉が発生し、通信速度の低下、 雑音や接続不能の原因になる場合があります。 この場合、以下の対策を行ってください。

- 1. 本機とワイヤレスLAN対応機器は、10m 以上離してください。
- 2. 10m以内で使用する場合は、ワイヤレス LAN対応機器の電源を切ってください。

#### Bluetooth®機能のモードについて

Bluetooth®機能には以下の3種類のモードが あります。

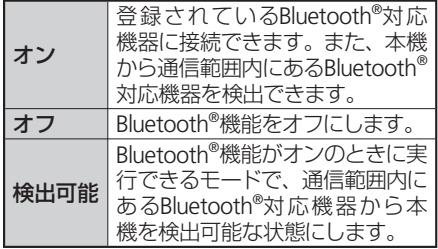

#### Bluetoothパスコードについて

Bluetoothパスコードは、接続するBluetooth® 対応機器どうしがはじめて通信するとき、相 手機器を確認して、お互いに接続を許可する ための認証用コードです。送信側/受信側と も同一のパスコード(最大16文字の半角英 数字)を入力する必要があります。

**9**

# **Bluetooth® 機能をオンに する**

- ●パケット通信接続中は、Bluetooth®機能を<br>- オンにできません。あらかじめパケット通 オンにできません。あらかじめパケット通 信回線を切断してください(6-Xページ)。
- q「スタート」➡「設定」➡「Bluetooth」 ➡「モード」タブ
- 2 「Bluetoothをオンにする」にチェッ クを付ける
	- チェックを外すとオフになります。
	- ■本機を検出可能モードにする場合 「このデバイスからも 検出できるようにする」にチェックを 付けます。

#### 8 「OK」をタップする

- Bluetooth®通信で接続しないときは、電 池の減りを防ぐため、Bluetooth®機能を オフにしてください。
- ●Bluetooth®機能のオン/オフ設定は、 電源を切っても変更されません。
- Bluetooth®機能は本機の電源を切った 状態では使用できません。
- ワイヤレスマネージャーでオン/オフ または検出可能/オフを切り替えるこ ともできます(9-Xページ)。

### **パートナーシップを確立 する**

- 本機と相手機器との間で安全にデータのやり とりが行えるように、パートナーシップを確 立します。
- ●あらかじめ本機のBluetooth®機能をオンに<br>- してください。 してください。
- ●相手機器を本機から10m以内に設置して<br>- ください。 ください。
- q「スタート」➡「設定」➡「Bluetooth」
- ■2 「デバイス」タブ⇒「新しいデバイス の追加

検索に応答した機器が表示されます。

- ■€ 一覧から接続する相手機器を選択 し、「次へ」をタップする
- パスコードを入力し、「次へ」をタッ プする
	- 最大16文字の半角英数字を入力して ください。
- 5 相手機器側でパートナーシップを受 け入れる操作を行う
	- ●本機で入力したのと同じパスコードを 入力してください。
- 6「デバイスが追加されました」画面が 表示されたら、「完了」をタップする

■7 一覧から相手機器をタップする

「パートナーシップの設定」画面が表示 されます。

8 使用したいサービスにチェックを付 けて、「保存」をタップする

**相手機器からのパートナーシップ 要求を受け入れる**

- q「スタート」➡「設定」➡「Bluetooth」➡ 「モード」タブ
- 2 「このデバイスを他のデバイスからも 検出できるようにする」にチェックを 付ける
- 8 接続を要求するメッセージ画面が表示 されたら、「はい」をタップする
- パスコードを入力し、「次へ」をタップ する
- 5「デバイスが追加されました」画面が表 示されたら、「完了」をタップする
- y「デバイス」タブをタップし、一覧から 相手機器をタップする

「パートナーシップの設定」画面が表示 されます。

u使用したいサービスにチェックを付け て、「保存」をタップする

#### Bluetooth®機能を利用する

**パートナーシップを削除 する**

- q「スタート」➡「設定」➡「Bluetooth」 ➡「デバイス」タブ
- 2 削除したい相手機器を1秒以上タップ する

ポップアップメニューが表示されます。

■3 「削除」⇒「はい」

# **ビームでデータを送受信 する**

- あらかじめ本機のBluetooth®機能を検出可<br>- 能モードにしてください (9-Xペー<sup>ミ)</sup>) 能モードにしてください(9-Xページ)。
- データをやりとりする相手機器を本機から<br>- 10m以内に設置してください。 10m以内に設置してください。

#### **ビーム受信を設定する**

Bluetooth®通信で送られてきたデータを本機 で受信するように設定します。

- q「スタート」➡「設定」➡「接続」➡ 「ビーム」
- 2「すべての着信ビームを受信する」に チェックを付ける
- 8 「OK」をタップする

#### **ビームでデータを受信する**

- データの受信を通知するメッセージ 画面で「はい」をタップする
	- メッセージ画面が閉じてしまった場合 は、「通知」をタップすると再表示し ます。

### **ビームでデータを送信する**

連絡先、予定表、仕事などのデータや、静止画、 動画などのファイルを、ほかのBluetooth®対 応のパソコンなどに送信できます。

#### 例:連絡先をビームで送信する

- 出送信したい連絡先を選択し、「メ ニュー」をタップする
- 2 「連絡先の送信」⇒「ビーム」
- ■3 デバイスの一覧から受信側の相手機 器をタップする

VPN (Virtual Private Network)は、インター ネット経由で自宅のパソコンや社内ネット ワーク (イントラネット)へ安全にアクヤス するための接続方法です。公衆網であるイン ターネット上に仮想的な専用回線を用意し、 暗号化したデータを送受信することで、第三 者によるデータの盗聴や改ざんなどを防ぎま す。

- ●ホスト名またはIPアドレス、VPNの種類、 ユーザー名、パスワードなど、接続に必要 な情報は、ネットワーク管理者にご確認く ださい。 r「完了」をタップする • ••
- 「スタート」⇒「設定」⇒「接続」⇒「接 続」
- 2「既定の社内ネットワーク設定」の 「新しいVPNサーバー接続の追加」 を タップする
- 8 必要な情報を入力する
	- 名前(一覧に表示する接続名)とホス ト名/IPを入力し、VPNの種類を選択 したら「次へ」をタップして、以降の 画面で必要な情報を入力してください。
	- IPアドレスやDNSサーバアドレスを手 動で入力する場合は、「詳細設定」を タップして入力し、 「OK」をタップし てください。
- 

# **VPNを利用する ドメインへの登録**

- 本機を会社のドメインに登録して、社内ネッ トワーク管理者が本機を管理できるように設 定できます。
- 登録に必要な情報は、ネットワーク管理者 にご確認ください。
- 「スタート」⇒「設定」⇒「接続」⇒「ド メインへの登録」 ● 登録に必要な情報は、ネットワーク管理者<br>- にご確認ください。<br>- トラントコントントリート<br>- イントの登録」<br>- イントの登録」<br>- イントの登録」<br>- イントントントントントリートド<br>- イントントントントントントントリートド<br>- イントリートは、イントリートド
- 2 「登録」をタップする
- 

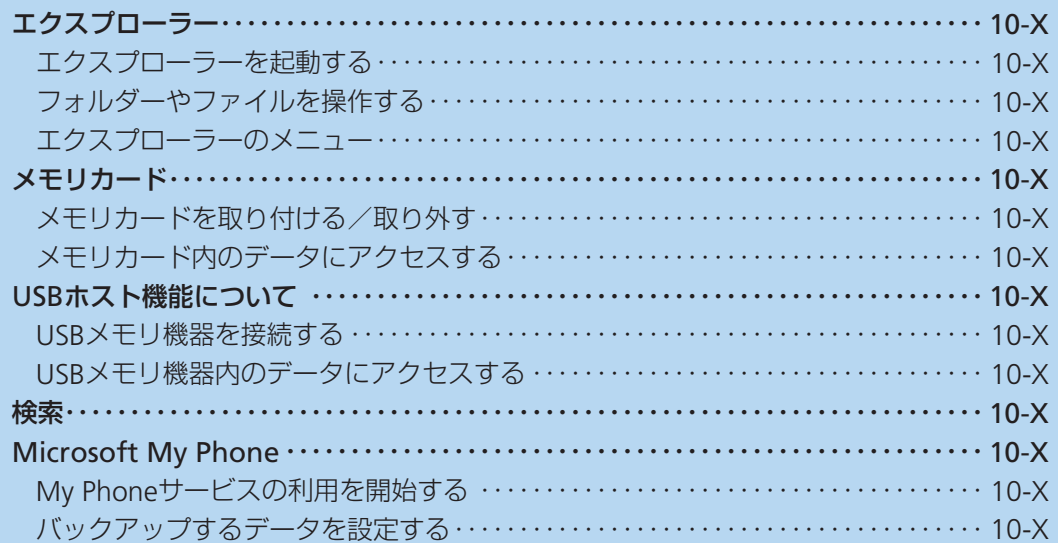

# **エクスプローラー**

エクスプローラーを使って、本体やメモリ カードに保存されたファイルの確認や整理が できます。

### **エクスプローラーを起動 する**

q「スタート」➡「エクスプローラー」 エクスプローラーが起動し、フォルダー とファイルの一覧が表示されます。

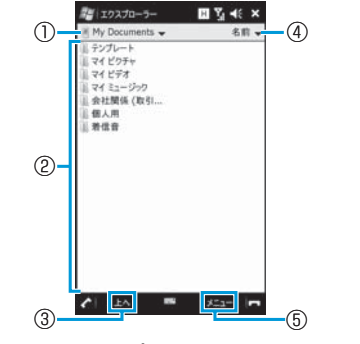

#### エクスプローラー画面

①表示中の階層より上位の階層を表示 します。 ②フォルダーやファイルをタップして

- 開きます。
- 31つトの階層に移動します。
- ④並べ替えの条件を指定して、フォル ダーとファイルを並べ替えます。
- ⑤エクスプローラーのメニューを表示 します。
- エクスプローラーを使うとWindowsの システムファイルなども表示できます が、誤ってそれらのファイルを削除し たり移動すると、正常に動作しなくな る可能性がありますのでご注意くださ い。
- ●ファイルをタップしても開かない場合 は、対応するプログラムを起動し、プ ログラムからファイルを開いてくださ い。

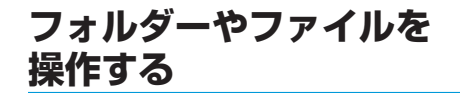

#### **新規フォルダーを作成する**

■■エクスプローラー画面⇒「メニュー」 ➡「新しいフォルダー」 「新しいフォルダー」が作成されます。

2 フォルダー名を入力する

**フォルダー名やファイル名を 変更する**

- ココクスプローラー画面で名前を変更 したいフォルダーまたはファイルを 1秒以上タップする ポップアップメニューが表示されます。
- 2「名前の変更」をタップする
- 8 新しい名前を入力する

**10**

デ

<mark>フォルダーやファイルを削除する 5</mark>「貼り付け」をタップする<br>●削除したファイルは元に戻せません (削除<br>● の取り消しはできません)。 **キー エー ケーマ ラペー** ●削除したファイルは元に戻せません(削除 の取り消しはできません)。

1 エクスプローラー画面で削除したい フォルダーまたはファイルを1秒以 上タップする ポップアップメニューが表示されます。

2 「削除」をタップする 確認画面が表示されます。

5 「はい」をタップする

#### **フォルダーやファイルをコピー/ 移動する**

- エクスプローラー画面でコピー/移 動したいフォルダーまたはファイル を1秒以上タップする ポップアップメニューが表示されます。
- 2 「コピー」または「切り取り」をタップ する
- 8 コピー先または移動先のフォルダー を開く
- 画面下部の空きスペース(ファイル やフォルダーが表示されていない部 分)を1秒以上タップする ポップアップメニューが表示されます。

**エクスプローラーの メニュー**

エクスプローラー画面で「メニュー」をタッ プすると、以下の機能を利用できます。

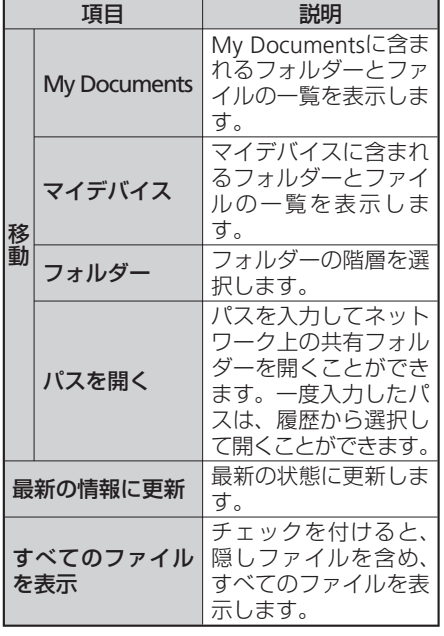

項目 | 説明 指定した条件(名前、 日付、サイズ、種類) 並べ替え でフォルダーとファイ ルを並べ替えます。 選択したファイルを メールに添付して送信 送信 します。 選択したファイルを ファイルをビーム Bluetooth®通信で送信 する します。<br>新規フォルダーを作成 新しいフォルダー します。 名前の変更 フォルダー名やファイ ル名を変更します。 削除 フォルダーやファイル を削除します。 元に戻す 直前に行った操作を取 り消します。 切り取り フォルダーやファイル を切り取ります。 コピー フォルダーやファイル をコピーします。 コピーまたは切り取っ ⊯■補 貼り付け たフォルダーやファイ 編集 ルを貼り付けます。 コピーしたフォルダー ショートカット やファイルのショート の貼り付け カットを貼り付けま す。 すべて選択 フォルダーやファイル をすべて選択します。

# **メモリカード**

本機にメモリカードを取り付けて使用するこ とができます。

- ●本書では、microSDメモリカード/<br>- microSDHCメモリカードを「メモリカー microSDHCメモリカードを「メモリカー ド」と記載しています。
- 電池残量が少ないとファイルの読み込みや<br>- 書き込みができない場合があります。 書き込みができない場合があります。
- 本機では、記憶容量が2GBまでのmicroSD<br>→ メモリカードと16GBまでのmicroSDHCメ メモリカードと16GBまでのmicroSDHCメ モリカードに対応しています (2009年● 月現在)が、市販されているすべてのメモ リカードの動作を保証するものではありま せん。
- メモリカードのデータにアクセスしている<br>- ときに、木機の電源を切ったり衝撃を与え ときに、本機の電源を切ったり衝撃を与え たりしないでください。データ消失もしく はメモリカードが故障する原因になります。
- メモリカード内のデータは誤った使いかた<br>- をしたり、事故や故障によって変化・消失 をしたり、事故や故障によって変化・消失 する場合があります。大切なデータはバッ クアップを取っておかれることをおすすめ します。
- メモリカードに新たにラベルやシールを貼<br>• らないでください らないでください。
- メールや連絡先、予定表、仕事などのデー<br>- タやお気に入りは、メモリカードに保存で タやお気に入りは、メモリカードに保存で きません。

# **メモリカードを取り付ける/ 取り外す**

メモリカードの取り付け/取り外しは、本機 の電源を切り、外部接続端子キャップを開け て電池カバーと電池パックを取り外してから 行います (1-Xページ)。

#### **メモリカードを取り付ける**

■■メモリカードの金属端子面を下にし て、図の向きでメモリカードスロッ トにロックするまで差し込む

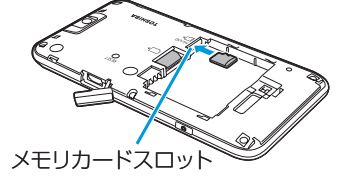

#### **メモリカードを取り外す**

●■メモリカードを軽く押しこんでから

(①)離す

メモリカードが少し飛び出します。

2 メモリカードをまっすぐ引き出す

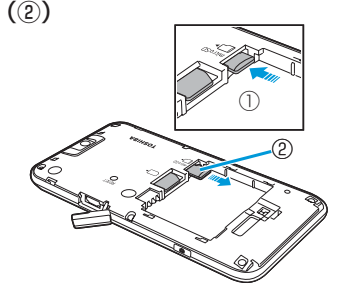
# **メモリカード内のデータ にアクセスする**

- q「スタート」➡「エクスプローラー」 エクスプローラーが起動します。
- ■画面左上の▼をタップする プルダウンメニューが表示されます。
- 8 プルダウンメニューの「Storage Card」をタップする

メモリカード内のファイルやフォル ダーが表示されます。

● USB接続の設定をマスストレージモード (14-Xページ)にして、本機とパソコン をPC接続用USBケーブルで接続してい るときは、本機からメモリカードにア クセスできません。

# **USBホスト機能について**

本機にはUSBホスト機能が搭載されています。 付属の周辺機器接続用USBケーブルを外部接 続端子に接続することで、市販のUSBメモリ 機器を利用することができます。

- USBホスト機能を使用する前に電池パック<br>- を充電してください。雷池残量が少ないと を充電してください。電池残量が少ないと USBホスト機能を起動できません。
- USBホスト機能使用中に電池残量が少なく<br>- なると IISBホスト機能の停止を予告する なると、USBホスト機能の停止を予告する メッセージが表示されます。さらに電池残 量が少なくなると、USBホスト機能の停止 を通知するメッセージが表示され、USBホ スト機能が停止します。周辺機器接続用 USBケーブルを抜いて充電してください。
- ●100mAを超える電流を必要とするUSBメ<br>モリ機器には接続しないでください。ISB モリ機器には接続しないでください。USB ホスト機能が正常に機能しないことがあり ます。

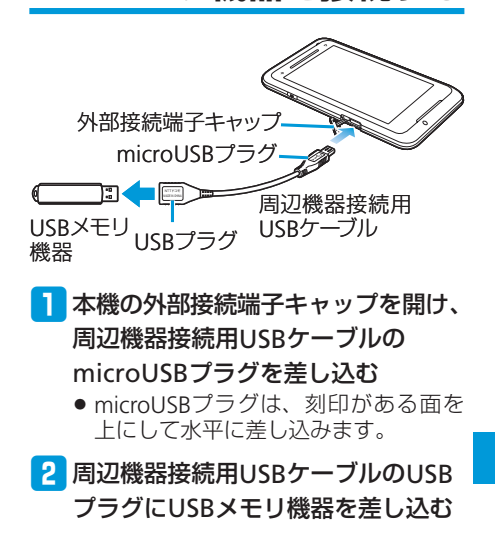

**USBメモリ機器を接続する**

# **USB機器内のデータに アクセスする**

- q「スタート」➡「エクスプローラー」 エクスプローラーが起動します。
- 2 「マイデバイス」の一覧画面を表示する
	- 「マイデバイス」以外の階層が表示さ れている場合は、画面左上の▼をタッ プして、「マイデバイス」を選択します。
- 8 「ハードディスク」をタップする 接続したUSBメモリ機器内のファイルや フォルダーが表示されます。

My Documentsやメモリカード内に保存され たファイルの名前や、予定表、連絡先、仕事、 メモなどのデータやヘルプに含まれる文字列 を検索できます。

「スタート」→「検索」

検索画面が表示されます。

- 2 検索したい文字列を入力する ファイル名や、電子メール、予定表な どのデータに含まれる文字列を入力し ます。
- ■3 「種類」の右にある▼をタップして、 検索したいデータの種類を選択する
- ■■ メニューバーの「検索 | をタップする 検索結果が表示されます。
- 5 参照したいファイルやデータをタッ プする

ファイルやデータが開きます。

- ●データによっては、その中に含まれる 文字列が検索されないものがあります。
- 「検索」の右にある▼をタップすると、 以前入力した文字列の履歴が表示され ます。再検索する場合や、文字列を一 部変更して再検索する場合に利用でき ます。

# **USBホスト機能について インファント 横索 インファント Microsoft My Phone**

Microsoft My Phoneは、マイクロソフト社 が提供するオンラインデータ保存サービスで す。Microsoft My Phoneで以下のことがで きます。

- ●本機に登録した連絡先、仕事、予定、SMS、<br>- 音楽や写真、ビデオ、ドキュメントなどの 音楽や写真、ビデオ、ドキュメントなどの データを、Web上のMy Phoneサービスサ イトに保管(バックアップ)できます。
- My Phoneサービスサイトのデータを、イ<br>コンターネットに接続したパソコンで編集す ンターネットに接続したパソコンで編集す ることができます。
- ●本機またはMy Phoneサービスサイトの<br>- データに追加や変更があったときは、自動 データに追加や変更があったときは、自動 でデータを同期します。

**10**

デ

ータ管理

# **My Phoneサービスの利用 を開始する**

q「スタート」➡「Microsoft My Phone」

サービスの利用を確認するメッセージ が表示されます。

2 「次へ」をタップする

プライバシーに関する声明とサービス 利用規約へのリンクが表示されます。

#### 8 「承諾」をタップする

- Windows Live™ IDとパスワードを 入力し、「サインイン」をタップする
	- Windows Live™ IDを取得していない 場合は、「Windows Live IDの新規作成」 をタップし、画面の指示に従って Windows Live™ IDを取得してくださ い。

#### ■5「自動」/「手動」⇒「次へ」

設定を確認するメッセージが表示され ます。

#### 6「完了」をタップする

- データの同期(初回はMy Phoneサービ スサイトへのデータのバックアップ)が 始まります。
- バックアップ(同期)するデータの種 類をあらかじめ指定したい場合は、「停 止」をタップして同期を中止し、「バッ クアップするデータを設定する」(右 記)の2以降を行ってください。 同期が完了すると、「前回成功した同 期:」に日時が表示されます。
- ActiveSyncを 利 用 し て、Microsoft Exchange Serverと同期する設定をして いる場合、My Phoneでは連絡先、予定、 仕事が同期されません。
- Windows Live™の連絡先は、Windows Live™との間で同期されます。その他の 連絡先はMy Phoneとの間で同期されま す。
- USIMカードに保存した連絡先やSMSは 同期されません。
- 本機のMy Documents以外に保存され たドキュメントファイルは同期されま せん。
- Microsoft My Phoneサービスの詳細に ついては、以下のホームページをご覧 ください。 http://●●●●●

# **バックアップするデータ を設定する**

- q「スタート」➡「Microsoft My Phone」
- ■2 「メニュー」⇒「オプション」
- <mark>3</mark> バックアップ(同期)したいデータの 種類にチェックを付けて、「完了」を タップする

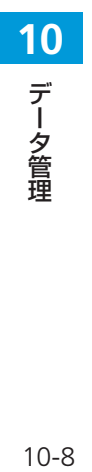

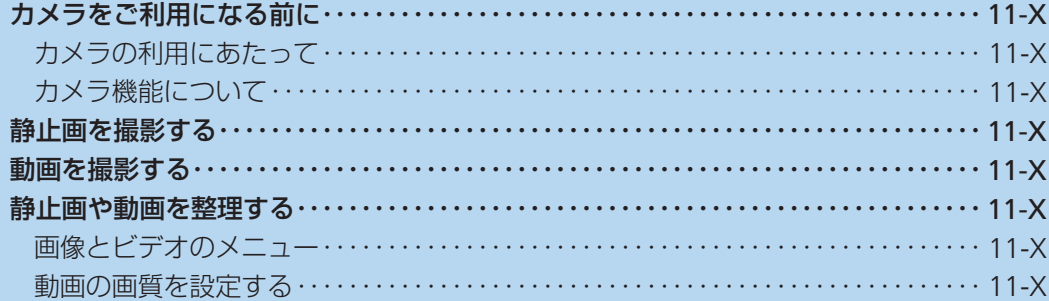

# **カメラをご利用になる前に**

本機に内蔵されているカメラを使って、静止 画や動画を撮影できます。撮影した静止画/ 動画は、マイピクチャフォルダー/マイビデ オフォルダーに保存され、「画像とビデオ」 (11-Xページ) などで閲覧できます。また、 保存先をメモリカードに設定することもでき ます (11-Xページ)。

# **カメラの利用にあたって**

#### **撮影するときのご注意**

- カメラは非常に精密度の高い技術で作られ<br>- ていますが、常に明るく見えたり、暗く見 ていますが、常に明るく見えたり、暗く見 えたりする点や線が存在する場合がありま す。また、特に光量が不足している場所で の撮影では、白い線やランダムな色の点な どのノイズが発生しやすくなりますが、故 障ではありませんので、あらかじめご了承 ください。
- ●カメラを起動したとき、画面に縞模様が出<br>- ることがありますが、故障ではありません ることがありますが、故障ではありません ので、あらかじめご了承ください。
- ●カメラで撮影した静止画や動画は、実際の<br>- 被写体と色味や明るさが異なる場合があり 被写体と色味や明るさが異なる場合があり ます。
- 太陽やランプなどの強い光源を撮影しよう<br>- とすると、画面が暗くなったり、撮影画像 とすると、画面が暗くなったり、撮影画像 が乱れたりする場合があります。
- ●レンズに指紋や油脂などが付くと、鮮明な<br>- 静止画/動画を撮影できなくなります 静止画/動画を撮影できなくなります。撮 影する前に、柔らかい布などでレンズをき れいに拭いてください。
- ●撮影するときは、本機が動かないように<br>- しっかり手に持って撮影してください。撮 しっかり手に持って撮影してください。撮 影時に本機が動くと、撮影画像がぶれる原 因になります。
- 撮影するときは、レンズに指や髪などがか<br>- からないようにしてください。 からないようにしてください。
- カメラ利用時は電池の消費が多くなります。<br>- 雷池残量が少ない状態で撮影を行った場合 電池残量が少ない状態で撮影を行った場合、 画面が暗くなったり、撮影画像が乱れたり することがありますのでご注意ください。
- マナーモード設定中でも静止画撮影の<br>- シャッター音や動画撮影の開始音 終了音 シャッター音や動画撮影の開始音、終了音 は鳴りますのでご注意ください。

# **カメラ機能について**

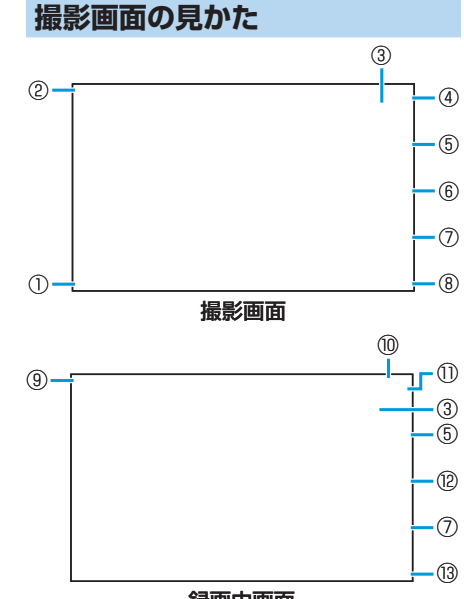

録画中画面

.**メラ**<br>11-2  $11-2$ 

**11**

力 ヌラ 撮影画面のアイコンをタップすると、設定を 変更できます。

①メニュー

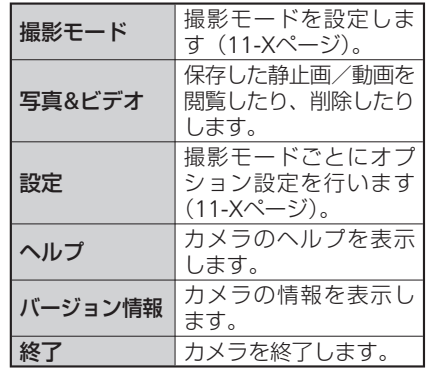

②カメラ終了

③ズームバー:スライダ-を上下になぞって倍 率を変更します。 撮影モードや解像度によって選 択できる倍率が異なります。

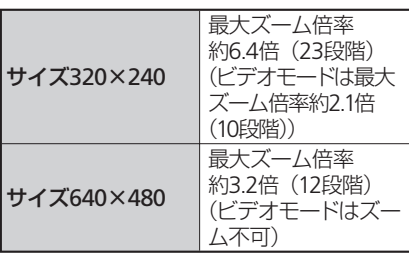

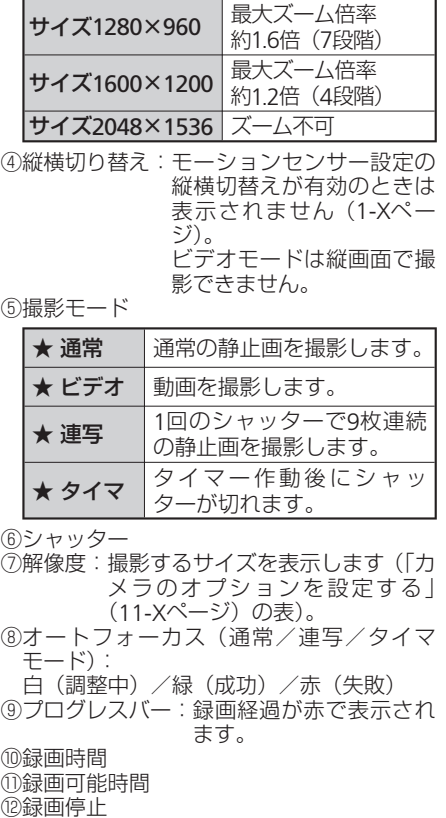

⑬オーディオ:音声録音の有効/無効を表示

#### **カメラのオプションを設定する**

静止画や動画を撮影する前に、撮影モードご とにカメラのオプションを設定します。

q「スタート」➡「カメラ」➡★➡「設定」

#### 2 必要な項目を設定し、「ok」をタップ する

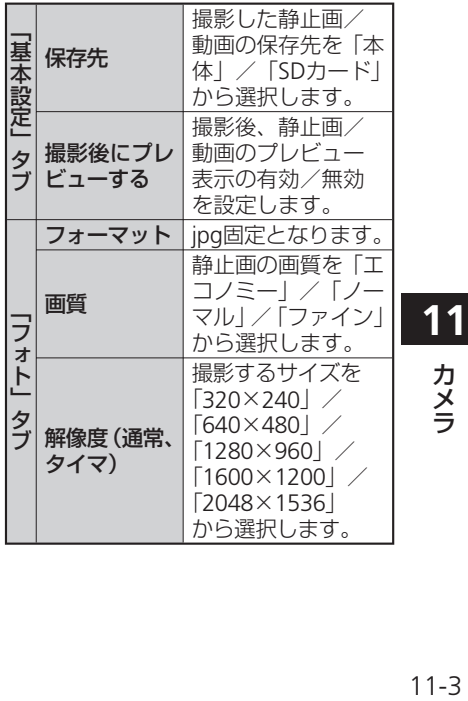

カメラ

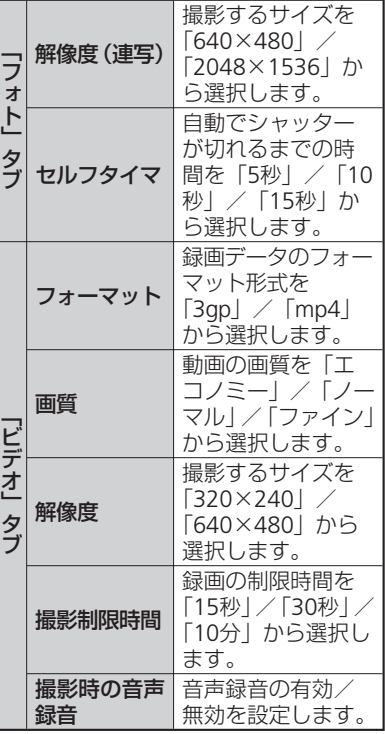

# **カメラをご利用になる前に ■静止画を撮影する ■動画を撮影する**

#### ■■■ある1秒以上押す

- 「スタート」➡「カメラ」をタップし てもカメラを起動できます。
- 2 撮影モードアイコンをタップして、 ★(通常)に切り替える
- ■3 被写体にカメラを向ける⇒★ ピントが合うとオートフォーカスアイ コンが緑色に変わります。

#### $\blacksquare$

- シャッター音が鳴り、撮影した静止画 がプレビュー表示されます。
- ●静止画を削除する場合は、★➡★また は★➡「削除」➡★をタップします。
- 「撮影後にプレビューする」(11-Xペー ジ)を無効にしている場合は、プレ ビュー表示されずに自動保存されます。
- ★➡「送信」をタップすると、撮影し た静止画をメールに添付できます。

## t★/Dをタップする

撮影した静止画が保存されます。

- ●撮影した静止画はJPEG形式で保存され ます。
- ●カメラを起動した状態で約1分間何も操 作をしないと、カメラは終了します。

- 1 同を1秒以上押す
	- 「スタート」➡「カメラ」をタップし てもカメラを起動できます。
- 2 撮影モードアイコンをタップして、 ★(ビデオ)に切り替える
- ■3 被写体にカメラを向ける➡★/D 開始音が鳴り、動画撮影が始まります。
- 撮影を停止するときは、★/D

終了音が鳴り、撮影した動画がプレ ビュー表示されます。

- ●動画を削除する場合は、★➡★または ★➡「削除」➡★をタップします。
- 「撮影後にプレビューする」(11-Xペー ジ)を無効にしている場合は、プレ ビュー表示されずに自動保存されます。
- ★➡「再生」をタップすると、撮影し た動画を確認できます。
- ★➡「送信」をタップすると、撮影し た動画をメールに添付できます。

#### t★/Dをタップする

撮影した動画が保存されます。

- 動画を撮影する前に、メモリに十分な 空きがあることを確認してください。
- ●カメラを起動した状態で約1分間何も操 作をしないと、カメラは終了します。

**11** カメラ

# **静止画や動画を整理する**

「画像とビデオ」を利用して、本機やメモリ カードに保存されている静止画や動画を閲覧 したり、整理したりできます。 本機が対応しているファイルの種類と拡張子 は以下のとおりです。

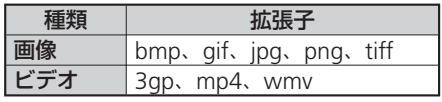

## ■ 「スタート」⇒「画像とビデオ」

「マイピクチャ」フォルダーのファイル 一覧が表示されます。

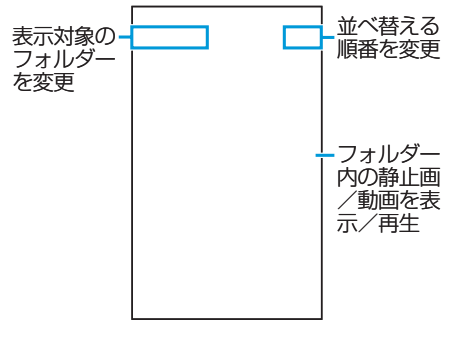

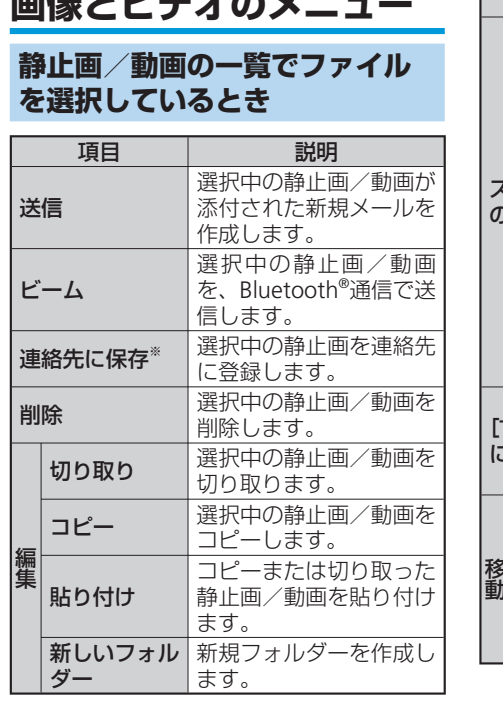

**画像とビデオのメニュー**

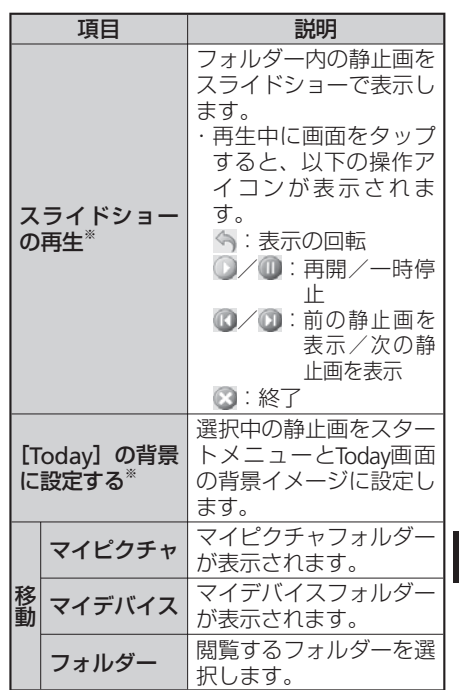

# .**メラ**<br>11-5  $11 - 5$

**11**

カメラ

#### 静止画や動画を整理する

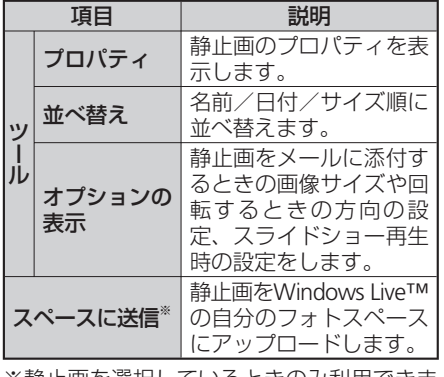

※静止画を選択しているときのみ利用できま す。

## **静止画を表示しているとき**

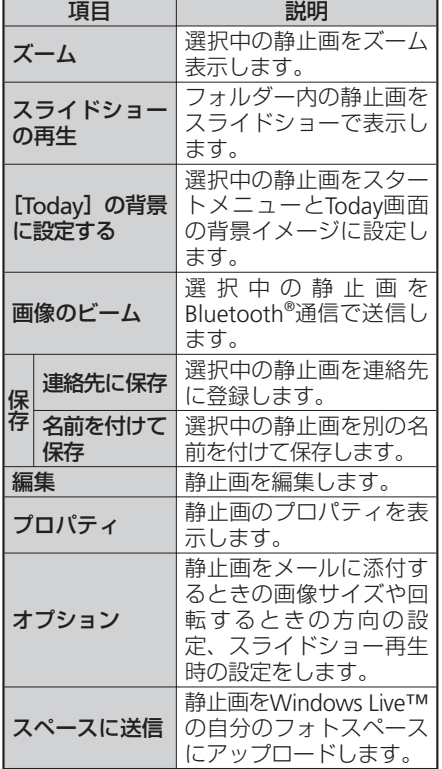

# **動画の画質を設定する**

動画再生時に、高画質化エンジンを使用する かどうかを設定します。

q「スタート」➡「設定」➡「システム」➡ 「動画質設定」

動画質設定画面が表示されます。

■2 「鮮やか」/「自然」/「Off」⇒「OK」

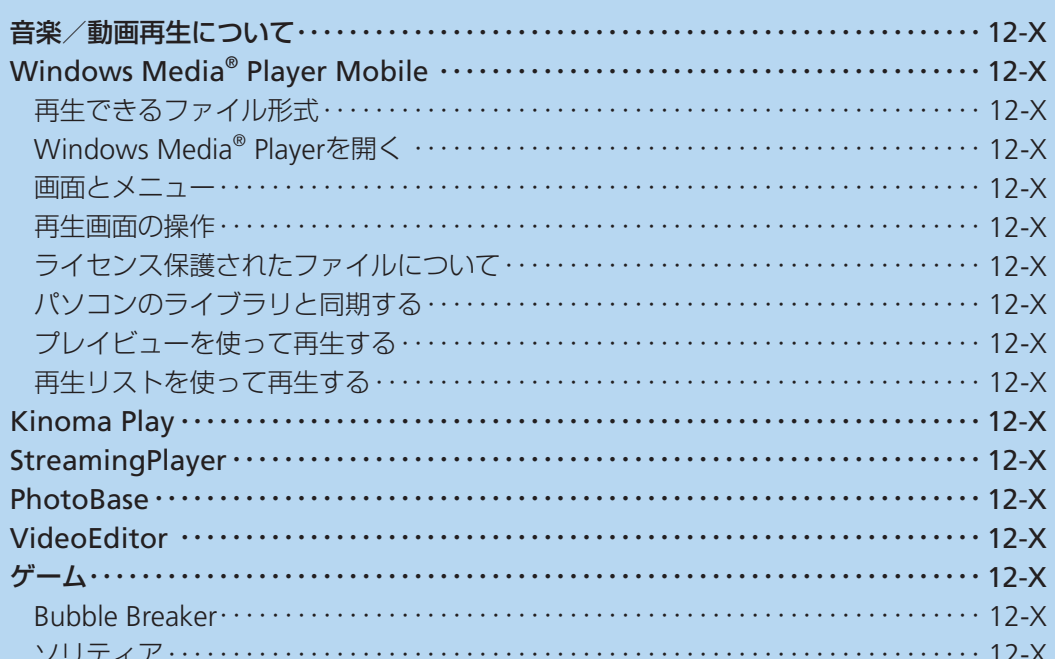

本機では以下のマルチメディア機能が利用で きます。

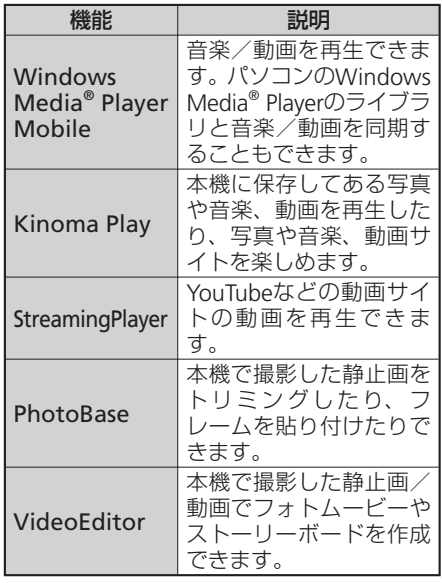

● マナーモード設定中は、各プレイヤーを利<br>- 田して音楽や映像を再生しても音は鳴りま 用して音楽や映像を再生しても音は鳴りま せん。ステレオイヤホン(別売)を接続し ても、イヤホンから音は鳴りません。

# **音楽/動画再生について Windows Media® Player Mobile**

Windows Media® Playerを使って音楽や動 画を再生することができます。

● 本機のデータ記憶用メモリの空き容量がな<br>• く な る と、Windows Media® Playerを 記 く な る と、Windows Media® Playerを 起 動できません。メモリ使用量を確認し、本 機のデータ記憶用メモリの空き容量を確保 してください(14-Xページ)。

# **再生できるファイル形式**

Windows Media® Playerで再生できるファ イル形式は以下のとおりです。ただし、楽曲 /動画によっては再生できるファイル形式で あっても再生できない場合があります。

#### ●音楽ファイル

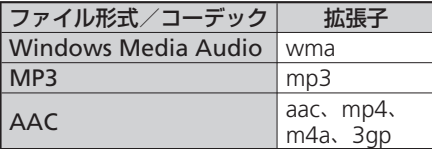

#### ●動画ファイル

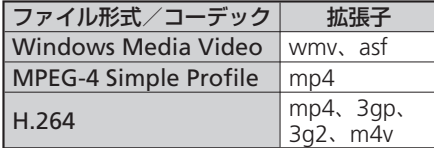

# **Windows Media® Playerを開く**

- q「スタート」➡「Windows Media」➡ 「メニュー」➡「ライブラリ」 ライブラリ画面が表示されます。
- 2 カテゴリ(「マイミュージック」/「マ イビデオ」/「マイテレビ」/「再生リ スト」)をタップし、再生したいアイ テムをタップする
	- ●保存したファイルが表示されない場合 は、「メニュー」➡「ライブラリの更新」 をタップします。

#### 8 「再生」をタップする

再生画面が表示され、楽曲/動画の再 生が始まります。

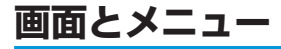

Windows Media<sup>®</sup> Playerには、以下の3種類 の初期画面があります。

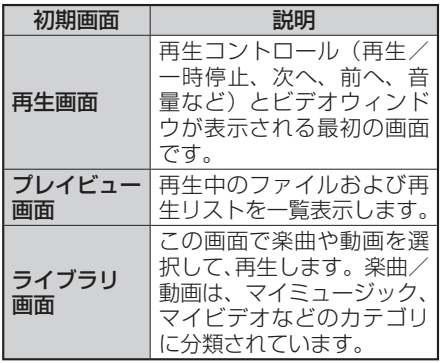

# **再生画面の操作**

再生画面では、以下の操作が行えます。

# **ライセンス保護された ファイルについて**

保護されたファイルをパソコンから本機にコ ピーする場合、パソコンのWindows Media® Playerを使って本機と同期させてください。 同期により保護されたファイルは、ライセン スとともにコピーされます。ファイルの同期 について詳しくは、パソコンのWindows Media® Playerのヘルプをご覧ください。

① 再生の進行状況を表示します。スライダー を動かして、任意の位置から再生できます。

⑥

 $(4)(5)$ 

⑧

- ② 動画を全画面表示します。
- ③ WindowsMedia.comのホームページへ接 続します。
- ④ 再生中のファイルの先頭、または前のファ イルを再生します。
- ⑤ ファイルを再生/一時停止します。
- ⑥ 次のファイルを再生します。
- ⑦ 音量を調節します。

②

③

 $\circled{1}$ 

⑧ 音量のオン/オフを切り替えます。

#### Windows Media® Player Mobile

# **パソコンのライブラリと 同期する**

Windows Media® Playerのライブラリとパ ソコンの楽曲/動画を同期させることができ ます。

- ライセンス保護された楽曲/動画は、著作<br>- 権情報とともに本機にコピーされます。 権情報とともに本機にコピーされます。
- あらかじめ、ActiveSync(7-Xページ)ま<br>- たはWindows Mobile®デバイスセンター たはWindows Mobile®デバイスセンター (7-Xページ)で本機とパソコンの同期の設 定を行っておく必要があります。
- ●あらかじめUSB接続の設定をActive Sync<br>- モードにしてください (14-Xページ) モードにしてください(14-Xページ)。

同期を行うには、パソコンのWindows Media® Playerのバージョン10以降が必要 です。

#### **同期の準備/ライブラリの同期**

例:パソコン側がWindows Media® Player11 の場合

q本機の外部接続端子キャップを開け、 付属のPC接続用USBケーブルを使用 して、本機をパソコンに接続する

# ● PC接続用USBケーブルのmicroUSBプ

- ラグは、刻印がある面を上にして本機 の外部接続端子に水平に差し込みます。
- PC接続用USBケーブルのUSBプラグを パソコンのUSBコネクタに直接接続し てください。USBハブやUSB延長ケー ブルを介して接続すると、正しく動作 しないことがあります。

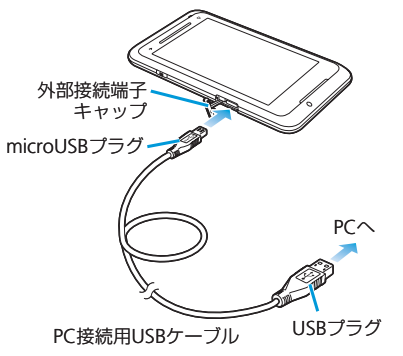

#### 2 パソコンのWindows Media® Playerを起動する はじめて本機と同期させるときは、デ バイスの設定画面が表示されます。 3 パソコンのWindows Media<sup>®</sup> Player タブをクリックする 4 同期させる楽曲をライブラリからデ バイス側にドラッグアンドドロップ する 同期タブ ドロップする エリア

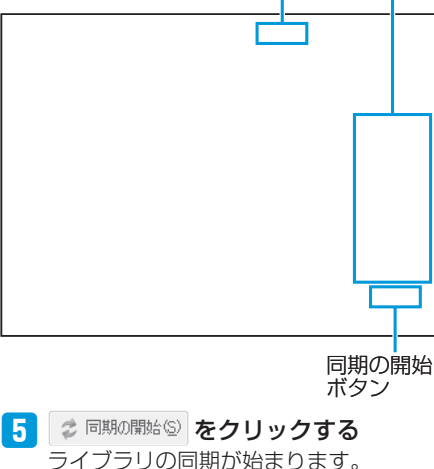

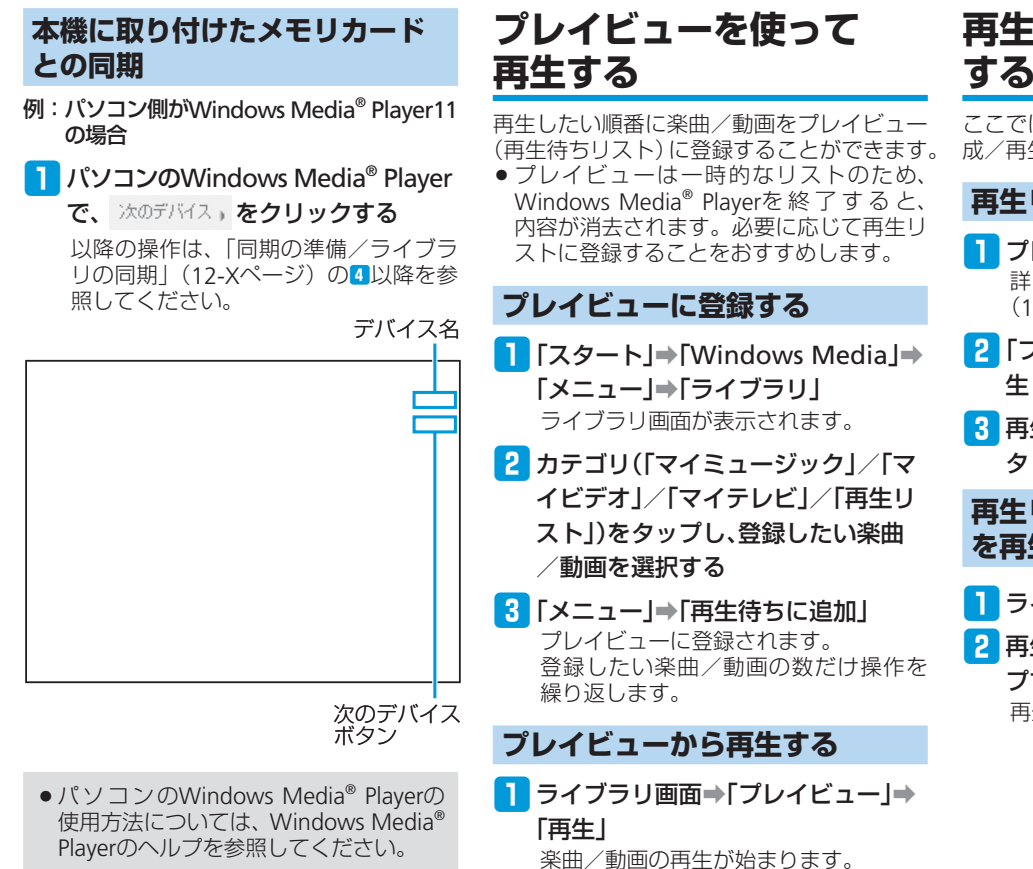

# **再生リストを使って再生 する**

ここでは、プレイビューから再生リストを作 成/再生する操作を説明します。

#### **再生リストを作成する**

- ■■プレイビューに楽曲/動画を登録する 詳しくは、「プレイビューに登録する」 (12-Xページ)を参照してください。
- ■■コンイビュー ⇒「メニュー」⇒「再 生リストの保存」
- 8 再生リスト名を入力し、「終了」を タップする

## **再生リストを使って楽曲/動画 を再生する**

- ■ライブラリ画面⇒「再生リスト」
- 2 再生リストを選択し、「再生」をタッ プする

再生リストの再生が始まります。

Kinoma Playは、本機に保存してある写真や 音楽、動画などを簡単に再生できたり、ポッ ドキャストやRSSリーダーに登録したサイト の最新情報を取得できるマルチメディアブラ ウザです。

Kinoma Playで再生できるファイル形式は以 下のとおりです。ただし、画像/楽曲/動画 によっては再生できるファイル形式であって も再生できない場合があります。

#### ●画像ファイル

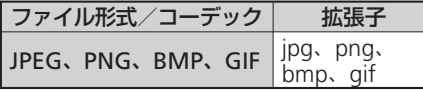

#### ●音楽ファイル

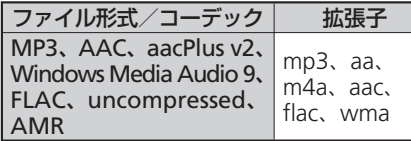

#### ●動画ファイル

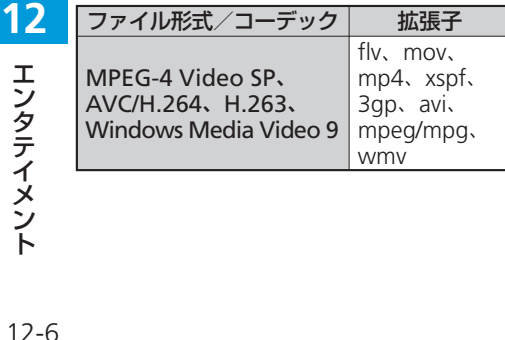

#### q「スタート」➡「Kinoma Play」

● 初回起動時は使用許諾契約書の「同意 する」にチェックを付け、「アクティ ベート」をタップします。

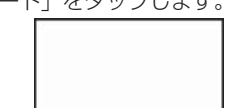

# **Kinoma Play StreamingPlayer**

YouTubeなどの動画サイトの動画を再生する ことができます。また、動画の拡大/縮小、 保存などができます。

q「スタート」➡「StreamingPlayer」 ≪保留≫

●ストリーミングご利用中は、一時停止 した場合でも通信は継続されますので

パケット通信料が発生します。

●初回起動時およびポッドキャストやRSS リーダーの更新、YouTubeのご利用や アプリダウンロードを行う場合には、別 途パケット通信料が発生します。

ショー

で再生します。

本機で撮影した静止画のトリミングやコント ラスト調整をしたり、フレームを貼り付けた りすることができます。 q「スタート」➡「PhotoBase」 「マイピクチャ」フォルダーのファイル 一覧が表示されます。 2 編集したい静止画をタップしたまま にしてから離す ●静止画を表示中に画面を左右になぞる と、前後の静止画に切り替わります。 8 静止画を編集し、 → ★ をタップす る | a / a | ズーム │ 静止画を縮小/拡大 して表示します。 ■ | 前の画面に戻ります。 スライド フォルダー内の静止 画をスライドショー 詳細設定 ングします。 ます。 から選択します。 ます。 す。 を表示します。

■:静止画をトリミ :静止画を回転/ 反転して表示し ■:静止画の解像度を MMS/QVGA/ VGA/カスタム 3: 静止画のコント ラストを調整し ■:静止画にフレー ムを貼り付けま **ロメール送信 編集した静止画を** メールで送信します。 コプロパティ 静止画のプロパティ 決定または 保存 選択/編集した内容 を決定または保存し ます。 ■削除 静止画を削除します。

# **PhotoBase VideoEditor**

本機で撮影した静止画を組み合わせてフォト ムービーを作成したり、撮影した動画に音楽 や音声、字幕などを追加したりできます。編 集したファイルはYouTubeで公開することが できます。

- q「スタート」➡「VideoEditor」
- ■2 「ビデオの編集」/「フォトムービー の作成」/「ストーリーボードの作 成」をタップする
- 8 静止画/動画を選択し、編集する

「保存」をタップする

# **ゲーム**

Bubble Breaker、ソリティアの2種類のゲー ムがあらかじめインストールされています。

# **Bubble Breaker**

隣り合う同じ色のバブル(シャボン玉)を数 多く消していくゲームです。一度にたくさん のバブルを消すと、高得点が得られます。

q「スタート」➡「ゲーム」➡「Bubble

Breaker」

「メニュー」➡「オプション」をタップ • して、サウンドの有効/無効、ゲーム のスタイルなどを設定できます。

# **ソリティア**

裏向きに積み重ねられたトランプの山から カードをめくり、同じ種類のカードをAから Kまで並べていくゲームです。

q「スタート」➡「ゲーム」➡「ソリティア」

「メニュー」➡「オプション」をタップ •して、ゲームのルールやカードの模様 を変更できます。

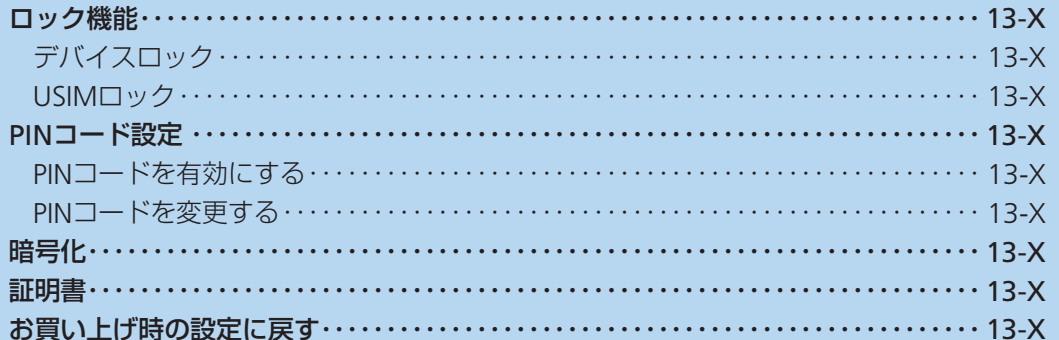

# **ロック機能**

# **デバイスロック**

本機を操作しない状態が一定時間続いたとき に、画面のタップやボタン操作ができないよ うに自動的にロックします。デバイスロック 中でも電話を受けたり、メールを受信したり できます。

#### ロックを解除するには

★を左右になぞります。

#### **デバイスロックにパスワードを 設定する**

- ■■「スタート」⇒「設定」⇒「ロック」⇒ 「パスワード」タブ
- 2 「パスワード入力が必要になるまで の時間」にチェックを付け、時間を選 択する
- 8 パスワードの種類を選択し、「パス ワード」と「確認」にパスワードを入 力する
- 4 「ok」⇒「はい」
- ロックを解除するには
- ★を左右になぞってパスワードを入力し、★ をタップします。
- ★をタップすると連絡先が起動します。 ★をタップするとメールが起動します。 •
- ●★をタップするとメールが起動します。
- パスワードはお忘れにならないようメ モを取ることをおすすめします。万一 パスワードを忘れてしまった場合は、マ スタークリア(13-Xページ)を実行し てパスワードを再設定してください。
- ●デバイスロック中の通話でも、画面を2 回たたくと通常の操作ができるように なります。

## **パスワードを変更する**

- q「スタート」➡「設定」➡「ロック」➡パ スワードを入力➡「ロックの解除」
- 2 「パスワード」と「確認」に新しいパス ワードを入力し、「ok」をタップする
- 8 「はい」をタップする

# **USIMロック**

#### **USIMロックを設定する**

USIMロックの設定を行ったUSIMカード以外 のUSIMカードを使用できないように設定し ます。

- ■■「スタート」➡「設定」⇒「システム」⇒ 「USIMロック」
- PTこのUSIMカードをロック有効とす る」にチェックを付ける
- 8桁の暗証番号を入力し、暗証番号を 再入力する
- 4 「ok」⇒「はい」

#### 暗証番号を変更する

- q「スタート」➡「設定」➡「システム」➡ 「USIMロック」
- 2 暗証番号を入力する
- 8 「暗証番号」と「確認」に新しい暗証番
	- 号を入力し、「ok」をタップする

#### **USIMロック(ネットワーク)を 設定する**

ソフトバンク以外の通信事業者のUSIMカー ドを使用できないように設定します。

- 1 「スタート」⇒「電話」 電話画面が表示されます。
- 2 「\*\*658729##」を入力する
- 8 「USIMロック設定のパスワード」に チェックを付ける
- 8桁の暗証番号を入力し、暗証番号を 再入力する
	- USIMロック(ネットワーク)暗証番 号は変更できません。
- **5** 「ok」⇒「はい」

# **PINコード設定**

# **PINコードを有効にする**

電源を入れたときにPINコードを入力するよ うに設定します。

- ■「スタート」⇒「設定」⇒「個人」⇒「電話」 ➡「セキュリティ」タブ
- 2 「雷話使用時に暗証番号(PIN)を要 求」をタップする

暗証番号を入力する画面が表示されま す。

■3 暗証番号を入力し、「入力」をタップ する

「電話使用時に暗証番号(PIN)を要求」 にチェックが付きます。

- 4 「ok」をタップする
- ●はじめて暗証番号を入力する場合は、 9999を入力してください。

# **PINコードを変更する**

- q「スタート」➡「設定」➡「個人」➡「電話」 ➡「セキュリティ」タブ
- 2 「暗証番号の変更」をタップする PINコードの変更ができます。
	- ■PIN2コードを変更するには 「スタート」➡「設定」➡「個人」➡「電 話」➡「セキュリティ」タブ➡「暗証 番号2の変更」をタップします。
- 8 古い暗証番号を入力し、「入力」を タップする
- 4 新しい暗証番号を入力し、「入力」を タップする
- お新しい暗証番号を再入力し、「入力」 をタップする
- y「ok」をタップする

メモリカードにファイルを保存するとき、自 動的に暗号化して保存することができます。 暗号化したファイルは別のソフトバンク携帯 電話やパソコンでは開けず、本機でのみ開く ことができます。

- マスタークリア(右記)を行うと、暗号化<br>- されたファイルは一切読み出すことができ されたファイルは一切読み出すことができ なくなりますのでご注意ください。
- ■■「スタート」➡「設定」⇒「システム」⇒ 「暗号化」
- 2「メモリカード内のファイルを暗号 化する」にチェックを付ける
- 8 「ok」をタップする

本機にインストールされている証明書の情報 を確認できます。

q「スタート」➡「設定」➡「システム」➡ 「証明書」

# **暗号化 | こころ | 証明書 | 証明書 | お買い上げ時の設定に戻す**

- この操作を行うと、ご購入後に本機にお客<br>- 様がインストールしたプログラムや登録し 様がインストールしたプログラムや登録し たデータはすべて削除され、設定はお買い 上げ時の状態に戻りますので、メモを取っ たりデータをバックアップすることをおす すめします。
- この操作を行うと、メモリカードに保存さ<br>- わている暗号化(左記)されたファイルは れている暗号化(左記)されたファイルは 一切読み出すことができなくなりますので ご注意ください。

#### マスタークリアで削除されるデータ

- メールに保存されているメッセージ<br>● メールアカウントの設定
- メールアカウントの設定<br>● 連絡先 4仕事 80定表
- 連絡先、仕事、予定表、メモの登録内容<br>● お客様が木機で撮影し保存した静止面や
- ●お客様が本機で撮影し保存した静止画や動<br>- 画 画
- ●お客様がコピー/ダウンロードして保存し<br>- たファイル たファイル
- ●お客様がインストールしたプログラム<br>● パソコンとの同期設定
- パソコンとの同期設定<br>● その他 お買い トげい
- その他、お買い上げ以降に登録・変更され<br>- たすべてのデータおよび設定内容 たすべてのデータおよび設定内容

USIMカードに登録したりコピーした連 • 絡先やSMSは削除されません。

- ■■「スタート」⇒「設定」⇒「システム」⇒ 「マスタークリア」
- 2 コード入力欄に「1234」を入力し、「リ セット」をタップする

マスタークリアが完了して少したつと、 木機が再記動します。

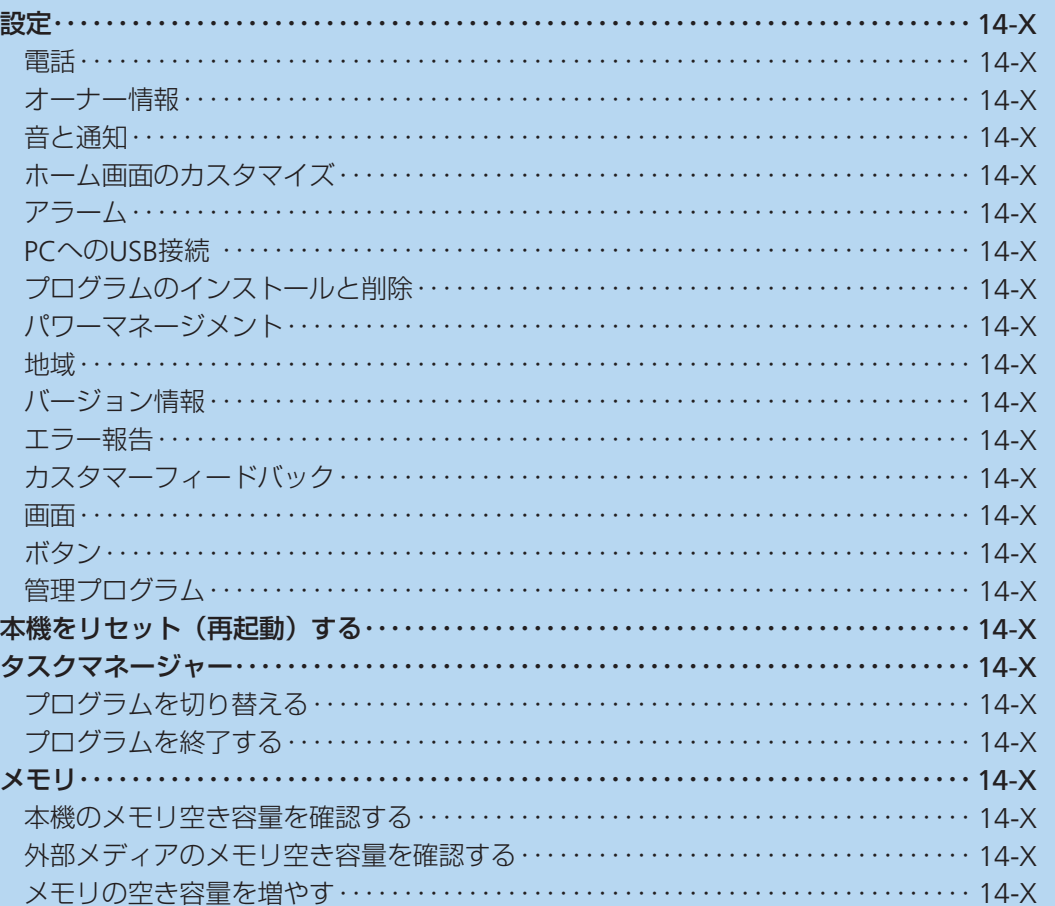

14 設定と管理

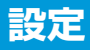

# **電話**

ネットワークやセキュリティ、オプション サービスの設定をします。

#### **電話**

着信パターンや着信音、電話画面(2-Xペー ジ)のボタンをタップしたときの操作音を設 定します。

q「スタート」➡「設定」➡「個人」➡「電 話」➡「電話」タブ

#### 2 サウンドに関する設定をする

- 「着信パターン」、「着信音」、「キーパッ ド」を設定します。
- ★をタップして選択中の着信音を確認 できます。★をタップすると再生を中 止します。

#### 8 「OK」をタップする

#### **セキュリティ**

PINコードの設定や、PINコード/PIN2コー ドの変更をします (13-Xページ)。

## **14**

**サービス**

オプションサービスの設定をします(2-X ページ)。

#### サービスセンター番号を確認する

SMSメッセージサービスセンターと留守番電 話サービスセンターの番号を確認できます。

- q「スタート」➡「設定」➡「個人」➡「電 話」➡「サービス」タブ
- ■2 「留守番電話とSMSメッセージ」⇒ 「設定の取得」
- <mark>-3</mark> 確認が終わったら「OK あタップす る
	- ●ソフトバンクから番号変更のお知らせ がない場合は、SMSメッセージサービ スセンター番号/留守番電話サービス センター番号を変更しないでください。 サービスをご利用になれなくなります。
	- ●間違えて番号を変更してしまった場合は、 以下の設定に戻してください。
	- ・ SMSメッセージサービスセンター: +819066519300 ・留守番電話サービスセンター:1416

#### 発信先固定を設定する

USIMカードに登録した相手にだけ電話をか けたりSMSを送信したりできるように設定し ます。

q「スタート」➡「設定」➡「個人」➡「電 話」➡「サービス」タブ

2 「発信先固定」⇒「設定の取得」

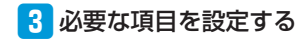

<以下保留>

#### **ネットワーク**

海外で本機を使用するときに接続する通信事 業者を設定します (2-Xページ)。

## **モード**

海外で本機を使用するときに接続するネット ワークの種類を設定します (2-Xページ)。

**チャネル**

<保留>

#### **発着信規制暗証番号**

発着信規制暗証番号を変更します(2-Xペー ジ)。

設定と管理<br>14-2

**オーナー情報**

お客様ご自身の情報を入力することができま す。

#### ■「スタート」⇒「設定」⇒「個人」⇒ 「オーナー情報」

2 情報を入力する

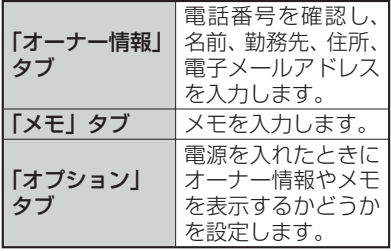

#### 8 「OK」をタップする

# **音と通知**

#### **効果音を設定する**

アラーム通知や本機を操作するときの効果音 の有効/無効を設定します。

- ■「スタート」⇒「設定」⇒「音と通知」⇒ 「サウンド」タブ
- 2 アラーム通知や効果音を設定し、 「OK」をタップする

#### **通知を音で知らせる**

電話の着信やメール受信などの各種イベント 発生時の通知音とバイブレーターを設定しま す。イベントによっては、音とバイブレーター のほかにメッセージの表示やお知らせLEDの 点滅を設定できます。

- ●音量の調節のしかたについては、「着信音<br>- 量やスピーカー音量を調節する」(2.Xペー 量やスピーカー音量を調節する」(2-Xペー ジ)を参照してください。
- ●対象イベントは以下のとおりです。<br>- 雷話・着信通知/雷話・不在着信通 電話:着信通知/電話:不在着信通知/電 話:留守番電話/ActiveSync:同期開始/ ActiveSync:同期終了/ビーム:自動受信 /接続の確立/接続の終了/ワイヤレス ネットワークの検出/メール:新着SMS メッセージ/メール:新着電子メールメッ セージ/アラーム/IM:シェイク※/IM: 新しいインスタントメッセージ※ ※Messenger初回起動後に追加されるイベ

ントです。

- ■■「スタート」⇒「設定」⇒「音と通知」⇒ 「通知」タブ
- 2「イベント」欄で設定したいイベント を選択する
- 8 必要な項目を設定し、「OK」をタップ する
	- ★をタップして選択中の通知音を確認 できます。★をタップすると再生を中 止します。

# **ホーム画面のカスタマイズ**

#### **画面デザインを変更する**

ホーム画面やスタートメニューなどの背景イ メージや、カーソルなどの配色を、テーマご とに変更できます。

- 「スタート」➡「設定」➡ 「Today」⇒ 「デザイン」タブ
- 2「デバイスのテーマを選択」の一覧か らテーマを選択する
	- ●背景イメージをテーマ以外の画像にし たいときは、「この画像を背景に使用 する」にチェックを付けてから「参照」 をタップして、画像ファイルを指定し ます。

#### 8 「OK」をタップする

#### **ホーム画面に表示する項目を 設定する**

- q「スタート」➡「設定」➡「Today」➡ 「アイテム」タブ
- 2 ホーム画面に表示したい項目に チェックを付ける
	- 「Windows標準」以外の項目にチェッ クを付けると、「Windows標準」の チェックが外れます。
	- ●「Windows標準」にチェックを付ける と、それ以外の項目のチェックが外れ ます。

#### ■項目を並べ替える場合

「日付」以外の項目を選択し、「上へ移 動」/「下へ移動」をタップします。

## 8 「OK」をタップする

「Windows標準」のチェックを外すと、 • ホーム画面がWindows Mobileのクラ シック表示になります。

# **アラーム**

曜日ごとに時刻を指定してアラームを鳴らす ことができます。

- 「アラームを消す」をタップするとアラー<br>- /,が止まります。 ムが止まります。
- ■■「スタート」⇒「設定」⇒「時計とア

#### ラーム」➡「アラーム」タブ

アラーム画面が表示されます。

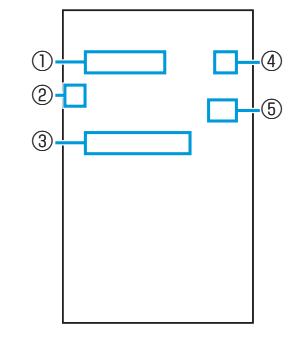

- ①アラーム名称の入力
- ②アラームの有効/無効の設定
- ③アラームを鳴らす曜日の選択

④アラーム音などの設定

⑤アラームを鳴らす時刻の設定

- (アナログ時計の針をなぞっても時刻 を設定できます。)
- 2 アラーム時刻などを設定し、「OK」を タップする

# **PCへのUSB接続**

付属のPC接続用USBケーブルを使って本機 をパソコンに接続するときの接続モードを設 定します。

- q「スタート」➡「設定」➡「接続」➡「PC へのUSB接続」
- 2 「Active Syncモード」または「マスス トレージモード」をタップする

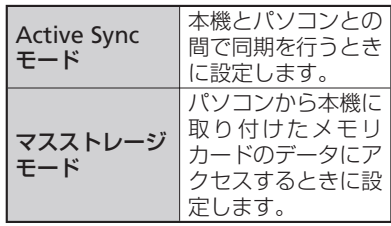

## ■ 「OK」⇒「はい」

- マスストレージモードでパソコンとUSB 接続しているときは、本機からメモリ カードのデータにアクセスできません。
- Active SyncモードでパソコンとUSB接 続しているときは、パケット通信をご 利用になれません。
- PC接続用USBケーブルを使って充電し ながらパケット通信をご利用になるに は、マスストレージモードに設定して ください。

# **プログラムのインストール と削除**

#### **プログラムをインストールする**

パソコンでインターネットに接続してダウン ロードしたプログラムを、ActiveSyncを使っ て本機にインストールすることができます。 また、Marketplaceから直接プログラムを入 手して、本機にインストールすることもでき ます。

詳しいインストール方法については、各プロ グラム提供者の説明に従ってください。

- プログラムのインストールは、安全である<br>- ことを確認の上、自己責任において実施し ことを確認の上、自己責任において実施し てください。ウイルスヘの感染やデータの 破壊などが起きる可能性があります。
- 万一、お客様がインストールを行ったプロ<br>- グラムなどにより動作不良が生じた場合 グラムなどにより動作不良が生じた場合、 当社では責任を負いかねます。
- ●お客様がインストールを行ったプログラム<br>- などによりお客様ご自身または第三者への などによりお客様ご自身または第三者への 不利益が生じた場合、当社では責任を負い かねます。
- プログラムによっては、自動的にパケット<br>- 通信を行うものがあります、パケット通信 通信を行うものがあります。パケット通信 は、切断するかタイムアウトにならない限 り、接続されたままです。「パケット通信 回線を切断する」(6-Xページ)を参照して、 手動で切断してください。

## **プログラムを削除する**

■■「スタート」➡「設定」➡「システム」⇒ 「プログラムの削除」

削除可能なプログラムの一覧が表示さ れます。

#### 2 削除したいプログラムを選択する

8 「削除」⇒「はい」

# **パワーマネージメント**

電池パックの充電残量を確認したり、電池を 節約する設定をしたりできます。

q「スタート」➡「設定」➡「パワーマ ネージメント」

2 必要な項目を確認/設定する

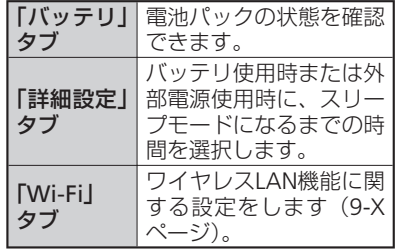

#### 8 「OK」をタップする

- 「スタート」➡「設定」➡「省電力設定」 をタップして設定することもできます。 「フルパワー」、「ロングライフ」の設定 は変更できません。
- 「パワーマネージメント」で設定した内 容は、「省電力設定」の「カスタマイズ2」 に反映されます。

## **バックライトを設定する**

バックライトの明るさやバックライトを消す までの時間などを設定します。

- ■「スタート」⇒「設定」⇒「システム」⇒ 「バックライト」➡「バッテリ」タブ
- 2 「バックライトを消すまでのアイド ル時間」にチェックを付け、時間を選 択する
- 8「外部電源」タブをタップする
- **4 「バックライトを消すまでのアイド** ル時間」にチェックを付け、時間を選 択する
- ■5 「明るさ」タブをタップする
- 6 スライダーを左右になぞって明るさ を調整する
- 7 「OK」をタップする
- [バックライト] で設定した内容は、「省 電力設定」の「カスタマイズ2」に反映 されます。

## **地域**

地域設定を変更すると、本機で表示する数値、 通貨、時刻、日付が、選択した地域の表示に 変更されます。

- ■■「スタート」➡「設定」➡「システム」➡ 「地域」
- 2 「地域」タブで、リストの中から地域 を選択する

自動的にほかのタブの設定も変更され ます。詳細設定を行う場合は、該当タ ブをタップして変更してください。

#### 8 「OK」をタップする

- 地域設定を変更しても、本機のオペレー ティングシステムの言語は変更されま せん。
- ●設定を変更すると、再起動を促すメッ セージが表示されますので、電源を一 度切ってから、再度電源を入れてくだ さい。

# **バージョン情報**

本機のオペレーティングシステムのバージョ ンやソフトウェアのバージョン、デバイス名、 ワイヤレスLAN用のMACアドレスなどを確 認できます。

#### ■「スタート」⇒「設定」⇒「システム」⇒ 「バージョン情報」

2 必要な項目を確認/入力する

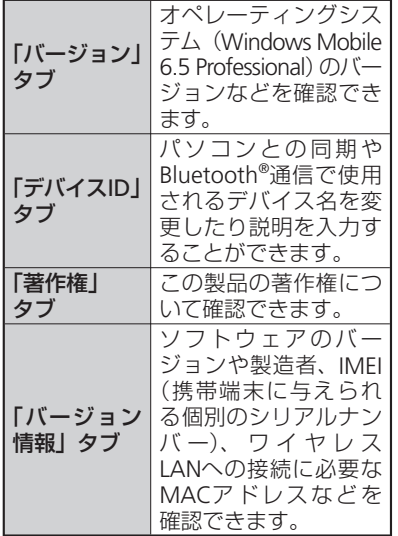

# **エラー報告**

エラー報告を有効にすると、プログラムエ ラーが発生したとき、マイクロソフト社のテ クニカルサポートセンターに匿名でエラー情 報を送信することができます。

- ■「スタート」⇒「設定」⇒「システム」⇒ 「エラー報告」
- 2「エラー報告を有効にする(推奨)」ま たは「エラー報告を無効にする」を タップする

8 「OK」をタップする

**カスタマーフィードバック**

ソフトウェアの改善に役立てるため、マイク ロソフト社にソフトウェア使用状況に関する 匿名情報を提供するかどうかを設定します。

- q「スタート」➡「設定」➡「システム」➡ 「カスタマーフィードバック」
- 2「フィードバックを送信する(推奨)」 または「フィードバックを送信しな

い」をタップする

8 「OK」をタップする

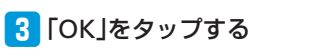

設定と管理<br>14-7 **14**

#### 設定

## **画面**

■■「スタート」⇒「設定」⇒「システム」⇒ 「画面」

#### 2 必要な項目を設定する

8 「OK」をタップする

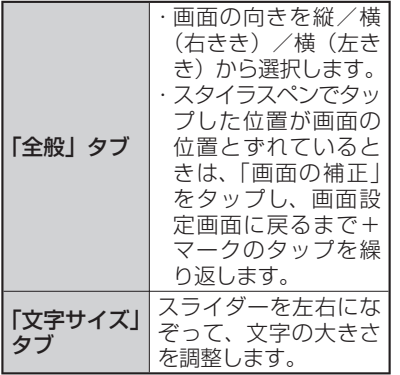

# **ボタン**

- 本機に市販のテンキーやキーボードを接続し た際、ボタン(キー)を押したときの動作を 設定できます。
- 市販されているすべてのテンキーやキー<br>- ボードの動作を保証するものではありませ ボードの動作を保証するものではありませ  $h_{10}$
- q「スタート」➡「設定」➡「個人」➡「ボ タン」
- 2「移動開始までの待ち時間」/「移動 速度」のスライダーを左右になぞっ て、待ち時間/速度を調整する
- B 「OK」をタップする

# **管理プログラム**

社内システム管理者によってインストールさ れたプログラムの履歴を確認できます。

- ■■「スタート」⇒「設定」⇒「システム」⇒ 「管理プログラム」
- 2 確認したい項目を選択し、「詳細」を タップする

8 確認が終わったら「完了」をタップす る

# **本機をリセット(再起動)する タスクマネージャー**

データが正常に表示されなかったり、タップ やキー操作が正しく働かない場合は、リセッ トを試してみてください。リセットを行うと 編集中のデータは失われますが、保存した データは失われません。

#### 1 <sup>@</sup>を押したままにする

電源OFF確認画面が表示されますが、そ のまま 同を押し続けます (10秒以上)。 本機の電源が切れて少したつと、本機 が1回振動し、お知らせLEDが緑色に点 灯します。お知らせLEDの点灯を確認し たら、Cから指を離してください。 本機が再起動します。

- ●外部接続端子キャップを開けて電池カ バーを取り外し(1-Xページ)、スタイ ラスペンでRESETボタンを押してリセッ トすることもできます。
- ●電子メール受信後、数分以内に本機を リセットすると、受信したメールが本 機に保存されないことがあります。そ の場合は、再度メール受信を行ってく ださい(5-Xページ)。
- プログラムのインストールや設定変更 の直後に本機をリセットすると、プロ グラムがインストールされないことや 設定変更されないことがあります。そ の場合は、再度プログラムのインストー ルや設定変更を行ってください。

タスクマネージャーを起動して、実行中のプ ログラムを確認したり、切り替えたり、終了 させることができます。

起動したプログラムは、終了させるまで起動 したままになっています。実行中のプログラ ムが多くなるとメモリ不足になり、本機の動 作が遅くなります。使っていないプログラム は、タスクマネージャーを使って終了させて ください。

# **プログラムを切り替える**

q「スタート」➡「タスクマネージャー」 実行中のプログラムの一覧が表示され ます。

- 2 切り替えたいプログラムをタップす る
- ■3 「メニュー」⇒「切り替え」
- 「スタート」➡「設定」➡「システム」 ➡「タスクマネージャ-」をタップし ても、タスクマネージャーを起動でき ます。
- タップ2回操作でタスクマネージャーを 起動することもできます(1-Xページ)。

# **プログラムを終了する**

q「スタート」➡「タスクマネージャー」 実行中のプログラムの一覧が表示され ます。

- 2 終了したいプログラムを選択し、「タ スクの終了」をタップする
	- ■実行中の全プログラムを終了する場合

「メニュー」➡「すべてのタスクの終了」  $\Rightarrow$  [はい]

# **メモリ**

本機および本機に取り付けた外部メディア (メモリカードやUSBメモリ機器)のメモリ 使用状況を確認できます。

# **本機のメモリ空き容量を 確認する**

本機のデータ記憶用メモリとプログラム実行 用メモリの使用状況を確認できます。

- ■■「スタート」⇒「設定」⇒「システム」⇒ 「メモリ」➡「メイン」タブ
- 2 確認が終わったら「OK」をタップす る
- ●本機の動作が遅くなったり、プログラ ムの動作が不安定になったりした場合 は、実行中のプログラムを終了するな どしてプログラム実行用メモリの空き 容量を確保してください。
- データ記憶用メモリの空き容量が極度 に低下すると、連絡先などへの登録や、 ファイルやフォルダーの操作ができな くなることがあります。不要なファイ ルを削除してください。
- ●メモリ画面下部に表示されている「サ イズの大きいファイルを検索できま す。」の「検索」をタップして、64KB より大きいファイルを検索できます。

# **外部メディアのメモリ空 き容量を確認する**

メモリカードやUSBメモリ機器など、本機に 取り付けた外部メディアのメモリ使用状況を 確認できます。

- ■■「スタート」⇒「設定」⇒「システム」⇒ 「メモリ」➡「メモリカード」タブ
- ■2 ▼をタップして、「Storage Card」ま たは「ハードディスク」を選択する
	- メモリカードのメモリ使用状況を確認 するには、「Storage Card」を選択し ます。USBメモリ機器のメモリ使用状 況を確認するには、「ハードディスク」 を選択します。
- 8 確認が終わったら「OK」をタップす る

# **メモリの空き容量を増やす**

以下の方法で利用可能なメモリの空き容量を 増やすことができます。

- ●現在使用していないプログラムを終了する<br>- (14-Xページ) (14-Xページ)
- Internet Explorer® Mobileの一時ファイル<br>や履歴を削除する(6-Xページ) や履歴を削除する(6-Xページ)
- ●不要なファイルを削除する(10-Xページ)<br>● 使用していないプログラムを削除する
- ●使用していないプログラムを削除する<br>(14-Xページ) (14-Xページ)

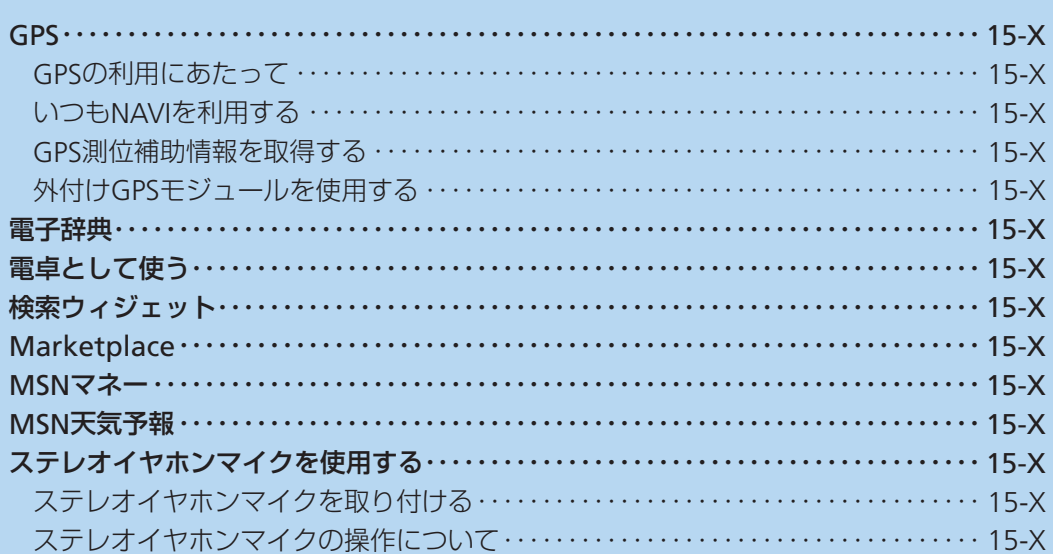

# **GPS**

本機では、GPS機能を利用できます。GPS機 能に対応したソフトウェアを使用すると、現 在地の確認や目的地までのルート検索などを 行うことができます。

● Internal GPS(15-Xページ)を利用すると、<br>GPS測位をよりすばやく行うことができま GPS測位をよりすばやく行うことができま す。

# **GPSの利用にあたって**

- GPSシステムのご利用には十分ご注意くだ<br>• さい。システムの不具合などにより損害が さい。システムの不具合などにより損害が 生じた場合、当社では一切の責任を負いか ねますのであらかじめご了承ください。
- ●本機の故障、誤動作、不具合、あるいは停<br>- 雷などの外部要因 (雷池切れを含む) によっ 電などの外部要因(電池切れを含む)によっ て、測位(通信)結果の確認などの機会を 逸したために生じた損害などの純粋経済損 害につきましては、当社は一切その責任を 負いかねますのであらかじめご了承くださ  $\left\{ \cdot\right\}$
- ●本機は、航空機、車両、人などの航法装置<br>- として使用できません。そのため、位置情 として使用できません。そのため、位置情 報を利用して航法を行うことによる損害が 発生しても、当社は一切その責任を負いか ねますのであらかじめご了承ください。
- 高精度の測量用GPSとしては使用できませ<br>- ん。そのため、位置の誤差による損害が発 ん。そのため、位置の誤差による損害が発 生しても、当社は一切その責任を負いかね ますのであらかじめご了承ください。
- ●衛星利用測位(GPS)は、米国防省により<br>• 構築され運営されています。同省がシステ 構築され運営されています。同省がシステ ムの精度や維持管理を担当しています。こ のため、同省が何らかの変更を加えた場合、 GPSシステムの精度や機能に影響が出る場 合があります。
- ワイヤレス通信製品(携帯電話やデータ検<br>- 出機など)は、衛星信号を妨害する恐れが 出機など)は、衛星信号を妨害する恐れが あり、信号受信が不安定になることがあり ます。
- 各国・地域の法制度などにより、取得した<br>• 位置情報(緯度経度情報)に基づく地図ト 位置情報(緯度経度情報)に基づく地図上 の表示が正確ではない場合があります。

## **受信しにくい場所**

GPSは人工衛星からの電波を利用しているた め、以下の条件では、電波を受信できない、 または受信しにくい状況が発生しますのでご 注意ください。

- ・建物の中や直下
- ・かばんや箱の中
- ・密集した樹木の中や下
- ・自動車、電車などの室内
- •本機の周囲に障害物 (人や物) がある場 合
- ・地下やトンネル、地中、水中
- ・ビル街や住宅密集地
- ・高圧線の近く
- ・大雨、雪などの悪天候

# **いつもNAVIを利用する**

「いつもNAVI」は、今いる場所を確認し、周 辺情報を検索したり、目的地を指定してナビ ゲーションや乗換案内を利用したりできる便 利な機能です。

#### 「スタート」⇒「いつもNAVI」 地図画面が表示されます。

- 初回起動時は、「利用規約を読む(必読) (ブラウザ起動)」をタップするか、「利 用規約に同意の上利用」➡「OK」をタッ プします。
- 初期設定では本機単体で測位を行う設 定となっています。
- 「メニュー」 ➡ 「ヘルプ/アプリ終了」 をタップし、アプリ設定内の「ネット ワークから測位情報を取得」にチェッ クを付けると、GPS測位補助情報を取 得することで測位性能を向上させるこ とができます。なお、GPS測位補助情 報の取得にはパケット通信料が発生し ますのでご注意ください。
- ●「地図操作」をタップすると、地図の拡 大/縮小や回転、現在地の連続測位な どを行うことができます。
- 「いつもNAVI」の使いかたについては、 「メニュー」➡「ヘルプ/アプリ終了」 ■「ヘルプ」を参照してください。
	-

©2009 ZENRIN DataCom CO.,LTD.

# **GPS測位補助情報を取得 する**

GPS測位補助情報をインターネットから取得 すれば、「いつもNAVI」以外のGPS機能に対 応したソフトウェアを使用した場合でも測位 時間を短縮することができます。

## ■■「スタート」⇒「設定」⇒「システム」⇒ 「Internal GPS」

Internal GPS設定画面が表示されます。

## 2 「Download」⇒「OK」⇒「ok」

● GPSデータの取得を自動で更新する場 合は、「自動でGPSデータをアップデー トする」にチェックを付け、「アップ デート間隔」で日にちを選択します。

# **外付けGPSモジュールを 使用する**

本機は、市販の外付けGPSモジュールに対応 しています。外付けGPSモジュールを使用す る場合は、以下の設定をしてください。

■■「スタート」⇒「設定」⇒「システム」⇒ 「外付けGPS」

GPS設定画面が表示されます。

- ■2 「プログラム」タブ→「GPSプログラム ポート」でポートを選択する
- ■3 「ハードウェア」タブ⇒「GPSハード ウェアポート」でポートを選択し、 「ボーレート」で数値を選択する
- 4 「アクセス」タブで、「GPSを自動的に 管理する(推奨)」にチェックを付ける
	- 「GPSを自動的に管理する(推奨)」を 実行することをおすすめします(お買 い上げ時は有効に設定されています)。 Windows Mobile®は、GPSデバイス へのアクセスを管理し、複数のプログ ラムが同時にGPSデータを取得できる ようにします。

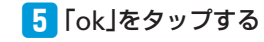

辞典には、明鏡国語辞典MX/ジーニアス英 和辞典MX/ジーニアス和英辞典MXの3種類 があります。

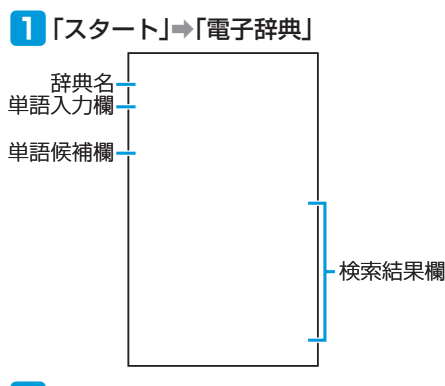

- ●単語候補欄と検索結果欄の間にある▲ をタップすると、検索結果欄が全画面 表示されます。 [<<] / [>>| をタッ プすると、前候補/次候補の検索結果 が表示されます。
- ●電子辞典の使いかたについては、「メ ニュー」➡「ヘルプ」➡「電子辞典の ヘルプ」を参照してください。

# **電子辞典 キャンプ せいしょう せいしょう せいしゅう 電卓として使う**

電卓を利用して、四則演算(+、-、×、÷) やパーセント計算などができます。

#### ■「「スタート」⇒「雷卓」

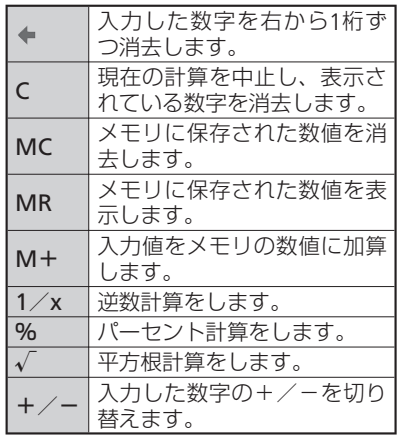

- 2 辞典名の右にある▼をタップして、 辞典を選択する
	- 「メニュー」➡「辞典」をタップして 切り替えることもできます。

#### ■ 単語入力欄に調べたい文字を入力し、 「検索」をタップする

入力した文字から予想される単語が、単 語候補欄に表示されます。

● 単語候補欄から単語を選択することも できます。
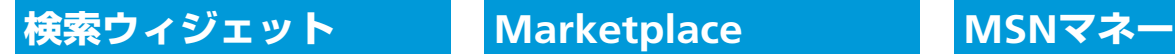

#### ■「スタート」⇒「検索ウィジェット」

≪保留≫

ソフトウェアの開発者が世界中にいる Windows Mobile®ユーザーに対して、より 簡単にアプリケーションを配信できるサービ スです。

#### q「スタート」➡「Marketplace」

≪保留≫

株価や投資信託などの投資情報を検索したり、 住宅ローンなどお金の情報を元に計算したり できます。また、資産を管理する残高照会サー ビスなどの機能も利用できます。

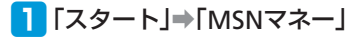

≪保留≫

日本・世界約6万地点の天気予報のほか、紫 外線、台風、警報・注意報、天気ニュース、 アメダス画像などを確認することができます。

#### ■■「スタート」⇒「MSN天気予報」

≪保留≫

# **MSN天気予報 ステレオイヤホンマイクを使用する**

付属のイヤホン変換アダプタに本機とステレ オイヤホン(別売)を接続すると、マイク横 のスイッチを押すだけでかかってきた電話を 受けることができます。

## **ステレオイヤホンマイク を取り付ける**

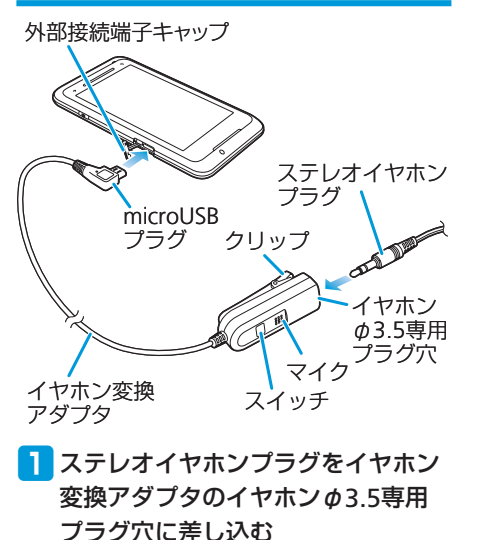

- 2 本機の外部接続端子キャップを開け、 イヤホン変換アダプタのmicroUSB プラグを差し込む
	- microUSBプラグを外部接続端子に差 し込む際は、プラグの向きを確認して から差し込んでください。

## **ステレオイヤホンマイク の操作について**

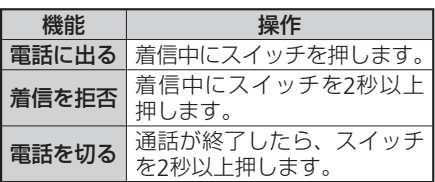

●ノイズキャンセル機能付きヘッドホン は使用できません。

16 付録

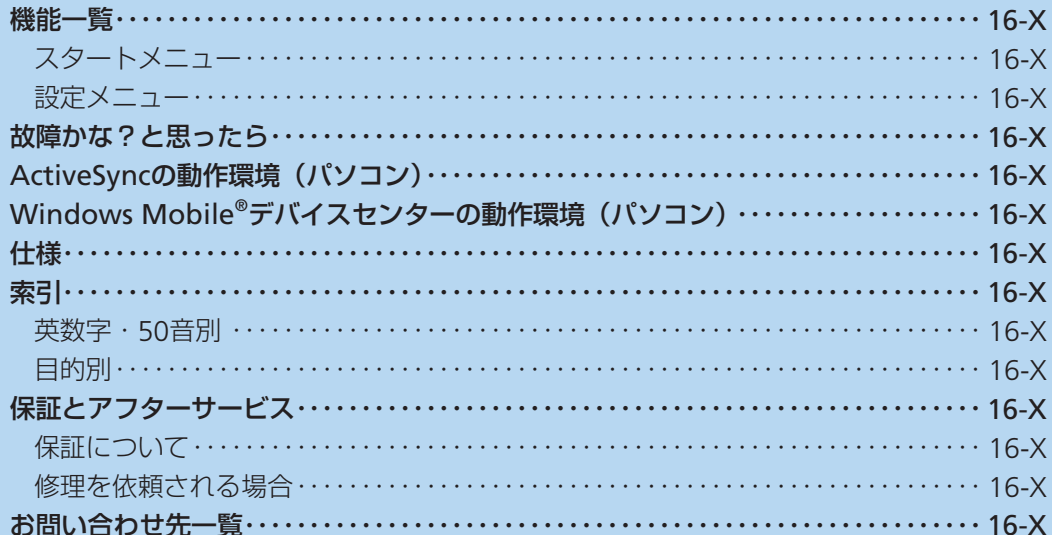

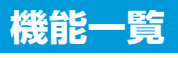

# **スタートメニュー**

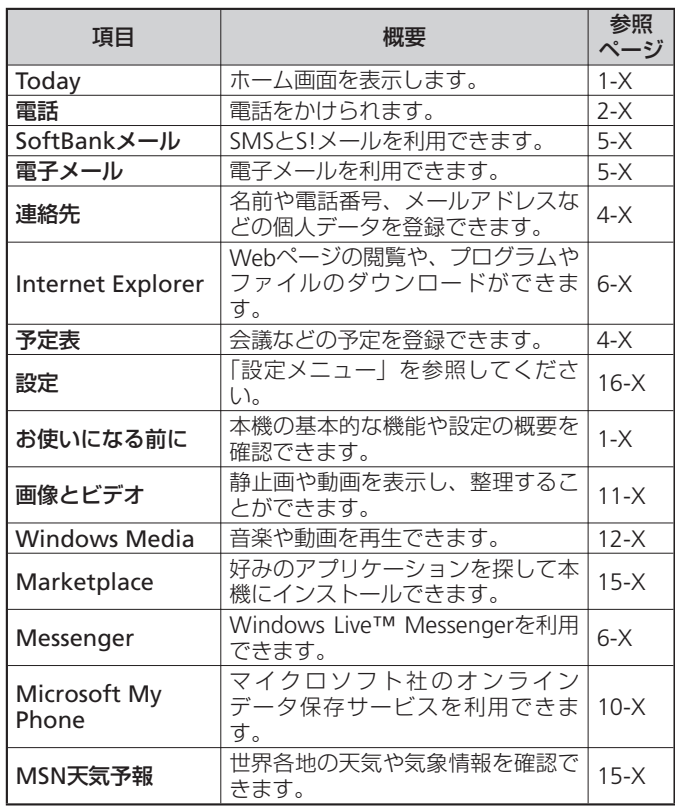

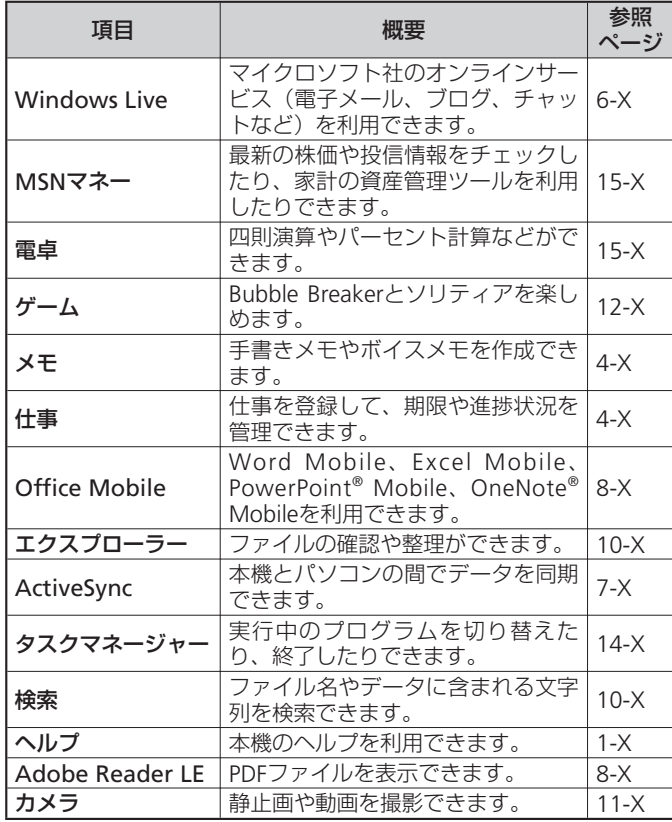

錄<br>**16**<br><sub>16-2</sub> **16**

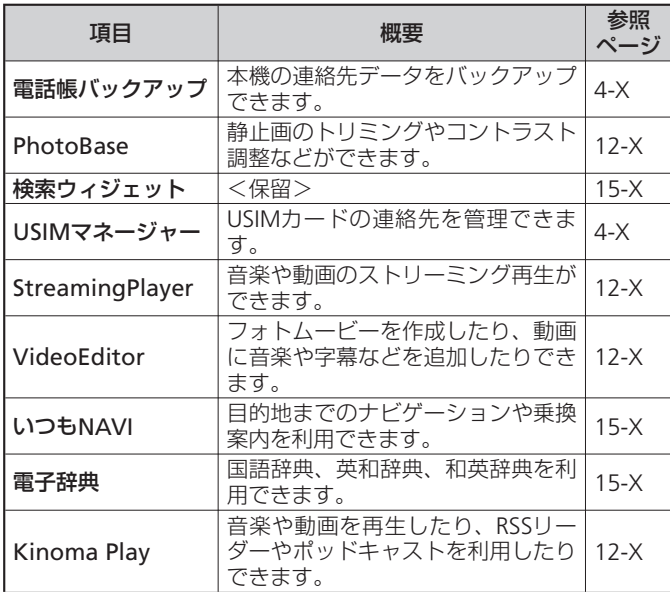

**設定メニュー**

「スタート」⇒「設定」をタップすると、設定メニューが表示されます。 設定メニューの項目および初期値は以下のとおりです。

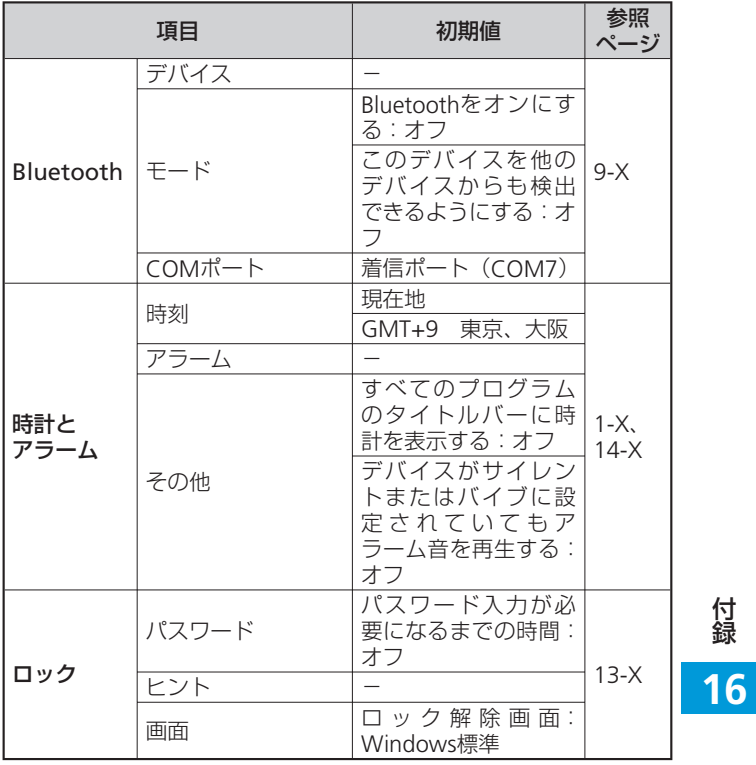

16-3

### 機能一覧

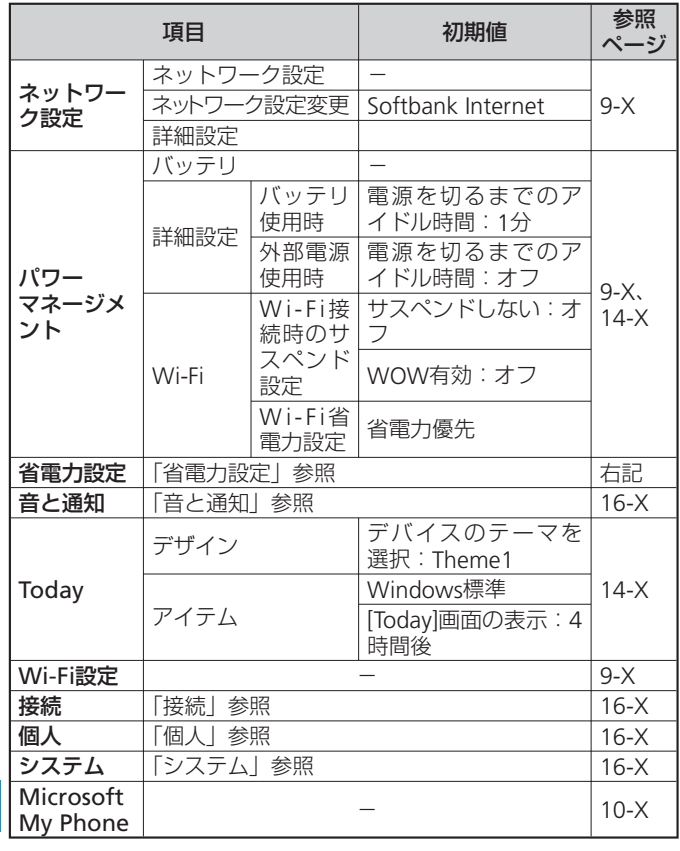

### **省電力設定**

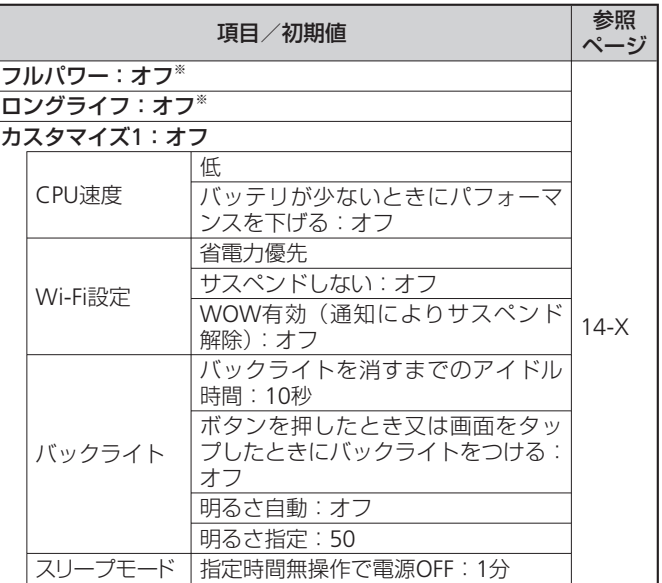

錄<br>**16**<br><sup>16-4</sup> **16**

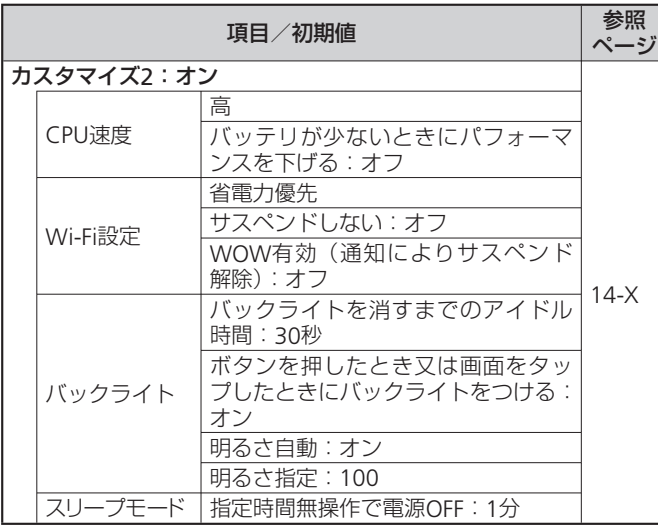

※「フルパワー」と「ロングライフ」の設定は固定値(ユーザーによ る変更不可)です。実機でご確認ください。

#### **音と通知**

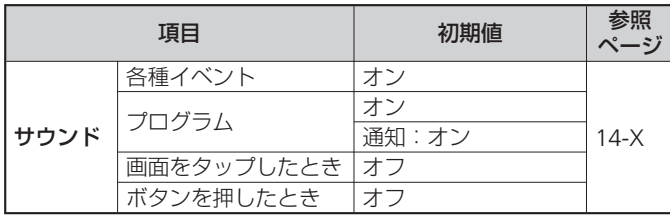

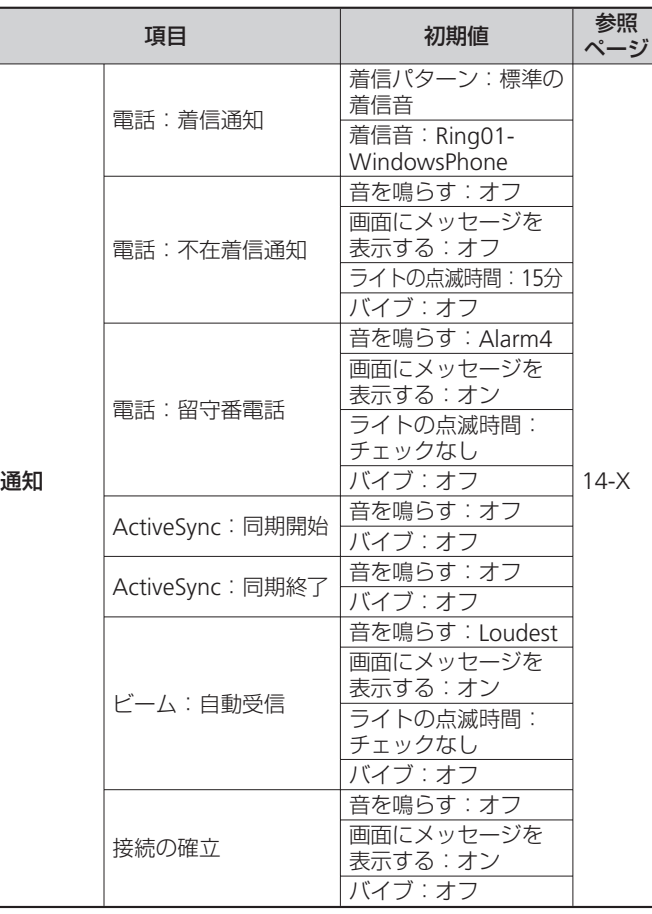

付録<br>16

### 機能一覧

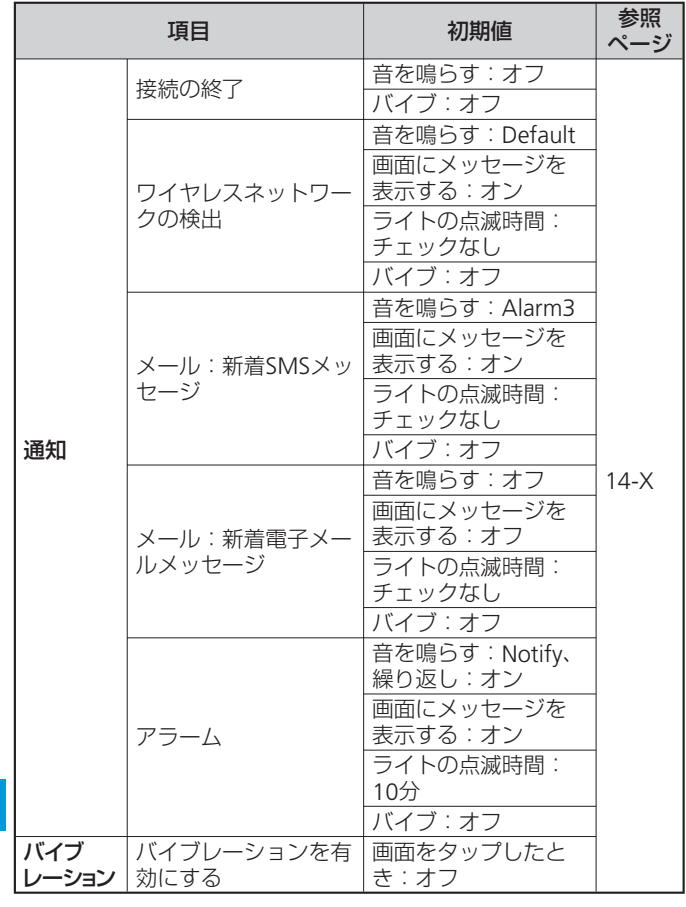

### **接続**

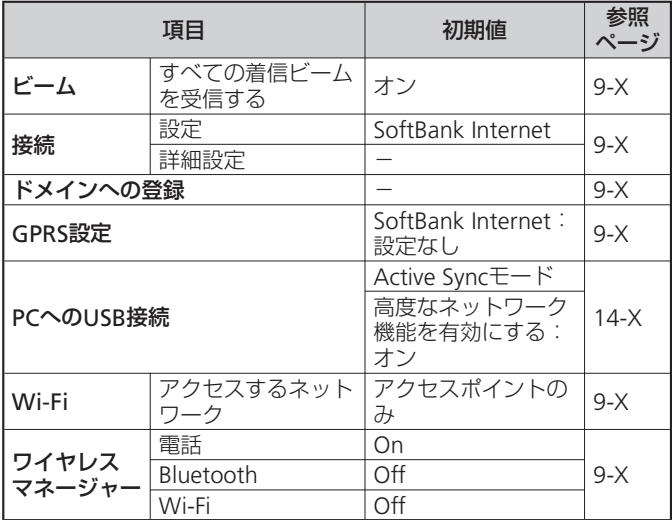

録<br>**16**<br><sub>16-6</sub>

**16**

## **個人**

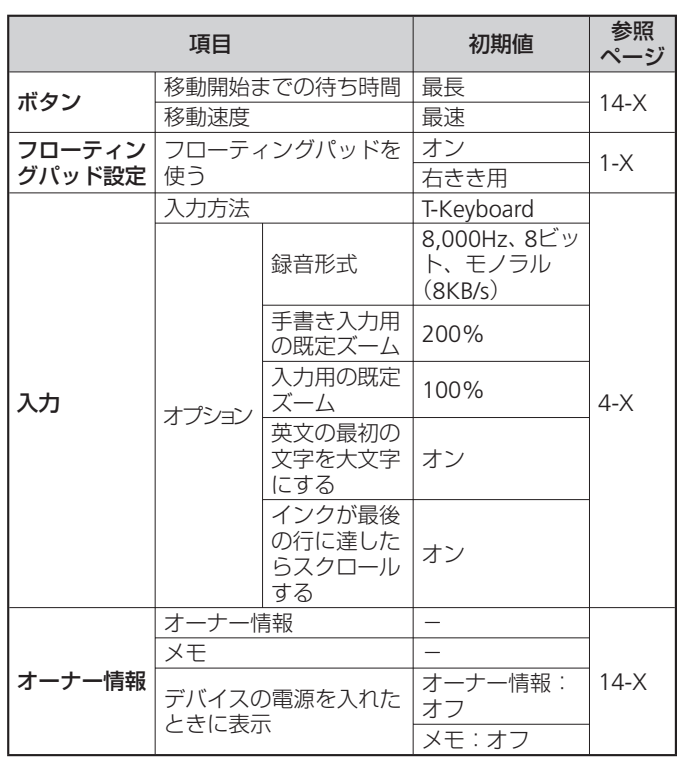

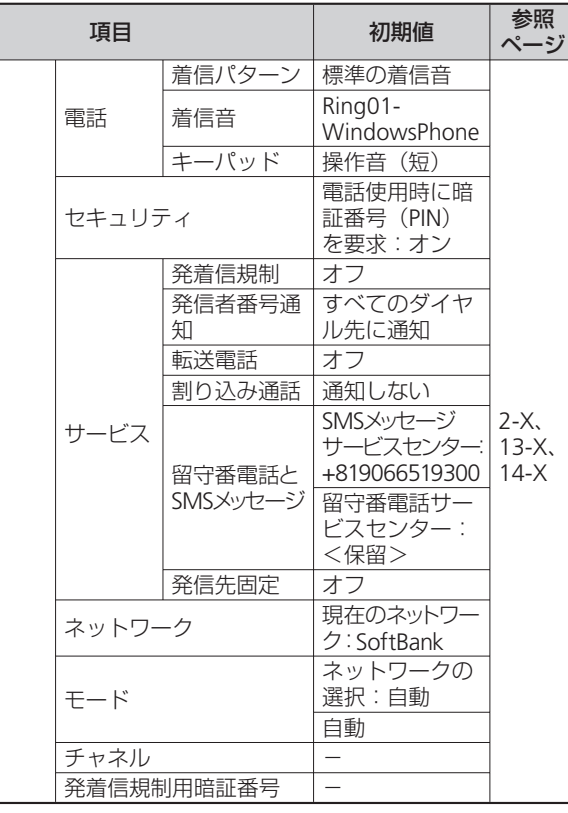

電話

**16**付録

## 機能一覧

**システム**

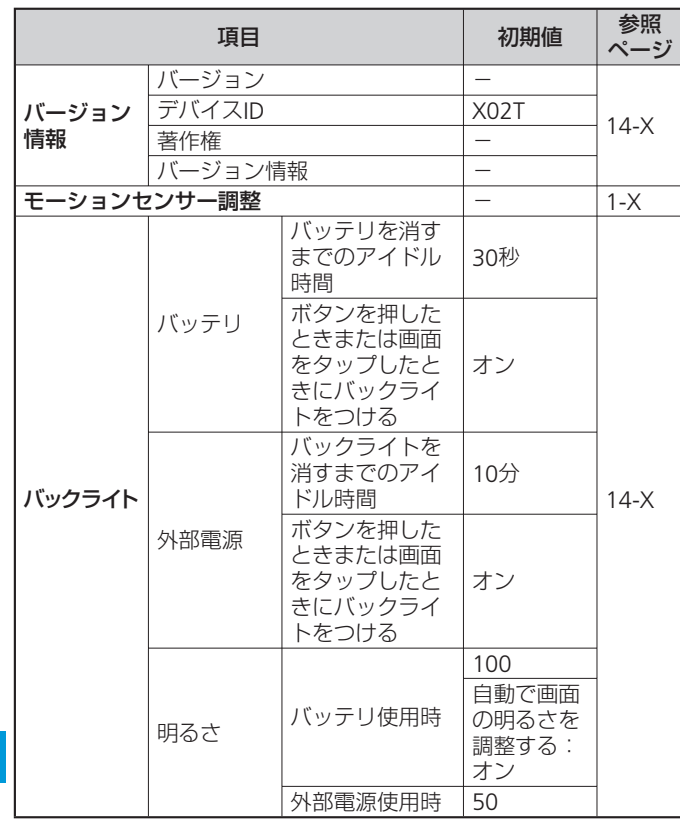

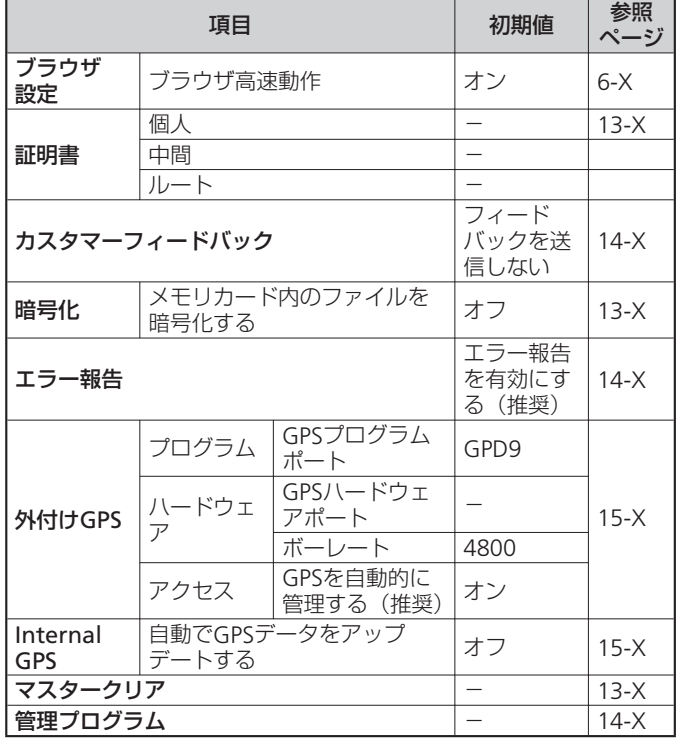

録<br>**16**<br><sub>16-8</sub>

**16**

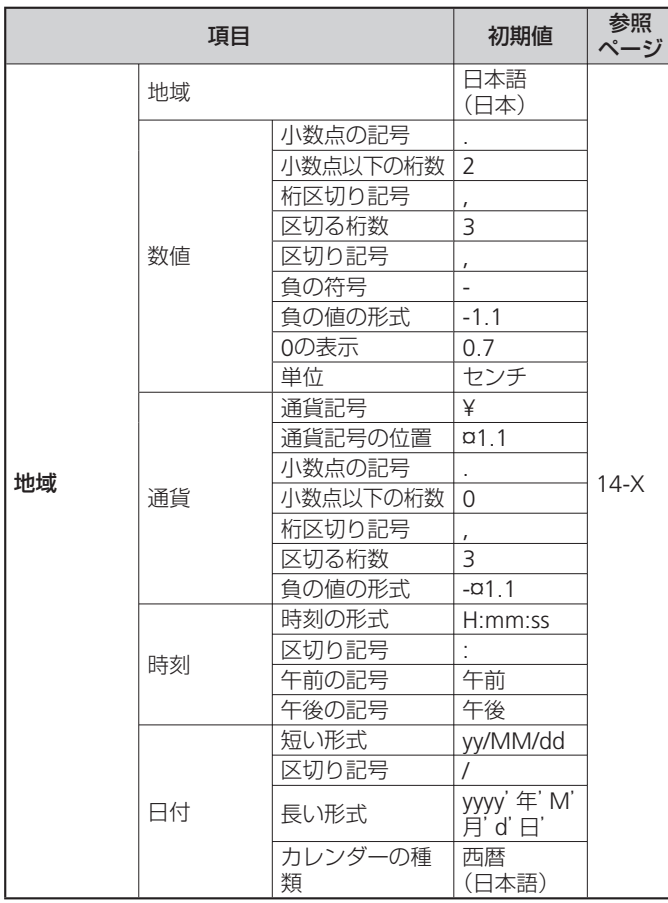

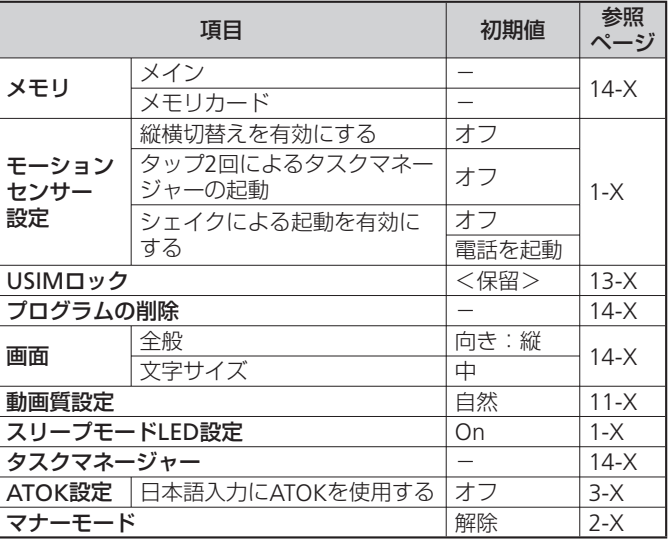

付録<br>16

16-9

# **故障かな?と思ったら**

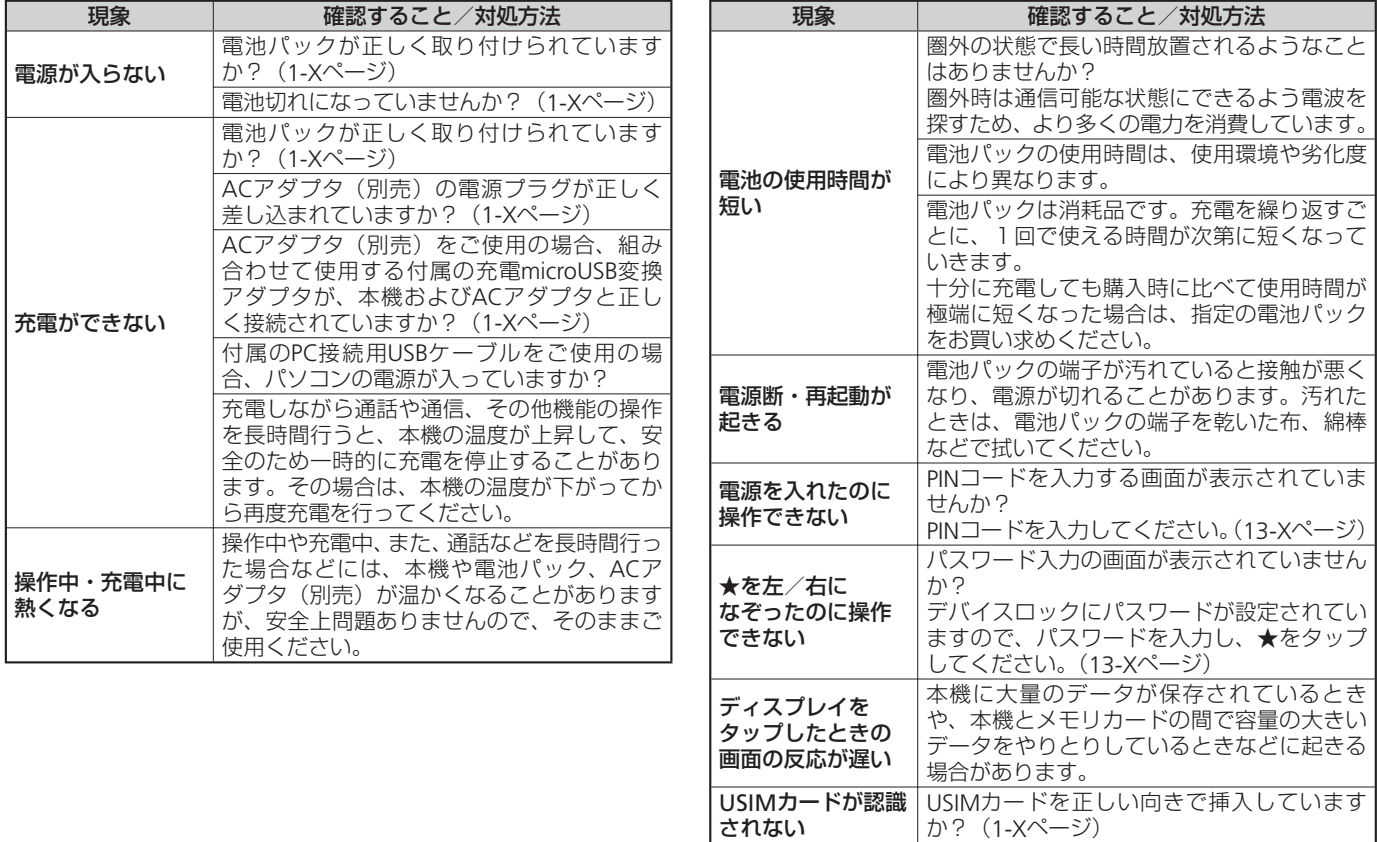

**16**

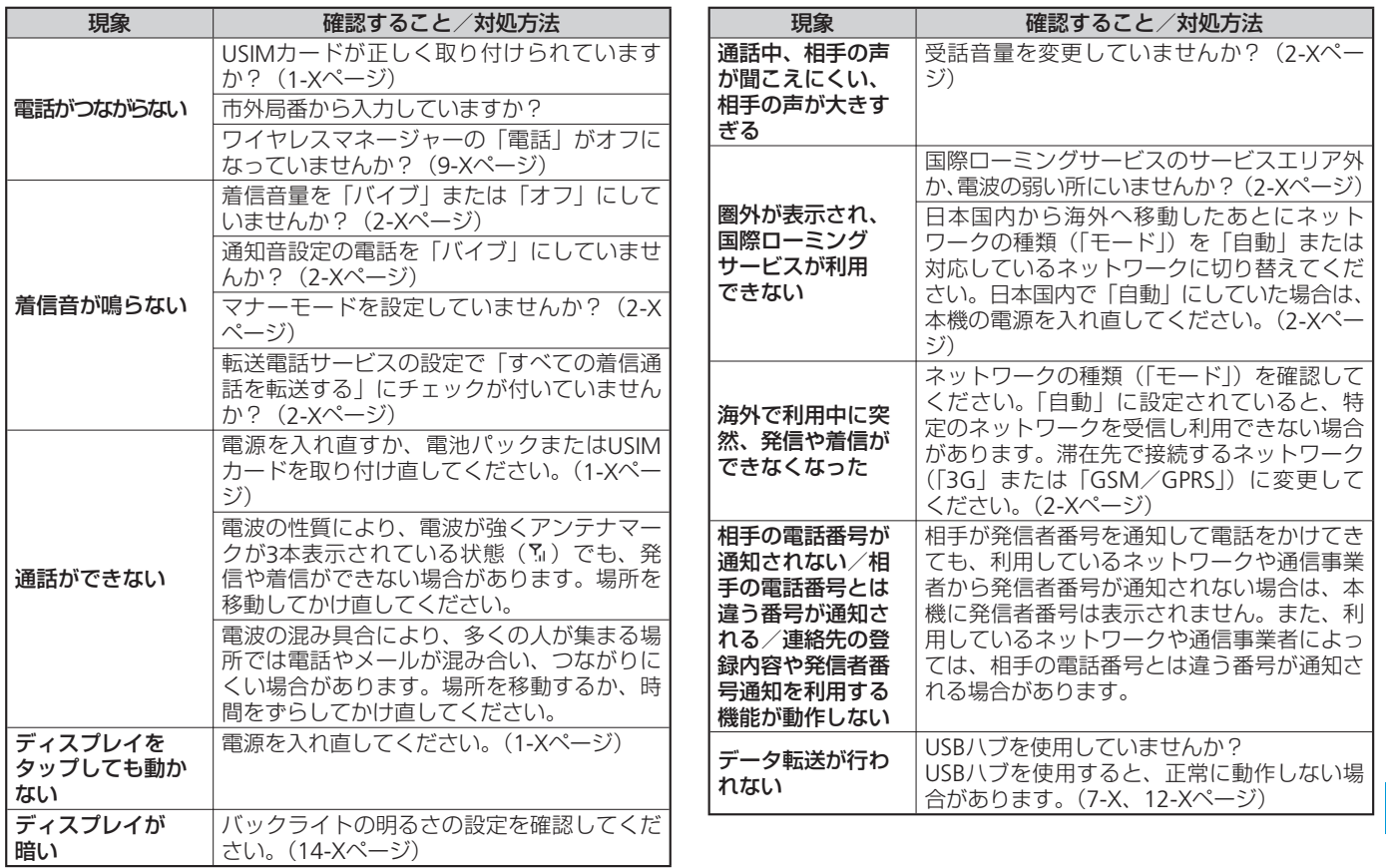

16-11

**16**付録

### 故障かな?と思ったら

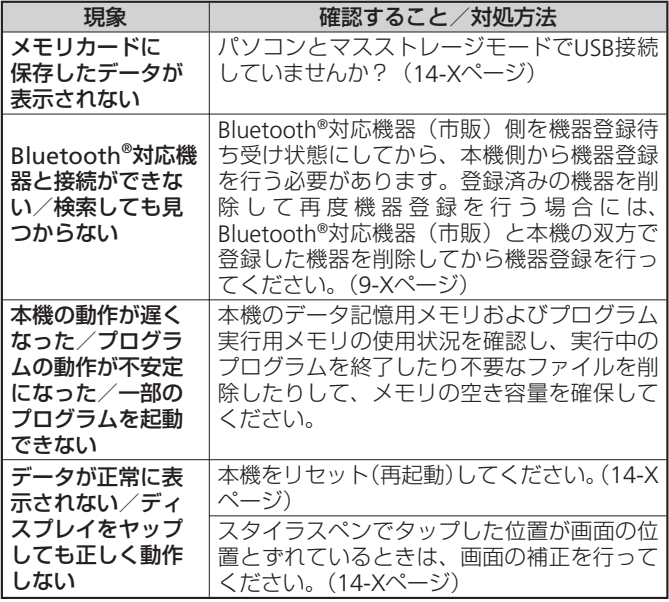

録<br>**16**<br><sub>16-12</sub> **16**

ActiveSync 4.5は、以下のオペレーティングシステムおよびアプリ ケーションに対応しています。

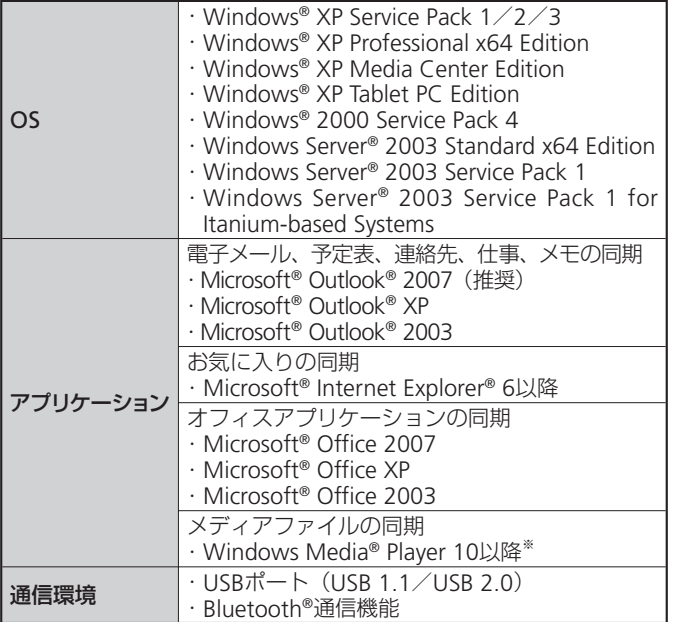

※Windows® 2000は、Windows Media® Player 10以降のバージョ ンをサポートしていません。Windows® 2000をお使いの場合、 Windows Media® Player 9シリーズのデバイス転送機能を使って、 メディアファイルを本機に転送してください。

## **ActiveSyncの動作環境(パソコン) Windows Mobile®デバイスセンターの動作環境(パソコン)**

Windows Mobile®デバイスセンター6.1は、以下のオペレーティング システムおよびアプリケーションに対応しています。

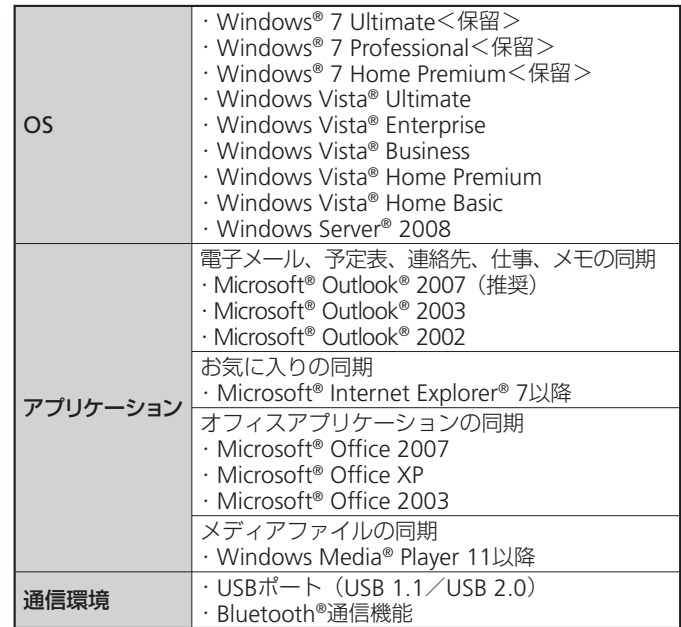

付録<br>16

## **仕様**

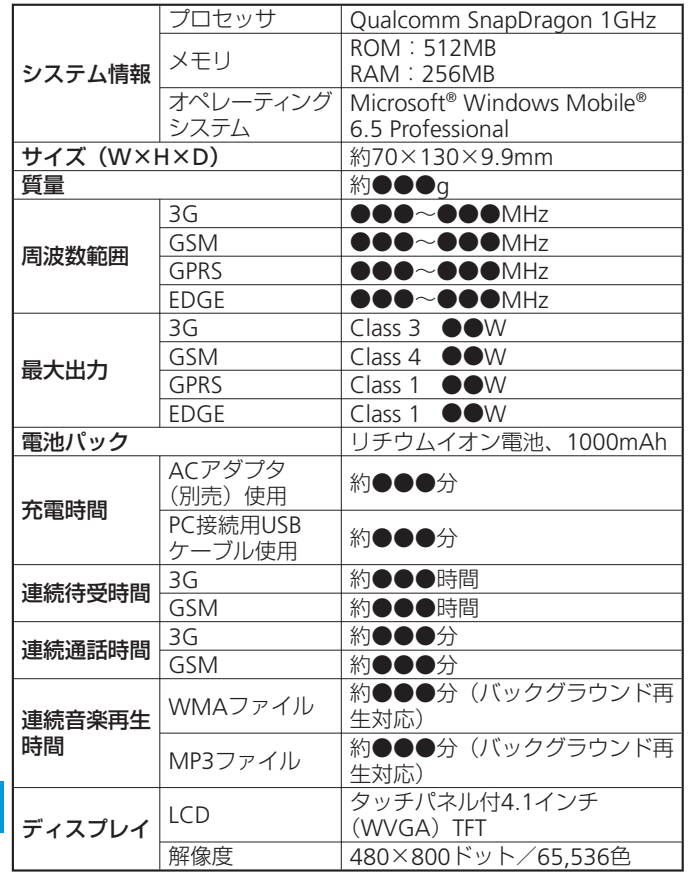

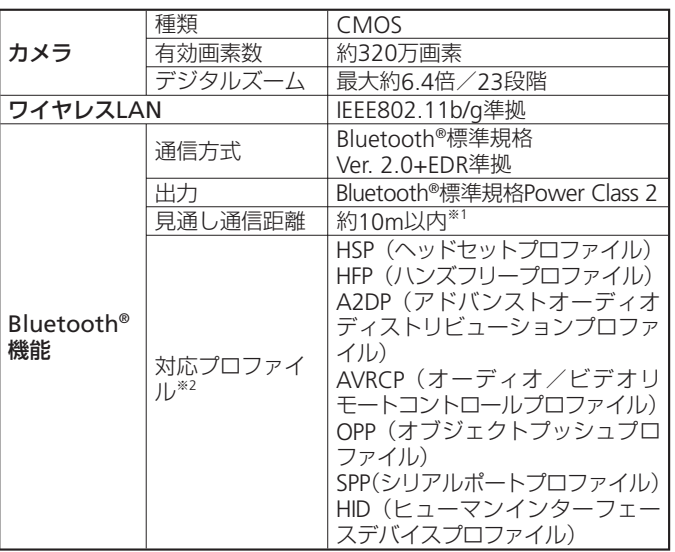

※1 通信機器間の障害物や電波状況などにより変化します。

※2 Bluetooth®対応機器間の通信目的に応じた仕様のことで、 Bluetooth®標準規格で定められています。

● 上記は、電池パック装着時の数値です。<br>● 連続通話時間とは、充電を満たした新品

- ●連続通話時間とは、充電を満たした新品の電池パックを装着し、電<br>- 波が正常に受信できる静止状態から質出した平均的な計算値です 波が正常に受信できる静止状態から算出した平均的な計算値です。
- ●連続待受時間とは、充電を満たした新品の電池パックを装着し、通<br>- 話や場作をせず、電波が正常に受信できる静止状態から質出した平 話や操作をせず、電波が正常に受信できる静止状態から算出した平 均的な計算値です。電波の届きにくい場所(ビル内、車内、カバン の中など)や、圏外表示での待受では、ご利用時間が約半分以下に なることがあります。また、使用環境(充電状態、気温など)によっ てはご利用時間が変動することがあります。連続待受時間はネット ワークの種類(「Eード」)を「3G」に設定した場合の値です。

**16**

- ●電池の利用可能時間は、電波が安定した状態で算出した当社計算値<br>- です、電波の弱い場所での通話や、圏外表示での待受は電池の消耗 です。電波の弱い場所での通話や、圏外表示での待受は電池の消耗 が多いため、ご利用時間が約半分以下になることがあります。なお、 利用可能時間は充電・放電の繰り返しにより徐々に短くなります。 利用可能時間が短くなったら新しい電池パックをお買い求めくださ  $\left\{ \cdot \right\}$
- ●電波の弱い場所での通話や圏外表示での待受、カメラ撮影や動画再<br>- 生など消費電流の大きい機能の連続使用により、連続通話時間およ 生など消費電流の大きい機能の連続使用により、連続通話時間およ び連続待受時間が著しく短くなる場合があります。
- ディスプレイのバックライトが点灯している状態でのご利用(動画<br>- 再生やインターネット閲覧など)が多い場合は、連続通話時間およ 再生やインターネット閲覧など)が多い場合は、連続通話時間およ び連続待受時間が短くなります。

#### **カメラの撮影ファイル**

本機のカメラで撮影した静止画と動画は以下のファイル形式で保存さ れます。

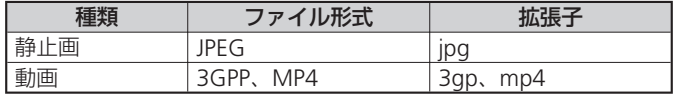

#### ■静止画の撮影枚数(目安)

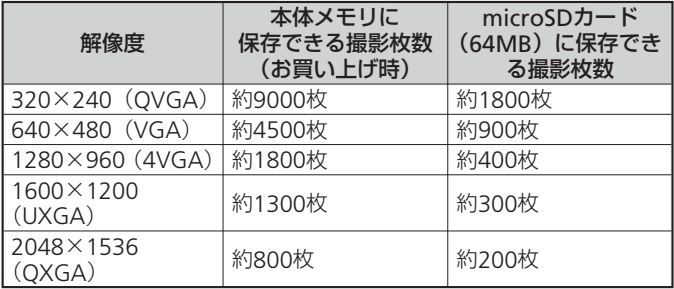

※ 削除可能プリインストールデータ削除時

※ 撮影条件は、ズーム:なし、画質:ノーマル、解像度:320×240 (QVGA)

#### ■動画の撮影時間(目安)

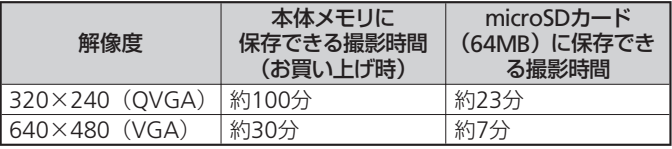

※削除可能プリインストールデータ削除時

※ 撮影条件は、ズーム:なし、音声録音:あり、フォーマット:3gp、 画質:ノーマル、解像度:320×240(QVGA)

※ 撮影制限時間は、1件につき最大約10分となります。

付録<br>16

# **索引**

# **英数字・50音別**

#### **A**

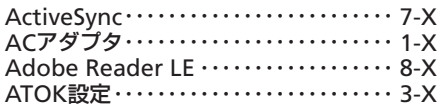

#### **B**

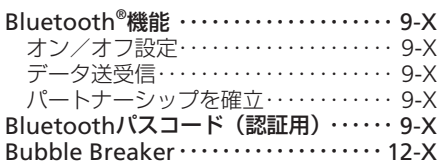

#### **E**

Excel Mobile ・・・・・・・・・・・・・・・・・・・・・・・ 8-X

**G**

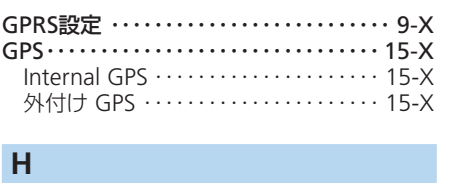

Hotmail ・・・・・・・・・・・・・・・・・・・・・・・・・・・ 6-X

**I**

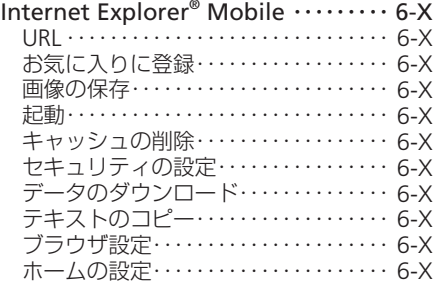

#### **K**

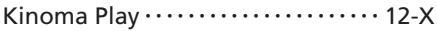

#### **M**

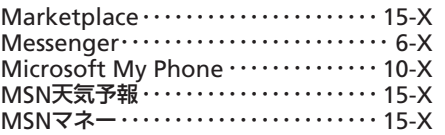

#### **O**

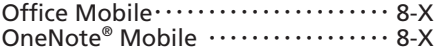

#### **P**

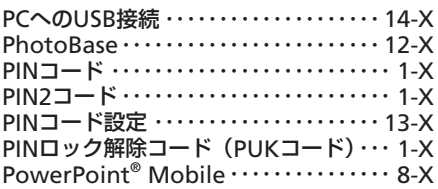

## **S**

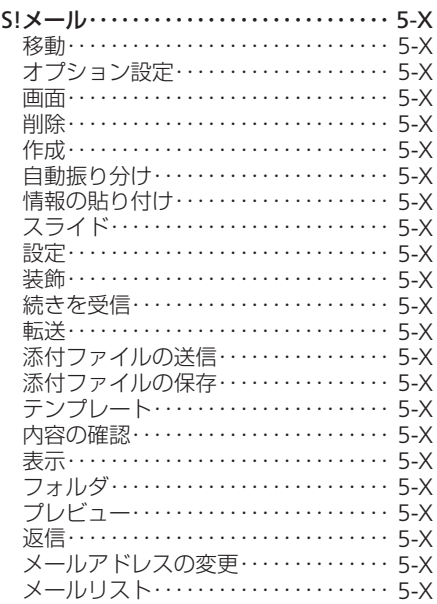

**16**

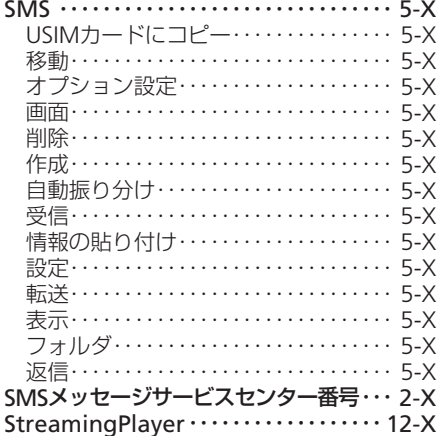

#### T

Today ………………………… 14-X

## $\overline{U}$

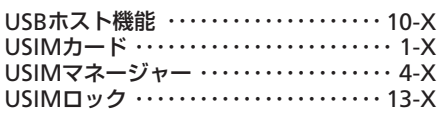

#### $\overline{\mathsf{v}}$

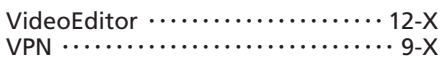

#### $\boldsymbol{\mathsf{W}}$

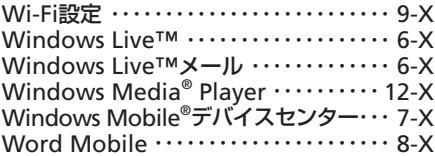

### あ

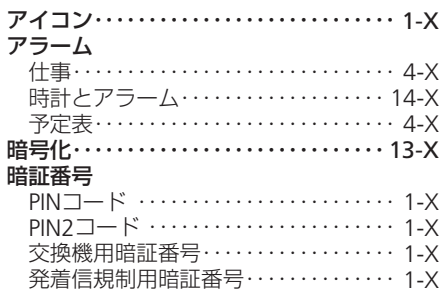

#### $\mathsf{U}$

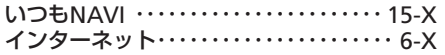

## $\bar{\lambda}$

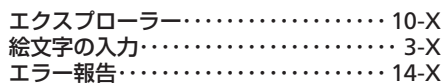

#### お

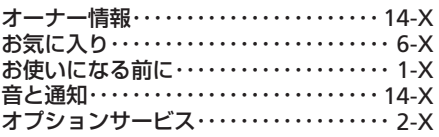

#### ゕ

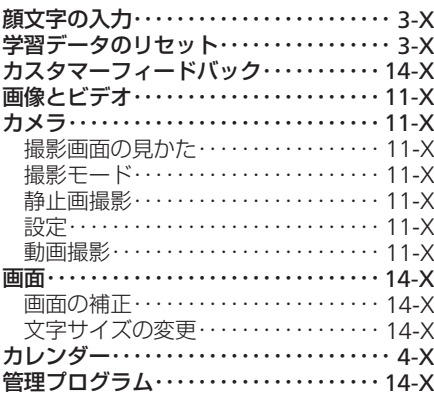

#### き

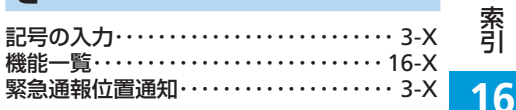

#### 索引

### け

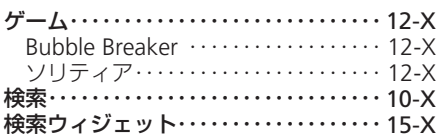

### こ

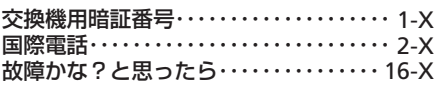

## $\mathbf b$

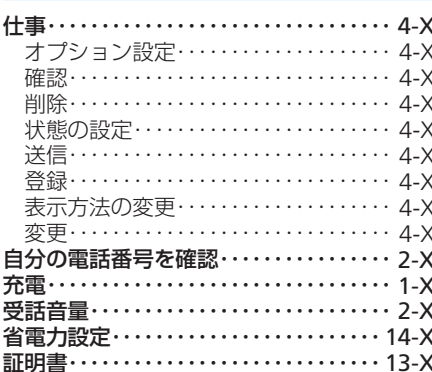

#### す

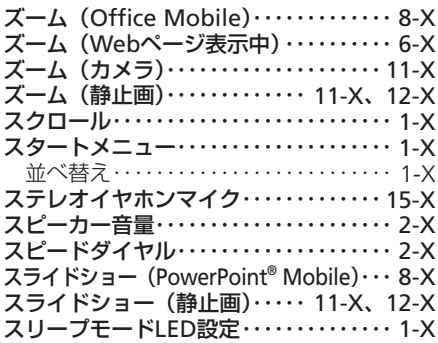

### せ

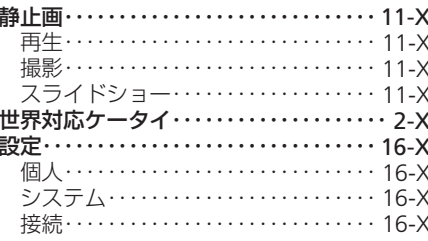

# そ

ソリティア……………………… 12-X

## た

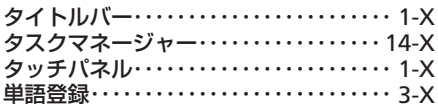

## ち

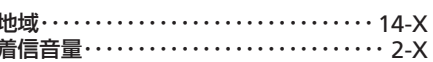

#### $\bigcirc$

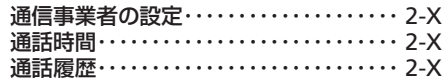

## $\tau$

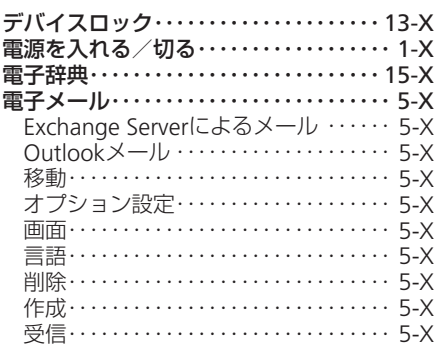

<sub>索引</sub><br>16

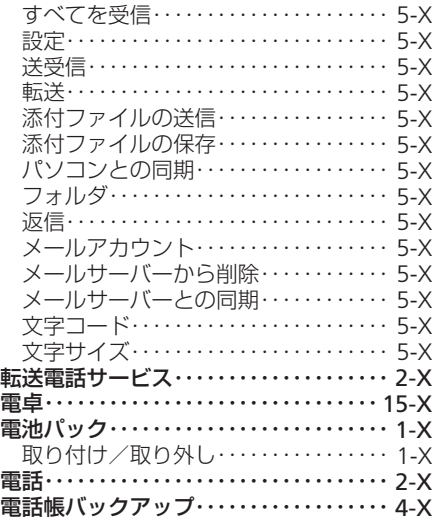

## と

 $\mathbf{r}$ 

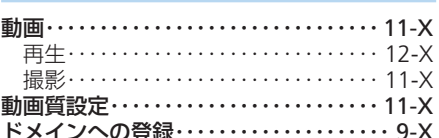

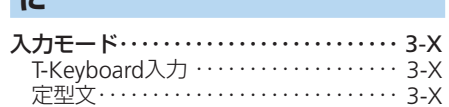

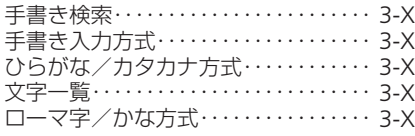

#### $\overline{a}$

ネットワーク設定 ………………… 9-X

#### は

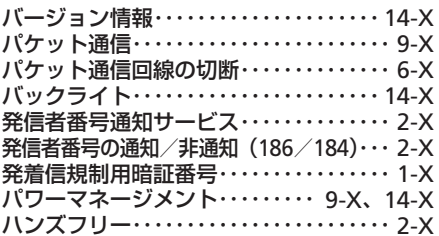

### ひ

日付/時刻の設定 ………………… 1-X

#### $\mathbf{r}$

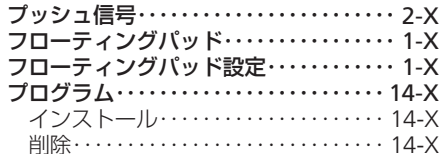

# $\hat{\phantom{a}}$

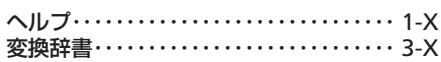

#### ほ

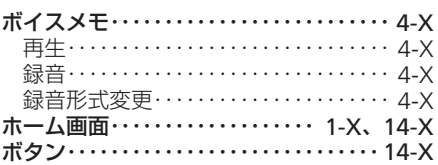

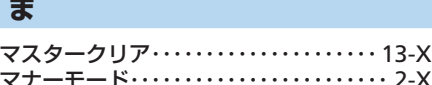

#### め

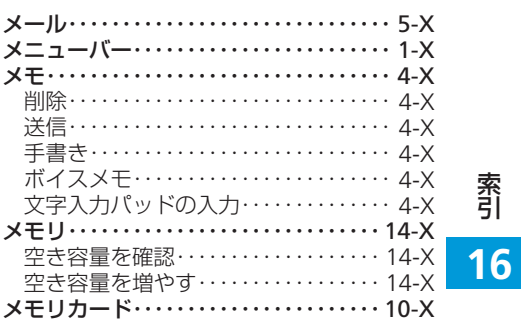

#### $16 - 19$

索引

### も

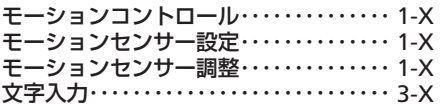

### $\mathbf{r}$

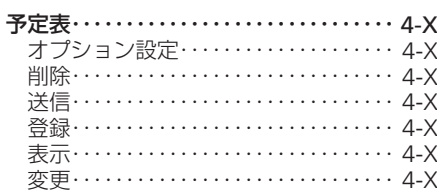

#### り

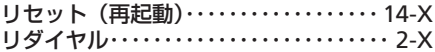

## る

 $\boldsymbol{\pi}$ 

留守番電話サービス ………………… 2-X

# 索引

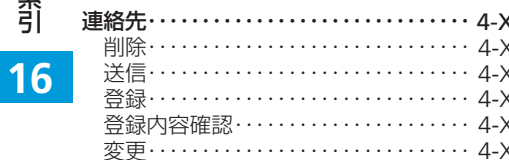

#### ゎ

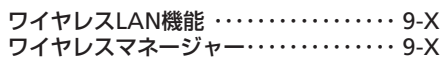

## 目的別

## あ行

#### 移動する

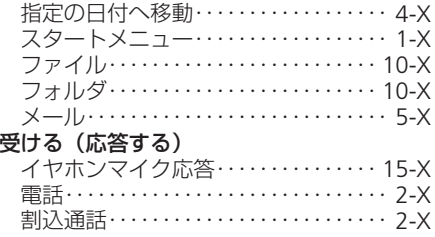

## か行

#### 解除する

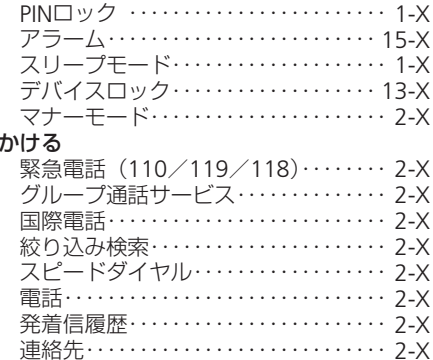

#### 起動する

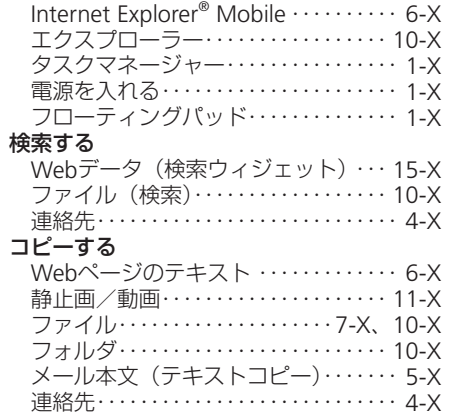

### さ行

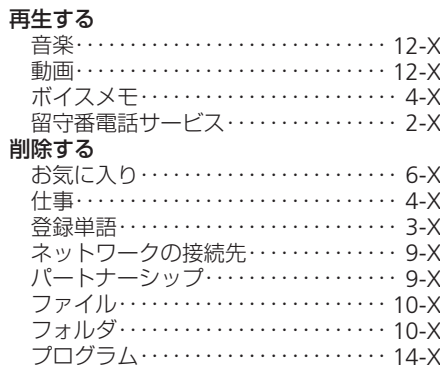

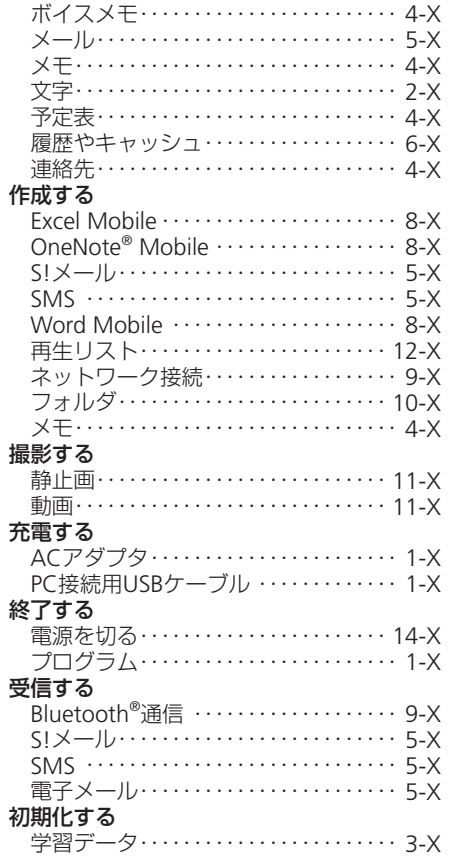

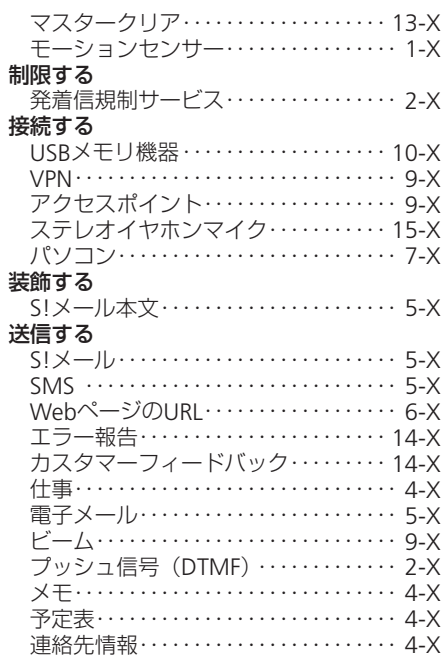

## た行

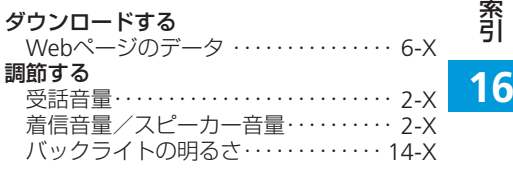

 $16 - 21$ 

#### 索引

#### 通話する

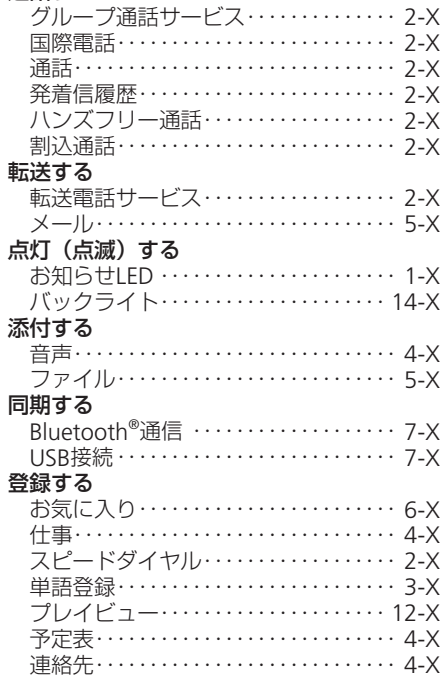

索引

な行

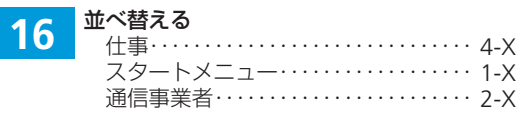

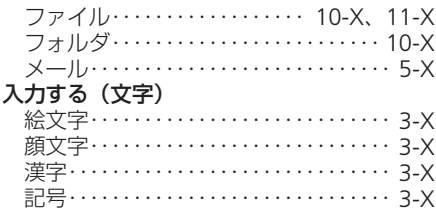

#### は行

# バックアップする<br>A Aicrosoft My Ph

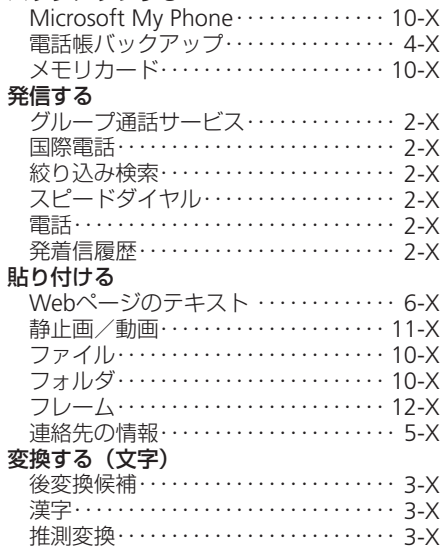

#### 変更する

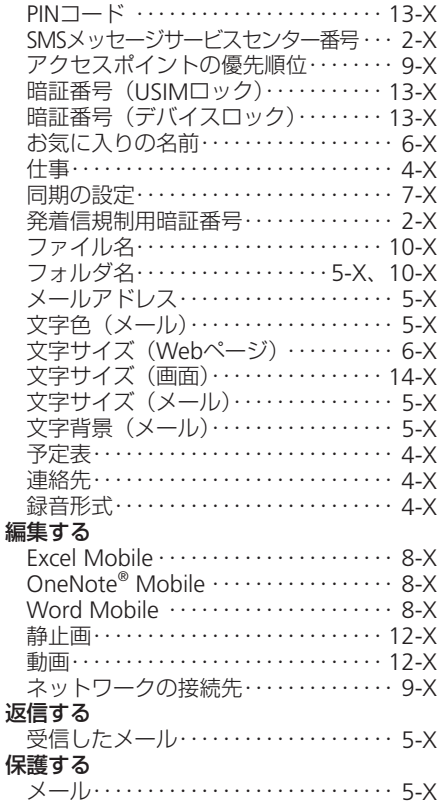

#### 保存する

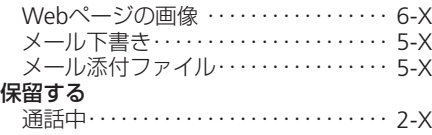

## **ま行**

#### メモする

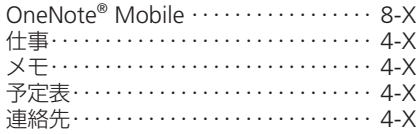

## **ら行**

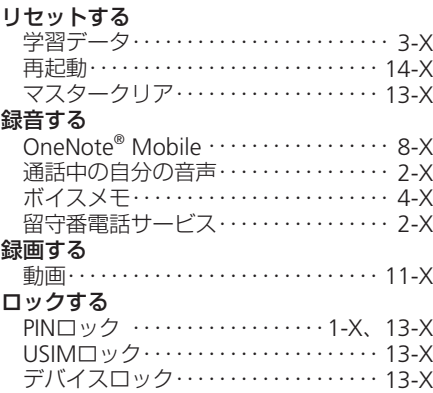

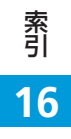

## **保証とアフターサービス**

## **保証について**

X02T本体をお買い上げいただいた場合は保 証書が付いております。

- お買い上げ店名、お買い上げ日をご確認く<br>- ださい。 ださい。
- ●内容をよくお読みのうえ、大切に保管して<br>- ください。 ください。
- 保証期間は、保証書をご覧ください。 •
- ●本製品の故障、または不具合などによ り、通話などの機会を逸したためにお 客様または第三者が受けた損害につき ましては、当社は責任を負いかねます のであらかじめご了承ください。

**修理を依頼される場合**

「故障かな?と思ったら」(16-Xページ)を お読みのうえ、もう一度お確かめください。 それでも異常がある場合はご契約いただいた 各地域の故障受付(16-Xページ)または最 寄りのソフトバンクショップへご相談くださ  $\left\{ \cdot \right\}$ その際できるだけ詳しく異常の状態をお聞か

せください。

- ●保証期間中は保証書の記載内容に基づ いて修理いたします。
- ●保証期間後の修理につきましては、修 理により機能が維持できる場合は、ご 要望により有償修理いたします。
- 故障または修理の際、MACアドレスが •変更になることがありますのであらか じめご了承ください。

録<br>**16**<br><sub>16-24</sub> **16**

# **お問い合わせ先一覧**

お困りのときや、ご不明な点などがございましたら、お気軽に下記お問い合わせ窓口までご連絡ください。 電話番号はお間違いのないようおかけください。

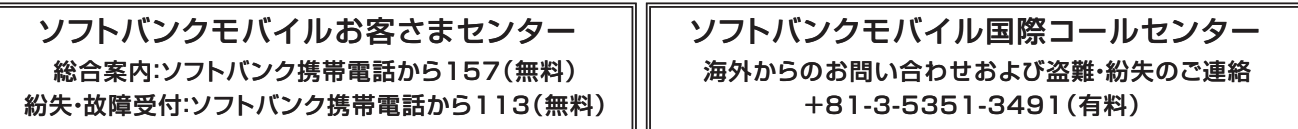

#### **一般電話からおかけの場合**

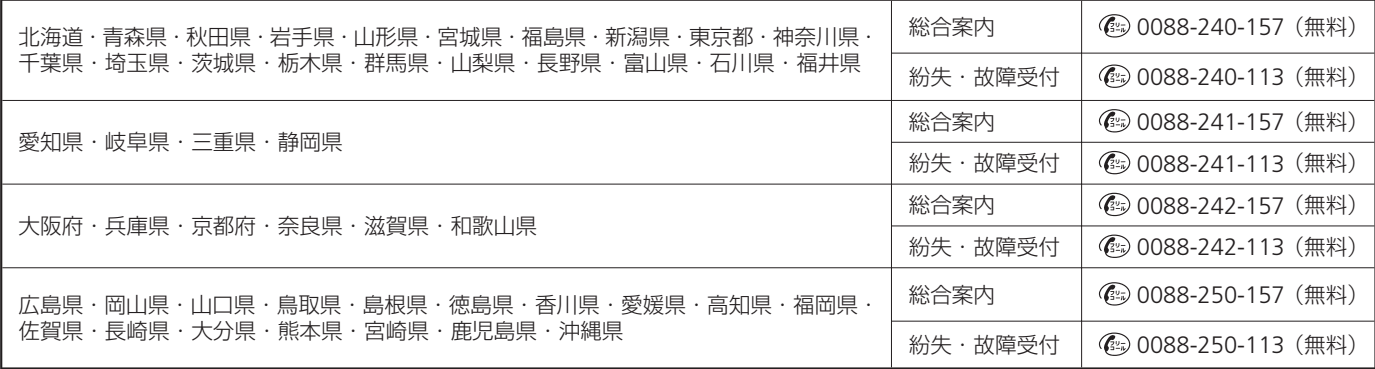